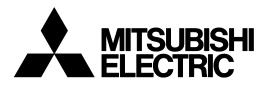

INDUSTRIAL SEWING MACHINE

# MODEL PLK-J-PAL

**TECHNICAL MANUAL** 

Operation Panel

| [1] For safe use                                                                                                    | 1-1        |
|----------------------------------------------------------------------------------------------------|------------|
| [2] Precautions for use                                                                                                | 2-1        |
| [3] Explanations of basic screen, icons and operation                                                                  | 3-1        |
| 1. Screen configuration                                                                                                | 3-1        |
| 2. Explanations of Standard screen 1                                                                                   | 3-2        |
| 3. Digital tension                                                                                                    | 3-3        |
| 4. Extra mode                                                                                                    |            |
| 5. Explanations of Standard screen 2                                                                                   | 3-7        |
| 6. The Up/Down Counter screen is explained below                                                                       | 3-8        |
| 7. The Bobbin Winding screen is explained below                                                                        | 3-9        |
| 8. Explanations of basic icons                                                                                         |            |
| 9. Explanation of operations                                                                                           |            |
| 10. Adjusting the Liquid Crystal Contrast                                                                              |            |
| [4] Sewing Data Compatibility                                                                                          | 4-1        |
| 1. Number and type of Sewing Data                                                                                      | 4-1        |
| 2. Sewing Data Compatibility                                                                                           |            |
| [5] Reading, writing and erasing data                                                                                  | 5-1        |
| 1. USB                                                                                                    |            |
| 2. Reading                                                                                                    |            |
| 3. Writing                                                                                                    |            |
| 4. Erasing                                                                                                    |            |
| 5. Reading data with shortcut icons (Reading from internal memory)                                                     |            |
| 6. Rename the data number                                                                                              |            |
| [6] Creating stitching data                                                                                            | 6-1        |
| 1. Flow of data creation                                                                                               | 6-1 • ·    |
| 2. Description of arrow input screen                                                                                   |            |
| 3. Description of menu                                                                                                 |            |
| 4. Skip jogging                                                                                                    |            |
| [7] Methods of creating sewing data                                                                                    | 7-1        |
| Basic Inputs                                                                                                    |            |
| 1. Linear input                                                                                                    | 7-1        |
| 2. Arc input                                                                                                    |            |
| 3. Circle input                                                                                                    |            |
| 4. Curve input                                                                                                    |            |
| 5. Broken line input                                                                                                   |            |
| 6. Point input                                                                                                    |            |
| 7. Code data input                                                                                                    |            |
| Application inputs                                                                                                    |            |
|                                                                                                    | 7.26       |
| 8. Back tacking (start/end back tacking)                                                                               |            |
| 9. Back tacking (overlap back tacking)                                                                                 |            |
| 10. Multiple stitching                                                                                                 |            |
| <ol> <li>Offset stitching (with overlap back tacking)</li> <li>Zigzag stitching (with overlap back tacking)</li> </ol> |            |
|                                                                                                    |            |
| [8] MT tracer<br>1. Outline                                                                                            | <b>0-1</b> |
|                                                                                                    |            |
| 2. Operation explanation                                                                                               |            |
| 3. Precautions                                                                                                    | ð-2        |
| [9] Controlling the Presser Foot                                                                                       | 9-1        |
| [10] Table of stitching type combinations                                                                              | 10-1       |

# [11] Call-up function \_\_\_\_\_\_ 11-1

| 1. Main modification mode       12-1         2. Entering the modification mode.       12-2         3. Outting the modification mode.       12-2         4. Changing the feed data to home position.       12-3         5. Confirming on the image screen       12-4         6. Modifying the stitching start position       12-6         7. Deleting a stitch (Deleting the designated No. of stitches)       12-12         10. Adding a stitch (Adding one stitch)       12-12         10. Adding a stitch (Adding new same stitch)       12-14         11. Modifying the stitch position (Subsequent data fixed)       12-14         12. Modifying the stitch position (Subsequent data)       12-22         13. Moving a block (Changing the prior/subsequent data)       12-22         14. Moving a block (Clarking the feed data)       12-22         15. Modifying a block 3 (Zipzag input)       12-27         16. Modifying the stitching speed (All sections after designated position)       12-32         18. Modifying the stitching speed (All sections after designated position)       12-44         19. Modifying the stitching speed (NI sticches after designated position)       12-43         20. Modifying the stitching speed (NI sticches after designated position)       12-44         23. Modifying the stitching speed (NI sticches after designated position)       12-46                                                                   | [12] Modification mode                                                     | 12-1  |
|----------------------------------------------------------------------------------------------------|----------------------------------------------------------------------------|-------|
| 3. Quitting the modification mode.       12-2         4. Changing the feed data to home position.       12-3         5. Confirming on the image screen       12-4         6. Modifying the stitching start position.       12-4         7. Deleting a stitch (Deleting the designated No. of stitches)       12-10         9. Adding a stitch (Adding one stitch).       12-11         10. Adding a stitch (Adding the same stitch).       12-14         11. Modifying the stitch position (Position of subsequent data fixed)       12-14         12. Modifying a block (Adding new atta to the prior/subsequent data)       12-22         14. Moving a block (Adding new atta to the prior/subsequent data)       12-22         15. Modifying a block 4 (Changing the feed data)       12-22         16. Modifying a block 4 (Changing the feed data)       12-23         18. Modifying a block 4 (Changing the feed data)       12-32         19. Modifying stitch length (Designated distance modification)       12-33         20. Modifying the stitching speed (N stitches after designated position)       12-44         21. Modifying the stitching speed (N stitches after designated position)       12-43         22. Modifying the stitching speed (N stitches after designated position)       12-44         23. Modifying the stitching speed (N stitches after designated position)       12-44         24. Modifying the                               |                                                                            |       |
| 4       Changing the feed data to home position       12-3         5       Confirming on the image screen       12-4         6       Modifying the stitching start position       12-6         7       Deleting a sittich (Deleting all stitches after the designated position)       12-10         9       Adding a sittich (Adding the same stitch)       12-11         10       Adding a sittich (Adding the same stitch)       12-12         11       Modifying the stitch position (Position of subsequent data fixed)       12-12         12       Modifying a block (Changing the proir/subsequent data)       12-22         13       Moving a block (Changing the proir/subsequent data)       12-22         14       Modifying a block 3 (Zigzag input)       12-32         15       Modifying a block 4 (Changing the feed data)       12-32         16       Modifying stitch length (II Alter designated stitch)       12-41         21       Modifying stitch length (II Alter designated stitch)       12-41         21       Modifying stitch length (II Cleasing the designated position)       12-43         22       Modifying stitch length (II Alter designated stitch)       12-44         23       Modifying stitch length (II Alter designated stitch)       12-44         24       Modifying toed data (Adding code data)                                                                                                    |                                                                            |       |
| 5. Confirming on the image screen       12-4         6. Modifying the stitch (Deleting all stitches after the designated position)       12-16         7. Deleting a stitch (Deleting all stitches after the designated position)       12-17         10. Adding a stitch (Adding one sittch)       12-16         11. Modifying the stitch position (Position of subsequent data fixed)       12-16         12. Modifying a block (Changing the prior/subsequent data)       12-22         13. Moving a block (Adding new data to the prior/subsequent data)       12-22         14. Moving a block (Adding new data to the prior/subsequent data)       12-22         15. Modifying a block 2 (Broken line, arc, curve input)       12-27         17. Modifying a block 4 (Changing the feed data)       12-33         18. Modifying a block 4 (Changing the feed data)       12-34         19. Modifying stitch length (Designated distance modification)       12-34         10. Modifying stitch length (All After designated position)       12-44         24. Modifying the stitching speed (N stitches after designated position)       12-44         25. Modifying ot data (Adding code data)       12-46         26. Digital tension       12-46         28. Modifying ot data (Adding code data)       12-46         24. Modifying over       12-56         29. PF height       12-56 <t< td=""><td></td><td></td></t<>                                       |                                                                            |       |
| 6. Modifying the stitching start position       12-6         7. Deleting a stich (Deleting the designated No. of stitches)       12-10         9. Adding a stich (Adding one stitch)       12-11         10. Adding a stich (Adding the same stitch)       12-14         11. Modifying the stitch position (Subsequent data fixed)       12-16         12. Modifying the stitch position (Subsequent data position moved)       12-18         13. Moving a block (Changing the prior/subsequent data)       12-20         14. Moving a block 1 (Linear input)       12-22         15. Modifying a block 3 (Zizga gnut)       12-23         16. Modifying a block 4 (Changing the feed data)       12-32         18. Modifying stich length (All After designated stitch)       12-44         21. Modifying stich length (All After designated stitch)       12-41         21. Modifying stich length (All After designated stitch)       12-32         22. Modifying stich length (All After designated stich)       12-44         23. Modifying stich length (All After designated stich)       12-44         24. Modifying stich length (All After designated stich)       12-44         25. M3 feed angle width       12-49         26. Digital tension       12-44         27. PF holding power       12-56         29. PF height       12-56         29. PF he                                                                                                    | 4. Changing the feed data to home position                                 | 12-3  |
| 7. Deleting a stitch (Deleting ine designated No. of stitches)       12-10         8. Deleting a stitch (Adding one stitch)       12-11         10. Adding a stitch (Adding one stitch)       12-12         10. Adding a stitch (Adding one stitch)       12-14         11. Modifying the stitch position (Position of subsequent data fixed)       12-16         12. Modifying a block (Adding new data to the prior/subsequent data)       12-22         15. Modifying a block (Adding new data to the prior/subsequent data)       12-22         15. Modifying a block 2 (Broken line, arc, curve input)       12-27         17. Modifying a block 2 (Broken line, arc, curve input)       12-32         18. Modifying stitch length (Designated distance modification)       12-33         19. Modifying stitch length (All After designated stitch)       12-44         20. Modifying stitch length (All After designated distance modification)       12-43         21. Modifying the stitching speed (N stitches after designated position)       12-44         23. Modifying code data (Deleting code data)       12-46         24. Modifying oper data (Adding code data)       12-48         25. M3 feed angle width       12-48         26. Digital tension       12-56         29. PF height       12-56         29. PF height       12-56         29. PF height       12-56                                                                                |                                                                            |       |
| 8. Deleting a stitch (Deleting all stitches after the designated position)       12-10         9. Adding a stitch (Adding the same stitch)       12-14         11. Modifying the stitch position (Subsequent data fixed)       12-16         12. Modifying the stitch position (Subsequent data position moved)       12-18         13. Moving a block (Changing the prior/subsequent data)       12-20         14. Moving a block 1 (Linear input)       12-22         15. Modifying a block 2 (Broken line, arc, curve input)       12-24         16. Modifying a block 3 (Zigzag input)       12-32         17. Modifying a block 4 (Changing the feed data)       12-34         19. Modifying stitch length (IAl Inter designated stitch)       12-34         19. Modifying stitch length (IAl Inter designated stitch)       12-44         21. Modifying stitch length (IAl Inter designated stitch)       12-44         23. Modifying code data (Deleting code data)       12-44         24. Modifying code data (Deleting code data)       12-46         24. Modifying code data (Deleting code data)       12-46         25. M3 (reed angle width       12-49         26. Digital tension       12-56         29. PF height       12-56         29. PF height       12-56         29. PF height       12-56         29. PF height       13-4                                                                                                    |                                                                            |       |
| 9. Adding a stitch (Adding one stitch)       12-12         10. Adding a stitch (Adding the same stitch)       12-14         11. Modifying the stitch position (Subsequent data position moved)       12-16         12. Modifying the stitch position (Subsequent data position moved)       12-18         13. Moving a block (Changing the prior/subsequent data)       12-20         14. Moving a block (Changing the prior/subsequent data)       12-22         15. Modifying a block 2 (Broken line, arc, curve input)       12-24         16. Modifying a block 3 (Zigzag input)       12-32         17. Modifying a block 4 (Changing the feed data)       12-33         19. Modifying stitch length (Designated distance modification)       12-34         10. Modifying the stitching speed (All scitcons after designated position)       12-43         22. Modifying the stitching speed (All scitcons after designated position)       12-44         23. Modifying code data (Deleting code data)       12-46         24. Modifying onewer       12-56         25. M3 feed angle width       12-56         26. Digital tension       12-56         27. PF holding power       12-56         28. PF stroke       12-56         29. PF height       12-58         [14] Data conversion mode       14-1         1. Main data conversion mode                                                                                                    |                                                                            |       |
| 10. Adding a stitch (Adding the same stitch)       12-14         11. Modifying the stitch position (Subsequent data fixed)       12-16         12. Modifying the stitch position (Subsequent data position moved)       12-18         13. Moving a block (Changing the prior/subsequent data)       12-22         14. Moving a block 1 (Linear input)       12-22         15. Modifying a block 2 (Broken line, arc, curve input)       12-23         16. Modifying a block 3 (Zigza ginput)       12-34         17. Modifying a block 4 (Changing the feed data)       12-34         18. Modifying stitch length (Designated distance modification)       12-43         20. Modifying the stitching speed (All sections after designated position)       12-44         21. Modifying the stitching speed (N stiches after designated position)       12-44         22. Modifying the stitching speed (N stiches after designated position)       12-44         23. Modifying the stitching speed (N stiches after designated position)       12-44         24. Modifying the stitching speed (N stiches after designated position)       12-44         25. Modifying the stitching speed (N stiches after designated position)       12-44         26. Modifying the stitching speed (N stiches after designated position)       12-44         26. Modifying the stitching speed (N stiches after designated position)       12-44         26. Digital tension       < |                                                                            |       |
| 11. Modifying the stitch position (Position of subsequent data position moved)       12-18         12. Modifying the stitch position (Subsequent data)       12-20         14. Moving a block (Changing the prior/subsequent data)       12-20         14. Moving a block 1 (Linear input)       12-21         15. Modifying a block 2 (Broken line, arc, curve input)       12-27         17. Modifying a block 2 (Broken line, arc, curve input)       12-32         18. Modifying a block 4 (Clarging the feed data)       12-33         19. Modifying stitch length (Designated distance modification)       12-33         20. Modifying stitch length (All After designated stitch)       12-43         22. Modifying the stitching speed (All sections after designated position)       12-44         23. Modifying code data (Adding code data)       12-48         24. Modifying on data (Adding code data)       12-48         25. M3 feed angle width       12-54         26. Digital tension       12-54         27. PF holding power       12-54         28. PF stroke       12-56         29. PF height       12-58         [13] Detecting material thickness (DFTH)       13-1         1. Setting of DFTH code       13-1         2. Edit of DFTH code       13-4         2. Edit of DFTH code       14-1                                                                                                    |                                                                            |       |
| 12. Modifying the stitch position (Subsequent data position moved)       12-18         13. Moving a block (Changing the prior/subsequent data)       12-20         14. Moving a block (Adding new data to the prior/subsequent data)       12-22         15. Modifying a block 1 (Linear input)       12-27         17. Modifying a block 2 (Broken line, arc, curve input)       12-27         17. Modifying a block 4 (Changing the feed data)       12-31         18. Modifying stitch length (Chasignated distance modification)       12-32         19. Modifying stitch length (All After designated stitch)       12-41         20. Modifying the stitching speed (All sections after designated position)       12-43         21. Modifying the stitching speed (N stitches after designated position)       12-44         23. Modifying code data (Deleting code data)       12-44         24. Modifying outed data (Deleting code data)       12-44         25. M3 feed angle width       12-45         26. Digital tension       12-46         27. PF holding power       12-56         29. PF height       12-58         13. Detecting material thickness (DFTH)       13-1         1. Setting of DFTH code       13-4         141       2. Find data conversion mode       14-2         3. Quitting the conversion mode       14-2         4.                                                                                                    |                                                                            |       |
| 13. Moving a block (Changing the prior/subsequent data)       12-22         14. Moving a block 1 (Linear input)       12-22         15. Modifying a block 2 (Broken line, arc, curve input)       12-24         16. Modifying a block 3 (Zigzag input)       12-32         17. Modifying a block 4 (Changing the feed data)       12-32         18. Modifying stitch length (IL Besignated distance modification)       12-34         19. Modifying stitch length (IL Alter designated stitch)       12-41         21. Modifying the stitching speed (All sections after designated position)       12-43         22. Modifying the stitching speed (All sections after designated position)       12-44         23. Modifying code data (Aldien code data)       12-44         24. Modifying code data (Deleting code data)       12-46         24. Modifying code data (Deleting code data)       12-48         25. M3 feed angle width       12-49         26. Digital tension       12-51         27. PF holding power       12-56         29. PF height       12-56         29. PF height       13-1         1. Setting of DFTH code       13-1         2. Edit of DFTH code       13-4         14.1       1. Main data conversion mode       14-2         3. Quitting the conversion mode       14-2         4. C                                                                                                    |                                                                            |       |
| 14. Moving a block (Adding new data to the prior/subsequent data)       12-22         15. Modifying a block 1 (Linear input)       12-24         16. Modifying a block 2 (Broken line, arc, curve input)       12-32         17. Modifying a block 3 (Zigzag input)       12-32         18. Modifying a block 4 (Changing the feed data)       12-34         19. Modifying stitch length (Designated distance modification)       12-34         20. Modifying stitch length (All After designated distance modification)       12-43         21. Modifying the stitching speed (All sections after designated position)       12-44         23. Modifying code data (Deleting code data)       12-44         24. Modifying code data (Deleting code data)       12-44         25. M3 feed angle width       12-45         26. Digital tension       12-56         27. PF holding power       12-56         29. PF stroke       12-56         29. PF height       12-56         213 Detecting material thickness (DFTH)       13-1         1 & Edit of DFTH code       13-4         1 & Muin data conversion mode       14-2         3 Quitting the conversion mode       14-2         4 Confirming on the image screen (for the conversion mode)       14-2         4 & Confirming on the image screen (for the conversion mode)       14-2                                                                                                    |                                                                            |       |
| 15. Modifying a block 1 (Linear input)       12-27         16. Modifying a block 2 (Broken line, arc, curve input)       12-27         17. Modifying a block 3 (Zigzag input)       12-32         18. Modifying a block 4 (Changing the feed data)       12-34         19. Modifying stitch length (Designated distance modification)       12-31         20. Modifying the stitching speed (All sections after designated position)       12-41         21. Modifying the stitching speed (All sections after designated position)       12-44         23. Modifying code data (Adding code data)       12-46         24. Modifying code data (Deleting code data)       12-46         24. Modifying power       12-47         25. M3 feed angle width       12-48         26. Digital tension       12-51         27. PF holding power       12-56         28. PF stroke       12-58         [13] Detecting material thickness (DFTH)       13-1         1. Setting of DFTH code       13-1         2. Edit of DFTH code       13-4         [14] Data conversion mode       14-2         3. Quitting the conversion mode       14-2         4. Confirming on the image screen (for the conversion mode)       14-2         5. Back tacking (Start/end back tacking)       14-3         6. Back tacking (Overlap back tacking)<                                                                                                    |                                                                            |       |
| 16. Modifying a block 2 (Broken line, arc, curve input)       12-27         17. Modifying a block 3 (Zigzag input)       12-32         18. Modifying a block 4 (Changing the feed data)       12-34         19. Modifying stitch length (Designated distance modification)       12-39         20. Modifying the stitching speed (All sections after designated position)       12-41         21. Modifying the stitching speed (All sections after designated position)       12-43         22. Modifying code data (Adding code data)       12-44         23. Modifying code data (Deleting code data)       12-44         24. Modifying code data (Deleting code data)       12-44         25. M3 feed angle width       12-48         25. M3 feed angle width       12-54         27. PF holding power       12-54         28. PF stroke       12-56         29. PF height       12-58         [13] Detecting material thickness (DFTH)       13-1         1. Setting of DFTH code       13-4         [14] Data conversion mode       14-2         3. Quiting the conversion mode       14-2         4. Confirming on the image screen (for the conversion mode)       14-2         5. Back tacking (Start/end back tacking)       14-5         7. Zigzag stitching       14-1         10. Rotation       14-1                                                                                                    |                                                                            |       |
| 17. Modifying a block 3 (Zigzag input).       12-32         18. Modifying a block 4 (Changing the feed data).       12-34         19. Modifying stitch length (Designated distance modification)       12-39         20. Modifying the stitching speed (All sections after designated position)       12-41         21. Modifying the stitching speed (All sections after designated position)       12-44         23. Modifying code data (Adding code data)       12-46         24. Modifying code data (Deleting code data)       12-46         24. Modifying code data (Deleting code data)       12-47         26. Digital tension       12-51         27. PF holding power       12-56         29. PF height       12-56         29. PF height       12-58         [13] Detecting material thickness (DFTH)       13-1         1. Setting of DFTH code       13-1         2. Edit of DFTH code       14-1         1. Main data conversion mode       14-2         3. Quitting the conversion mode       14-2         4. Confirming on the image screen (for the conversion mode)       14-3         6. Back tacking (Overlap back tacking)       14-3         7. Zigzag stitching       14-1         10. Rotation       14-1         11. Outline       14-1         12. Koting (Overlap                                                                                                    |                                                                            |       |
| 18. Modifying a block 4 (Changing the feed data)                                                                                                    |                                                                            |       |
| 19. Modifying stitch length (Åll After designated distance modification)       12-39         20. Modifying stitch length (Åll After designated stitch)       12-41         21. Modifying the stitching speed (All sections after designated position)       12-43         22. Modifying code data (Adding code data)       12-44         23. Modifying code data (Deleting code data)       12-44         24. Modifying code data (Deleting code data)       12-48         25. M3 feed angle width       12-49         26. Digital tension       12-51         27. PF holding power       12-56         29. PF theight       12-56         29. PF height       12-56         13. Detecting material thickness (DFTH)       13-1         1. Setting of DFTH code       13-1         2. Edit of DFTH code       13-4         14. Main data conversion mode       14-2         3. Quitting the conversion mode       14-2         4. Confirming on the image screen (for the conversion mode)       14-3         6. Back tacking (Start/end back tacking)       14-3         7. Zigzag stitching       14-1         10. Rotation       14-13         11. Outline       14-14         12. Explanation of each function mode       15-1         2. Explanation of each function mode <t< td=""><td>17. Modifying a block 3 (Zigzag input)</td><td></td></t<>                                                                                                    | 17. Modifying a block 3 (Zigzag input)                                     |       |
| 20. Modifying stich length (All After designated stich)       12-41         21. Modifying the stitching speed (All sections after designated position)       12-43         22. Modifying code data (Adding code data)       12-44         23. Modifying code data (Deleting code data)       12-46         24. Modifying code data (Deleting code data)       12-46         24. Modifying code data (Deleting code data)       12-46         25. M3 feed angle width       12-49         26. Digital tension       12-51         27. PF holding power       12-56         29. PF stroke       12-56         29. PF stroke       12-58         [13] Detecting material thickness (DFTH)       13-1         1. Setting of DFTH code       13-1         2. Edit of DFTH code       13-1         2. Edit of DFTH code       14-1         1. Main data conversion mode       14-2         3. Quitting the conversion mode       14-2         4. Confirming on the image screen (for the conversion mode)       14-2         5. Back tacking (Start/end back tacking)       14-3         6. Back tacking (Overlap back tacking)       14-4         10. Rotation       14-11         10. Rotation       14-12         10. Rotation       14-14         11. Outlin                                                                                                    |                                                                            |       |
| 21. Modifying the stitching speed (All sections after designated position)       12-43         22. Modifying code data (Adding code data)       12-44         23. Modifying code data (Adding code data)       12-46         24. Modifying code data (Deleting code data)       12-48         25. M3 feed angle width       12-49         26. Digital tension       12-51         27. PF holding power       12-54         28. PF stroke       12-56         29. PF height       12-58         [13] Detecting material thickness (DFTH)       13-1         1. Setting of DFTH code       13-4         [14] Data conversion mode       13-4         [14] Data conversion mode       14-2         3. Quitting the conversion mode       14-2         4. Confirming on the image screen (for the conversion mode)       14-2         5. Back tacking (Start/end back tacking)       14-3         6. Back tacking (Overlap back tacking)       14-5         7. Zigzag stitching       14-1         10. Rotation       14-1         10. Rotation       14-1         10. Rotation       14-1         2. Explanation of each function mode       15-1         2. Lot of firste       14-1         10. Ottine       15-1 <t< td=""><td></td><td></td></t<>                                                                                                    |                                                                            |       |
| 22. Modifying the stitching speed (N stitches after designated position)       12-44         23. Modifying code data (Adding code data)       12-48         24. Modifying code data (Deleting code data)       12-48         25. M3 feed angle width       12-49         26. Digital tension       12-51         27. PF holding power       12-56         28. PF stroke       12-56         29. PF height       12-56 <b>[13] Detecting material thickness (DFTH)</b> 13-1         1. Setting of DFTH code       13-1         2. Edit of DFTH code       13-4 <b>[14] Data conversion mode</b> 14-2         3. Quitting the conversion mode functions       14-1         1. Main data conversion mode       14-2         3. Quitting the conversion mode       14-2         3. Quitting the conversion mode       14-2         4. Confirming on the image screen (for the conversion mode)       14-3         6. Back tacking (Start/end back tacking)       14-5         7. Zigzag stitching       14-1         10. Rotation       14-17         8. Scaling       14-19         9. Symmetrical       14-17         10. Rotation       14-17         11. Offset       14-17         12. Explanation o                                                                                                    |                                                                            |       |
| 23. Modifying code data (Ådding code data)       12-46         24. Modifying code data (Deleting code data)       12-48         25. M3 feed angle width       12-49         26. Digital tension       12-51         27. PF holding power       12-54         28. PF stroke       12-56         29. PF height       12-56         13. Detecting material thickness (DFTH)       13-1         1. Setting of DFTH code       13-4         14. Edit of DFTH code       13-4         15. Edit of DFTH code       13-4         16. If Data conversion mode       14-1         1. Main data conversion mode       14-2         3. Quitting the conversion mode       14-2         4. Confirming on the image screen (for the conversion mode)       14-3         6. Back tacking (Overlap back tacking)       14-3         7. Zigzag stitching       14-1         10. Rotation       14-12         10. Rotation       14-13         11. Offset       14-16         12. Explanation of each function mode       15-1         12. Explanation of each function mode       15-2         [16] Input/output setting mode       16-1         2. Explanation of input/output setting mode       16-1         3. Input signal setting                                                                                                    | 21. Modifying the stitching speed (All sections after designated position) | 12-43 |
| 24. Modifying code data (Deleting code data)       12-48         25. M3 feed angle width       12-49         26. Digital tension       12-51         27. PF holding power       12-56         29. PF height       12-56         13. Detecting material thickness (DFTH)       13-1         1. Setting of DFTH code       13-1         2. Edit of DFTH code       13-1         2. Edit of DFTH code       13-4         [14] Data conversion mode       14-1         1. Main data conversion mode       14-2         3. Quitting the conversion mode       14-2         4. Confirming on the image screen (for the conversion mode)       14-2         5. Back tacking (Overlap back tacking)       14-3         6. Back tacking (Overlap back tacking)       14-17         9. Symmetrical       14-12         10. Rotation       14-12         11. Offset       14-13         11. Offset       14-16         12. Explanation of each function mode       15-1         2. Explanation of each function mode       15-2         [16] Input/output setting mode       16-1         1. Outline       16-1         2. Explanation of input/output setting mode       16-2         3. Input signal setting table <t< td=""><td></td><td></td></t<>                                                                                                    |                                                                            |       |
| 25. M3 feed angle width       12-49         26. Digital tension       12-51         27. PF holding power       12-54         28. PF stroke       12-56         29. PF height       12-58         [13] Detecting material thickness (DFTH)       13-1         1. Setting of DFTH code       13-1         2. Edit of DFTH code       13-4         [14] Data conversion mode       14-1         1. Main data conversion mode       14-2         3. Quitting the conversion mode       14-2         4. Confirming on the image screen (for the conversion mode)       14-2         5. Back tacking (Start/end back tacking)       14-3         6. Back tacking (Overlap back tacking)       14-5         7. Zigzag stitching       14-7         8. Scaling       14-12         10. Rotation       14-13         11. Offset       14-16         12. Multiple       14-17         [15] Function mode       15-2         [16] Input/output setting mode       15-2         [16] Input/output setting mode       16-1         1. Outline       16-1         2. Explanation of input/output setting mode       16-2         3. Input signal setting table       16-6                                                                                                    |                                                                            |       |
| 26. Digital tension       12-51         27. PF holding power       12-54         28. PF stroke       12-56         29. PF height       12-58         [13] Detecting material thickness (DFTH)       13-1         1. Setting of DFTH code       13-1         2. Edit of DFTH code       13-4         [14] Data conversion mode       14-1         1. Main data conversion mode       14-2         2. Quitting the conversion mode       14-2         3. Quitting the conversion mode       14-2         4. Confirming on the image screen (for the conversion mode)       14-2         5. Back tacking (Start/end back tacking)       14-3         6. Back tacking (Overlap back tacking)       14-5         7. Zigzag stitching       14-7         8. Scaling       14-1         10. Rotation       14-13         11. Offset       14-14         12. Multiple       14-17         [15] Function mode       15-1         14. Outline       15-2         [16] Input/output setting mode       16-1         1. Outline       16-1         2. Explanation of input/output setting mode       16-2         3. Input signal setting table       16-6                                                                                                    | 24. Modifying code data (Deleting code data)                               | 12-48 |
| 27. PF holding power       12-54         28. PF stroke       12-56         29. PF height       12-58         [13] Detecting material thickness (DFTH)       13-1         1. Setting of DFTH code       13-1         2. Edit of DFTH code       13-4         [14] Data conversion mode       14-1         1. Main data conversion mode functions       14-1         2. Entering the conversion mode       14-2         3. Quitting the conversion mode       14-2         4. Confirming on the image screen (for the conversion mode)       14-2         5. Back tacking (Start/end back tacking)       14-3         6. Back tacking (Overlap back tacking)       14-5         7. Zigzag stitching       14-7         8. Scaling       14-9         9. Symmetrical       14-9         10. Rotation       14-13         11. Offset       14-17         [15] Function mode       15-1         12. Explanation of each function mode       15-2         [16] Input/output setting mode       16-1         1. Outline       16-1         1. Quitine       16-2         3. Input signal setting table       16-2                                                                                                    |                                                                            |       |
| 28. PF stroke       12-56         29. PF height       12-58         [13] Detecting material thickness (DFTH)       13-1         1. Setting of DFTH code       13-1         2. Edit of DFTH code       13-1         2. Edit of DFTH code       13-4         [14] Data conversion mode       14-1         1. Main data conversion mode       14-2         3. Quitting the conversion mode       14-2         3. Quitting the conversion mode       14-2         4. Confirming on the image screen (for the conversion mode)       14-2         5. Back tacking (Start/end back tacking)       14-3         6. Back tacking (Overlap back tacking)       14-5         7. Zigzag stitching       14-7         8. Scaling       14-9         9. Symmetrical       14-12         10. Rotation       14-13         11. Offset       14-17         [15] Function mode       15-1         2. Explanation of each function mode       15-2         [16] Input/output setting mode       16-1         1. Outline       16-1         2. Explanation of input/output setting mode       16-2         3. Input signal setting table       16-6                                                                                                    |                                                                            |       |
| 29. PF height       12-58         [13] Detecting material thickness (DFTH)       13-1         1. Setting of DFTH code       13-1         2. Edit of DFTH code       13-1         2. Edit of DFTH code       13-4         [14] Data conversion mode       14-1         1. Main data conversion mode functions       14-1         2. Entering the conversion mode       14-2         3. Quitting the conversion mode       14-2         4. Confirming on the image screen (for the conversion mode)       14-2         5. Back tacking (Start/end back tacking)       14-3         6. Back tacking (Overlap back tacking)       14-7         8. Scaling       14-9         9. Symmetrical       14-12         10. Rotation       14-13         11. Offset       14-17         [15] Function mode       15-1         2. Explanation of each function mode       15-2         [16] Input/output setting mode       16-1         1. Outline       16-1         2. Explanation of input/output setting mode       16-2         3. Input signal setting table       16-6                                                                                                    |                                                                            |       |
| [13] Detecting material thickness (DFTH)       13-1         1. Setting of DFTH code       13-1         2. Edit of DFTH code       13-4         [14] Data conversion mode       14-1         1. Main data conversion mode       14-1         2. Entering the conversion mode       14-2         3. Quitting the conversion mode       14-2         4. Confirming on the image screen (for the conversion mode)       14-2         5. Back tacking (Start/end back tacking)       14-3         6. Back tacking (Overlap back tacking)       14-1         7. Zigzag stitching       14-1         9. Symmetrical       14-12         10. Rotation       14-13         11. Offset       14-14         12. Multiple       14-17         [15] Function mode       15-1         1. Outline       15-1         1. Outline       15-1         1. Outline       15-1         1. Outline       15-2         [16] Input/output setting mode       16-1         1. Outline       16-1         2. Explanation of input/output setting mode       16-2         3. Input signal setting table       16-6                                                                                                    |                                                                            |       |
| 1. Setting of DFTH code       13-1         2. Edit of DFTH code       13-4         [14] Data conversion mode       14-1         1. Main data conversion mode functions       14-1         2. Entering the conversion mode       14-2         3. Quitting the conversion mode       14-2         4. Confirming on the image screen (for the conversion mode)       14-2         5. Back tacking (Start/end back tacking)       14-3         6. Back tacking (Overlap back tacking)       14-7         7. Zigzag stitching       14-7         8. Scaling       14-9         9. Symmetrical       14-12         10. Rotation       14-13         11. Offset       14-14         12. Multiple       14-17         [15] Function mode       15-1         2. Explanation of each function mode       15-2         [16] Input/output setting mode       16-1         1. Outline       16-1         2. Explanation of input/output setting mode       16-2         3. Input signal setting table       16-6                                                                                                    | 29. PF height                                                              | 12-58 |
| 2. Edit of DFTH code       13-4         [14] Data conversion mode       14-1         1. Main data conversion mode functions       14-1         2. Entering the conversion mode       14-2         3. Quitting the conversion mode       14-2         4. Confirming on the image screen (for the conversion mode)       14-2         5. Back tacking (Start/end back tacking)       14-3         6. Back tacking (Overlap back tacking)       14-5         7. Zigzag stitching       14-7         8. Scaling       14-7         9. Symmetrical       14-12         10. Rotation       14-13         11. Offset       14-17         [15] Function mode       15-1         2. Explanation of each function mode       15-2         [16] Input/output setting mode       16-1         1. Outline       16-1         2. Explanation of input/output setting mode       16-2         3. Input signal setting table       16-6                                                                                                    | [13] Detecting material thickness (DFTH)                                   | 13-1  |
| [14] Data conversion mode       14-1         1. Main data conversion mode functions       14-1         2. Entering the conversion mode       14-2         3. Quitting the conversion mode       14-2         4. Confirming on the image screen (for the conversion mode)       14-2         5. Back tacking (Start/end back tacking)       14-3         6. Back tacking (Overlap back tacking)       14-5         7. Zigzag stitching       14-7         8. Scaling       14-7         9. Symmetrical       14-12         10. Rotation       14-13         11. Offset       14-16         12. Multiple       14-17         [15] Function mode       15-1         2. Explanation of each function mode       15-2         [16] Input/output setting mode       16-1         1. Outline       16-1         2. Explanation of input/output setting mode       16-2         3. Input signal setting table       16-6                                                                                                    |                                                                            |       |
| 1. Main data conversion mode functions       14-1         2. Entering the conversion mode       14-2         3. Quitting the conversion mode       14-2         4. Confirming on the image screen (for the conversion mode)       14-2         5. Back tacking (Start/end back tacking)       14-3         6. Back tacking (Overlap back tacking)       14-5         7. Zigzag stitching       14-7         8. Scaling       14-9         9. Symmetrical       14-12         10. Rotation       14-13         11. Offset       14-12         10. Rotation       14-13         11. Offset       14-16         12. Multiple       14-17         [15] Function mode       15-1         2. Explanation of each function mode       15-2         [16] Input/output setting mode       16-1         1. Outline       16-1         2. Explanation of input/output setting mode       16-2         3. Input signal setting table       16-2                                                                                                    | 2. Edit of DFTH code                                                       | 13-4  |
| 1. Main data conversion mode functions       14-1         2. Entering the conversion mode       14-2         3. Quitting the conversion mode       14-2         4. Confirming on the image screen (for the conversion mode)       14-2         5. Back tacking (Start/end back tacking)       14-3         6. Back tacking (Overlap back tacking)       14-5         7. Zigzag stitching       14-7         8. Scaling       14-9         9. Symmetrical       14-12         10. Rotation       14-13         11. Offset       14-12         10. Rotation       14-13         11. Offset       14-16         12. Multiple       14-17         [15] Function mode       15-1         2. Explanation of each function mode       15-2         [16] Input/output setting mode       16-1         1. Outline       16-1         2. Explanation of input/output setting mode       16-2         3. Input signal setting table       16-2                                                                                                    | [14] Data conversion mode                                                  | 4 4 4 |
| 2. Entering the conversion mode       14-2         3. Quitting the conversion mode       14-2         4. Confirming on the image screen (for the conversion mode)       14-2         5. Back tacking (Start/end back tacking)       14-3         6. Back tacking (Overlap back tacking)       14-5         7. Zigzag stitching       14-7         8. Scaling       14-9         9. Symmetrical       14-12         10. Rotation       14-13         11. Offset       14-15         12. Multiple       14-17 <b>[15] Function mode</b> 15-1         2. Explanation of each function mode       15-2 <b>[16] Input/output setting mode</b> 16-1         1. Outline       16-1         2. Explanation of input/output setting mode       16-2         3. Input signal setting table       16-6                                                                                                    |                                                                            | 14-1  |
| 3. Quitting the conversion mode       14-2         4. Confirming on the image screen (for the conversion mode)       14-2         5. Back tacking (Start/end back tacking)       14-3         6. Back tacking (Overlap back tacking)       14-5         7. Zigzag stitching       14-7         8. Scaling       14-9         9. Symmetrical       14-12         10. Rotation       14-13         11. Offset       14-15         12. Multiple       14-17         [15] Function mode       15-1         2. Explanation of each function mode       15-2         [16] Input/output setting mode       16-1         1. Outline       16-1         2. Explanation of input/output setting mode       16-2         3. Input signal setting table       16-2                                                                                                    |                                                                            |       |
| 4. Confirming on the image screen (for the conversion mode)       14-2         5. Back tacking (Start/end back tacking)       14-3         6. Back tacking (Overlap back tacking)       14-5         7. Zigzag stitching       14-7         8. Scaling.       14-7         9. Symmetrical       14-12         10. Rotation       14-13         11. Offset       14-15         12. Multiple       14-17 <b>[15] Function mode</b> 15-1         2. Explanation of each function mode       15-2 <b>[16] Input/output setting mode</b> 16-1         1. Outline       16-1         2. Explanation of input/output setting mode       16-2         3. Input signal setting table       16-2                                                                                                    | 5                                                                          |       |
| 5. Back tacking (Start/end back tacking)       14-3         6. Back tacking (Overlap back tacking)       14-5         7. Zigzag stitching       14-7         8. Scaling       14-7         9. Symmetrical       14-12         10. Rotation       14-13         11. Offset       14-15         12. Multiple       14-17 <b>[15] Function mode</b> 15-1         1. Outline       15-1         2. Explanation of each function mode       15-2 <b>[16] Input/output setting mode</b> 16-1         1. Outline       16-1         2. Explanation of input/output setting mode       16-2         3. Input signal setting table       16-2                                                                                                    |                                                                            |       |
| 6. Back tacking (Overlap back tacking)       14-5         7. Zigzag stitching       14-7         8. Scaling       14-7         9. Symmetrical       14-12         10. Rotation       14-13         11. Offset       14-15         12. Multiple       14-17 <b>[15] Function mode</b> 15-1         1. Outline       15-1         2. Explanation of each function mode       15-2 <b>[16] Input/output setting mode</b> 16-1         1. Outline       16-1         2. Explanation of input/output setting mode       16-2         3. Input signal setting table       16-2                                                                                                    |                                                                            |       |
| 7. Zigzag stitching       14-7         8. Scaling       14-9         9. Symmetrical       14-12         10. Rotation       14-13         11. Offset       14-15         12. Multiple       14-17         [15] Function mode       15-1         1. Outline       15-1         2. Explanation of each function mode       15-2         [16] Input/output setting mode       16-1         2. Explanation of input/output setting mode       16-2         3. Input signal setting table       16-6                                                                                                    |                                                                            |       |
| 8. Scaling.       14-9         9. Symmetrical.       14-12         10. Rotation       14-13         11. Offset       14-15         12. Multiple       14-17         [15] Function mode       15-1         1. Outline       15-1         2. Explanation of each function mode       15-2         [16] Input/output setting mode       16-1         2. Explanation of input/output setting mode       16-2         3. Input signal setting table       16-6                                                                                                    |                                                                            |       |
| 9. Symmetrical       14-12         10. Rotation       14-13         11. Offset       14-15         12. Multiple       14-17         [15] Function mode       15-1         1. Outline       15-1         2. Explanation of each function mode       15-2         [16] Input/output setting mode       16-1         2. Explanation of input/output setting mode       16-2         3. Input signal setting table       16-6                                                                                                    |                                                                            |       |
| 10. Rotation       14-13         11. Offset       14-15         12. Multiple       14-17         [15] Function mode       15-1         1. Outline       15-1         2. Explanation of each function mode       15-2         [16] Input/output setting mode       16-1         1. Outline       16-1         2. Explanation of input/output setting mode       16-1         3. Input signal setting table       16-6                                                                                                    |                                                                            |       |
| 11. Offset       14-15         12. Multiple       14-17         [15] Function mode       15-1         1. Outline       15-1         2. Explanation of each function mode       15-2         [16] Input/output setting mode       16-1         1. Outline       16-1         2. Explanation of input/output setting mode       16-2         3. Input signal setting table       16-6                                                                                                    |                                                                            |       |
| 12. Multiple       14-17         [15] Function mode       15-1         1. Outline       15-1         2. Explanation of each function mode       15-2         [16] Input/output setting mode       16-1         1. Outline       16-1         2. Explanation of input/output setting mode       16-2         3. Input signal setting table       16-6                                                                                                    |                                                                            |       |
| [15] Function mode       15-1         1. Outline       15-1         2. Explanation of each function mode       15-2         [16] Input/output setting mode       16-1         1. Outline       16-1         2. Explanation of input/output setting mode       16-2         3. Input signal setting table       16-6                                                                                                    |                                                                            |       |
| 1. Outline       15-1         2. Explanation of each function mode       15-2         [16] Input/output setting mode       16-1         1. Outline       16-1         2. Explanation of input/output setting mode       16-2         3. Input signal setting table       16-6                                                                                                    | 12. Multiple                                                               | 14-17 |
| 1. Outline       15-1         2. Explanation of each function mode       15-2         [16] Input/output setting mode       16-1         1. Outline       16-1         2. Explanation of input/output setting mode       16-2         3. Input signal setting table       16-6                                                                                                    | [15] Function mode                                                         | 15-1  |
| [16] Input/output setting mode       16-1         1. Outline       16-1         2. Explanation of input/output setting mode       16-2         3. Input signal setting table       16-6                                                                                                    | 1. Outline                                                                 | 15-1  |
| 1. Outline                                                                                                    | 2. Explanation of each function mode                                       | 15-2  |
| 1. Outline                                                                                                    | [16] Input/output setting mode                                             | 16-1  |
| 3. Input signal setting table16-6                                                                                                    | 1. Outline                                                                 | 16-1  |
| 3. Input signal setting table16-6                                                                                                    | 2. Explanation of input/output setting mode                                | 16-2  |
| 4. Output signal setting table16-9                                                                                                    | 3. Input signal setting table                                              | 16-6  |
|                                                                                                    | 4. Output signal setting table                                             | 16-9  |

| 1. Setting methods.       17-1         2. "System, setting file write" and "Setting file read".       17-4         [18] Easy Setting       18-1         1. Sewing setting       18-1         2. Language setting       18-6         3. AXIS ADJUSTMENT.       18-7         [19] System change       19-1         1. Control box install       19-2         2. PAL install       19-3         3. WF board (MIF) Install       19-4         4. Confirm version information       19-5         5. Initialize settings       19-7         5. Initialize settings       19-7         1. Outline       20-1         2. Explanations of Standard screen 3       20-3         3. Operation explanation       20-4         201 FF-stitch       21-1         1. Outline       21-1         1. Outline       21-1         2. Detection method by the abnormal stitch detector       21-1         3. Oregram mode list       22-1         2. Slow start       22-1         3. Clamp       22-1         3. Slow start       22-1         3. Slow start       22-1         3. Stard and sensor       22-5         8. Halt       22-4                                                                         | [17] Program mode              | 17-1  |
|----------------------------------------------------------------------------------------------------|--------------------------------|-------|
| 2. "System, setting file write" and "Setting file read"       17-4         [18] Easy Setting       18-1         1. Sewing setting       18-1         2. Language setting       18-6         3. AXIS ADJUSTMENT       18-7         [19] System change       19-1         1. Control box install       19-2         2. PAL install       19-3         3. I/F board (MIF) Install       19-3         4. Confirm version information       19-5         5. Initialize settings       19-7         7       20-1         2. Explanations of Standard screen 3       20-3         3. Operation explanation       20-4         1. Outline       21-1         2. Detection method by the abnormal stitch detector       21-1         1. Outline       21-1         2. Detection method by the stitch alert function       21-1         3. Other alimit       22-2         1. Wiper       22-1         2. Slow start       22-1         2. Slow start       22-4         5. Needle position       22-5         8. Halt       22-6         9. Counter       22-6         9. Counter       22-6         9. Counter       22-6 <tr< td=""><td>1. Setting methods</td><td></td></tr<>                        | 1. Setting methods             |       |
| 1. Sewing setting       18-1         2. Language setting       18-1         2. Language setting       18-7         [19] System change       19-1         1. Control box install       19-2         2. PAL install       19-3         3. WF board (MIF) Install       19-4         4. Confirm version information       19-5         5. Initialize settings       19-7         1. Outine       20-1         2. Explanations of Standard screen 3       20-3         3. Operation explanation       20-4         3. Operation explanation       20-4         1. Outline       21-1         1. Outline       21-1         2. Detection method by the abnormal stitch detector       21-1         4. Judgment range of abnormal stitch       21-7         [22] Program mode list       22-1         1. Wiper       22-1         1. Wiger       22-1         2. Slow start       22-5         7. Home position       22-4         5. Needle position       22-4         6. Thread breaking sensor       22-5         7. Home position       22-6         9. Counter       22-5         7. Home position       22-4                                                                                  |                                |       |
| 1. Sewing setting       18-1         2. Language setting       18-1         2. Language setting       18-7         [19] System change       19-1         1. Control box install       19-2         2. PAL install       19-3         3. WF board (MIF) Install       19-4         4. Confirm version information       19-5         5. Initialize settings       19-7         1. Outine       20-1         2. Explanations of Standard screen 3       20-3         3. Operation explanation       20-4         3. Operation explanation       20-4         1. Outline       21-1         1. Outline       21-1         2. Detection method by the abnormal stitch detector       21-1         4. Judgment range of abnormal stitch       21-7         [22] Program mode list       22-1         1. Wiper       22-1         1. Wiger       22-1         2. Slow start       22-5         7. Home position       22-4         5. Needle position       22-4         6. Thread breaking sensor       22-5         7. Home position       22-6         9. Counter       22-5         7. Home position       22-4                                                                                  | [19] Easy Sotting              | 10 1  |
| 2. Languäge setting       18-6         3. AXIS ADJUSTMENT       18-7         [19] System change       19-1         1. Control box install       19-2         2. PAL install       19-3         3. I/F board (MIF) Install.       19-4         4. Confirm version information       19-5         5. Initialize settings       19-7         [20] FF-stitch       20-1         1. Outline       20-3         3. Operation explanation       20-4         1. Outline       20-1         2. Explanations of Standard screen 3       20-3         3. Operation explanation       20-4         3. Operation explanation       20-4         1. Outline       21-1         2. Detection method by the abnormal stitch detector       21-1         3. Uriper       21-1         2. Detection method by the stitch alert function       21-7         [22] Program mode list       22-1         1. Wiper       22-1         2. Slow start       22-1         3. Start       22-2         3. Clamp       22-1         4. Area limit       22-6         9. Counter       22-5         7. Home position       22-16         1                                                                                 |                                |       |
| 3. AXIŠ ADJUSTMĒNT.       18-7         [19] System change       19-1         1. Control box install       19-2         2. PAL install       19-3         3. I/F board (MIF) Install.       19-4         4. Confirm version information       19-5         5. Initialize settings       19-7         [20] FF-stitch       20-1         1. Outline       20-3         3. Operation explanation.       20-3         3. Operation explanation.       20-4         [21] Abnormal stitch detection       21-1         1. Outline       21-1         2. Detection method by the abnormal stitch detector       21-1         3. Detection method by the abnormal stitch detector       21-1         4. Judgment range of abnormal stitch alert function       21-1         1. Wiper       22-1         2. Stow start       22-1         3. Clamp       22-4         4. Tread breaking sensor       22-5         8. Halt       22-6         9. Counter       22-10         11. Bobbin winding       22-12         12. Feed method       22-14         14. Thread trimming / Thread release       22-17         16. Jog       22-17         17. Bobbin wind                                              |                                |       |
| [19] System change       19-1         1. Control box install       19-2         2. PAL install       19-3         3. <i>WF</i> board (MF) Install.       19-4         4. Confirm version information       19-5         5. Initialize settings       19-7         [20] FF-stitch       20-1         1. Outline       20-3         3. Operation explanation.       20-4         [21] Abnormal stitch detection       21-1         1. Outline       21-1         2. Detection method by the abnormal stitch detector.       21-1         3. Uperation explanation.       21-1         4. Judgment range of abnormal stitch detector.       21-1         4. Judgment range of abnormal stitch.       21-7         7       IVper       22-1         2. Slow start       22-1         3. Glamp       22-4         5. Needle position       22-5         7. Home position       22-5         8. Halt       22-10         11. Bobbin winding       22-12         2. Feed method       22-12         3. Speed       22-17         13. Speed       22-17         14. Thread trimming / Thread release       22-17         15. Step       22-1                                                           |                                |       |
| 1. Control notal install       19-2         2. PAL install       19-3         3. I/F board (MIF) Install       19-4         4. Confirm version information       19-5         5. Initialize settings       19-7         [20] FF-stitch       20-1         1. Outline       20-1         2. Explanations of Standard screen 3       20-3         3. Operation explanation       20-4         [21] Abnormal stitch detection       21-1         1. Outline       21-1         2. Detection method by the abnormal stitch detector.       21-1         3. Detection method by the stitch alert function       21-1         4. Judgment range of abnormal stitch.       21-7         [22] Program mode list       22-1         1. Wiper       22-1         3. So w start       22-1         3. Needle position       22-4         5. Needle position       22-4         5. Needle position       22-5         7. Home position       22-6         9. Counter       22-7         10. Presser foot       22-10         11. Bobbin winding       22-12         12. Feed method       22-12         13. Speed       22-14         14. Thread trienation </td <td>3. AXIS ADJUST MENT</td> <td></td>    | 3. AXIS ADJUST MENT            |       |
| 1. Control notal install       19-2         2. PAL install       19-3         3. I/F board (MIF) Install       19-4         4. Confirm version information       19-5         5. Initialize settings       19-7         [20] FF-stitch       20-1         1. Outline       20-1         2. Explanations of Standard screen 3       20-3         3. Operation explanation       20-4         [21] Abnormal stitch detection       21-1         1. Outline       21-1         2. Detection method by the abnormal stitch detector.       21-1         3. Detection method by the stitch alert function       21-1         4. Judgment range of abnormal stitch.       21-7         [22] Program mode list       22-1         1. Wiper       22-1         3. So w start       22-1         3. Needle position       22-4         5. Needle position       22-4         5. Needle position       22-5         7. Home position       22-6         9. Counter       22-7         10. Presser foot       22-10         11. Bobbin winding       22-12         12. Feed method       22-12         13. Speed       22-14         14. Thread trienation </td <td>[19] System change</td> <td>19-1</td> | [19] System change             | 19-1  |
| 3. //F board (MIF) Install                                                                                                    | 1. Control box install         | 19-2  |
| 4. Confirm version information       19-5         5. Initialize settings       19-7         [20] FF-stitch       20-1         1. Outline       20-1         2. Explanations of Standard screen 3       20-3         3. Operation explanation       20-4         [21] Abnormal stitch detection       21-1         1. Outline       21-1         2. Detection method by the abnormal stitch detector       21-1         3. Detection method by the stitch alert function       21-1         4. Judgment range of abnormal stitch       21-7         [22] Program mode list       22-1         1. Wiper       22-1         2. Slow start       22-1         3. Clamp       22-4         6. Thread breaking sensor       22-5         7. Home position       22-5         7. Home position       22-5         9. Counter       22-6         9. Counter       22-7         10. Presser foot       22-12         12. Feed method.       22-12         13. Step       22-12         14. Thread trimming / Thread release       22-16         15. Step       22-16         16. Jog.       22-17         16. Jog.       22-219                                                                         | 2. PAL install                 | 19-3  |
| 5. Initialize settings       .19-7         [20] FF-stitch                                                                                                    | 3. I/F board (MIF) Install     | 19-4  |
| [20] FF-stitch         20-1           1. Outline         20-3           2. Explanation explanation         20-3           3. Operation explanation         20-4           [21] Abnormal stitch detection         21-1           1. Outline         21-1           2. Detection method by the abnormal stitch detector         21-1           3. Detection method by the stitch alert function         21-1           4. Judgment range of abnormal stitch         21-7           [22] Program mode list         22-1           1. Wiper         22-1           2. Slow start         22-1           3. Clamp         22-4           6. Thread breaking sensor         22-5           7. Home position         22-5           8. Hat         22-6           9. Counter         22-7           10. Presser foot         22-10           11. Bobbin winding         22-12           12. Feed method         22-12           13. Speed         22-12           14. Thread trimming / Thread release         22-16           15. Step         22-17           16. Jog         22-18           17. Feed angle         22-19           18. Communication         22-22                                | 4. Confirm version information | 19-5  |
| 1. Outline       20-1         2. Explanations of Standard screen 3       20-3         3. Operation explanation       20-4         [21] Abnormal stitch detection       21-1         1. Outline       21-1         2. Detection method by the abnormal stitch detector       21-1         3. Detection method by the stitch alert function       21-1         4. Judgment range of abnormal stitch       21-7         [22] Program mode list       22-1         1. Wiper       22-1         2. Slow start       22-1         3. Clamp       22-1         4. Area limit       22-4         5. Needle position       22-4         6. Thread breaking sensor       22-5         7. Home position       22-5         7. Home position       22-5         8. Halt       22-6         9. Counter       22-7         10. Presser foot       22-12         12. Feed method       22-12         13. Speed       22-14         14. Thread trimming / Thread release       22-17         16. Jog       22-17         17. Feed angle       22-17         18. Communication       22-22         19. Digital tension       22-21 <tr< td=""><td>5. Initialize settings</td><td>19-7</td></tr<>                | 5. Initialize settings         | 19-7  |
| 1. Outline       20-1         2. Explanations of Standard screen 3       20-3         3. Operation explanation       20-4         [21] Abnormal stitch detection       21-1         1. Outline       21-1         2. Detection method by the abnormal stitch detector       21-1         3. Detection method by the stitch alert function       21-1         4. Judgment range of abnormal stitch       21-7         [22] Program mode list       22-1         1. Wiper       22-1         2. Slow start       22-1         3. Clamp       22-1         4. Area limit       22-4         5. Needle position       22-4         6. Thread breaking sensor       22-5         7. Home position       22-5         7. Home position       22-5         8. Halt       22-6         9. Counter       22-7         10. Presser foot       22-12         12. Feed method       22-12         13. Speed       22-14         14. Thread trimming / Thread release       22-17         16. Jog       22-17         17. Feed angle       22-17         18. Communication       22-22         19. Digital tension       22-21 <tr< td=""><td>[20] FF-stitch</td><td>20-1</td></tr<>                        | [20] FF-stitch                 | 20-1  |
| 2. Explanations of Standard screen 3       20-3         3. Operation explanation       20-4         [21] Abnormal stitch detection       21-1         1. Outline       21-1         2. Detection method by the abnormal stitch detector.       21-1         3. Detection method by the stitch alert function       21-1         4. Judgment range of abnormal stitch       21-7         [22] Program mode list       22-1         1. Wiper       22-1         1. Wiper       22-1         2. Slow start       22-1         3. Clamp       22-1         4. Area limit.       22-4         5. Needle position       22-5         7. Home position       22-5         8. Halt       22-6         9. Counter       22-7         10. Presser foot       22-10         11. Bobbin winding       22-12         12. Feed method       22-12         13. Speed       22-14         14. Thread trimming / Thread release       22-17         15. Step       22-17         16. Jog       22-12         17. Feed angle       22-13         18. Communication       22-22         19. Digital tension       22-22         1                                                                                 | 1. Outline                     |       |
| 3. Operation explanation       20-4         [21] Abnormal stitch detection       21-1         1. Outline       21-1         2. Detection method by the abnormal stitch detector       21-1         3. Detection method by the sitch alert function       21-1         4. Judgment range of abnormal stitch       21-7         [22] Program mode list       22-1         1. Wiper       22-1         2. Slow start       22-1         3. Clamp       22-1         4. Area limit       22-4         5. Needle position       22-4         6. Thread breaking sensor       22-5         7. Home position       22-6         8. Halt       22-6         9. Counter       22-7         10. Presser foot       22-10         11. Bobbin winding       22-12         12. Feed method       22-12         13. Speed       22-12         14. Thread trimming / Thread release       22-15         15. Step       22-11         16. Jog.       22-18         17. Feed angle       22-11         18. Communication       22-22         19. Bigital tension       22-22         10. Digital tension       22-22         17                                                                                 |                                |       |
| 1. Outline       21-1         2. Detection method by the abnormal stitch detector       21-1         3. Detection method by the stitch alert function       21-1         4. Judgment range of abnormal stitch       21-7         [22] Program mode list                                                                                                    |                                |       |
| 1. Outline       21-1         2. Detection method by the abnormal stitch detector       21-1         3. Detection method by the stitch alert function       21-1         4. Judgment range of abnormal stitch       21-7         [22] Program mode list                                                                                                    | [21] Abnormal stitch dotaction | 24.4  |
| 2. Detection method by the abnormal stitch detector.       21-1         3. Detection method by the stitch alert function.       21-1         4. Judgment range of abnormal stitch.       21-7         [22] Program mode list       22-1         1. Wiper       22-1         2. Slow start       22-1         3. Clamp       22-1         4. Area limit.       22-4         5. Needle position       22-4         6. Thread breaking sensor       22-5         7. Home position       22-6         9. Counter       22-7         10. Presser foot       22-10         11. Bobbin winding       22-12         12. Feed method       22-12         13. Speed       22-12         13. Speed       22-12         14. Thread trimming / Thread release       22-12         15. Step       22-17         16. Jog       22-18         17. Feed angle       22-19         18. Communication       22-20         19. Digital tension       22-21         20. Oil lubrication       22-22         21. Other       22-22         22. Pattern       22-24         23. Traceability       22-26         [23] Error / Message                                                                                 |                                |       |
| 3. Detection method by the stitch alert function       21-1         4. Judgment range of abnormal stitch       21-7         [22] Program mode list       22-1         1. Wiper       22-1         2. Slow start       22-1         3. Clamp       22-4         4. Area limit       22-4         5. Needle position       22-4         6. Thread breaking sensor       22-5         7. Home position       22-6         9. Counter       22-7         10. Presser foot       22-10         11. Bobbin winding       22-12         12. Feed method       22-12         13. Speed       22-14         14. Thread trimming / Thread release       22-12         13. Speed       22-14         14. Thread release       22-15         15. Step       22-17         16. Jog       22-20         19. Digital tension       22-22         10. Pictation       22-22         21. Other       22-22         22. Other       22-23         22. Pattern       22-22         23. Traceability       22-24         23. Traceability       22-24                                                                                                    |                                |       |
| 4. Judgment range of abnormal stitch       .21-7         [22] Program mode list       .22-1         1. Wiper       .22-1         2. Slow start       .22-1         3. Clamp       .22-1         4. Area limit       .22-4         5. Needle position       .22-5         7. Home position       .22-5         8. Halt       .22-6         9. Counter       .22-7         10. Presser foot       .22-10         11. Bobbin winding       .22-12         13. Speed       .22-12         13. Speed       .22-14         14. Thread trimming / Thread release       .22-17         16. Jog       .22-17         16. Jog       .22-17         17. Feed angle       .22-18         17. Feed angle       .22-19         18. Communication       .22-20         19. Digital tension       .22-21         20. Oil lubrication       .22-22         21. Other       .22-23         22. Pattern       .22-24         23. Traceability       .22-26         [23] Error / Message display       .23-1                                                                                                    |                                |       |
| [22] Program mode list       22-1         1. Wiper       22-1         2. Slow start       22-1         3. Clamp       22-1         4. Area limit       22-4         5. Needle position       22-5         7. Home position       22-5         7. Home position       22-6         9. Counter       22-7         10. Presser foot       22-10         11. Bobbin winding       22-12         12. Feed method       22-12         13. Speed       22-14         14. Thread trimming / Thread release       22-15         15. Step       22-17         16. Jog       22-18         17. Feed angle       22-19         18. Communication       22-20         19. Digital tension       22-22         20. Oil lubrication       22-22         21. Other       22-22         22. Pattern       22-22         22. Pattern       22-22         22. Pattern       22-22         21. Other       22-26         [23] Error / Message display       23-1                                                                                                    |                                |       |
| 1. Wiper       22-1         2. Slow start       22-1         3. Clamp       22-1         4. Area limit.       22-4         5. Needle position       22-4         6. Thread breaking sensor       22-5         7. Home position       22-5         8. Halt       22-6         9. Counter       22-7         10. Presser foot       22-10         11. Bobbin winding       22-12         12. Feed method       22-12         13. Speed       22-12         14. Thread trimming / Thread release       22-12         15. Step       22-17         16. Jog.       22-18         17. Feed angle       22-19         18. Communication       22-20         19. Digital tension       22-22         21. Other.       22-22         22. Nother.       22-22         21. Other.       22-22         22. Nother.       22-22         22. O Il lubrication       22-22         22. Pattern       22-22         23. Traceability       22-26         [23] Error / Message display       23-1         1. [E-****] Error code       23-1                                                                                                    |                                |       |
| 1. Wiper       22-1         2. Slow start       22-1         3. Clamp       22-1         4. Area limit.       22-4         5. Needle position       22-4         6. Thread breaking sensor       22-5         7. Home position       22-5         8. Halt       22-6         9. Counter       22-7         10. Presser foot       22-10         11. Bobbin winding       22-12         12. Feed method       22-12         13. Speed       22-12         14. Thread trimming / Thread release       22-12         15. Step       22-17         16. Jog.       22-18         17. Feed angle       22-19         18. Communication       22-20         19. Digital tension       22-22         21. Other.       22-22         22. Nother.       22-22         21. Other.       22-22         22. Nother.       22-22         22. O Il lubrication       22-22         22. Pattern       22-22         23. Traceability       22-26         [23] Error / Message display       23-1         1. [E-****] Error code       23-1                                                                                                    | [22] Program mode list         | 22-1  |
| 3. Clamp       22-1         4. Area limit.       22-4         5. Needle position       22-4         6. Thread breaking sensor       22-5         7. Home position       22-5         8. Halt       22-6         9. Counter       22-7         10. Presser foot       22-10         11. Bobbin winding       22-12         12. Feed method       22-12         13. Speed       22-12         13. Speed       22-14         14. Thread trimming / Thread release       22-15         15. Step       22-17         16. Jog.       22-18         17. Feed angle.       22-20         19. Digital tension       22-22         21. Other       22-22         22. O Oil lubrication       22-22         21. Other       22-22         22. Pattern       22-22         22. Pattern       22-22         23. Traceability       22-22         1. [E-****] Error code       23-1                                                                                                    | 1. Wiper                       | 22-1  |
| 4. Area limit.       22-4         5. Needle position       22-4         6. Thread breaking sensor       22-5         7. Home position       22-5         8. Halt       22-6         9. Counter       22-7         10. Presser foot       22-10         11. Bobbin winding       22-12         12. Feed method       22-12         13. Speed       22-14         14. Thread trimming / Thread release       22-15         15. Step       22-17         16. Jog       22-18         17. Feed angle       22-19         18. Communication       22-20         19. Digital tension       22-22         21. Other       22-23         22. Pattern       22-22         21. Other       22-23         22. Pattern       22-24         23. Traceability       22-26         [23] Error / Message display       23-1         1. [E-****] Error code       23-1                                                                                                    |                                |       |
| 5. Needle position       22-4         6. Thread breaking sensor       22-5         7. Home position       22-5         8. Halt       22-6         9. Counter       22-7         10. Presser foot       22-10         11. Bobbin winding       22-12         12. Feed method       22-12         13. Speed       22-14         14. Thread trimming / Thread release       22-15         15. Step       22-17         16. Jog       22-18         17. Feed angle       22-21         18. Communication       22-20         19. Digital tension       22-22         21. Other       22-22         21. Other       22-22         21. Other       22-22         22. Pattern       22-24         23. Traceability       22-26         [23] Error / Message display       23-1         1. [E-*****] Error code       23-1                                                                                                    |                                |       |
| 6. Thread breaking sensor       22-5         7. Home position       22-5         8. Halt       22-6         9. Counter       22-7         10. Presser foot       22-10         11. Bobbin winding       22-12         12. Feed method       22-12         13. Speed       22-12         13. Speed       22-14         14. Thread trimming / Thread release       22-15         15. Step       22-17         16. Jog       22-18         17. Feed angle       22-20         19. Digital tension       22-22         21. Other       22-22         21. Other       22-22         22. Pattern       22-24         23. Traceability       22-26         [23] Error / Message display       23-1                                                                                                    |                                |       |
| 7. Home position       22-5         8. Halt       22-6         9. Counter       22-7         10. Presser foot       22-10         11. Bobbin winding       22-12         12. Feed method       22-12         13. Speed       22-14         14. Thread trimming / Thread release       22-15         15. Step       22-17         16. Jog.       22-18         17. Feed angle       22-20         19. Digital tension       22-22         21. Other.       22-22         21. Other.       22-22         22. Notter.       22-24         23. Traceability       22-26         [23] Error / Message display       23-1                                                                                                    |                                |       |
| 8. Halt       22-6         9. Counter       22-7         10. Presser foot       22-10         11. Bobbin winding       22-12         12. Feed method       22-12         13. Speed       22-14         14. Thread trimming / Thread release       22-15         15. Step       22-17         16. Jog       22-18         17. Feed angle       22-20         19. Digital tension       22-22         21. Other       22-22         21. Other       22-22         22. Other       22-22         23. Traceability       22-26         [23] Error / Message display       23-1                                                                                                    |                                |       |
| 9. Counter       22-7         10. Presser foot       22-10         11. Bobbin winding       22-12         12. Feed method       22-12         13. Speed       22-14         14. Thread trimming / Thread release       22-15         15. Step       22-17         16. Jog       22-18         17. Feed angle       22-20         19. Digital tension       22-22         10. Oil lubrication       22-22         21. Other       22-23         22. Pattern       22-24         23. Traceability       22-26         [23] Error / Message display       23-1                                                                                                    |                                |       |
| 10. Presser foot       22-10         11. Bobbin winding       22-12         12. Feed method       22-12         13. Speed       22-14         14. Thread trimming / Thread release       22-15         15. Step       22-17         16. Jog       22-18         17. Feed angle       22-19         18. Communication       22-20         19. Digital tension       22-22         21. Other       22-22         21. Other       22-23         22. Pattern       22-24         23. Traceability       22-26         [23] Error / Message display       23-1                                                                                                    |                                |       |
| 11. Bobbin winding       22-12         12. Feed method       22-12         13. Speed       22-14         14. Thread trimming / Thread release       22-15         15. Step       22-17         16. Jog       22-18         17. Feed angle       22-19         18. Communication       22-20         19. Digital tension       22-21         20. Oil lubrication       22-22         21. Other       22-23         22. Pattern       22-24         23. Traceability       22-26         [23] Error / Message display       23-1         1. [E-****] Error code       23-1                                                                                                    |                                |       |
| 12. Feed method.       22-12         13. Speed.       22-14         14. Thread trimming / Thread release       22-15         15. Step.       22-17         16. Jog.       22-18         17. Feed angle.       22-19         18. Communication       22-20         19. Digital tension       22-21         20. Oil lubrication       22-22         21. Other.       22-23         22. Pattern       22-24         23. Traceability       22-26         [23] Error / Message display       23-1         1. [E-****] Error code       23-1                                                                                                    |                                |       |
| 13. Speed       22-14         14. Thread trimming / Thread release       22-15         15. Step       22-17         16. Jog.       22-18         17. Feed angle       22-19         18. Communication       22-20         19. Digital tension       22-21         20. Oil lubrication       22-22         21. Other       22-23         22. Pattern       22-24         23. Traceability       22-26         [23] Error / Message display       23-1         1. [E-****] Error code       23-1                                                                                                    | •                              |       |
| 14. Thread trimming / Thread release       22-15         15. Step       22-17         16. Jog       22-18         17. Feed angle       22-19         18. Communication       22-20         19. Digital tension       22-21         20. Oil lubrication       22-22         21. Other.       22-23         22. Pattern       22-24         23. Traceability       22-26         [23] Error / Message display       23-1         1. [E-****] Error code       23-1                                                                                                    |                                |       |
| 15. Step       .22-17         16. Jog.       .22-18         17. Feed angle.       .22-19         18. Communication       .22-20         19. Digital tension       .22-21         20. Oil lubrication       .22-22         21. Other.       .22-23         22. Pattern       .22-24         23. Traceability       .22-26         [23] Error / Message display       .23-1                                                                                                    |                                |       |
| 16. Jog.       .22-18         17. Feed angle.       .22-19         18. Communication       .22-20         19. Digital tension       .22-21         20. Oil lubrication       .22-22         21. Other       .22-23         22. Pattern       .22-24         23. Traceability       .22-26         [23] Error / Message display       .23-1                                                                                                    |                                |       |
| 17. Feed angle                                                                                                    |                                |       |
| 18. Communication       22-20         19. Digital tension       22-21         20. Oil lubrication       22-22         21. Other       22-23         22. Pattern       22-24         23. Traceability       22-26         [23] Error / Message display       23-1         1. [E-****] Error code       23-1                                                                                                    |                                |       |
| 19. Digital tension       .22-21         20. Oil lubrication       .22-22         21. Other       .22-23         22. Pattern       .22-24         23. Traceability       .22-26         [23] Error / Message display       23-1         1. [E-****] Error code       .23-1                                                                                                    |                                |       |
| 20. Oil lubrication       .22-22         21. Other       .22-23         22. Pattern       .22-24         23. Traceability       .22-26         [23] Error / Message display       23-1         1. [E-****] Error code       .23-1                                                                                                    |                                |       |
| 21. Other                                                                                                    |                                |       |
| 22. Pattern       22-24         23. Traceability       22-26         [23] Error / Message display       23-1         1. [E-****] Error code       23-1                                                                                                    | 20. Oil lubrication            | 22-22 |
| 23. Traceability                                                                                                    |                                |       |
| [23] Error / Message display 23-1<br>1. [E-****] Error code                                                                                                    |                                |       |
| 1. [E-****] Error code23-1                                                                                                    | 23. Traceability               |       |
| 1. [E-****] Error code23-1                                                                                                    | [23] Error / Message display   | 23-1  |
|                                                                                                    | 1. [E-****] Error code         | 23-1  |
|                                                                                                    |                                |       |

Thank you for purchasing the Mitsubishi industrial sewing machine PLK-J Series. Please read this technical manual before starting to ensure correct and long-term use.

- \* The contents of this manual may not be reproduced in part or whole.\* The contents of this manual are subject to change without notice.
- \* An utmost effort has been made to cover all points of operation in this manual. Contact Mitsubishi if you have any questions regarding the contents.

COPYRIGHT(C)2017-2020 MITSUBISHI ELECTRIC CORPORATION

# For safe use

Always observe the following matters to safely use the Mitsubishi industrial electronic sewing machine PLK-J Series.

### Before starting

Before using this control unit, read all of the technical manuals carefully, and correctly use the unit following the manual. Also read the "Mitsubishi Industrial Sewing Machine Technical Manual <Sewing Machine Head>" for details on the general configuration and sewing machine head.

#### Application and purpose

This control unit is designed to drive and control the Mitsubishi industrial electronic sewing machine PLK-J Series. Do not use this control unit for other applications or purposes. Do not use this control unit until it has been confirmed that safety measures have been accurately taken for the installed electronic sewing machine head section.

#### Working environment

Please use this control unit in the industrial setting only. And do not use this control unit in the following type of environment.

- (1) Power voltage
  - · Where the voltage fluctuation exceeds ±10% of the rated voltage.
  - Where the specified power capacity (refer to technical manual [Control unit] page 4-2 "5. Power capacity") cannot be ensured.
- (2) Magnetic noise
- Where strong fields or magnetic fields are generated, such as near a high-output high frequency oscillating machine or high frequency welder.
- (3) Temperature and humidity
  - Please use the ambient temperature in more than 5°C and 35°C or less.

If it is used outside the above ambient temperature, the sewing machine will detect temperature abnormality and protection of the sewing machine may be applied so that operation can not be performed.

- Where the unit will be subject to direct sunlight, or outdoors.
- Near sources of heat, such as heating appliances.
- $\cdot\,$  Where the relative humidity is 45% or less, or 85% or more, and where dew may condense.
- (4) Atmosphere
  - $\cdot\,$  In an atmosphere containing dust or corrosive gases, etc.
  - · In a flammable gas or explosive environment.
- (5) Vibration
  - If excessive vibration could occur when installed on the sewing machine, separately install the control box.

# Installation

#### Control box

Correctly install according to technical manual [Control unit]

#### Accessories

Always disconnect the control unit from the main power supply before installing the accessories listed in technical manual [Control unit]. (Turn the power switch OFF, and disconnect the plug from the socket "power supply line".)

### Cable

- (1) Lay the connection cables so that excessive force will not be applied during operation. Do not excessively bend the cables.
- (2) Cables laid near operating machine sections must be separated by at least 25mm.
- (3) Before connecting the power cable to the control box, confirm that the power voltage matches the specifications given on the control box's rating nameplate and factory shipment voltage nameplate. Connect the cable to the indicated positions, and then supply the power. When using a power unit, connect the cable to the power unit and supply the power. In addition, when using a power unit, confirm that the power voltage matches the specifications given on the power unit's rating nameplate. Turn the power switch OFF before making any connections.

### Grounding

#### Always ground the power cord's grounding wire.

Enclosed units and accessories

Connect the electrical enclosed units and accessories only to the positions indicated in the manual.

## Removal

- (1) Always turn the power switch OFF and disconnect the plug from the socket (power supply line) before removing the control box.
- (2) Do not pull out the cord when disconnecting the plug. Always hold the plug receptacle when disconnecting the plug.
- (3) Note that a high voltage is applied inside the control panel, so always turn the power OFF and wait at least ten minutes before opening the control box cover.

# NOTICE CONCERNING CE MARKING

(1) Electronic sewing machine PLK-J series are applied to CE conformity marking by installing the exclusive device [**PLK-J-CE**] and [**PLK-J-ACR**].

When the products are used in the EU region, these devices are necessary to be installed.

(2) Electronic sewing machine should be use limited to the industrial areas even though abovementioned countermeasure is done.

[Warning] Use in residential areas may cause interference.

# Maintenance, inspection and repairs

- (1) Follow this manual when carrying out maintenance or inspections related to this control unit.
- (2) This unit must be repaired, serviced and inspected only by a worker that has received special training.
- (3) Always turn the power OFF before replacing the needle or bobbin, etc., on the head.
- (4) Use genuine replacement parts for repairs and maintenance.

# Other safety measures

- (1) Keep fingers away from all moving machine parts (especially around the sewing machine needle, etc.).
- (2) Never drop the control unit, or place objects in the clearances.
- (3) Do not operate the sewing machine without the protective parts such as the cover, or protection devices such as the safety breaker.
- (4) If any damage is observed in the control unit, if the unit does not operate correctly, or if the operation is suspicious, always suspend operation. Only operate the machine after the supervisor has adjusted, repaired or inspected the machine.
- (5) The user must not make improvements or changes without instruction from Mitsubishi.

# Caution displays and danger displays

(1) In this manual, the dangers and danger levels that arise with incorrect handling are classified using the following displays.

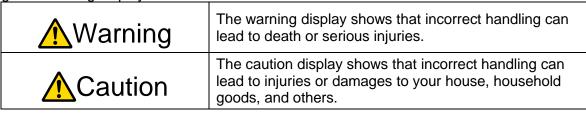

(2) The meanings of these symbols are as follows.

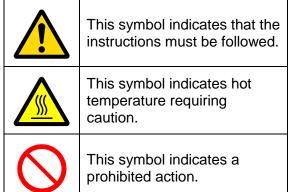

electrical hazard or caution (electric shock caution).

This symbol indicates an

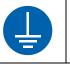

This symbol indicates that ground wire connection is required.

- ·Always deliver this manual to the end user.
- Store this manual nearby where it can be referred to when necessary.

# [2] Precautions for use

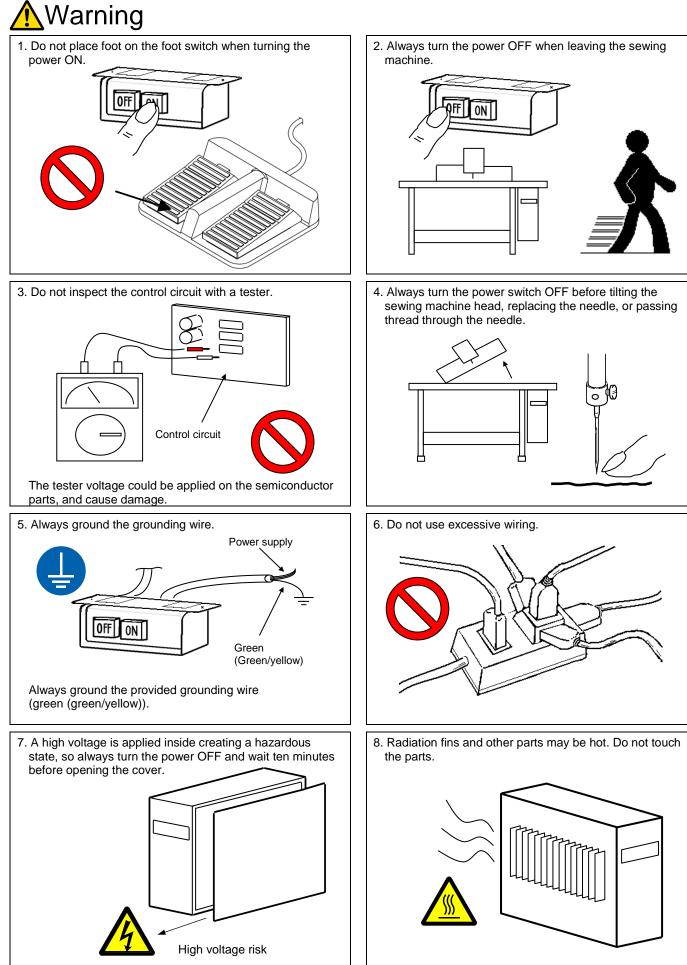

- The sewing machine will coast to a stop when the power is turned OFF or a power failure occurs during sewing machine operation.
- 10. Always align the connector shape and direction, and securely insert the connector.
- 11. If the position detector's connector dislocates, or the sewing machine is completely locked, the motor will be turned OFF automatically for a set time to prevent burning. (Note that the motor may not turn OFF if there is incomplete locking or an overload.) When the fault has been recovered, turn the power OFF and ON once to resume normal operation. The same type of operation will take place if a detector fault or disconnection occurs.
- 12. Use the machine away from strong noise sources such as high frequency welders.
- possible. A long wire could cause malfunctions.

13. When connecting the external switch to an optional

connector, etc., keep the signal wire as short as

Use a shielded wire for the signal wire when possible.

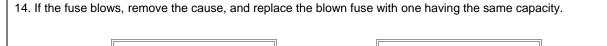

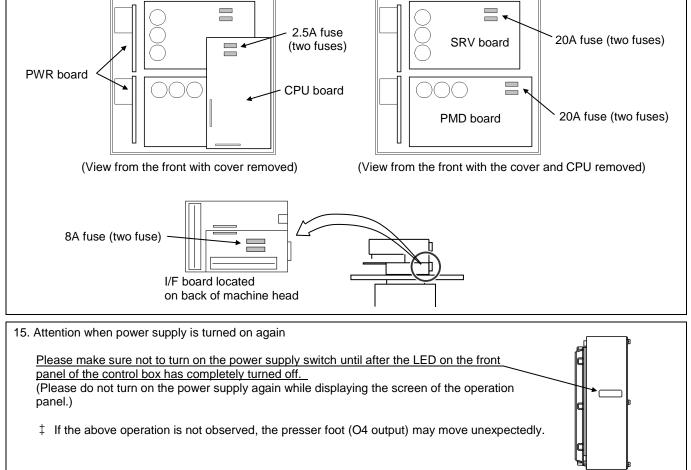

16. When the value of the sewing area limit is changed or the limit setting is deactivated, note the collision and take care safely.
Also when using it outside the range where the mechanism can be operated, it can not assume the responsite the responsite the respons

Also when using it outside the range where the mechanism can be operated, it can not assume the responsibility for all problems caused by it.

# [3] Explanations of basic screen, icons and operation

Note When power supply is turned on, if there is not sewing pattern data in the internal memory, the message of [PATTERN DATA DOES NOT EXIST] is displayed.

Press 🖕

then the standard screen is displayed.

Note When you adjust the contrast to make the operation panel screen easier to view, refer to page 3-11

# 1. Screen configuration

- (1) Standard screen 1 (sample screen 1) [Line at top of screen] Normal: Index (simple explanation of screen) PLK-J P1 0800 NAME PLKJ\_PAT NO When any icon is pressed: € CO AHIGH The explanation for that icon will appear. (Refer to "sample screen 2".) <u>200</u> 00000 00416 Ĥ Some icons will continue execution while the icon is held down. n n J. -> 0390 0501 0513 Κ-01/01 NEXT MENU Most icons will execute the operation 5x Oy when the finger is released.
- (2) While menu icon on Standard screen 1 is held down (sample screen 2)

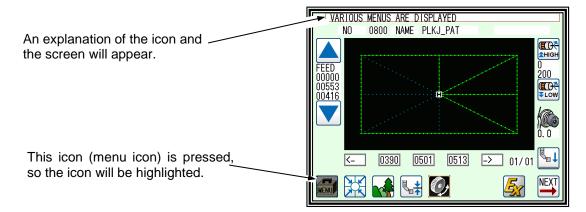

(3) When menu is opened on Standard screen 1 (sample screen 3)

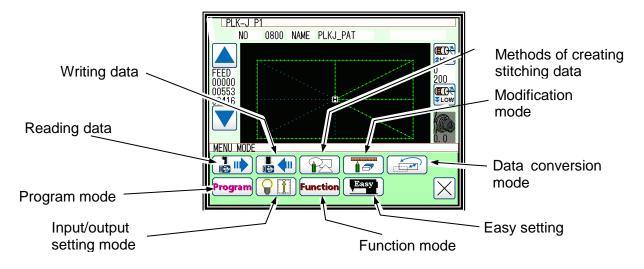

# 2. Explanations of Standard screen 1

The Standard screen 1 is explained in detail below.

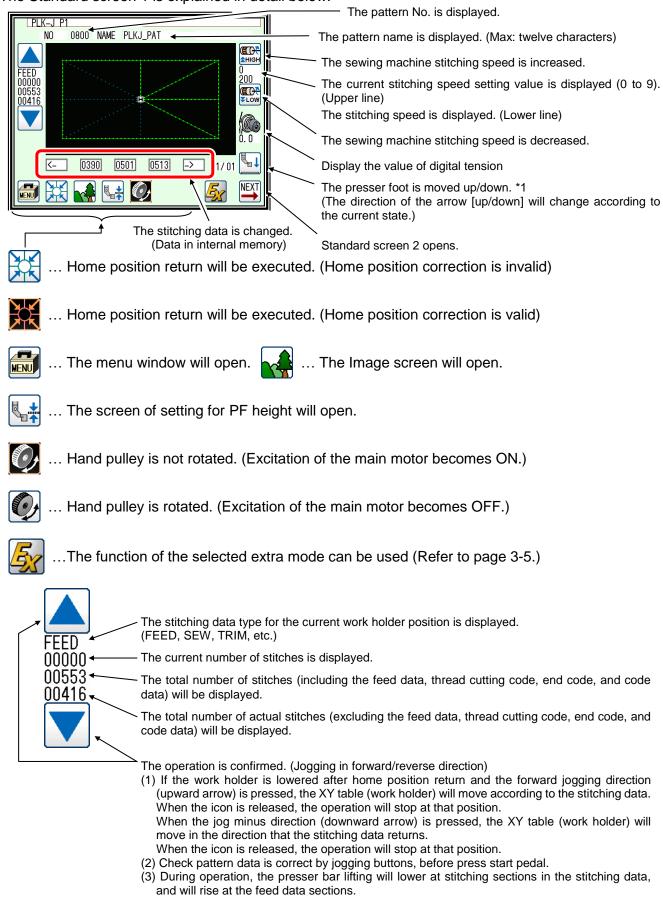

\*1: Presser bar lifting: Lowering the presser bar lifting when threading the needle is handy.

Caution Turn the power OFF before threading the needle.

# 3. Digital tension

Digital tension value is displayed. Digital tension mode is set according to a purpose.

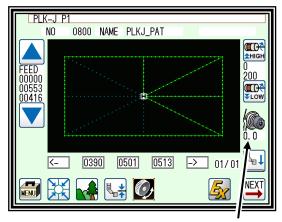

| L PLK                           | (- <u>J P1</u><br>No 0800 NAME PLKJ_PAT |  |
|---------------------------------|-----------------------------------------|--|
| FEED<br>00000<br>00553<br>00416 |                                         |  |
|                                 | <- 0390 0501 0513 -> 01/01<br>₩ ₩ ₩ ₩ ₩ |  |

Digital tension gauge. (Mode valid)

Digital tension gauge. (Mode invalid)

Digital tension mode can be selected from the following 4 types. "Program mode: DTSN"

OF: Digital tension mode is invalid.

In this mode, the digital tension does not operate in accordance with sewing data and sewing direction. You can use it by turning the digital tension dial manually, but the numerical value of the digital tension gauge is not displayed. Please use it in the same way as PLK-G.

ME: Digital tension mode is valid.

In this mode, digital tension does not work together with sewing data and sewing direction, but you can remember the position of the digital tension dial.

You can check the value of the digital tension gauge by turning the digital tension dial manually. Since the gauge blinks when handling the dial, press the gauge at the value you want to set and memorize the digital tension dial position.

You can automatically return to the position of the dial that you memorized even after the power is turned off, and you can sew at the stored dial position.

Note Program mode - By turning on [DTPW] of the sewing pattern, you can activate the dial position of the digital tension saved in sewing data.

PT: Digital tension mode is valid.

In this mode, digital tension works according to sewing data.

Patterns read from PLK-G or newly created patterns are created with digital tension code default "DTST". Its value can change the setting value from the program mode.

#### ‡ You can also enter changes and custom values for other codes in Modification mode.

An example:

DTST = 80 "Setting value" X 0.5 "resolution" = **40.0** "Digital tension gauge value"

(Refer to page 12-51.)

- Note You can memorize the position of the digital tension dial in the same way as ME mode, In this mode, since it operates according to sewing data, the stored position is not used during sewing.
- Note Program mode By turning on [DTPW] of the sewing pattern, you can activate the dial position of the digital tension saved in sewing data.

AT: Digital tension mode is valid.

In this mode, the digital tension operates in conjunction with the sewing direction. With the digital tension setting in the simple stitch setting, you can set the ratio of the digital tension value to the eight directions of sewing.

It can also be set from the program mode (DTA 0 to DTA 7).

Remember the position of the digital tension dial in the same way as in the ME mode.

An example:

50 "Digital tension gauge value" X (150%) "DAT0" = **75.0.** "Digital tension value in 0 degree direction" (Refer to page 18-5.)

PT2: Digital tension mode is valid.

In this mode, the digital tension operates according to the digital tension gauge value and the digital tension code of the sewing data.

The digital tension code value is set as a percentage (%).

Its value can be changed from the program mode.

#### <sup>‡</sup> You can also enter changes and custom values for other codes in Modification mode.

#### An example:

DTST = 50 "Digital tension gauge value" X 40% "Digital tension code DTST code"

= **20.0** "Digital tension gauge value in DTST code"

(Refer to page 12-51.)

# NoteThe digital tension code is used in the way similar to PT mode.In PT mode, digital tension operates directly with only the digital tension code value.In PT2 mode, digital tension operates at the ratio (%) of the digital tension code to the digital tension gauge value.

- Note You can memorize the position of the digital tension dial in the same way as ME mode, In this mode, since the operation is performed based on the value of the digital tension gauge and sewing data, the stored position is not used directly at the time of sewing.
- Note Program mode By turning on [DTPW] of the sewing pattern, the dial position of the digital tension stored in the sewing data can be used as the value of the digital tension gauge.

# 4. Extra mode

The function of the selected extra mode can be used

■List of Extra modes

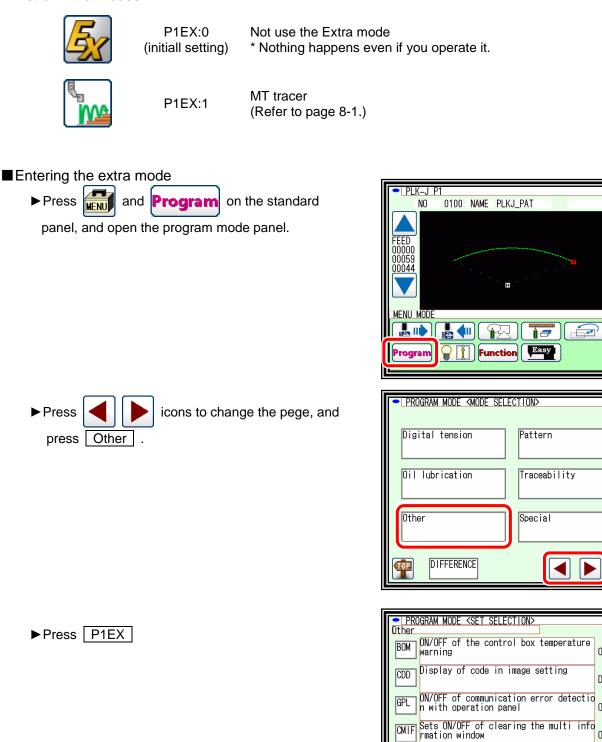

0 200

0.0

>

04/05

01/01

ON

DP

0F

0F

0

vitching the extra mode of standard s reen 1

P1EX

 $\boldsymbol{\times}$ 

- ▶ Press the number of the function you want to use.
- ► Press to confirm setting.

Note Select from the functions of "List of Extra mode".

| PROGRAM MODE <set selection="">     Switching the extra mode of standard scr     PIEX een 1</set> |
|---------------------------------------------------------------------------------------------------|
| Not use the Extra mode                                                                            |
| tracer                                                                                            |
| 2 DO NOT USE                                                                                      |
|                                                                                                   |

► The extra mode icon on the standard screen 1 has been changed to the icon of the selected function.

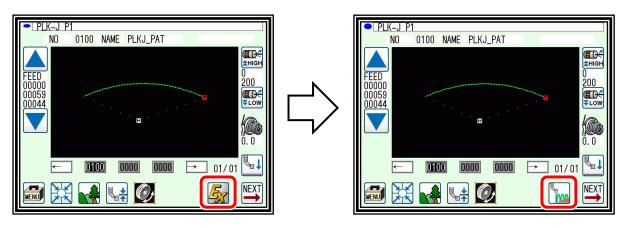

# 5. Explanations of Standard screen 2

Displays the Standard screen 2 from the Standard screen 1, by pressing

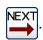

The Standard screen 2 is explained in detail below.

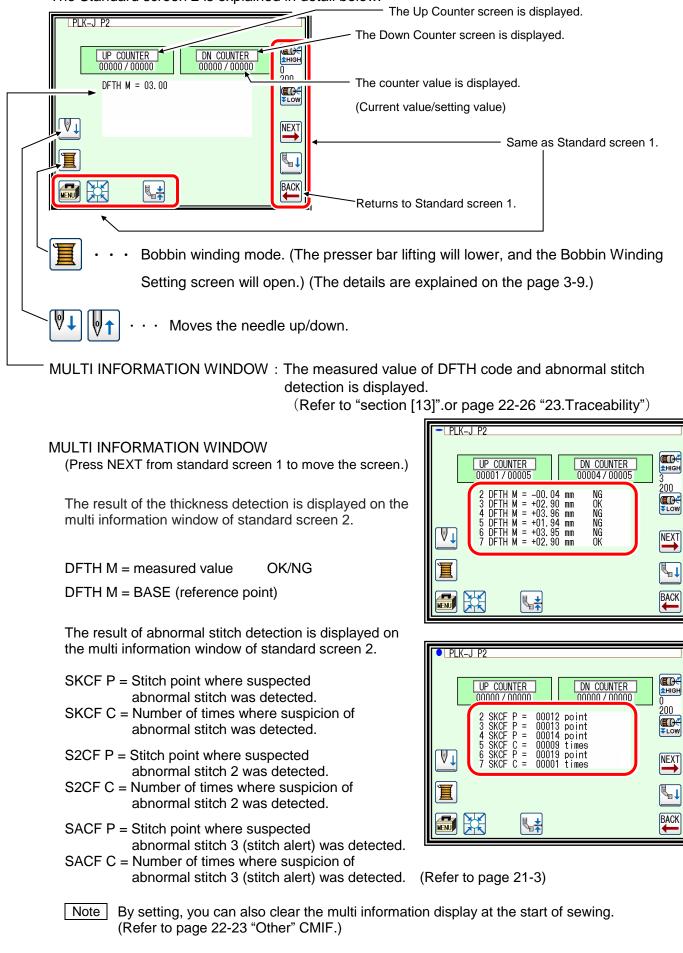

Note For FF-stitch compatible models, you can move to standard screen 3 from the figure below. For "FF-stitch", refer to "section [20] FF-stitch".

‡For compatible models, please contact the dealer.

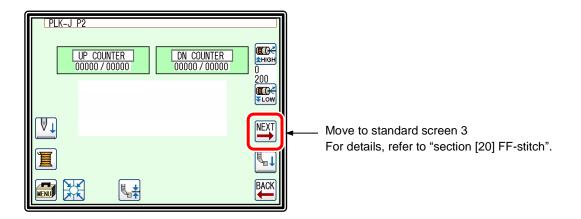

# 6. The Up/Down Counter screen is explained below

(The Down Counter screen is the same, except for the valid/invalid icon design.)

<sup>‡</sup> The methods of counting with the up counter (down counter) and clearing the counter are determined by

the program mode setting. (Refer to page 22-7 "9.Counter")

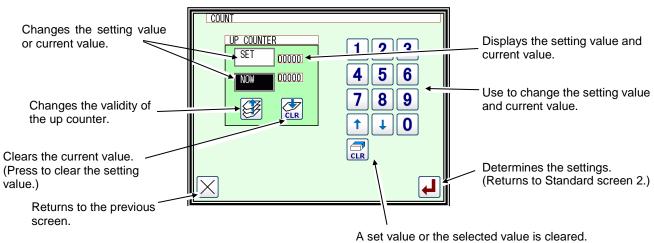

‡When this screen is displayed, sewing cannot be performed.

# 7. The Bobbin Winding screen is explained below

This screen is used to wind thread on the bobbin. (The presser bar lifting will lower when the bobbin winding icon is pressed on the Standard screen 2.)

When the work holder switch is turned ON and the start switch is turned ON, the sewing machine will start rotating at the set speed. The XY table will not move at this time. The sewing machine will stop at the needle UP position when the start switch is turned OFF.

<sup>‡</sup> The bobbin winding operation is determined by the program mode setting.

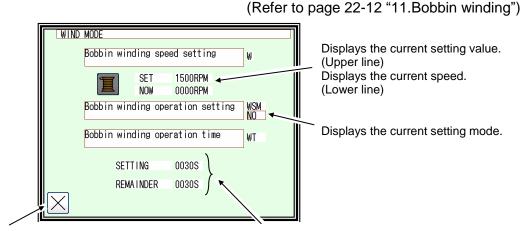

Exits the bobbin winding mode.

‡ When exit winding mod, presser foot is raised.

Displays the operation time. (It can be set from the program mode. Default: OFF)

# 8. Explanations of basic icons

The basic icons used commonly on several screens are explained in this section.

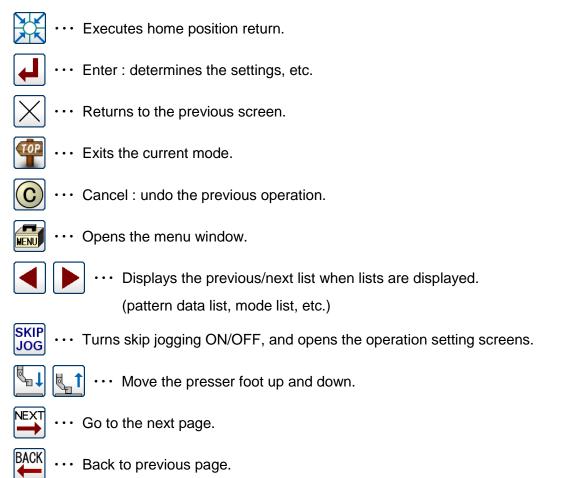

# 9. Explanation of operations

- (1) Stitching operations.
  - [1] Reconfirm the stitching data before starting. Take special care to the set stitching speed.

[2] The stitching speed is determined according to the set speed and stitch length. The maximum stitching speed is determined by the speed setting, and the stitch length limits the stitching speed.

# [Caution] Do not change the sewing machine stitching speed during operation except in emergencies. (Changing the speed can cause fault such as thread catching faults.)

[3] Set the material to be stitched, and turn the work holder switch ON. Next, when the start switch is turned ON, the sewing machine will start rotating and stitching. Once started, stitching will continue even the operator's foot is released from the start switch. When the stitching is completed, and the work holder returns to the home position, the sewing machine will stop and the work holder will automatically rise.

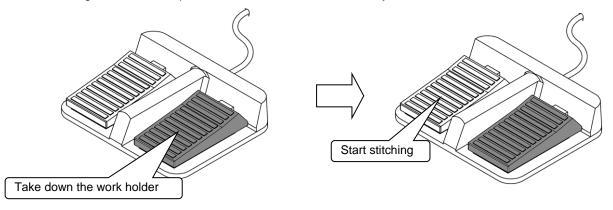

#### (2) Halting.

To stop during the stitching, press the HALT switch (installed on sewing machine head; refer to following drawing). The sewing machine will stop at the needle UP position. (Standard default setting.) To cancel the halted state, press the HALT switch again. The following operations will be possible when the halted state is canceled.

- [1] Restart of stitching by pressing start switch. (Gray pedal)
- [2] Movement to stitching start position with forward jog/reverse jog icons.
- [3] Lifting of work holder by pressing work holder switch. (Black pedal)
- [4] Change of stitching speed by setting stitching speed.
- [5] Lifting/lowering of presser bar lifting.

[Note] The needle position during the halted state can be set with the program mode.

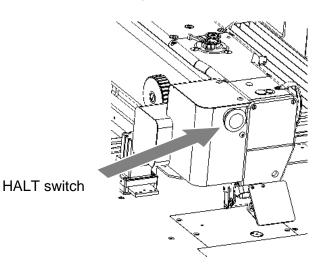

[Sewing machine head]

#### (3) Sewing methods.

Restitching can be carried out using the previously explained halt function. If the operation is halted due to needle thread breakage, etc., set the needle at the UP position, and then using the forward jog/reverse jog icons, move to the position where the thread broke. Tie the needle thread, etc., and restart stitching by pressing the start switch.

Caution If the needle must be thread while the power is ON, do not turn on the start switch while threading. Doing so initiates machine rotation, resulting in an extremely dangerous situation. To ensure that the start switch is not turned on during threading, take measures such as moving the start switch away from your feet.

# **10. Adjusting the Liquid Crystal Contrast**

- (1) Entering the function mode.
  - ► Press menu mode.

on the standard screen, and open the

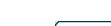

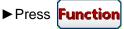

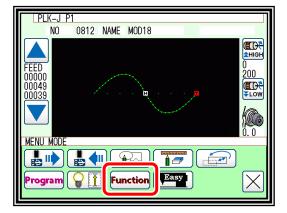

- Entering the screen mode.
  - ► Press on the function mode menu, and open the screen mode.

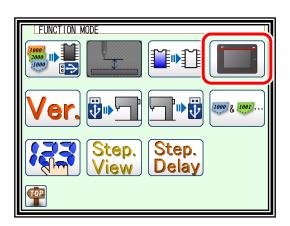

- (3) Adjustment of LCD contrast.
  - Set the liquid crystal contrast value using the up and down arrow icons.
  - After setting the value, press the [Enter] icon to apply the value.
  - Back to Standard screen, then contrast setting is completed.

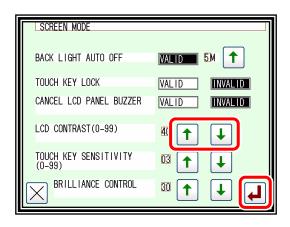

# [4] Sewing Data Compatibility

# 1. Number and type of Sewing Data

| Number             | Туре   | Explanation                                                                                         |
|--------------------|--------|----------------------------------------------------------------------------------------------------|
| 0100 to 9999<br>*1 | J data | This is data created with the PLK-J series.<br>(The maximum number of stitches is 20,000 stitches.) |
| 100 to 999         | G data | This is data created with the PLK-G series.<br>(The maximum number of stitches is 20,000 stitches.) |

\*1: Pattern data which made in J series can be registered up to 9000 (No.0100-9999) but number of the pattern in the internal memory is changed by each pattern data size.

# 2. Sewing Data Compatibility

The following table shows the handling capabilities of the sewing machine (PLK-J series) with respect to four five types of sewing data.

| Туре   | Reading   | Stitching | Continuous input,<br>Modification and<br>Conversion | Writing           |
|--------|-----------|-----------|-----------------------------------------------------|-------------------|
| G data | Available | Available | Available                                           | Unavailable<br>*2 |
| J data | Available | Available | Available                                           | Available         |

\*2: Since it is converted to J data at the time of reading, it cannot be written as G data.

# [5] Reading, writing and erasing data

# 1. USB

To perform actions such as storing (reading/writing) sewing data on a device other than the internal memory or reinstalling the system, a USB device is used. The device is connected to the USB connector on the PAL. When using a USB device, be sure to fully insert the device into the USB connector. (Refer to the figure below.)

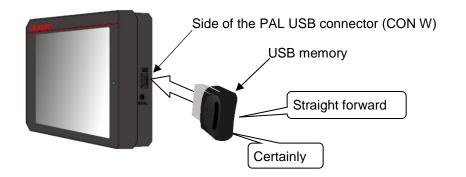

# [Caution]

- Connect the USB device during use only. After use, remove and store the device in an appropriate location. When USB device is not connected, insert protection cap to the USB connector.
  - (Protection cap must be inserted correctly according to the shape of the USB connector)
- Sewing cannot be performed with the USB device inserted.
- Do not insert the USB device during sewing.
- Be careful that nothing bumps into the inserted USB device.

#### Conditions of Application

- USB1.1 or USB2.0 or USB3.0 compatible USB memory.
- Required power supply: USB compatible, 500mA or less.

Note The write-protector might not be able to recognized according to the kind of USB device. Please make sure to release the write-protection before writing data to the USB memory.

We recommend using the attached USB memory. If you use a USB memory other than included, you may not be able to save or read normally.

Inapplicable Devices

#### ■ Never connect the following devices.

(Doing so causes malfunctions.)

- USB device requiring an external power supply. (including Computer devices)
- USB hard disk drive, keyboard, mouse.
- USB memory with fingerprint authentication function or with security function.
- USB memory with hub function.
- Media reader.
- USB device without data storage function.
- Barcode reader.

USB connector connection table.

|                                                 | PAL<br>CON W | MIF<br>CON U | Control unit<br>CON H |
|-------------------------------------------------|--------------|--------------|-----------------------|
| USB memory<br>compatible 1.1 or 2.0 or 3.0 only | Yes          | Yes *1       | No                    |
| Barcode reader                                  | No           | Yes          | No                    |
| PC                                              | No           | No           | Yes                   |
| Other USB device                                | No           | No           | No                    |

\*1: Only installation files can be imported.

For details of I/F board (MIF) and control box, refer to "section [14]" and "section [15]" in TECHNICAL MANUAL "Control Unit".

Folder structure

|                            | Folder name | File extension          |
|----------------------------|-------------|-------------------------|
| Setting file<br>Step file  | USER_SYSTEM | *.JTL<br>*.JEP<br>*.JST |
| System file (install file) | PLKJ_SYSTEM | *.BIN<br>*.PLK          |
| Pattern                    | PATTERN     | *.PTJ                   |
| Sewing guide setting data  | PLKJ_GUIDE  | *.JSD                   |

For sewing data, to "section [4]".

# 2. Reading

## Operation points

Select "Read mode" from the menu.

•Select the target (internal memory/USB memory). •Select the data, and execute reading.

## Operation details

- (1) Selecting data read.
  - Note Data reading excluding the start position cannot be executed. Read pattern data after home returning.
  - ► Press on the standard screen, and open the menu mode.

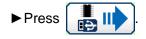

- (2) Select the target. (Internal memory/USB memory).
  - 1. Internal memory
    - ► When the screen first opens, the mode to read from the internal memory is selected.

(The mode display at the upper left of the screen is

to change to reading from the USB

► Press

memory.

(The mode can also be changed by pressing

Note If the USB memory is not inserted into the USB connector, USB memory icon can not be selected.

to change the screen.

- ► If there is a large amount of data, press
- 2. USB memory

► First, the data of the USB memory of the first hierarchy is displayed.

(The mode display on the upper left of the screen is

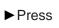

to move to the folder.

(Only up to the third hierarchy is displayed.)

(To display the internal memory, pressing

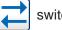

switches it.)

| PLK-J P<br>NO<br>FEED<br>00000<br>00049<br>00039 | 1<br>0812 NAME MOD18 |          |
|--------------------------------------------------|----------------------|----------|
| Program (                                        |                      | $\times$ |

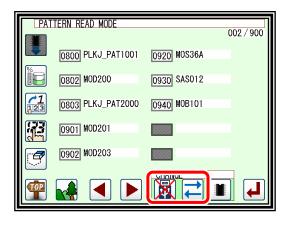

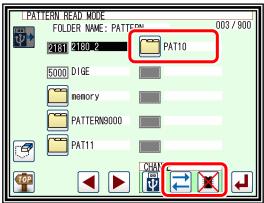

or

► When you press

, it moves inside the folder and

the display of the FOLDER NAME at the top of the screen is changed.

is displayed, and when pressed it returns to the upper hierarchy.

| PAT | FOLDER NAME: PATIO |             | 001 / 900 |
|-----|--------------------|-------------|-----------|
|     | 0800 PLKJ_PAT      | 0804 MOD005 |           |
|     | 0801 MOD003        | 0805 MOD006 |           |
|     | 0801 MOD008        | 0806 MOD007 |           |
|     | 0802 MOD004        | PAT10_2     |           |
| 1   | 0803 MOD004        | PAT10_1     |           |
| TOP |                    | CHANGE      |           |

- (3) Selecting and setting the data.
  - ▶ Press the number of the data to be read, and then press

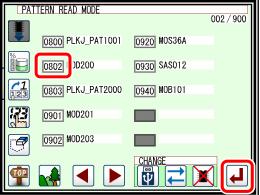

icon. If you overwrite the data, press the

Note When you read data from the USB memory and select a data number that already exists in the internal memory, a message confirming that you overwrite the data appears.

If you do not overwrite the data, press the

- icon.
- ► The read data will be displayed.
- (4) Data reading complete.
  - ► The read data will be displayed.

| PLK-J P1<br>NO (                | 0802 NAME MOD200      |      |
|---------------------------------|-----------------------|------|
| FEED<br>00000<br>00067<br>00051 |                       |      |
| <-                              | 0802 0812 0800 -> 09/ | 14 🗳 |
|                                 | 🙀 🔙 🙋 - 🌆             | NEXT |

[Caution] When the target is the USB memory, do not remove the USB memory during reading. (Doing so may result in data damage.)

Note When the pattern data number is already known, it is possible to read by specifying the number directly by the following operations. (Following operation is limited to reading from an internal memory.)

# Reading [Direct reading mode]

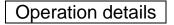

- (1) Selects pattern data read button.
  - Note Data reading excluding the start position cannot be returning.
  - ► Press , then menu screen is displayed.

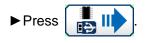

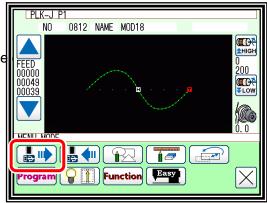

(2) Selects direct pattern number selection.

Note Direct pattern number selection is possible only to

Press direct pattern number button

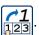

| TERN READ MODE    | 000 / 000                                             |
|-------------------|-------------------------------------------------------|
|                   | 002 / 900                                             |
| 0800 PLKJ_PAT1001 | 0920 MOS36A                                           |
|                   | 0930 SAS012                                           |
| 0802 #02200       | 0930 SAS012                                           |
| 0803 PLKJ_PAT2000 | 0940 MOB101                                           |
|                   |                                                       |
| 0901 MOD201       |                                                       |
|                   |                                                       |
| 0902 #00203       |                                                       |
|                   | CHANGE                                                |
|                   |                                                       |
|                   | 0800 PLKJ_PAT1001<br>0802 M0D200<br>0803 PLKJ_PAT2000 |

- (3) Specifies pattern data number 1.(example. Case of reading number [0861].)
  - ▶ Press number button [08].
  - Note When "8" is first entered, the 8000 series is displayed.

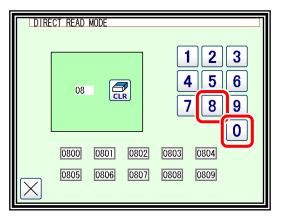

Data in the internal memory are displayed by the lower ten icons. It is displayed from an input small data number to begin with "08" in turn.

- (4) Specifies pattern data number 2.
  - ► Next press number button [6].
  - ► Then all pattern data which number starts from 86 is displayed.
  - ► At this time, desired pattern number [0861] is displayed, then press 0861.

| DIRE     | T READ MODE       1       2       3         4       5       6         7       8       9         0       0                   |
|----------|----------------------------------------------------------------------------------------------------|
| $\times$ | 0861         0862         0863         0864         0865           0000         0000         0000         0000         0000 |

Note It is also available, if inputs 3 digits in the column as [0861] and push 0861 button.

- (5) Data read complete.
  - Standard screen with the figure of pattern number [0861] is displayed.

| PLK-J P1<br>NO                   | 0861 NAME MOD301 |          |
|----------------------------------|------------------|----------|
| FEED<br>00000<br>001144<br>00136 |                  |          |
|                                  | 0861 0800 0805   | -> 09/14 |
|                                  |                  |          |

# Reading [USB memory direct reading function]

Data can be read directly from the USB memory without storing the data in the internal memory. Data reading and sewing are possible.

The shortcut icons are cleared and some functions are not available.

#### Operation details

•Select "Read mode" from the menu.

•Select the target (USB memory).

·Select data and execute reading.

### Operation details

- (1) Program mode setting
- ► Press and **Program** on the standard panel,

and open the program mode panel.

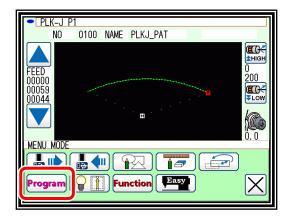

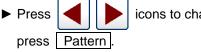

icons to change the pege, and

icons to change the pege, and

| ► PROGRAM MODE <mode sel<="" th=""><th>ECTION&gt; 04/05</th></mode> | ECTION> 04/05 |
|---------------------------------------------------------------------|---------------|
| Digital tension                                                     | Pattern       |
| Oil lubrication                                                     | Traceability  |
| Other                                                               | Special       |
| DIFFERENCE                                                          |               |

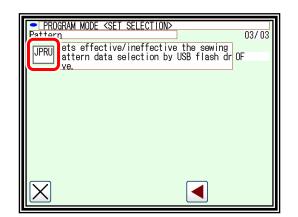

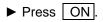

Press

press JPRU

Note After setting, the pattern data and shortcut icon displayed when returning to the standard screen are cleared.

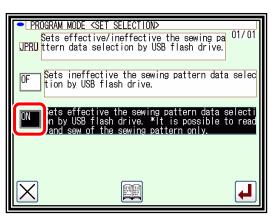

- (2) Selecting data read.
- ▶ Insert a USB memory into the PAL USB connector.
- Press and and open the read mode panel.
- Note If the USB memory is not inserted, the message "M-188: USB MEDIUM IS NOT CONNECTED" is displayed.
- (3) Selecting and setting the data.
- Press the number of the data to be read, and then press .
- (4) Data reading complete.
- The read data will be displayed.

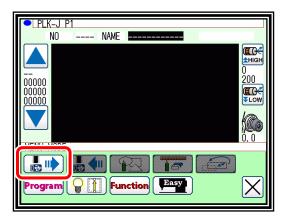

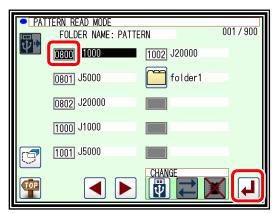

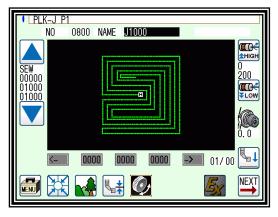

#### (5) Unavailable function

The following functions can not be used when the JPRU setting is turned on.

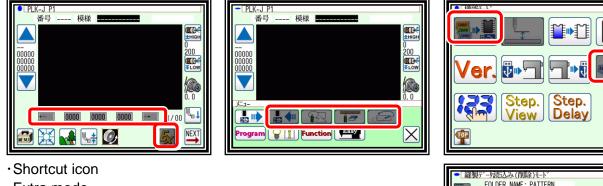

- Extra mode
- Pattern write mode
- Input mode
- Modification mode
- ·Conversion mode
- Copy mode (Function mode)
- Combination mode (Function mode)
- Switching between internal memory and USB memory (Pattern read mode)

| <ul> <li></li></ul> | をデータ記12の(目順乐)セート   |             |         |
|---------------------|--------------------|-------------|---------|
|                     | FOLDER NAME: PATTE |             | 001/900 |
| ΨM                  | 0800 J1000         | 1002 J20000 |         |
|                     | 0801 J5000         | folder1     |         |
|                     | 0802 J20000        |             |         |
|                     | 1000 J1000         |             |         |
| T                   | 1001 J5000         |             |         |
| <b>1</b>            |                    | 切替え         |         |
|                     |                    |             |         |

# 3. Writing

### Operation points

- Select "Write mode" from the menu.
- ·Select the target (internal memory/USB memory).
- ·Set the pattern name and number, and execute writing.

# Operation details

- (1) Selecting data write.
  - ►Press

on the standard screen, and open the menu

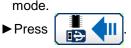

Note Data writing excluding the start position cannot be executed. Write pattern data after home returning.

- (2) Setting the pattern number and name.
  - 1. Internal memory
  - ►When the screen first opens, the mode to write to the internal memory is selected.

(The mode display at the upper left of the screen is

▶ Press

to change to writing to the USB memory.

(The mode can also be changed by pressing 🔁

- Note If the USB memory is not inserted into the USB connector, USB memory icon can not be selected.
- ► Set the pattern number and name.
  - Press NO, and to change the name

Press NAME Highlight the icon, and then change the setting.

When the

the **BC** icon is pressed, one of the alphanumeric characters from the right can be deleted from

(The pattern name can have up to twelve characters. Specify the pattern number within the range of "0100" to "9999".)

2. USB memory.

(Switching cannot be done unless USB is inserted)

- Please press the button to switch to the USB memory. (The mode display at the upper left of the screen is
  - .)

Press is to change to writing to the Internal memory.

(The mode can also be changed by pressing

ig 🔁.)

► By pressing Folder specification

, The folder of the save destination is selected.

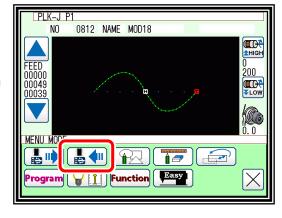

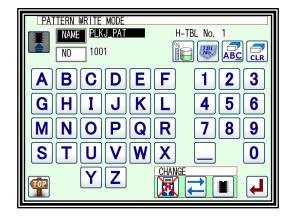

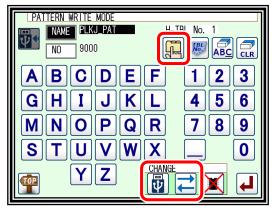

5-9

| ►When is pressed in pattern write mode, the folder                                                                | USB MEMORY WRITING MODE                      |      |
|----------------------------------------------------------------------------------------------------|----------------------------------------------|------|
| screen is displayed as shown on the right.                                                                        | FOLDER NAME PATTERN                          | 1 /1 |
| Select 🗂 as the save destination and press 👿 to                                                                   | PAT11                                        |      |
| move to the folder.                                                                                               | PATTERN9000                                  |      |
| Select  as the save destination and press 🛃, the                                                                  | memory                                       |      |
| selected folder becomes the save destination and it moves to the written screen (3).                              | $\mathbf{X}$                                 | F    |
| Note If folders are not created in the "PATTERN" folder beforehand, folders are not displayed.                    | <u>.                                    </u> |      |
| ►When is pressed and it moves to a folder, the display of FOLDER NAME changes to the name of the selected folder. | USB_MEMORY_WRITING_MODE<br>FOLDER NAME PATIO | 1 /1 |
| ►In addition, is displayed when moving to a folder,<br>and when pressed it returns to the next higher level.      |                                              |      |
| In this case, since the "PAT10_1" folder in the "PAT 10"                                                          |                                              |      |
| folder is selected, pressing 📕 puts the save                                                                      | $\times$ $\checkmark$                        | L    |
| destination to "PAT10_1".                                                                                         |                                              |      |

- (3) Starting writing.
  - Like the internal data, press the pattern number and name to set each.
  - ► To start writing, press on the write mode screen.

(same for internal data storage.)

Note When writing to the USB flash drive, if the file name is different even if it is the same as the data number in the USB flash drive, it will be written without being overwritten.

► The standard screen will reappears.

Sewing data save destination.

| "PATTERN"<br>folder | hierarchy1 | hierarchy2 | hierarchy3 |
|---------------------|------------|------------|------------|
| folder              | Yes        | Yes        | -          |
| pattern             | Yes        | Yes        | Yes        |

Note Save is limited to "PATTERN" folder.

If you save data without selecting the folder, it will be saved directly under the "PATTERN" folder. The folder is displayed from "PATTERN" to the hierarchy under two. When saving without "PATTERN" folder, "PATTERN" folder is created and data is saved there.

Since the folder name in "PATTERN" can not be created / changed, please execute it with PC etc.

[Caution] When the target is the USB flash drive, do not remove the USB flash drive during writing. (Doing so may result in data damage.)

| PATTERN WRITE MODE     | H-TBL No. 1                       |
|------------------------|-----------------------------------|
| A B C D E<br>G H I J K | L 456                             |
| M N O P Q<br>S T U V W | R     7     8     9       X     0 |
| T Z                    |                                   |

# 4. Erasing

### Operation points

Select "Read mode" from the menu.

·Select the target (internal memory/USB memory).

Select the data, and execute erasing.

### Operation details

- (1) Selecting data erase.
  - ▶ Press on the standard screen, and open the menu mode.

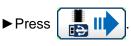

- Note Data erasing excluding the start position cannot be executed. Erase pattern data after home returning.
- Press Select the number of the data to be erased, and press ???

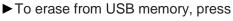

Note USB memory must be inserted to switch target to USB memory.

or

- (2) Confirmation of the erase target.
  - ► An erase confirmation message will be displayed.
  - A message confirming that you erase the data
    - appears. If you cancel the erase operation, press the
    - icon. If you execute the erase operation, press
    - the **L** icon. A message indicating that erasing is in

progress appears, and then the Standard screen reappears.

- (3) Data erase complete.
  - Erase completed. (0801 is erased.)

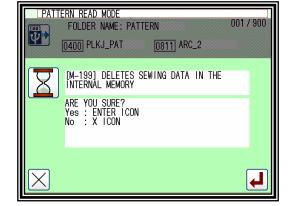

001/900

0920 MOS36A

0930 SAS012

0940 MOB101

PATTERN READ MODE

0800 PAT1000

0801 AT2000

0802 MOD200

0901 MOD201

0902 MOD203

Í

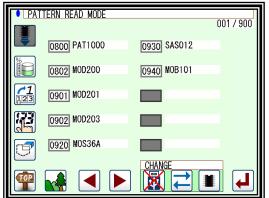

[Caution] When the target is the USB memory, do not remove the USB memory during erasing. (Doing so may result in data damage.)

# 5. Reading data with shortcut icons (Reading from internal memory)

Note Data can be read out with easy operations.

Operation details

Reading data.

- Use the icon under the image area of the standard screen for call-up operation. (No.0802 is used as an example here.)
- ► Press <- to sequentially display the No. icon for the data written in the internal memory from left to right. (\*1)

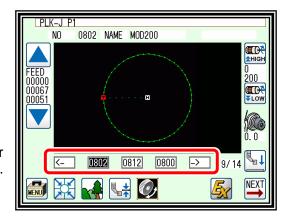

- Press -> to sequentially display the No. Icon for the data written in the internal memory from right to left. (\*1)
- (\*1) 20 data recently used are stored.
- Press the 0890 (No. icon). The data written in the internal memory will be called out. (The data having the number indicated on the icon will be called out.)

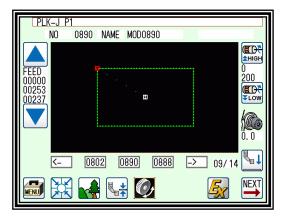

# 6. Rename the data number

Note The number of the data that was saved in an internal memory can be changed.

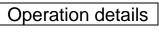

- Selecting data read.
  - Press on the standard screen, and open the MENU menu mode.
  - ► Press

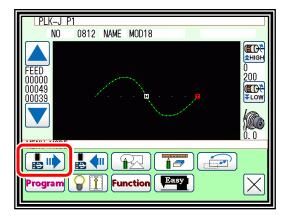

- (2) Selecting the data.
  - Selecting the number of the data that wants to change and press

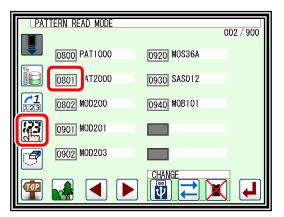

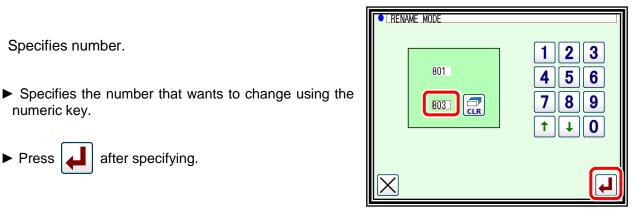

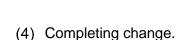

(3) Specifies number.

numeric key.

Press

- - ▶ The number of "0801" was changed to "0803" in this example.
  - ► To return to the standard screen, press

after specifying.

|     |   |   | 1 |
|-----|---|---|---|
| 6   | 0 | ٣ | l |
| 122 |   |   | L |

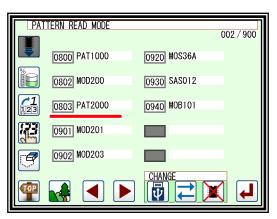

# [6] Creating stitching data

# 1. Flow of data creation

The flow of creating simple stitching data, as shown below, is explained in this section.

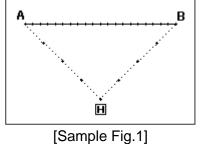

(1) Start from the standard screen.

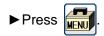

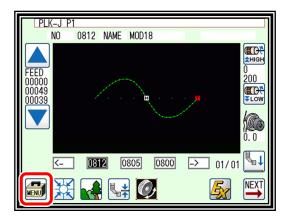

The flow of operations for creating data and the transition of screen displays are explained here.

(2) The menu mode will open.

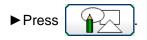

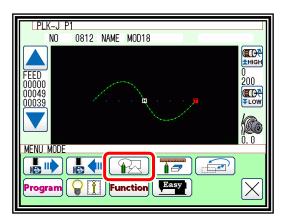

- (3) The "INPUT MODE" screen will open.
- INPUT MODE ▶ If the data has not been input on the standard screen, 2 3 CLR CLR and icons will not appear. To clear the 5 6 PITCH 3.0 mm (0.1 – 20.0) CLR the input data and input new data, press 8 9 SPEED To continuously input after the data already input, t 0 t Н MD1 MD2 CLR press TOP ₩**↓** <u>\_</u> н MD2 MD1 ► Set the speed. High speed Low speed Medium-1 speed Medium-2 speed ► Set the | PITCH | length. Set in the range of 1 (0.1mm) to 200 (20.0mm) using the 0 9 icons. and to When completed setting the data, press
- (4) The arrow input screen will open. (Input the sample Fig. 1 data.)
  - ► When this screen is first opened, the code is set to FEED (
    - and move to the position (A point) for

starting stitching. (Movement using the arrow mark icons will change the X and Y position values displayed on the screen.)

After moving, press , and set the current position.

Press

(Data on feed data to point A will be created and

► Next, the code is set to SEW (sewing), so press

and move to the position (B point) for ending stitching. After moving,

press | , and set the current position.

(Data on straight stitching to point B will be created.)

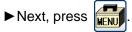

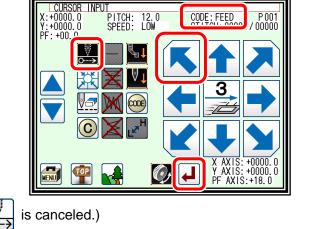

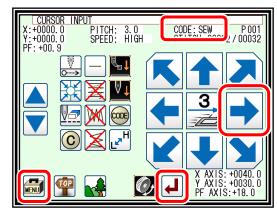

(5) The "INPUT MODE" menu will open.

END

the end code will be created.)

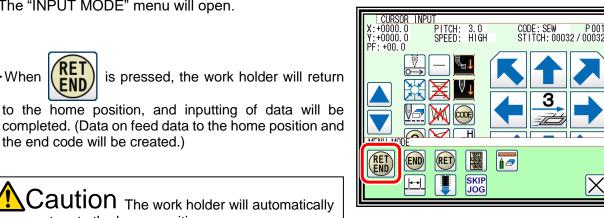

(6) A prompt for home position return will appear.

Take care when the needle is lowered, etc.

return to the home position.

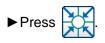

► When

Caution The needle will rise to the UP position. If the needle is not at the UP position, it may lower once and then return to the UP position.

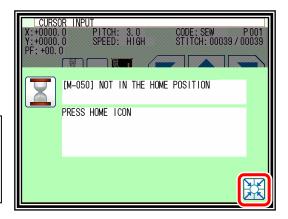

(7) Select a saving method.

► After selecting the saving method, press icon.

(Refer to page 5-9.)

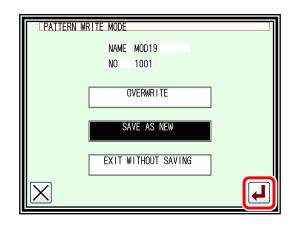

- (8) The Standard screen will open.
  - ▶ Return to the Standard screen and confirm the input data.
  - This completes the input.

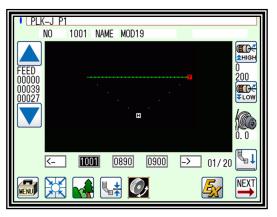

## 2. Description of arrow input screen

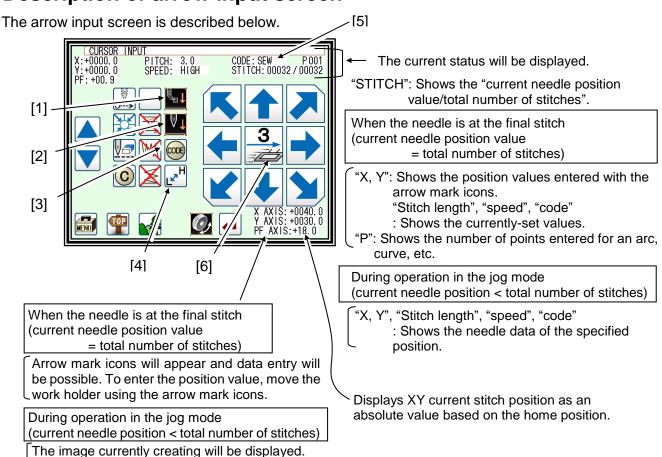

[1] "Data entry method setting icon".

The basic data entry method currently set will appear. (Point, straight line, broken line, circle, arc, curve) Press this icon to display the data entry method setting screen.

[2] "Multi-stitching, reverse multi-stitching, offset data setting icon".

The multi-stitching, reverse multi-stitching, and offset data currently set will appear. (Not set, multistitching (feed data mode), reverse multi-stitching (feed data mode), multi-stitching (sewing mode), reverse multi-stitching (sewing mode), offset) Press this icon to display the multi-stitching, reverse multi-stitching, offset data setting screen. Using this screen, you can set detailed data.

[3] "Zigzag setting icon".

The zigzag currently set will be displayed (zigzag or non-zigzag). Press this icon to display the detailed zigzag data setting screen. Using this screen, you can set the detailed zigzag data.

[4] "Back tack setting icon"

The back tack currently set will appear. (No back tacking, start/end back tacking, overlap back tacking) Press this icon to display the detailed back tacking data setting screen. Using this screen, you can set detailed back tacking data.

[5] "Kind of code display".

| FEED······Feed. |  |
|-----------------|--|
|-----------------|--|

FEND .....Feed end cord. (Displayed while JOG is operating.)

- SEW.....Basic input. (Straight line, Arc, Circle, Curve, Broken line, Point.)
- P .....Multiple sewing.
- I.....Reverse multiple sewing.
- O .....Offset sewing.
- Z······Zigzag sewing.
- B .....Back tacking sewing.

(Others, the various code data is displayed while JOG is operating.)

[6] [Clamp speed switch icon].

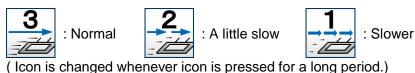

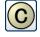

"Cancel": Cancels the last operation, and returns to the previous data entry point.

Caution The work holder will move. If the needle is lowered, be careful not to get injured.

"Delete last point": Deletes the last determined point, and returns to the previous data entry point.

Caution The work holder will move. If the needle is lowered, be careful not to get injured.

"Change sewing speed": Each time you press this icon, the set speed will be changed in the order of "HIGH  $\rightarrow$  LOW  $\rightarrow$  MD2  $\rightarrow$  MD1  $\rightarrow$  HIGH."

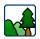

The image display screen will be displayed.

State of ICON

SAMPLE 1

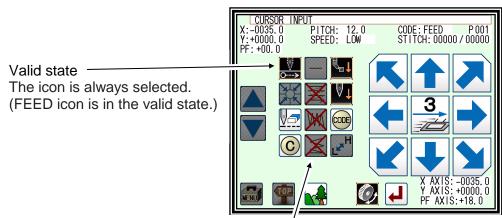

Unselect able state Icon cannot be selected (icon is shaded) Since FEED icon is in the valid state, the sewing method cannot be selected.

#### SAMPLE 2

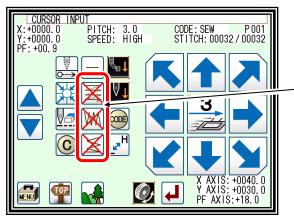

Since "x" indicates an unused icon, it is possible to set the sewing method by pressing the icon.

Now it is "x"

- ·Multi-stitching / offset data setting icon = unused
- ·Zigzag setting icon = unused
- Back tack setting icon = unused

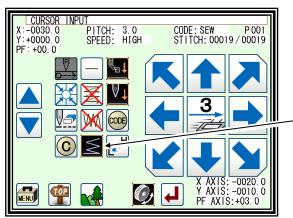

Back tack setting icon = Valid state. (Back tacking setting in use.)

# 3. Description of menu

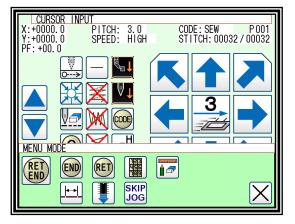

# RET

... The data on feed data from the current position to the home position and the end code will be created, and the system will exit from the input mode.

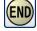

- $\dots$  The end code will be created, and the system will exit from the input mode.
- (RET) ... The data on feed data from the current position to the home position will be created.
- 123 456 789
- ... The screen is switched to the data creation screen that enables direct entry of numeric values.
- ... The screen is switched to the input screen that enables data entry using the arrow mark icons (the arrow mark icons move the work holder).

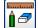

... You can enter the modification mode.

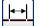

... The stitch length change screen will appear.

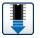

.. When inputting data, the stitching data saved in the internal memory is added to the end of the data being input.

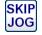

... The skip jog setting screen will appear. (The details are explained on the next page.)

# 4. Skip jogging

Skip jogging allows movement to the target needle position at a faster speed than normal jogging. Skip jogging can be used in the input, modification and conversion modes.

(1) Turning skip jogging ON/OFF, and displaying the setting screen.

Press SKIP JOG found on the input screen menu, the modification mode and conversion mode.

(The explanations are made with the Modification Mode screen.)

- (2) Setting skip jogging.
  - Determine whether to use (ON) or not use (OFF) skip jogging.

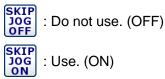

Determine the movement method.

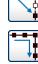

: Move linearly. : Move along a path.

- ► Using the numeric keypad, set the number of movement stitches.
- ► Determine the function output method.

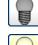

: The output signal is invalid.

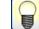

: The output signal is valid.

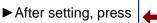

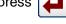

(3) Skip jog operations.

"For example, In Modify mode, open the Stitch Delete screen."

Skip jogging will start when

pressed. Stitch number: 50 and when the movement method is . . It moves linearly by 50 stitches at a time.

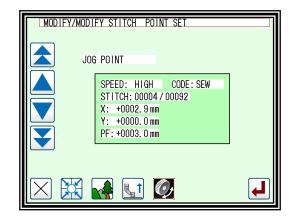

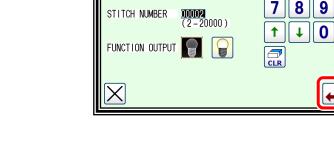

SKIP JOG METHOD

SKIP JOG

METHOD

Note Skip jogging will stop if one of

and

are

| TOP | SKIP<br>JOG |  |
|-----|-------------|--|

2 3

5 6

**Caution** Note that the needle will rise to the UP position when the "Home position Return" icon is pressed. (If the needle is not at the UP position, it may lower once and then return to the UP position.) By removing the presser bar lifting from sewing machine, data can be input safety and accurately.

# **Basic Inputs**

| Function                   | icon   | Explanation                                                                                                    |  |  |
|----------------------------|--------|----------------------------------------------------------------------------------------------------|--|--|
| Linear<br>(page 7-1)       |        | 2-point input: A linear line is created between the current position (already input) and the newly input point.           |  |  |
| Arc<br>(page 7-4)          |        | 3-point input: An arc, passing through the current position (already input) and two newly input points, is created.       |  |  |
| Circle<br>(page 7-8)       | 0      | 3-point input: A circle, passing through the current position (already input) and two newly input points, is created.     |  |  |
| Curve<br>(page 7-11)       | R      | A curve passing through the current position (already input) and the input point (up to 300 points possible) is created.  |  |  |
| Broken line<br>(page 7-15) | $\sum$ | A broken line connecting the current position (already input) and the input point (up to 300 points possible) is created. |  |  |
| Point<br>(page7-18)        | 0 0    | The point can be input one stitch at a time.<br>‡ The distance between the points must be within 20mm.                    |  |  |
| Code<br>(page 7-20)        | CODE   | The code by which various controls are done can be input.                                                                 |  |  |

# 1. Linear input

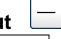

- **Operation points**
- Designate linear input.
- Input two points (A linear line is created between the current position (already input) and the newly input point.)

[Example] The following type of sewing data will be created.

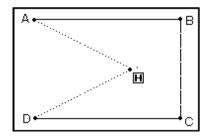

### **Operation details**

(1) Inputting feed data to A point.

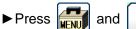

on the Standard screen.

After making the various settings on the Data Setting Input screen, the Arrow Input screen will open. (Refer to page 6-4)

- Check that the code is set to FEED. If different code is set, press  $\overrightarrow{0}$  and set the code to FEED.
- Press the arrow icons and move to the A point . (Feed data to A point.)

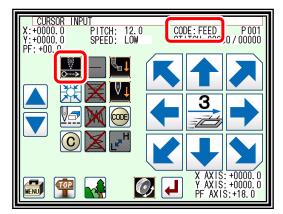

- (2) Setting feed data to A point.
  - ► The movement amount can be confirmed. [Example] X: -40.0, Y: +20.0
  - ▶ Press ↓ to set the data.

(Data on feed data to point A will be created.)

- ► The movement amount will be cleared. X:+0.0, Y:+0.0
- ► The code will change to "SEW".

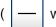

will be available.)

- (3) Inputting stitching to B point.
  - ► Since it is linear line icon, move to point B by pressing the arrow icon.
  - ► Press ↓ to set the data.

(Data on straight stitching to point B will be created.)

- (4) Inputting stitching from C point to D point
  - ▶ Press the arrow icons and move to the C point.

Press **4** to set the data.

(Data on straight stitching to point C will be created.)

- Press the arrow icons and move to the D point.
  - Press **L** to set the data.

(Data on straight stitching to point D will be created.)

(5) Setting stitching to D point.

Press

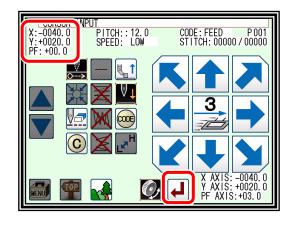

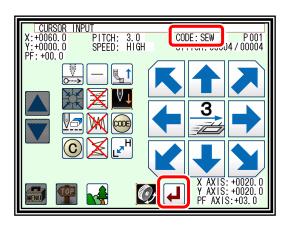

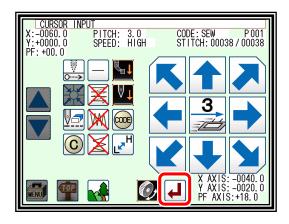

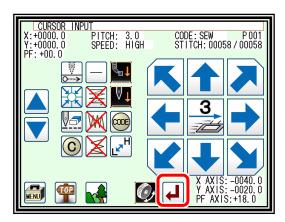

(6) Inputting the return/end code.

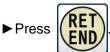

(Data on feed data to the home position and the end code will be created.)

**Caution** The work holder will automatically return to the home position. Take care when the needle is lowered, etc.

A prompt for home position return will appear. Press

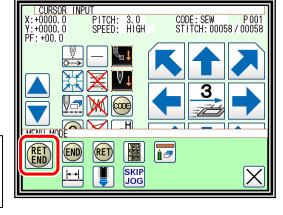

Caution The needle will rise to the UP position. If the needle is not at the UP position, it may lower once and then return to the UP position.

(7) Select a saving method.

► After selecting the saving method, press 4 icon.

(Refer to page 5-9.)

► Return to the standard screen.

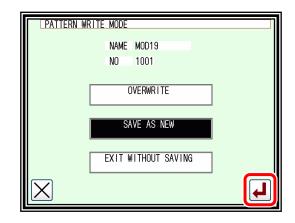

- (8) Confirming the data.
  - Confirm the data. Press the jog icons (

so the sewing machine movement can be confirmed.

(Even if the data input has not been completed, if the data input last has been set, the movement can be confirmed in the same manner.)

▶ If the data must be modified, refer to "section [12]".

| L PLK-                          | -JP1<br>IO 1002 NAME LINEAR |  |
|---------------------------------|-----------------------------|--|
| FEED<br>00000<br>00064<br>00054 |                             |  |
|                                 | <- 1002 1001 1000 -> 01/20  |  |

# 2. Arc input

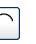

### Operation points

- Designate arc input
- Input three points (An arc, passing through the current position (already input) and two newly input points, is created.)

[Example] The following type of sewing data will be created.

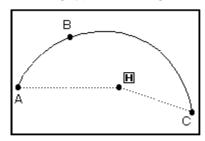

#### Operation details

- (1) Inputting feed data to A point.
  - Press and on the Standard screen. After making the various settings on the Data Setting Input screen, the Arrow Input screen will open. (Refer to page 6-4)
  - ► Check that the code is set to FEED. If different code is set, press , and set the code to FEED.
  - Press the arrow icons and move to the A point. (Feed data to A point.)
- (2) Setting feed data to A point.
  - ► The movement amount can be confirmed.
  - ► Press to set the data. (Data on feed data to point A will be created.)
- (3) Changing the input method.
  - ► The movement amount will be cleared.
  - ► The code will change to "SEW".
  - - (if the type is "LINEAR INPUT"),

press — and change the type.

(The currently set stitching type will be displayed on the icon.)

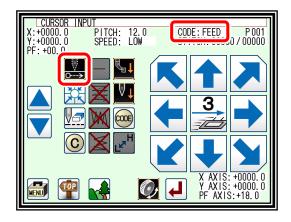

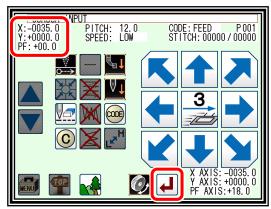

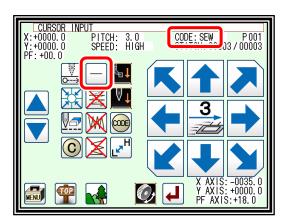

- (4) Designating arc input.

  - ► The system will return to the arrow input screen.
- (5) Setting B point and C point.
  - ▶ Press the arrow mark icon to move to point B.
  - ► The movement amount can be confirmed.
    - Press
- to determine point B.
- ▶ Press the arrow mark icon to move to point C.

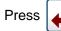

to set the arc input.

- (6) Creating the arc input data.
  - ► The confirmation message "Create arc" will appear.
  - ► Press X to return to the point C data entry screen.
  - ► Press to start creation of the arc input data. (The arc will be created.)
  - ► A message indicating that the data is being created will appear.
- (7) Completing creation of the arc input data.

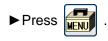

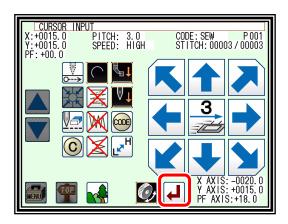

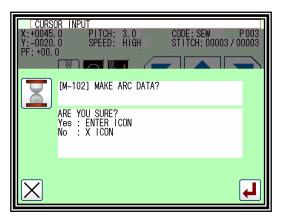

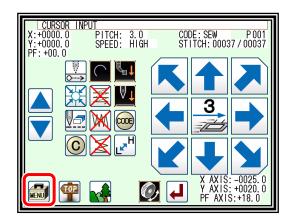

(8) Inputting the return/end code.

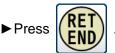

(Data on feed data to the home position and the end code will be created.)

Caution The work holder will automatically return to the home position. Take care when the needle is lowered, etc.

► A prompt for home position return will appear. Press

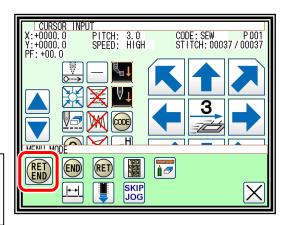

**Caution** The needle will rise to the UP position. If the needle is not at the UP position, it may lower once and then return to the UP position.

- (9) Select a saving method.
  - ► After selecting the saving method, press icon.
    (Refer to page 5-9.)
  - ▶ Return to the standard screen.

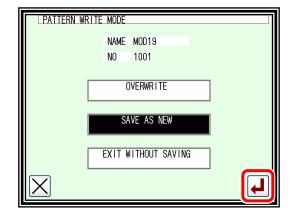

#### (10) Confirming the data.

Confirm the data. Press the jog icons (

so the sewing machine movement can be confirmed.

(Even if the data input has not been completed, if the data input last has been set, the movement can be confirmed in the same manner.)

▶ If the data must be modified, refer to "section [12]".

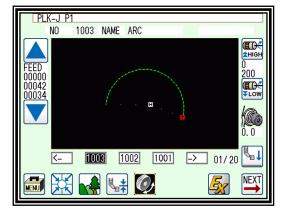

Note The size display of the pattern data is explained when "The arc" or "The Circle" is made and the image display is pushed from a standard screen, the image display screen is opened.

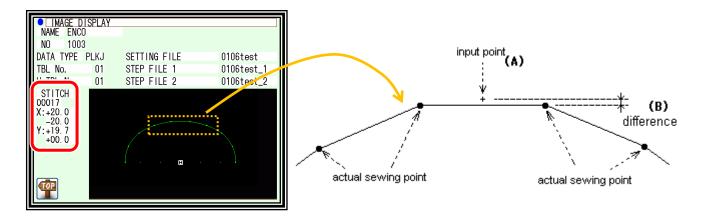

For instance, when made the 20mm half circle data but the size display is not [20.0] Y axially, is [19.7] it like the above figure.

The reason for this is that the displayed value is calculated with an actual sewing point. Tries to make the circle or the circular arc which passes input point as shown in the figure below, the data is made according to the specified stitch length, it is not match that sewing point and input point (A).

There is difference (B) of the figure below because the value is calculated with the sewing point.

# 3. Circle input

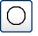

#### Operation points

- Designate circle input
- Input three points (A circle, passing through the current position (already input) and two newly input points, is created.)

Caution Note that the work holder will go back to the circle start position after the data is created.

[Example] The following type of sewing data will be created.

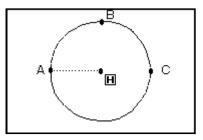

**Operation details** 

- (1) Inputting feed data to A point.
  - ► Press 🚮 and 🙀 on the Standard

screen. After making the various settings on the Data Setting Input screen, the Arrow Input screen will open. (Refer to page 6-4)

- ► Check that the code is set to FEED. If different code is set, press  $\overrightarrow{0}$  and set the code to FEED.
- Press the arrow icons and move to the A point. (Feed data to A point.)

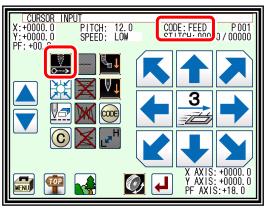

- (2) Setting feed data to A point.
  - ► The movement amount can be confirmed.

Press to set the data.
 (Data on feed data to point A will be created.)

► To change the stitching type to "Circle input", press the input method setting icon.

icon.)

(In this case, the ----

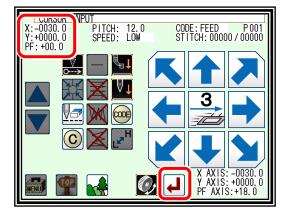

- (3) Designating circle input.
  - Press .
    Press and set the data.
  - ► The system will return to the arrow input screen.
- (4) Setting B point and C point.
  - ► Using the arrow icons, move to the B point.

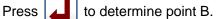

► The Arrow Input screen will reappear, so press the arrow icons and move to the C point.

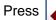

to determine point C.

- (5) Creating the circle input data.
  - ► The confirmation message "Create circle" will appear.
  - ► Press X to return to the point C data entry panel.

▶ Press 📕 and start creation of the circle input data.

► A message indicating that the data is being created will appear.

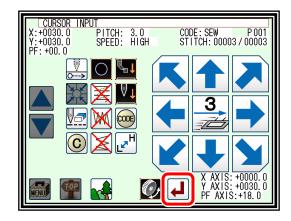

| CURSC<br>X:+0030,<br>Y:-0030,<br>PF:+00, ( | 0 PITCH: 3.0 CODE: SEW P.0<br>0 SPEED: HIGH STITCH: 00003 / 000 |  |
|--------------------------------------------|-----------------------------------------------------------------|--|
| X                                          |                                                                 |  |

Caution Note that the work holder will move to the current position after the data is created.

(6) Completing circle input.

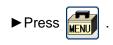

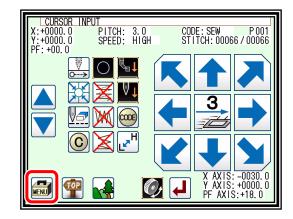

(7) Inputting the return/end code.

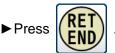

(Data on feed data to the home position and the end code will be created.)

Caution The work holder will automatically return to the home position. Take care when the needle is lowered, etc.

► A prompt for home position return will appear. Press

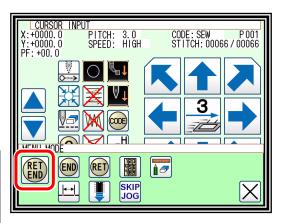

**Caution** The needle will rise to the UP position. If the needle is not at the UP position, it may lower once and then return to the UP position.

- (8) Select a saving method.
  - ► After selecting the saving method, press icon.

(Refer to page 5-9.)

▶ Return to the standard screen.

PATTERN WRITE MODE NAME MOD19 NO 1001 OVERWRITE SAVE AS NEW EXIT WITHOUT SAVING

- (9) Confirming the data.
  - ► Confirm the data. Press the jog icons (

so the sewing machine movement can be confirmed.

(Even if the data input has not been completed, if the data input last has been set, the movement can be confirmed in the same manner.)

▶ If the data must be modified, refer to "section [12]".

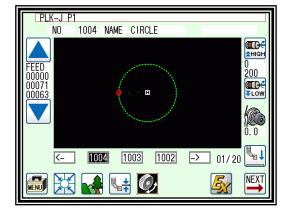

# 4. Curve input

### Operation points

- Designate curve input
- Up to 300 points can be input (A curve, passing through the current position and the input points, is created.)
- A delimiter point can be inserted at a pointed corner to continuously input the curve.

[Example] The following type of sewing data will be created.

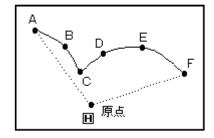

A delimiter is set at the C point.

[Note] Set the stitch length between 0.1 to 10.0mm.

Operation details

(1) Inputting feed data to A point.

open. (Refer to page 6-4)

- ► Press and \_\_\_\_\_\_ on the Standard screen. After making the various settings on the Data Setting Input screen, the Arrow Input screen will
- ► Check that the code is set to FEED. If different code is set, press , and set the code to FEED.
- Press the arrow icons and move to the A point. (Feed data to A point.)
- (2) Setting feed data to A point.
  - ► The movement amount can be confirmed.
  - ▶ Press **↓** to set the data.

(Data on feed data to point A will be created.)

►To change the stitching type to "CURVE INPUT", press the input method setting icon.

icon.)

- (In this case, the -
- (3) Designating curve input.
  - Press .
    Press .
    and set the data.
  - ► The system will return to the arrow input screen.

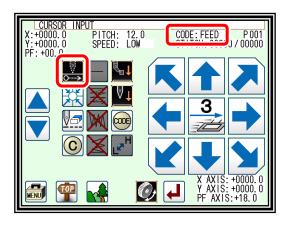

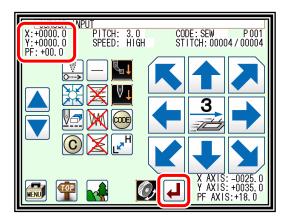

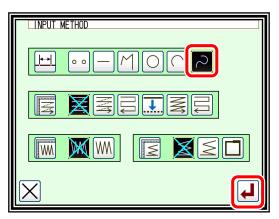

- (4) Setting B point.
  - ▶ Press the arrow mark icon to move to point B.

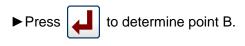

(5) Setting C point.

► Press

► Press

- Press the arrow mark icon to move to point C.
  - Press to determine point C.

again to enter the breakpoint.

- (6) Inserting a delimiter point.
  - The data creation confirmation message "Create breakpoint data" will appear.

► Press to return to the point C data entry screen.

The breakpoint will be set here.

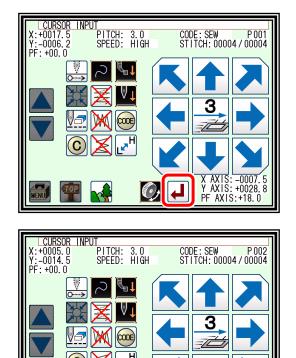

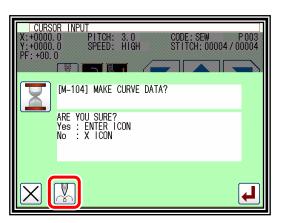

Ŷ ÁXIŠ: +0014. PF AXIS:+18.0

- (7) Setting the D point, E point and F point, and setting the curve input.
  - ► The Arrow Input screen will reappear.
  - ▶ Press the arrow icons, and move to the D point.
    - Press

to determine point D.

▶ Press the arrow icons again, and move to the E point.

Press 4 to determine point E.

- ▶ Press the arrow icons again, and move to the F point.
  - Press to determine point F. (Up to 300 points can be input.)
- ► At the completion of all point data entry, press

| CURSOR INF<br>X:+0020.0<br>Y:-0016.5<br>PF:+00.0 | PUT<br>PITCH: 3.0<br>SPEED: HIGH | CODE:SE<br>STITCH: | W P005<br>00004/00004                       |
|--------------------------------------------------|----------------------------------|--------------------|---------------------------------------------|
|                                                  |                                  | <b>K</b> 1         |                                             |
|                                                  |                                  |                    |                                             |
|                                                  |                                  |                    | XIS: +0054.5                                |
| MENU                                             |                                  | 9 I I I Y A        | XIS: +0034.3<br>XIS: +0009.8<br>AXIS: +18.0 |

again to create data.

- (8) Creating the curve input.
  - The data creation confirmation message "Create breakpoint data" will appear.
  - ► Press X to return to the last point input screen.
    - to start creation of the curve input data.
  - ► A message indicating that the data is being created will appear.
- (9) Completing curve input creation.

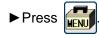

▶ Press

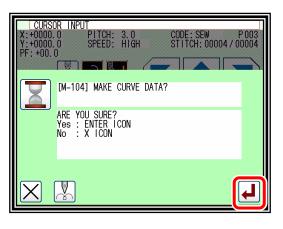

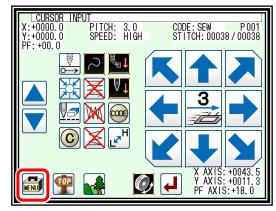

(10) Inputting the return/end code.

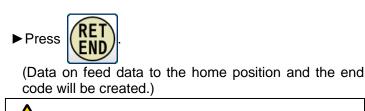

Caution The work holder will automatically return to the home position. Take care when the needle is lowered, etc.

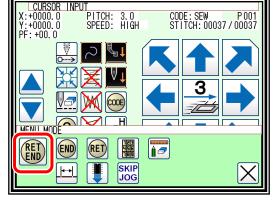

A prompt for home position return will appear. Press

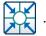

**Caution** The needle will rise to the UP position. If the needle is not at the UP position, it may lower once and then return to the UP position.

- (11) Select a saving method.
  - ► After selecting the saving method, press icon. (Refer to page 5-9.)
  - ► Return to the standard screen.

| PATTERN WRITE       | MODE |           |  |  |
|---------------------|------|-----------|--|--|
|                     | NAME | MOD19     |  |  |
|                     | NO   | 1001      |  |  |
|                     | (    | DVERWRITE |  |  |
| SAVE AS NEW         |      |           |  |  |
| EXIT WITHOUT SAVING |      |           |  |  |
| $\mathbf{X}$        |      | L)        |  |  |

- (12) Confirming the data.
  - Confirm the data. Press the jog icons (

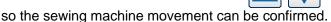

- (Even if the data input has not been completed, if the data input last has been set, the movement can be confirmed in the same manner.)
- ▶ If the data must be modified, refer to "section [12]".

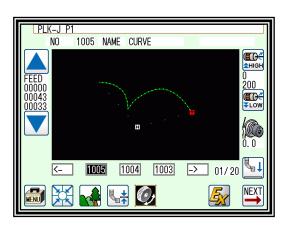

Note If the distance between the curve start point and the end point is less than 0.5 mm, the pattern will be regarded as the "closed pattern", and the same coordinate value will be automatically set for both the start point and end point.

Precautions for inputting a curve

For shape data as shown below, continuous curve input is possible by selecting a delimiter point where the corner is pointed (K point). (This can also be applied for discontinuity points such as for offset stitching, multiple

stitching, and reverse multiple stitching.)

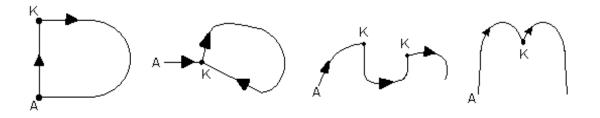

# 5. Broken line input

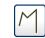

Operation points

- Designate broken line input
- Up to 300 points can be input

(A broken line connecting the current position and input points is created.)

[Example] The following type of sewing data will be created.

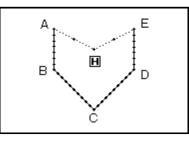

### Operation details

- (1) Inputting feed data to A point.
  - Press and on the Standard screen. After making the various settings on the Data Setting Input screen, the Arrow Input screen will open. (Refer to page 6-4)
  - ► Check that the code is set to FEED. If different code is set, press and set the code to FEED.
  - Press the arrow icons and move to the A point. (Feed data to A point.)
- (2) Setting feed data to A point.
  - ► The movement amount can be confirmed.
  - ▶ Press **↓** to set the data.

(Data on feed data to point A will be created.)

To change the stitching type to "Broken line input", press the input method setting icon.

(In this case, the - icon.)

- (3) Designating broken line input.
  - Press 
    Press 
    and set the data.
  - ► The system will return to the arrow input screen.

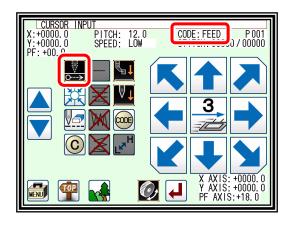

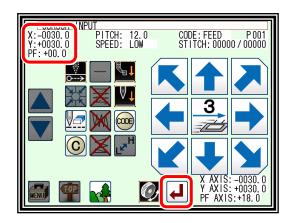

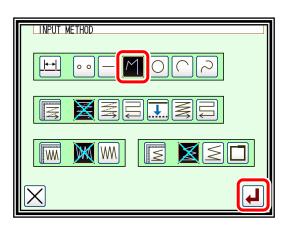

- (4) Setting B point, C point, D point, E point.
  - ▶ Press the arrow mark icon to move to point B.

| Press | ſ |
|-------|---|
|-------|---|

to determine point B.

▶ Press the arrow mark icon to move to point C.

Press 📕 to determine point C.

▶ Press the arrow mark icon to move to point D.

| Press |
|-------|
|-------|

to determine point D.

▶ Press the arrow mark icon to move to point E.

Press 4 to determine point E. (Up to 300 points can be input.)

- ► At the completion of all point data entry, press
- (5) Creating the broken line input.
  - The data creation confirmation message "Create breakpoint data" will appear.
  - ► Press X to return to end point input screen.
  - Press to start creation of the broken line input data.

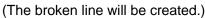

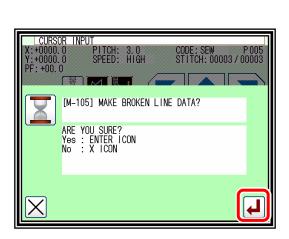

again to create data.

- ► A message indicating that the data is being created will appear.
- (6) Creating the broken line input.

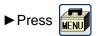

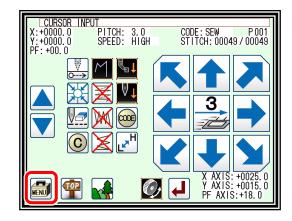

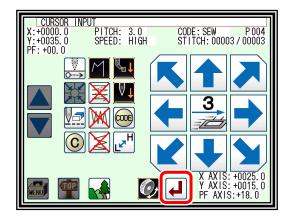

(7) Inputting the return/end code.

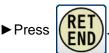

(Data on feed data to the home position and the end code will be created.)

**Caution** The work holder will automatically return to the home position. Take care when the needle is lowered, etc.

► A prompt for home position return will appear. Press

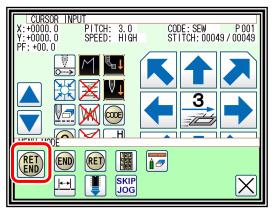

**Caution** The needle will rise to the UP position. If the needle is not at the UP position, it may lower once and then return to the UP position.

- (8) Select a saving method.
  - After selecting the saving method, press icon.
     (Refer to page 5-9.)
  - ▶ Return to the standard screen.

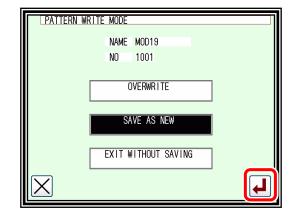

- (9) Confirming the data.
  - ► Confirm the data. Press the jog icons (

so the sewing machine movement can be confirmed.

(Even if the data input has not been completed, if the data input last has been set, the movement can be confirmed in the same manner.)

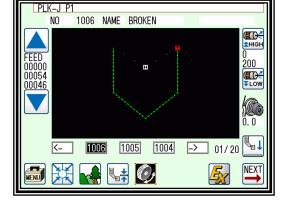

▶ If the data must be modified, refer to "section [12]".

Note If the distance between the broken line start point and the end point is less than 0.5 mm, the pattern will be regarded as the "closed pattern", and the same coordinate value will be automatically set for both the start point and end point.

# 6. Point input

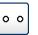

Operation points

- Designate point input
- •The distance between the points must be within 20mm

[Example] The following type of sewing data will be created.

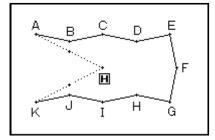

### Operation details

- (1) Inputting feed data to A point.
  - Press and on the Standard screen. After making the various settings on the Data Setting Input screen, the Arrow Input screen will open. (Refer to page 6-4)
  - Check that the code is set to FEED. If different code is set, press and set the code to FEED.
  - Press the arrow icons and move to the A point. (Feed data to A point.)
- (2) Setting feed data to A point.
  - ► The movement amount can be confirmed.
  - ▶ Press **↓** to set the data.

(Data on feed data to point A will be created.)

To change the stitching type to "POINT INPUT", press the input method setting icon.

icon.)

- (In this case, the
- (3) Designating point input.

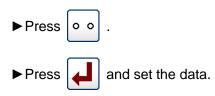

► The system will return to the arrow input screen.

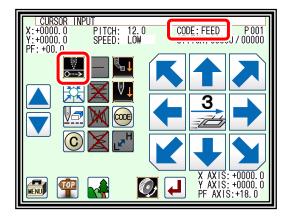

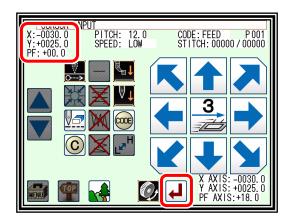

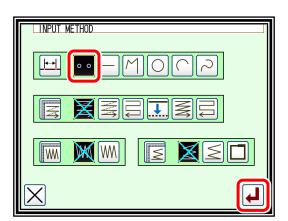

- (4) Setting B point to K point.
  - ▶ Press the arrow mark icon to move to point B.

Press difference to determine point B.

- Note The distance between the points must be within 20mm.
- ▶ Press the arrow mark icon to move to point C.

Press 📕 to determine point C.

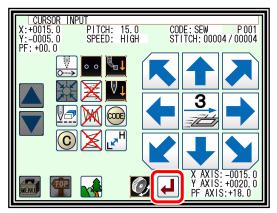

- ► The Arrow Input screen will reappear, so press the arrow icons and move to the D point to K point in the same manner.
- ► Press
- (5) Inputting the return/end code.

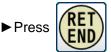

(Data on feed data to the home position and the end code will be created.)

Caution The work holder will automatically return to the home position. Take care when the needle is lowered, etc.

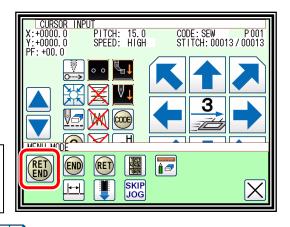

A prompt for home position return will appear. Press

**Caution** The needle will rise to the UP position. If the needle is not at the UP position, it may lower once and then return to the UP position.

- (6) Select a saving method.
  - ► After selecting the saving method, press icon. (Refer to page 5-9.)
  - Return to the standard screen.
- (7) Confirming the data.
  - Confirm the data. Press the jog icons ( so the sewing machine movement can be confirmed.
    - (Even if the data input has not been completed, if the data input last has been set, the movement can be confirmed in the same manner.)
  - ▶ If the data must be modified, refer to "section [12]".

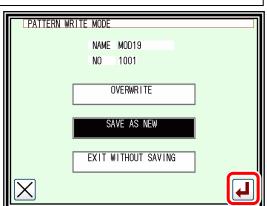

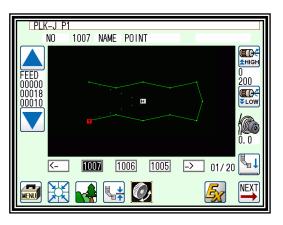

# 7. Code data input

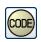

Operation points

- Designate code data input
- Select and input the code data from the code data list

[Example] The following type of sewing data will be created.

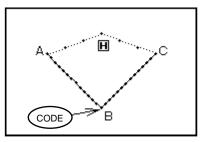

Input the "NEEDLE UP HALT" code at the B point between the A-B point linear line and B-C linear line.

[Memo] Code data cannot be inserted when inputting with a linear, circle, arc, curve or polygonal line. To input, add the code data with the modification mode. (Input between the linear lines is possible as shown in the example.)

#### **Operation details**

- (1) Inputting a linear line from A point to B point.
  - ;► Input a linear line from the A point to B point using the linear input procedures.
- (2) Inputting the code data. (NEEDLE UP HALT)

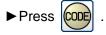

- Press USTP.
   (Refer to the code list of the next page.)
- ▶ Press **↓** to set the code.

(The "NEEDLE UP HALT" code will be created.)

► The system will return to the arrow input screen.

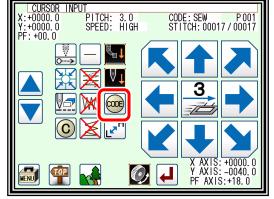

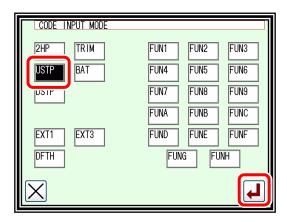

- (3) Inputting a linear line from B point to C point.
  - ► Input a linear line from the B point to C point using the linear input procedures.
- (4) Inputting the return end and the data completion.
  - ► The return end is input and it is completion.

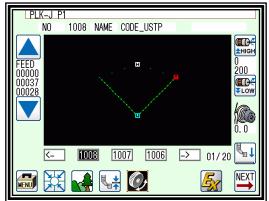

#### ■List of code data

| Code                                                                                                   | Function                                    | Code | Function        |  |  |
|----------------------------------------------------------------------------------------------------|---------------------------------------------|------|-----------------|--|--|
| 2HP                                                                                                    | 2nd home position                           | FUN1 | Function code 1 |  |  |
| USTP                                                                                                   | Needle UP halt                              | FUN2 | Function code 2 |  |  |
| DSTP                                                                                                   | Needle DOWN halt                            | FUN3 | Function code 3 |  |  |
| TRIM                                                                                                   | Thread trimming                             | FUN4 | Function code 4 |  |  |
| BAT                                                                                                    | Basting                                     | FUN5 | Function code 5 |  |  |
|                                                                                                    |                                             | FUN6 | Function code 6 |  |  |
| FXT1 · Fx                                                                                              | tension code                                | FUN7 | Function code 7 |  |  |
|                                                                                                    | ASRT : Automatic start after stopping       |      | Function code 8 |  |  |
|                                                                                                    |                                             | FUN9 | Function code 9 |  |  |
| EXT3 : Extension code<br>F1_H to FH_H : FN (1 to H) Output ON<br>F1_L to FH_L : FN (1 to H) Output OFF |                                             | FUNA | Function code A |  |  |
|                                                                                                    |                                             | FUNB | Function code B |  |  |
|                                                                                                    |                                             | FUNC | Function code C |  |  |
|                                                                                                    |                                             | FUND | Function code D |  |  |
| EXT2 : Ex                                                                                              | tension code                                | FUNE | Function code E |  |  |
| DFTH                                                                                                   | DFTH : Detecting material thickness setting |      | Function code F |  |  |
|                                                                                                    |                                             |      | Function code G |  |  |
|                                                                                                    |                                             | FUNH | Function code H |  |  |

#### Making method of using BAT (Basting or more than 20mm stitch length) code.

The sewing data which exceeds the stitch length limitation of 20mm can be made by using this BAT code.

[Example] The following type of sewing data will be created.

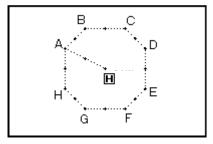

(1) Input the "BAT" codes after input the feed data to A point.

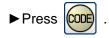

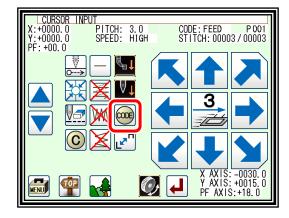

- (2) Code selection on code selection screen.
  - ► Press BAT .
  - Press to set the code.
     (The BAT code is made.)
  - ► Returns to the arrow input screen.
- (3) Arrow input screen.
  - Does not become SEW (Sewing) input mode and it is FEED input mood after input the "BAT" code.
  - ▶ Input the feed data to the next B point.
  - ► Input the "BAT" code and the feed data from H point to A point repeating.
- (4) The pattern data input before return end.
  - It is not input the "BAT" code before the last of return end but the sewing data is input. Inputs here only by 1 stitch of the straight line.
  - Note The purpose of inputting the sewing data at the end is to put the thread trimmer (TRIM) code by the automatic operation when the return end is input. The thread trimmer (TRIM) code cannot be input after the sewing data.
- (5) Input the return end and the data completion.
  - ► The return end is input and it is completion.

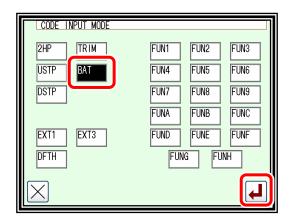

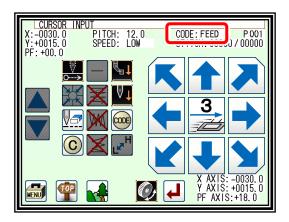

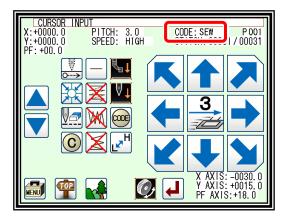

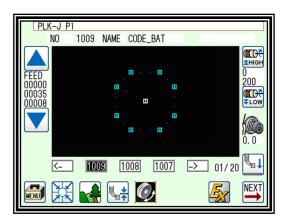

#### About Extension code 1 (EXT1)

Press the Extension screen display key EXT1,

and press

| CODE INPI | JT MODE |      |      |      |
|-----------|---------|------|------|------|
| 2HP       | TRIM    | FUN1 | FUN2 | FUN3 |
| USTP      | BAT     | FUN4 | FUN5 | FUN6 |
| DSTP      |         | FUN7 | FUN8 | FUN9 |
|           |         | FUNA | FUNB | FUNC |
| EXT1      | EXT3    | FUND | FUNE | FUNF |
| UFIN      |         | FUN  | G FU | NH   |
| $\times$  |         |      |      | L    |

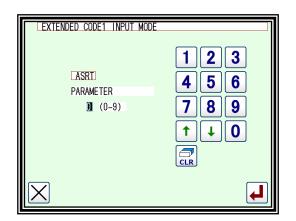

"ASRT": Automatic start after stopping using the numeric keypad, set the time that stops until starting automatically.

#### About the Function code (FUN1 to FUNH)

Output signal FN1 to FNH can be controlled by set in the pattern data. (Refer to page 16-9)

When code data FUN1 is read in the pattern data while sewing, FN1 output is reversed. (same as FUN2 to FUNH)

[example, Timing chart when FUN1 code is set in the pattern data]

| $ \text{Progress of pattern data} \rightarrow \cdot \rightarrow \cdot \rightarrow \cdot \rightarrow \boxed{\text{FUN1}} \rightarrow \cdot \rightarrow \cdot \rightarrow \cdot \rightarrow \boxed{\text{FUN1}} \rightarrow \cdot \rightarrow \cdot \rightarrow \boxed{\text{FUN1}} \rightarrow \cdot \rightarrow \cdot \rightarrow \rightarrow \boxed{\text{FUN1}} \rightarrow \cdot \rightarrow \cdot \rightarrow \rightarrow \rightarrow \rightarrow \boxed{\text{FUN1}} \rightarrow \cdot \rightarrow \rightarrow \rightarrow \rightarrow \rightarrow \boxed{\text{FUN1}} \rightarrow \cdot \rightarrow \rightarrow \rightarrow \rightarrow \rightarrow \boxed{\text{FUN1}} \rightarrow \cdot \rightarrow \rightarrow \rightarrow \rightarrow \rightarrow \boxed{\text{FUN1}} \rightarrow \cdot \rightarrow \rightarrow \rightarrow \rightarrow \rightarrow \boxed{\text{FUN1}} \rightarrow \rightarrow \rightarrow \rightarrow \rightarrow \rightarrow \rightarrow \rightarrow \rightarrow \rightarrow \rightarrow \rightarrow \rightarrow \rightarrow \rightarrow \rightarrow \rightarrow \rightarrow $ |    |     |    |
|----------------------------------------------------------------------------------------------------|----|-----|----|
|                                                                                                    | ON |     | ON |
| FN1 output signal OFF                                                                                                    |    | OFF |    |

# Caution PLEASE DO NOT MIX F1\_H to FH\_H or F1\_L to FH\_L code with FUN1 to FUNH code in the same data.

#### About Extension code 3 (EXT3)

Press the Extension screen display key EXT3, and press

These signal also controls output signal FN1 to FNH as well as above mentioned extension code.

(FUN1 to FUNH). (Refer to page 16-9)

When code data F1\_H is read in the pattern data while sewing, FN1 output is turned on.

When code data F1\_L is read in the pattern data while

sewing, FN1 output is turned off.

(Same as F2\_H to FH\_H, F2\_L to FH\_L)

| CODE INPUT MODE |      |       |      |
|-----------------|------|-------|------|
| 2HP TRIM        | FUN1 | FUN2  | FUN3 |
| USTP BAT        | FUN4 | FUN5  | FUN6 |
| DSTP            | FUN7 | FUN8  | FUN9 |
|                 | FUNA | FUNB  | FUNC |
| EXT1 EXT3       | FUND | FUNE  | FUNF |
| DFTH            | FUN  | IG FU | NH   |
| $\times$        |      |       | J    |

Caution PLEASE DO NOT USE [F1\_H] CODE REPEATEDLY AFTER THE SAME CODE. PLEASE DO NOT USE [F1\_L] CODE REPEATEDLY AFTER THE SAME CODE. PLEASE USE [F1\_H] CODE AND [F1\_L] CODE ALTERNATELY. (Also F2\_H to FH\_H, F2\_L to FH\_L)

Caution [F1\_L] CODE MUST BE INPUTTED AFTER [F1\_H] CODE IS ALREADY INPUTTED. (Also F2\_H to FH\_H, F2\_L to FH\_L)

Caution PLEASE DO NOT MIX FUN1 to FUNH code with F1\_H to FH\_H or F1\_L to FH\_L code in the same data.

[example. Timing chart when F1\_H/F1\_L code is set into the pattern data]

#### [Example of prohibition]

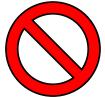

| [Same code repetition | $] \cdot \rightarrow \cdot \rightarrow \cdot \rightarrow \boxed{F1\_H} \rightarrow \cdot \rightarrow \cdot \rightarrow \cdot \rightarrow \boxed{F1\_H} \rightarrow \cdot \rightarrow \cdot \rightarrow \cdot$                                                  |
|-----------------------|----------------------------------------------------------------------------------------------------|
| [Start from off code] | $\bullet \to \bullet \to \bullet \to \fbox{F1\_L} \to \bullet \to \bullet \to \bullet \to \fbox{F1\_H} \to \bullet \to \bullet \to \bullet$                                                                                                    |
| [Mixed use]           | $\boldsymbol{\cdot} \to \boldsymbol{\cdot} \to \boldsymbol{\cdot} \to \overleftarrow{F1_H} \to \boldsymbol{\cdot} \to \boldsymbol{\cdot} \to \boldsymbol{\cdot} \to \overleftarrow{FUN1} \to \boldsymbol{\cdot} \to \boldsymbol{\cdot} \to \boldsymbol{\cdot}$ |

#### About Extension code 2 (DFTH)

Select the DFTH display key on the code input screen and

press **4** to display the DFTH input screen.

| CODE INPUT MODE |                |
|-----------------|----------------|
| 2HP TRIM        | FUN1 FUN2 FUN3 |
| USTP BAT        | FUN4 FUN5 FUN6 |
| DSTP            | FUN7 FUN8 FUN9 |
|                 | FUNA FUNB FUNC |
| EXT1 EXT3       | FUND FUNE FUNF |
| DETH            | FUNG FUNH      |
| $\times$        | L.             |

Set the thickness to be detected.

For details, refer to "section [13]".

| DFTH ADD MODE     |                    |  |  |
|-------------------|--------------------|--|--|
| PARAMETER 0.00 mm |                    |  |  |
| -ERROR D. 01 mm   | (0.00-10.00) 123   |  |  |
| +ERROR D. 01 mm   | (0.00-10.00) 4 5 6 |  |  |
| SPEED 1 30        | (1 -100 ) 7 8 9    |  |  |
| SPEED 2 10        |                    |  |  |
| PRESSURE 40.0 %   | (15.0-100.0)       |  |  |
| JUDGE TIME 100 ms | (50 – 1000)        |  |  |
|                   |                    |  |  |
|                   |                    |  |  |

Confirming on the image screen (in the case of code input)

- : Thread Trimming (TRIM)
- L : Needle UP Halt (USTP)
- **D**: Needle DOWN Halt (DSTP)
- **B**: Basting (BAT)
- F: Function code, Extension code 3 (FUN, FN)
- C: Extension code 1 or code 2 (ASRT, DFTH)

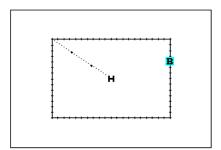

# **Application inputs**

Various types of stitching, including back tacking, multiple stitching, offset stitching and zigzag stitching can be carried out. Various types of stitching data can be created by combining the basic inputs and these types. (Refer to "section [10]".)

Note that the application inputs cannot be combined with point inputs to input data.

| Function                          | icon                                                                                                    |  |  |
|-----------------------------------|----------------------------------------------------------------------------------------------------|--|--|
| Back tacking                      | Start/end back tacking                                                                                                    |  |  |
| (page 7-26)                       | Overlap back tacking                                                                                                    |  |  |
| Multiple stitching<br>(page 7-30) | Multiple stitching<br>(Feed data specifications)<br>Reverse multiple stitching<br>(Feed data specifications)<br>Reverse multiple stitching<br>(Feed data specifications) |  |  |
| Offset stitching<br>(page 7-33)   |                                                                                                    |  |  |
| Zigzag stitching<br>(page 7-35)   | WM                                                                                                    |  |  |

# 8. Back tacking (start/end back tacking)

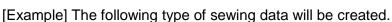

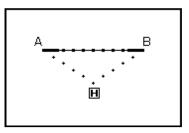

With the linear input, the N mode and 3-stitch back tacking will be inserted for both the start and end of stitching.

(The bold sections indicate start/end back tacking.)

#### **Operation details**

- (1) Setting the input method.
  - Set the feed data from the home position to the A point with the procedures for linear input, and open the Input Method Setting screen.
  - ► Press Linear Input -
  - Press back tacking
  - ▶ Press the back tacking details setting icon

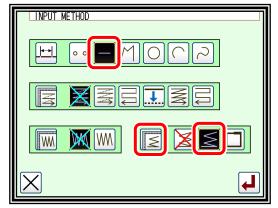

- (2) Setting the back tacking details.
  - ► The details are set on this screen.
    - (The details set here are, start/end back tacking],

start mode [N mode], three start stitches,

end mode [ [N mode], three end stitches.)

► Press

to determine these set values.

The system will return to the input method setting screen.

Press 4 to determine the set values.

The system will return to the arrow input screen.

Determine the B point with the linear input procedures, and create a linear line.

► After creating the linear line, press

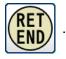

- (3) Confirming the data.
  - The start/end back tacking data for the linear line has been created.
  - Note

e Regarding back tacking mode

- V mode: Back tacking will be performed only once.

N mode: Back tacking will be performed twice.

M mode: Back tacking will be performed third.

W mode: Back tacking will be performed fourth.

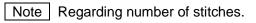

Press the icon of the desired position ( S.STITCH

After that, set data using the numeric icons or

or E.STITCH ) to invert the icon.

Note Press the back tacking data setting icon on the arrow input screen to directly display the "detailed back tacking data setting" screen.

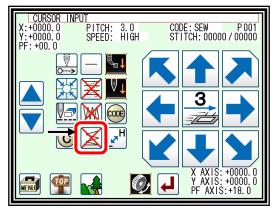

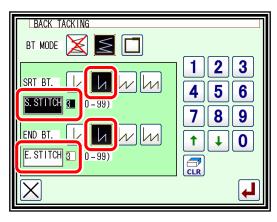

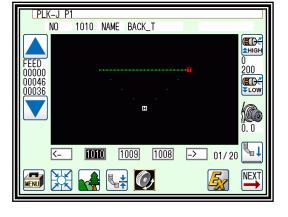

# 9. Back tacking (overlap back tacking)

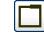

[Example] The following type of sewing data will be created.

Input a rectangle as a broken line, and then insert overlap back tacking at the end. (The overlap mode is entered once; three overlap stitches are made.) (The bold section is the overlap back tacking section.)

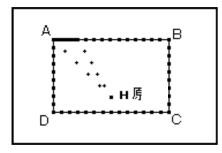

#### Note

It is a shutting figure in the figure made in [Broken line], [Circle], [Curve] to be able to do multiple back tacking. That is, it is not possible to do by combining "Straight line" in the plural in the enclosed figure.

Moreover, it is not possible to do by plural combining "Broken line" and "Curve" also even in the enclosed figure. The multiple back tacking can be made only by 1 place per 1 "Sewing" data origination.

INPUT METHOD

++

W

WM

### Operation details

- (1) Setting the input method.
  - ► Set the feed data from the home position to the A point with the procedures for broken line input, and open the Input Method Setting screen.
  - ► Press broken Line Input
  - ▶ Press Overlap back tacking
  - ► Press the back tacking details setting icon
- (2) Setting the back tacking details.
  - ► The details are set on this screen.
    - (The details set here are, overlap back tacking),
    - overlap mode 3, three overlap stitches.)
  - ►Press 🖕

to determine these set values.

The system will return to the input method setting screen.

Press to determine the set values.

BACK TACKING BT MODE 2 3 OVERLAP 1 2 4 3 5 6 O. STITCH 3 99 7 8 9 t t 0 

The system will return to the arrow input screen.

- Determine the B, C, D and A points with the broken line procedures, and create the broken line data. (A broken line having overlap back tacking will be created.)
- ► After creating the broken line data input

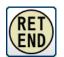

- (3) Confirming the data.
  - The overlap back tacking will be created with the rectangle made with broken lines.

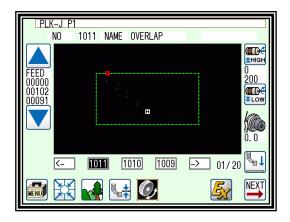

Note Overlap mode.

2

**3 4** in the overlap mode indicate the number of overlapped sections.

#### Note Number of overlap stitches.

This is the number of stitches at the overlapped section. (Set a value between 0 and 99.)

Note If the distance between the broken line start point and the end point is 0.5 mm or more, the overlap back tacking data will not be created. (If the distance between the broken line start point and the end point is less than 0.5, the pattern will be regarded as the "closed pattern", and the same coordinate value will be automatically set for both the start point and end point.)

# **10. Multiple stitching**

| Туре                                                  | Connection                                                           | icon | Stitching data image | Explanation                                                                  |  |
|-------------------------------------------------------|----------------------------------------------------------------------|------|----------------------|------------------------------------------------------------------------------|--|
| Multiple                                              | Feed data                                                            |      |                      | "Stitching" in a set direction is connected with "feed without stitching".   |  |
|                                                       | Stitching                                                            | M    |                      | "Stitching" in a set direction is connected with "stitching".                |  |
| Reverse<br>multiple                                   | Feed<br>data600                                                      |      |                      | "Stitching" in alternating reverse directions is connected with "feed data". |  |
|                                                       | Stitching                                                            |      |                      | "Stitching" in alternating reverse directions is connected with "stitching". |  |
| and (dotted line) in the image indicates "feed data". |                                                                      |      |                      |                                                                              |  |
|                                                       | $\frown$ and $\mid$ (solid line) in the image indicates "stitching". |      |                      |                                                                              |  |

[Example] The following type of sewing data will be created.

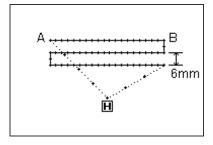

Create the linear reverse multiple (stitching specification) data. (The multiple distance is 6mm, the number of times is three, the direction is right.)

#### Operation details

- (1) Setting the input method.
  - ► Set the feed data from the home position to the A point with the procedures for linear input, and open the Input Method Setting screen.
  - ▶ Press Linear input —
  - ► Press reverse multiple (stitching specifications)
  - ▶ Press the reverse multiple details. Press

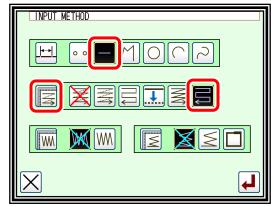

- (2) Setting the reverse multiple stitching details
  - ► The details are set on this screen.

| (Press  |      | and    | R,    | and    | set | the | distance | to | 6.0, |
|---------|------|--------|-------|--------|-----|-----|----------|----|------|
| and the | numb | per of | times | to 3.) |     |     |          |    |      |

► Press ↓ to set the data.

The system will return to the input method setting screen.

► Press ↓ to set the data.

The system will return to the arrow input screen.

Determine the B point with the linear input procedures, and create a linear line. (A straight line having reverse multiple (stitching specification) will be created.)

► After creating the linear line, input

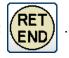

- (3) Confirming the data
  - Linear reverse multiple data has been created.

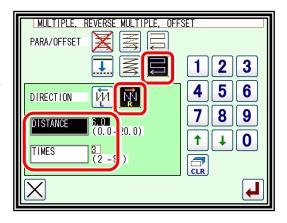

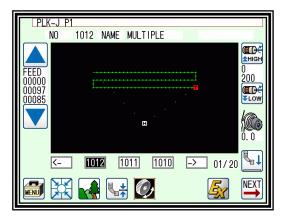

Note Direction

| When creating multiple stitching to the left of the input stitching line, press [1] (left side).       |
|----------------------------------------------------------------------------------------------------|
| When creating multiple stitching to the right of the input stitching line, press <b>R</b> (right side) |

#### Note Distance

This is the distance between the multiple stitching and adjacent line. Set between 0.0mm and 20.0mm. To input the distance data, press the DISTANCE icon to invert the icon. After that, input the data using the numeric icons or the up/down arrow mark icons.

#### Note Number of times

Set the number of multiple stitching layers. Set between 2 and 9. To input the number of times, press the NUMBER OF TIMES icon to invert the icon. After that, input the data using the numeric icons or the up/down arrow mark icons.

Note Or press the MULTI, REVERSE MULTI, OFFSET icon on the arrow input screen to directly display the MULTI, REVERSE MULTI, OFFSET setting screen.

Note (A) It is for the combination data of a curve input and multiple (offset) sew.

The data like the figure below (right) is made as shown in the figure below (left) when curves which pass point 2, point 3, and point 4 after an feed from the home position to point 1 are combined with multiple sewing and inputs.(Distance = 10mm and 2 times of "Frequency") The distance of the multiple data becomes "It is narrow" the data as shown in figure.

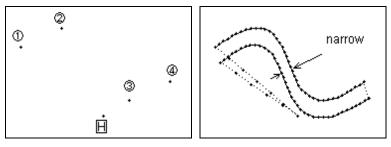

They are not like to make this partially narrow multiple data, to make a constant distance multiple data as much as possible, please input 2' between 2 and 3 as shown in the figure below (left). The multiple data as shown in the figure below (right) is made.

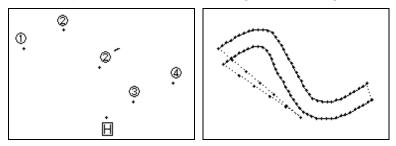

Note (B) It is for the combination data of a curve input (Broken line input) and multiple sew.

The data like the figure below (right) is made as shown in the figure below (left) when curves which pass point 2, point 3, and point 4 after an feed from the home position to point 1 are combined with multiple sewing and inputs.(Distance = 8mm and 4 times of "Frequency")

The data is made in the curve that the fourth curve is different as understood from figure (right).

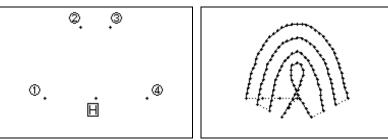

When the virtual input point which makes the multiple is requested by the operation, such a situation like the figure below, the reason for it is to intersect in the multiple.

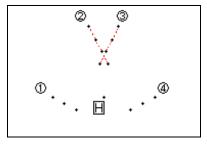

Moreover, such a situation changes variously depending on the condition of the input point etc. of "Distance", "Frequency" of the multiple data, and the curve. Please use a variety of trying.

## 11. Offset stitching (with overlap back tacking)

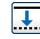

[Example] The following type of sewing data will be created.

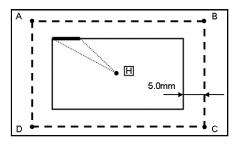

Input offset stitching with overlap back tacking as a broken line. (Set the offset distance to "5.0 mm", direction to "right", overlap back tacking mode to "1", and number of stitches to "3".)

(The bold section indicates the overlap back tacking section.)

(The dotted line (-----) indicates the actual input line (position before offset.))

#### **Operation details**

- (1) Setting the input method.
  - ► Set the feed data from the home position H to the A point with the procedures for broken line input, and open the Input Method Setting screen.
  - ► Press Broken Line input
  - ► Press Offset
  - ► Press Overlap Back Tacking
  - ► Set the application input details. Press
- (2) Setting the offset details.
  - ► The details are set on this screen.

‡ The offset amount can be set in 0.1mm increments between 0 and 20mm.

► After inputting the details, press

to set the data.

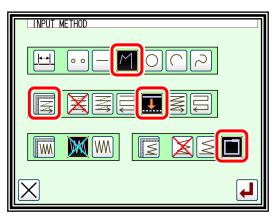

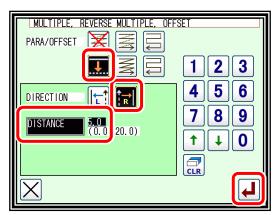

- (3) Setting the back tacking details.
  - ► After returning to the Input Method Setting screen, press the back tacking details setting icon

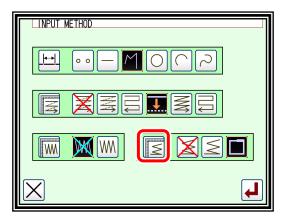

- (4) Setting the overlap back tacking details.
  - ► The details are set on this screen.

(The details set here are, overlap back tacking),

overlap mode 3

mode **3**, three overlap stitches.)

▶ Press ↓ to set the data.

The system will return to the input method setting screen.

► Press ↓ to set the data.

The system will return to the arrow input screen. Determine the B, C D and A points with the broken line procedures, and create the broken line data.

► After creating the broken line data, input

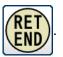

- (5) Confirming the data.
  - ► The offset data will be displayed on the image screen.

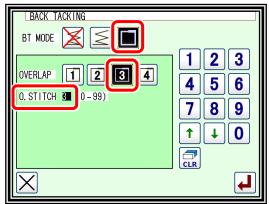

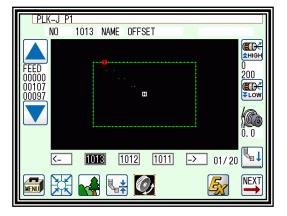

Note Or press the MULTI, REVERSE MULTI, OFFSET icon on the arrow input screen to directly display the MULTI, REVERSE MULTI, OFFSET setting screen.

# 12. Zigzag stitching (with overlap back tacking)

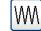

[Example] The following type of sewing data will be created.

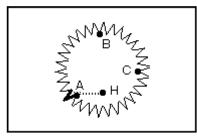

Input zigzag stitching with overlap back tacking as circle. (The zigzag deflection width will be 5.0mm, the feed amount will be 3.0mm, the direction is left, the overlap back tacking mode will be carried out once, and three overlap stitches will be made.)

(The bold section is the overlap back tacking section.)

#### **Operation details**

- (1) Setting the input method.
  - ► Set the feed data from the home position H to the A point with the procedures for broken line input, and open the Input Method Setting screen.
  - ► Press Circle
  - ► Press Zigzag WM
  - ▶ Press Overlap Back Tacking
  - ► Set the zigzag details. Press
- (2) Setting the zigzag details.
  - ► The details are set on this screen.

(Press | \ , set the deflection width to 5.0, feed

amount to 3.0 and direction to "left"

<sup>‡</sup> The zigzag deflection width can be set in 0.1mm increments between 0.2 and 19.0mm.

‡ The zigzag feed amount can be set in 0. 1mmincrements between 0.2 and 10.0mm.(Refer to the "Deflection width, feed amount and

creation direction" section given later for details.)

► After inputting the details, press

to s

to set the data.

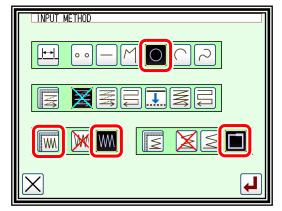

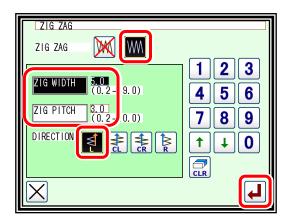

Note To input the ZIG WIDTH/ ZIG PITCH, press the ZIG WIDTH/ ZIG PITCH icon to invert the icon. After that, input the data using the numeric icons or the up/down arrow mark icons.

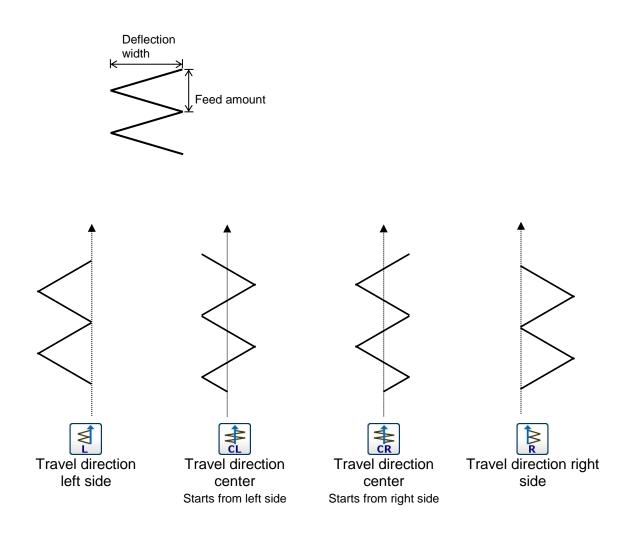

- (3) Setting the back tacking details.
  - ► After returning to the Input Method Setting screen, press the back Tacking Details Setting icon

| LINPUT METHOD |
|---------------|
|               |
|               |
|               |
|               |

- (4) Setting the overlap back tacking details.
  - ► The details are set on this screen.
    - (The details set here are

overlap mode **3**, three overlap stitches.)

► After inputting the details, press

The system will return to the input method setting screen.

▶ Press ↓ to determine the set values.

The system will return to the input method setting screen.

While following the circle data entry procedure, determine points B and C to create the circle data.

to set the data.

- ► After creating the circle data, press
- (5) Confirming the data.
  - ► Zigzag stitching. (with overlap back tacking.)
  - Note Or press the ZIGZAG icon on the arrow input screen to directly display the ZIGZAG setting screen.

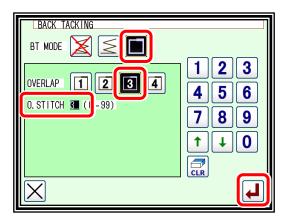

| PLK-J<br>NO                     | P1<br>1014 NAME ZIGZAG |       |
|---------------------------------|------------------------|-------|
| FEED<br>00000<br>00122<br>00115 |                        |       |
| <-                              |                        | 01/20 |
|                                 |                        |       |

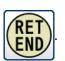

# [8] MT tracer

## 1. Outline

The MT tracer can automatically measure the thickness of the sewing material, and save the measured thickness as the material step in the sewing data.

Create the sewing data into which stitch positions has been input before measuring MT tracer. In MT tracer, the XY table moves along stitch positions, and the thickness is measured by pressing the sewing material with the presser foot.

After measurement, you can select whether to save the measured thickness in the current sewing data.

It is recommended to back up sewing data before use.

This function does not guarantee the optimal presser foot height for sewing.

At the time of actual sewing, make a check such as performing test sewing after MT tracer measurement, and adjust the presser foot height as necessary.

For presser foot adjustment, refer to "Section [9]", "Section [12]", and the separate sheet "Technical manual Sewing head".

### 2. Operation explanation

(1) Program mode-Set other "P1EX" to "1". (Refer to Section [3] "4.Extra mode")

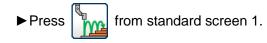

- (2) Set "MTSP" to a value larger than the maximum thickness of the sewing material.
  - MTSP: The height of up position for presser foot at MT tracer

After setting, press to save the set value.

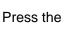

to start measurement.

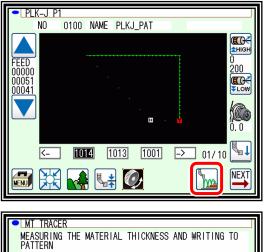

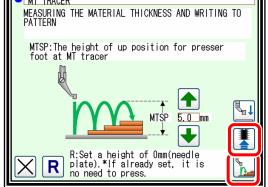

- Note Press [R] to set the position to be the reference (0 mm) of measurement. When measuring with the MT tracer for the first time, be sure to set a reference point. There should be no space between the needle plate and the presser foot in order to set the position relative to the needle plate upper surface.
- Note The reference point set once is stored in the control unit, but when replacing or removing presser foot, set the reference point again.

(3) During measurement, the message "M-350" is displayed.

(4) When measurement is complete, a message instructing home return is displayed. Press

(5) After selecting the saving method, press

(Refer to page 5-9.)

When writing is complete, the screen returns to the standard screen.

## 3. Precautions

• MT tracer measures consistently from the home position to the END code in the sewing data. MT tracer can not be started from the middle position.

icon.

- If MT tracer measurement is stopped by the HALT switch etc., the contents measured before the stop will be invalid.
- When storing the thickness measured by MT tracer in the sewing data, all the stitch positions data information is converted to point data.
   Also, depending on the sewing data that is used, conversion mode's multiple stitching / offset stitching / back tacking / zigzag stitching can not be used.

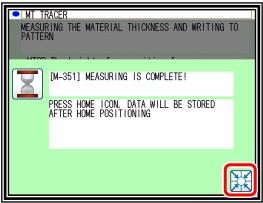

| ● PATTERN WR | ITE MODE            |   |
|--------------|---------------------|---|
|              | NAME PLKJ_PAT       |   |
|              | NO 0100             |   |
|              |                     |   |
|              | OVERWRITE           |   |
|              |                     |   |
|              | SAVE AS NEW         |   |
|              |                     | - |
|              | EXIT WITHOUT SAVING |   |
|              |                     |   |
|              |                     | 4 |
|              |                     |   |

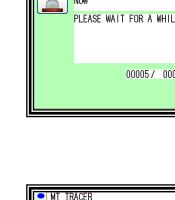

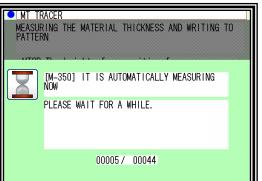

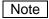

Note If the measurement is interrupted by the HALT switch or stop code (USTP / DSTP), the screen returns to the MT tracer screen.

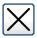

Measurement ends and the screen returns to the standard screen.

The contents measured before the interruption will be invalid.

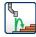

Restart measurement.

| MT_TRACER     MEASURING THE MATERIAL THICKNESS AND WRITING     PATTERN             | à TO |
|------------------------------------------------------------------------------------|------|
| MTSP:The height of up position for presser<br>foot at MT tracer                    |      |
|                                                                                    |      |
| R:Set a height of Omm(needle<br>plate).*If already set, it is<br>no need to press. |      |

# [9] Controlling the Presser Foot

## Setting for PF height

The lowest position when the presser foot is lowered can be corrected by following setting. Before sewing operation, please adjust the lowest position of the presser foot.

(1) Display standard screen.

► Press PF height setting

Note For enter to PF height setting screen, presser foot needs to be up position.

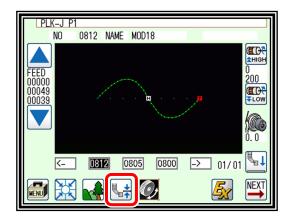

- (2) Sets PF height.
  - Press to lower the presser foot so you can set the presser foot height.

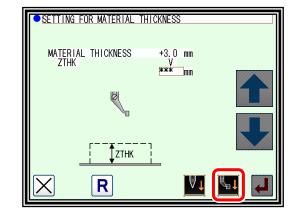

Press up or down arrow icon and adjust PF height. Setting range is from 0.0 mm to 8.0 mm by 0.2 mm resolution.

(Example is set in 4.0 mm in right figure.)

- ► After setting value, press
- Setting is complete, then display is back to standard screen.

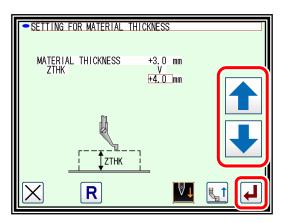

Note When HPW = ON, the height of the presser foot stored in the pattern is displayed. Set the presser foot height again, the changed presser foot height will be saved in the pattern.

Note Press

to set the reference point of DFTH.

Even if the power is turned OFF / ON, the reference value remains at the set value

# [10] Table of stitching type combinations

|             | Application input |            |                                         |        |              |              |  |  |  |  |
|-------------|-------------------|------------|-----------------------------------------|--------|--------------|--------------|--|--|--|--|
|             |                   | Reverse    | , , , , , , , , , , , , , , , , , , , , |        | Start/end    | Overlap      |  |  |  |  |
| Basic input | Multiple          | multiple   | Offset                                  | Zigzag | back tacking | back tacking |  |  |  |  |
|             |                   |            |                                         |        |              |              |  |  |  |  |
|             |                   |            |                                         | W      | $\leq$       |              |  |  |  |  |
|             |                   |            |                                         |        |              |              |  |  |  |  |
|             | Yes               |            |                                         |        |              |              |  |  |  |  |
|             |                   | Yes        | No                                      |        |              |              |  |  |  |  |
|             |                   |            | Yes                                     | Yes    |              |              |  |  |  |  |
|             |                   |            |                                         | 163    | Yes          |              |  |  |  |  |
|             | Yes               |            |                                         | Yes    |              |              |  |  |  |  |
| Linear      | Yes               |            |                                         |        | Yes          |              |  |  |  |  |
|             | Yes               |            |                                         | Yes    | Yes          |              |  |  |  |  |
|             |                   | Yes        |                                         | Yes    | No           |              |  |  |  |  |
|             |                   | Yes<br>Yes |                                         | Yes    | Yes<br>Yes   |              |  |  |  |  |
|             |                   | 103        | Yes                                     | Yes    | 163          |              |  |  |  |  |
|             |                   |            | Yes                                     |        | Yes          |              |  |  |  |  |
|             |                   |            | Yes                                     | Yes    | Yes          |              |  |  |  |  |
|             |                   |            |                                         | Yes    | Yes          |              |  |  |  |  |
|             |                   |            |                                         |        |              |              |  |  |  |  |
|             | Yes               | No.5       |                                         |        |              |              |  |  |  |  |
|             |                   | Yes        | Yes                                     |        |              |              |  |  |  |  |
|             |                   |            | 105                                     | Yes    |              |              |  |  |  |  |
|             |                   |            |                                         |        | Yes          |              |  |  |  |  |
| <b>A</b>    | Yes               |            |                                         | Yes    |              |              |  |  |  |  |
| Arc         | Yes               |            |                                         |        | Yes          |              |  |  |  |  |
| $\cap$      | Yes               |            |                                         | Yes    | Yes          |              |  |  |  |  |
|             |                   | Yes<br>Yes |                                         | Yes    | Yes          |              |  |  |  |  |
|             |                   | Yes        |                                         | Yes    | Yes          |              |  |  |  |  |
|             |                   |            | Yes                                     | Yes    |              |              |  |  |  |  |
|             |                   |            | Yes                                     |        | Yes          |              |  |  |  |  |
|             |                   |            | Yes                                     | Yes    | Yes          |              |  |  |  |  |
|             |                   |            |                                         | Yes    | Yes          |              |  |  |  |  |
|             | Vaa               |            |                                         |        |              |              |  |  |  |  |
|             | Yes               | Yes        |                                         |        |              |              |  |  |  |  |
|             |                   | 100        | Yes                                     |        |              |              |  |  |  |  |
|             |                   |            |                                         | Yes    |              |              |  |  |  |  |
|             |                   |            |                                         |        | Yes          |              |  |  |  |  |
|             |                   |            |                                         |        |              | Yes          |  |  |  |  |
|             | Yes<br>Yes        |            |                                         | Yes    | Yes          |              |  |  |  |  |
|             | Yes               |            |                                         |        | 165          | Yes          |  |  |  |  |
| <b>.</b>    | Yes               |            |                                         | Yes    | Yes          | 100          |  |  |  |  |
| Circle      | Yes               |            |                                         | Yes    |              | Yes          |  |  |  |  |
|             |                   | Yes        |                                         | Yes    |              |              |  |  |  |  |
|             |                   | Yes        |                                         |        | Yes          |              |  |  |  |  |
|             |                   | Yes        |                                         | Yes    | Yes          | Yes          |  |  |  |  |
|             |                   | Yes<br>Yes |                                         | Yes    | res          | Yes          |  |  |  |  |
|             |                   | 100        | Yes                                     | Yes    |              | 100          |  |  |  |  |
|             |                   |            | Yes                                     |        | Yes          |              |  |  |  |  |
|             |                   |            | Yes                                     |        |              | Yes          |  |  |  |  |
|             |                   |            | Yes                                     | Yes    | Yes          |              |  |  |  |  |
|             |                   |            | Yes                                     | Yes    |              | Yes          |  |  |  |  |
|             |                   |            |                                         | Yes    | Yes          | Yes          |  |  |  |  |
|             |                   |            |                                         | Yes    |              | Tes          |  |  |  |  |

|             | Application input |                     |                 |                 |                           |                         |  |  |  |
|-------------|-------------------|---------------------|-----------------|-----------------|---------------------------|-------------------------|--|--|--|
| Basic input | Multiple          | Reverse<br>multiple | Offset          | Zigzag          | Start/end<br>back tacking | Overlap<br>back tacking |  |  |  |
| Dasic input |                   |                     | Ţ               | W               | $\leq$                    |                         |  |  |  |
|             | Yes               |                     |                 |                 |                           |                         |  |  |  |
|             | 103               | Yes                 |                 |                 |                           |                         |  |  |  |
|             |                   |                     | Yes             |                 |                           |                         |  |  |  |
|             |                   |                     |                 | Yes             |                           |                         |  |  |  |
|             |                   |                     |                 |                 | Yes                       | Yes                     |  |  |  |
|             | Yes               |                     |                 | Yes             |                           | Tes                     |  |  |  |
|             | Yes               |                     |                 | 100             | Yes                       |                         |  |  |  |
|             | Yes               |                     |                 |                 |                           | Yes                     |  |  |  |
| Curvo       | Yes               |                     |                 | Yes             | Yes                       |                         |  |  |  |
| Curve       | Yes               | Vee                 |                 | Yes             |                           | Yes                     |  |  |  |
| $\sim$      |                   | Yes<br>Yes          |                 | Yes             | Yes                       |                         |  |  |  |
|             |                   | Yes                 |                 |                 | 105                       | Yes                     |  |  |  |
|             |                   | Yes                 |                 | Yes             | Yes                       |                         |  |  |  |
|             |                   | Yes                 |                 | Yes             |                           | Yes                     |  |  |  |
|             |                   |                     | Yes             | Yes             |                           | Yes                     |  |  |  |
|             |                   |                     | Yes             |                 | Yes                       |                         |  |  |  |
|             |                   |                     | Yes<br>Yes      | Yes             | Yes                       | Yes                     |  |  |  |
|             |                   |                     | Yes             | Yes             | 165                       | Yes                     |  |  |  |
|             |                   |                     | 100             | Yes             | Yes                       | 100                     |  |  |  |
|             |                   |                     |                 | Yes             |                           | Yes                     |  |  |  |
|             |                   |                     |                 |                 |                           |                         |  |  |  |
|             | Yes               |                     |                 |                 |                           |                         |  |  |  |
|             |                   | Yes                 | Vee             |                 |                           |                         |  |  |  |
|             |                   |                     | Yes             | Yes             |                           |                         |  |  |  |
|             |                   |                     |                 | 163             | Yes                       |                         |  |  |  |
|             |                   |                     |                 |                 |                           | Yes                     |  |  |  |
|             | Yes               |                     |                 | Yes             |                           |                         |  |  |  |
|             | Yes               |                     |                 |                 | Yes                       |                         |  |  |  |
|             | Yes               |                     |                 |                 |                           | Yes                     |  |  |  |
| Broken line | Yes<br>Yes        |                     |                 | Yes<br>Yes      | Yes                       | Yes                     |  |  |  |
| M           | 1 63              | Yes                 |                 | Yes             |                           | 103                     |  |  |  |
|             |                   | Yes                 |                 |                 | Yes                       |                         |  |  |  |
|             |                   | Yes                 |                 |                 |                           | Yes                     |  |  |  |
|             |                   | Yes                 |                 | Yes             | Yes                       |                         |  |  |  |
|             |                   | Yes                 | ~               | Yes             |                           | Yes                     |  |  |  |
|             |                   |                     | Yes<br>Yes      | Yes             | Yes                       |                         |  |  |  |
|             |                   |                     | Yes             |                 | 165                       | Yes                     |  |  |  |
|             |                   |                     | Yes             | Yes             | Yes                       |                         |  |  |  |
|             |                   |                     | Yes             | Yes             |                           | Yes                     |  |  |  |
|             |                   |                     |                 | Yes             | Yes                       |                         |  |  |  |
|             |                   |                     |                 | Yes             |                           | Yes                     |  |  |  |
| Point       |                   | Combination in      | puts with appli | cation inputs a | are not possible.         | )                       |  |  |  |
| Combin      | ed pattern        |                     |                 |                 |                           |                         |  |  |  |

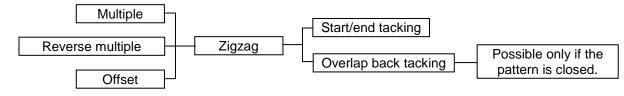

One of the three can be selected.

One of the two can be selected

# [11] Call-up function

In the sewing data input mode, you can call up the sewing data from the internal memory, and can combine the called-up data with the currently-created data to create a new sewing data. You can determine whether the first and final feed data should be deleted.

[Example of call-up function]

To create the following sewing data, preliminarily create the double circle data ( and then use the feed data and call-up functions.

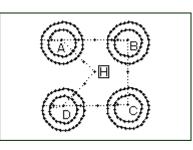

#### Operation details

- (1) Creation of data on feed data from home position H to point A.
- (2) Display of call-up screen.
  - ► Press the data entry mode

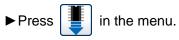

- (3) Selection of call-up data.
  - Select data to be called up, and then press

Caution The work holder will automatically move in accordance with the called-up data. If the needle is lowered, be careful not to get injured.

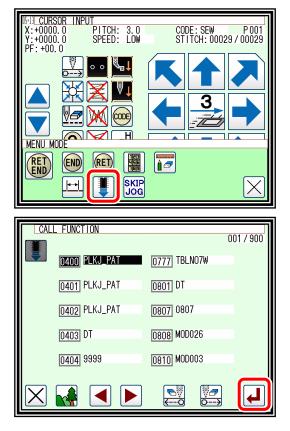

Note After calling up "feed" data, you can modify the original "feed" data as follows

- The feed data at the sewing start point can be deleted.
   The feed data at the sewing end point can be deleted.
   The feed data at the sewing start point can be left undeleted.
   The feed data at the sewing end point can be left
   The feed data at the sewing end point can be left undeleted.
- (4) For B, C, and D, call up the data in the same way, and complete the data.

# [12] Modification mode

# 1. Main modification mode functions

|                             |                                                             | mou        |                                                                                                    |                                                                              |
|-----------------------------|-------------------------------------------------------------|------------|----------------------------------------------------------------------------------------------------|------------------------------------------------------------------------------|
| F                           | Function                                                    | icon       | Details                                                                                                    | Details setting                                                              |
|                             | Modifying the<br>stitching start<br>position<br>(page 12-6) |            | The stitching start position moves.                                                                                           | -                                                                            |
|                             | Deleting a stitch<br>(page 12-8)                            |            | Deletes the designated stitch.                                                                                                | Designated No. of Stitches.                                                  |
|                             | Adding a stitch<br>(page 12-12)                             |            | Data for one stitch is added at designated position.                                                                          | One Stitch Addition.                                                         |
| Stitch                      | Modifying the stitch position (page 12-16)                  |            | The position of the stitch is modified.                                                                                       | <after modification="" position=""><br/>Fixed<br/>Relative Movement.</after> |
|                             | Moving a block<br>(page 12-20)                              | <u> </u>   | Data in a designated range is moved.                                                                                          | Prior/Subsequent data> Change Add new stitch in between.                     |
|                             | Modifying a<br>block<br>(page 12-24)                        | **         | The area between two<br>points to be modified is<br>modified with linear,<br>broken line, arc, curve,<br>zigzag or feed data. | -                                                                            |
|                             | Modifying stitch<br>length<br>(page 12-39)                  | H          | The stitch length in the<br>designated range is<br>modified.                                                                  | Designated distance modification                                             |
|                             | M3 feed angle<br>width setting<br>(page 12-49)              |            | Sets the speed and angle<br>(operating speed)<br>of the feed plate on X and<br>Y axes.                                        | -                                                                            |
|                             | Digital tension<br>setting<br>(page 12-51)                  |            | Set the strength of the tension.                                                                                              | -                                                                            |
| Modify<br>sewing<br>quality | PF holding<br>power setting<br>(page 12-54)                 |            | Set the holding power<br>(torque) of Presser foot.                                                                            | -                                                                            |
| items                       | PF stroke setting<br>(page 12-56)                           |            | Set the stroke (amplitude) of Presser foot.                                                                                   | -                                                                            |
|                             | PF height<br>(page 12-58)                                   |            | Modify the height of the<br>Presser foot at the<br>specified position.                                                        | -                                                                            |
| Modifying th                | ne stitching speed<br>(page 12-43)                          | <b>⊾</b> H | The stitching speed is modified from the designated stitch.                                                                   | H/L<br>Designated No. of Stitches.                                           |
| Modifying c                 | ode data<br>(page 12-46)                                    | CODE       | Code data is added to or deleted from designated stitch position.                                                             | Add CODE                                                                     |

# 2. Entering the modification mode

(1) Press and on the Standard screen to enter the modification mode.

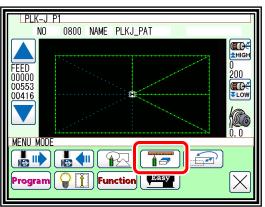

Method that uses standard

(2) Press and in the input mode to enter the modification mode.

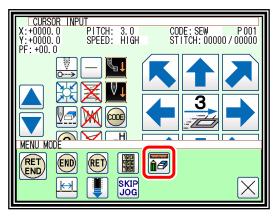

Method that uses data input

# 3. Quitting the modification mode

After making modifications, press the modification mode.

to quit

(When is pressed, the modifications executed last will be undone.)

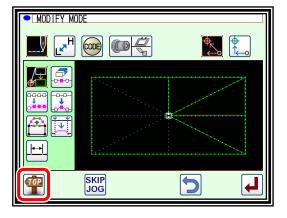

## 4. Changing the feed data to home position

► An example for adding the A' point by adding one stitch to the original stitching data, as shown on the left, is explained in this section.

when the A' point is added.

home position will also change.

be selected with the following icons.

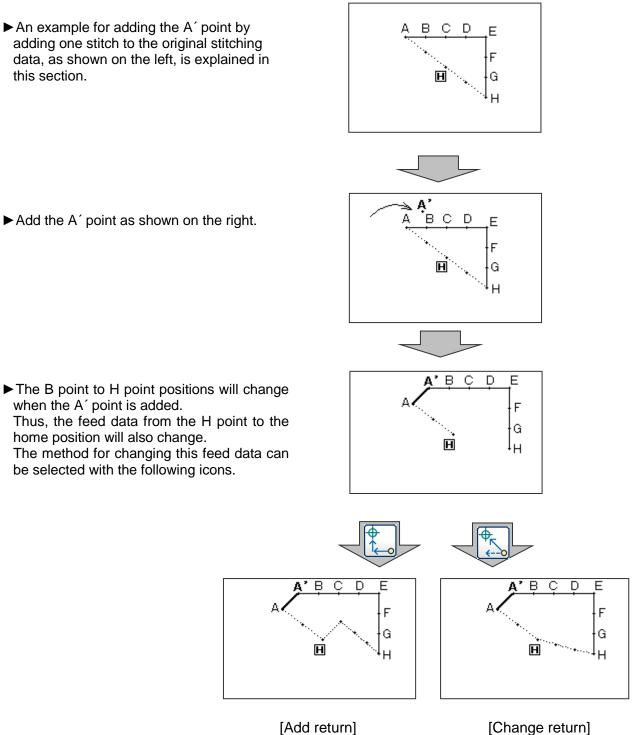

Note Before modification, check the data. If the data on feed data from the sewing end point to the home position includes code data, the feed data following the code data will be modified.

## 5. Confirming on the image screen

If the image display icon 🐨 is pressed in the input mode, modification mode or conversion mode, the Image screen will open.

This Image screen can be used effectively when modifying (converting) data in the modification (conversion mode), and the data can be modified (converted) easily.

An example of the Image screen in the modification mode is shown below. The Image screen can be confirmed after the data modification (conversion) mode is entered, regardless of before and after modifications made.

•When stitching start position is modified.

screens.)

: Closes the Image screen, and opens the previous screen. (Common for all Image

- **H** : Indicates the home position. (Common for all Image screens.)
- S : Indicates the original stitching start position.
- **P** : Indicates the modified stitching start position. (Current position moved to with the arrow icons.)

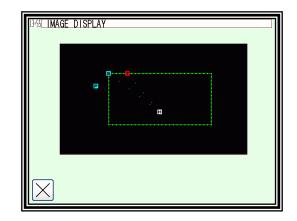

<Only the image section is shown in the following explanations.>

#### Deleting stitches

- Indicates the home position. (Common for all Image screens.)
  - : Indicates the stitch deletion start position.
  - : Indicates the stitch deletion end position.

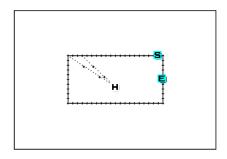

Modifying the stitch position and adding stitches.

- **H** : Indicates the home position. (Common for all Image screens.)
- **S** : Indicates the original stitch position/stitch addition reference position.
- **P** : Indicates the modified stitch position/added stitch position. (Current position moved to with the arrow icons.)

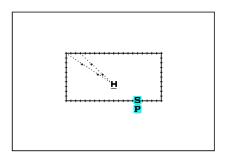

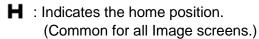

- **S** : Indicates the block movement start position.
- **E** : Indicates the block movement end position.
- Indicates the position after block movement modification.

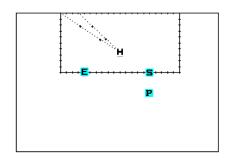

•Modifying a block (The broken line input data is created with block modification.)

- H : Indicates the home position. (Common for all Image screens.)
- **S** : Indicates the block modification start position.
- E : Indicates the block modification end position.
- **1** : Broken line transit point 1.
- **2** : Broken line transit point 2.
- **3** : Broken line transit point 3.
- 4 : Broken line transit point 4.
- P : Indicates the current position moved to with the arrow icons.

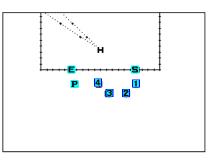

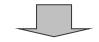

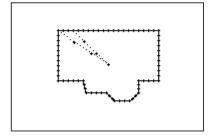

# 6. Modifying the stitching start position

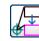

[Example] The stitching start position A point in the stitching data will be modified to the B point as shown below.

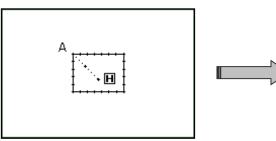

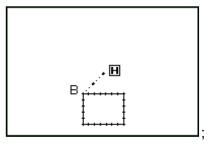

#### Operation details

(1) Selecting the stitching start position movement.

to set the data.

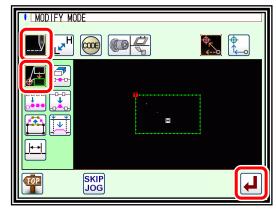

- ► Enter the modification mode. (Refer to page 12-2)
- ► Press Stitch Data Change \_\_\_\_\_ and Stitching Start Position Move \_\_\_\_\_ .
  - Caution The work holder will automatically move to the current stitching start position. (\*1)Take care when the needle is lowered, etc.
- (2) Moving to the modification position and setting the data.
  - Press the arrow icons to move the position to the B point.
  - ► Press

► Press

(The sewing start position will be modified.)

Caution When the modifications are undone, the work holder will automatically return to the home position. Take care when the needle is lowered, etc.

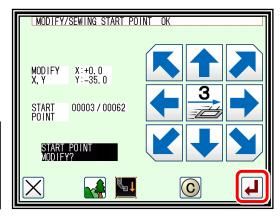

 $\pmb{ imes}$  is pressed here, the screen will change to the previous screen.

- (3) Confirming the modified data.
  - ► Quit the modification mode. Press

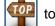

to change to

the saving mode screen. It returns to the standard screen after saving the data.

is pressed, the modifications executed

last will be undone.)

(When

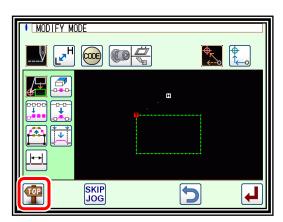

(4) Select a saving method.

► After selecting the saving method, press

(5) Confirming with the Standard screen.

► The stitching start position has been modified.

Note If you try to write an existing data number, you will see a message to confirm overwriting.

After saving the data, it returns to the standard screen.

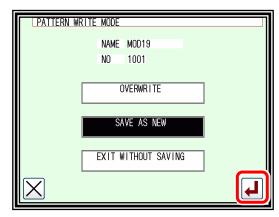

PLK-J P1 NAME SE11\_6 NO 1015 Œ **1**HIGI н <u>200</u> 0.0 J. 1015 1010 1014 -> 01/20 K-NEX × 0)

(\*1)

Note Please note that there is a characteristic explained as follows about "Modifying the stitching start position" of the data with the back tacking.

icon.

The data of the figure below is the straight line data which puts the start/end back tacking of V mode. (A fat part is back tacking).

In this case, is sewn in order of  $A \rightarrow B \rightarrow C \rightarrow D$ .

Therefore, the actual stitch starting position is "A point." (Starting location of the data origination (input) is "B point."

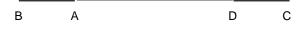

Please specify whether to correct the B point because "Starting location (B) at the data input" after work holder automatically moves to "Actual stitch starting position (A)" when enters to "Modifying the stitching start position".

# 7. Deleting a stitch

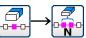

# (Deleting the designated No. of stitches)

[Example] The stitching pattern between the C point and D point in the following type of stitching data will be deleted.

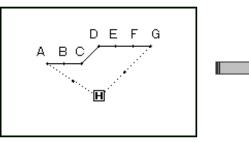

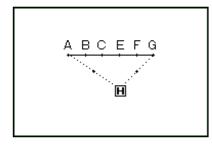

#### **Operation details**

- (1) Selecting deletion of stitches.
  - Enter the modification mode. (Refer to page 12-2)
  - Press Stitch Data Change and Stitch Delete
    Press to open the next screen.

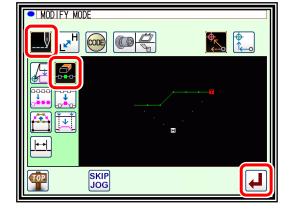

- (2) Determining the deletion method and the deletion range. (start point)
  - Press No. of Stitch Designation .
    Using Jog A determine the start point position (C point).
    Press A when the position has been set.

 MODIFY/DEL STITCH:
 START POINT SET

 METHOD
 Image: Start of the start of the star

- (3) Determining the deletion range. (end point)
  - ► Using Jog ▲ ▼ determine the end point position (D point).
  - ► Press

when the position has been set.

Caution When the end point is determined, the work holder will automatically return to the start point. Take care when the needle is lowered, etc.

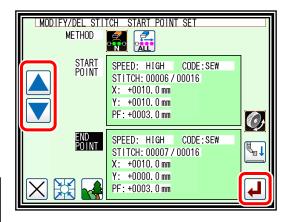

(4) Confirming execution.

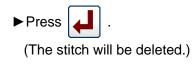

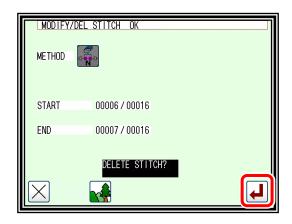

- (5) Confirming after stitch deletion.
  - Quit the modification mode. Press for the saving mode screen. It return to the standard screen after saving the data.

(When is pressed, the modifications executed last will be undone.)

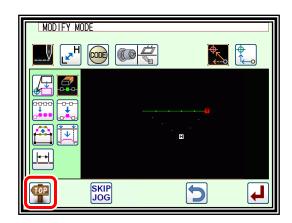

- (6) Confirming with the Standard screen.
  - ► The stitch has been deleted.

| PLK-                            | J P1                      |                                  |
|---------------------------------|---------------------------|----------------------------------|
| NC                              | 0 1022 NAME SE11_7        |                                  |
| FEED<br>00000<br>00014<br>00005 |                           | U<br>200<br>200<br>€<br>€<br>0.0 |
|                                 | - 1022 0822 0821 -> 01/20 | NEXT                             |
| MENU                            |                           |                                  |

# 8. Deleting a stitch

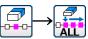

# (Deleting all stitches after the designated position)

[Example] The stitching pattern after the E point in the following type of stitching data will be deleted.

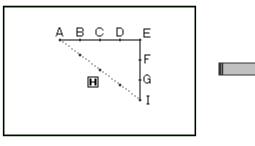

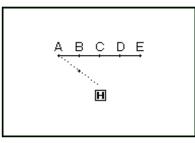

#### Operation details

- (1) Selecting deletion of stitches.
  - Enter the modification mode. (Refer to page 12-2)
  - Press Stitch Data Change and Stitch Delete
    Press I to open the next screen.

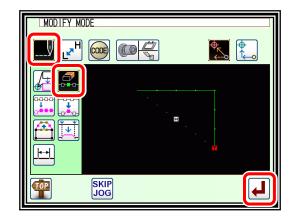

- (2) Determining the deletion method and the deletion range. (start point)
  - Press All after Designated Stitch below the specified position will be deleted.)
  - ► Using Jog ▲ determine the start point position (E point).
  - ► Press when the position has been set.

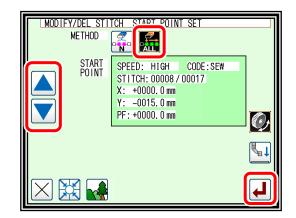

(3) Confirming execution.

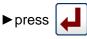

(All the data below the specified position will be deleted.)

| MODIFY   | /DEL STITCH OK |   |
|----------|----------------|---|
| METHOD   | ALL            |   |
| START    | 00008 / 00017  |   |
|          |                |   |
| END      | 00017 / 00017  |   |
|          | DELETE STITCH? |   |
| $\times$ |                | F |

- (4) Confirming after stitch deletion.
  - ► Quit the modification mode. Press

to change

to the saving mode screen. It return to the standard screen after saving the data.

(When is pressed, the modifications executed last will be undone.)

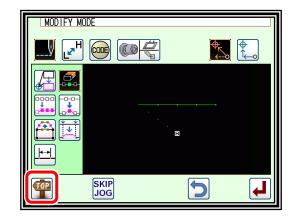

- (5) Confirming with the Standard screen.
  - ► The stitches have been deleted.

| - PLK-                          | -J P1 |       |     |      |          |    |             |                  |
|---------------------------------|-------|-------|-----|------|----------|----|-------------|------------------|
| N                               | 0 1   | D16 N | AME | SE11 | _8       |    |             |                  |
| FEED<br>00000<br>00009<br>00004 |       |       |     |      |          | -  |             | 0<br>200<br>¥Low |
| Ē                               | <_    | 1016  | 082 | 23   | 1022     | -> | 01/20       | <b>₽</b>         |
|                                 |       |       |     | O    | <b>†</b> |    | <u> S</u> x |                  |

## 9. Adding a stitch (Adding one stitch)

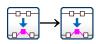

[Example] The required stitch length A' will be added to the A point of the following type of stitching. (The maximum stitch length is 20mm (between A and A').)

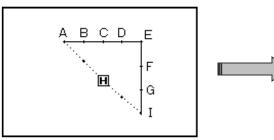

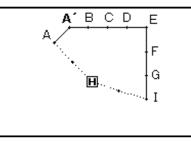

#### **Operation details**

- (1) Selecting stitch addition.
  - ► Enter the modification mode. (Refer to page 12-2)

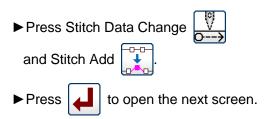

- (2) Determining the addition position.
  - ►Using Jog ▲ determine the position to be

added. Move to the addition position (point A).

► Press

when the position has been set.

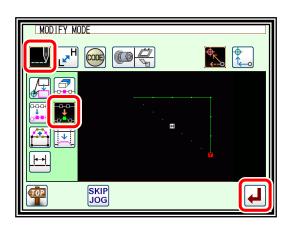

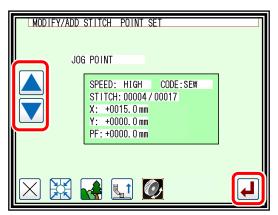

- (3) Setting the addition method.
  - ▶ Press One Stitch Addition , and then use the

arrow icons to move and input the stitch position to be added. (A' point)

Press .(One stitch will be added.)

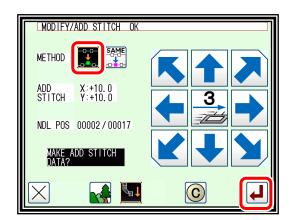

- (4) Confirming after stitch addition.
  - ► Quit the modification mode. Press

the saving mode screen. It return to the standard screen after saving the data.

to change to

(When is pressed, the modifications executed last will be undone.)

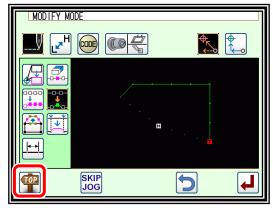

- (5) Confirming with the Standard screen.
  - ► One stitch has been added.

| PLK-J<br>NO                     | 1024 NAME SE11_9                     |  |
|---------------------------------|--------------------------------------|--|
| FEED<br>00000<br>00018<br>00008 |                                      |  |
| <                               | - 10221 0823 1022 -> 02/2<br>☆ ⊷ ⊷ ∞ |  |

## 10. Adding a stitch (Adding the same stitch)

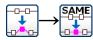

[Example] The stitch A' point, the same as A, will be added to the A point of the following type of stitching data.

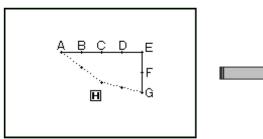

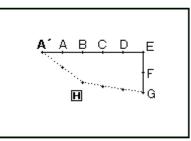

#### Operation details

- (1) Selecting stitch addition.
  - Enter the modification mode. (Refer to page 12-2)
  - Press Stitch Data Change \_\_\_\_\_\_
    and Stitch Add \_\_\_\_\_\_.
    Press \_\_\_\_\_ to open the next screen.
- (2) Determining the addition position.
  - ► Using Jog ▲ determine the position to be added. Move to the addition position (point A).

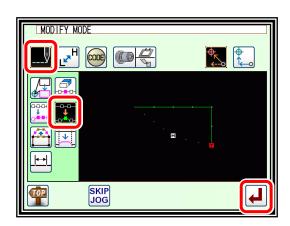

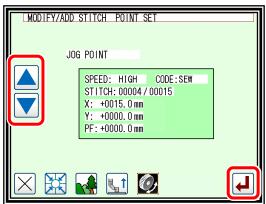

- (3) Setting the addition method.
  - Press Same Stitch Addition and then press .
     (The same stitch will be added.)

| MODIFY,       |             |   |
|---------------|-------------|---|
| NDL POS       | 00004/00015 |   |
| MAKE<br>DATA? | ADD STITCH  |   |
| $\times$      |             | F |

- (4) Confirming after stitch addition.
  - ► Quit the modification mode. Press

the saving mode screen. It return to the standard screen after saving the data.

to change to

(When is pressed, the modifications executed last will be undone.)

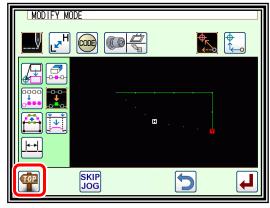

- (5) Confirming with the Standard screen.
  - ► The same stitch has been added.

| •        |                             | (-J P1<br>NO | 1017 | NAME       | SE11 | _10  |    |       |                                            |
|----------|-----------------------------|--------------|------|------------|------|------|----|-------|--------------------------------------------|
| 00<br>00 | EED<br>0000<br>0017<br>0007 |              |      | · .<br>· . |      | • •  |    |       | U<br>4HIGH<br>0<br>200<br>↓<br>↓LOW<br>0.0 |
|          |                             | <            | 1017 |            | 24   | 1016 | -> | 01/20 |                                            |

# 11. Modifying the stitch position (Position of subsequent data fixed)

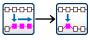

[Example] The D point in the following type of stitching data will be moved.

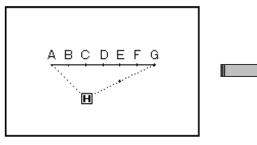

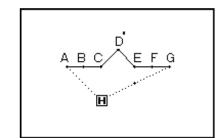

#### Operation details

- (1) Selecting stitch position modification.
  - ► Enter the modification mode. (Refer to page 12-2)
  - ► Press Stitch Data Change \_\_\_\_\_ and Stitch Position Modify \_\_\_\_\_.
  - ► Press diamon the next screen.
- (2) Determining the modification position.
  - ► Using Jog ▲ ↓ ↓ determine the position to be modified. (D point)
    - when the position has been set.

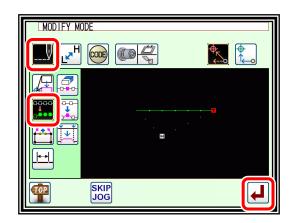

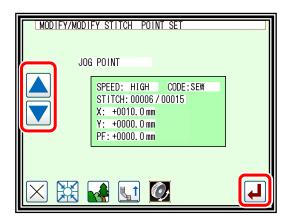

- (3) Setting the modification method and modification amount.
  - ► To set the method, press

(pattern data after modification stitch fixed), and move to the modification position (point D') using the arrow mark icons.

► Press

► Press

(The stitch position will be modified.)

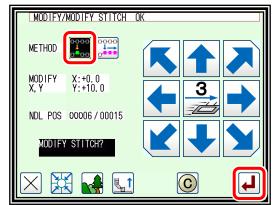

Note Move the stitch length so that it is within the range of 20mm at the maximum.

- (4) Confirming after modification.
  - ► Quit the modification mode. Press it to change to the saving mode screen. It return to the standard screen

after saving the data.

(When is pressed, the modifications executed last will be undone.)

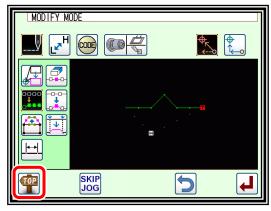

- (5) Confirming with the Standard screen.
  - ► The stitch position has been modified.

| PLK-J P<br>NO                   | 1<br>1018 NAME SE11_11    |  |
|---------------------------------|---------------------------|--|
| FEED<br>00000<br>00015<br>00006 |                           |  |
| <-                              | ] 1018 1017 0824 -> 01/20 |  |
|                                 |                           |  |

# 12. Modifying the stitch position (Subsequent data position moved)

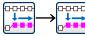

[Example] The C point in the following type of stitching data will be moved.

(The D, E, F and G points will move)

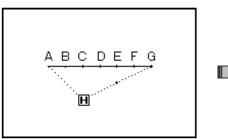

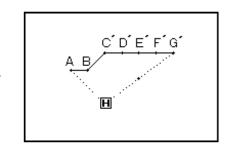

## Operation details

- (1) Selecting stitch position modification.
  - ► Enter the modification mode. (Refer to page 12-2)
  - ► Press Stitch Data Change \_\_\_\_ and Stitch Position Modify
  - ► Press diagram to open the next screen.
- (2) Determining the modification position.
  - ► Using Jog ▲ ▼ determine the position to be modified. (C point)
  - Press when the position has been set.

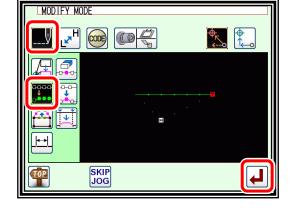

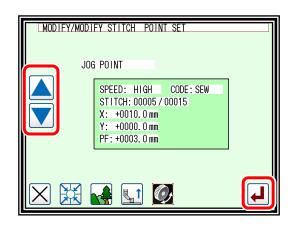

 $(\mathbf{C})$ 

MODIFY/MODIFY STITCH OK

X:+0.0 Y:+10.0

**₹\_1** 

NDL POS 00005/00015

MODIFY STITCH

METHOD

MODIFY X,Y

- (3) Setting the modification method and modification amount.
  - ► To set the method, press

(Pattern data after modification stitch moved), and Move to the modification position (point C<sup>^</sup>) using the arrow mark icons.

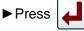

(The stitch positions will be modified.)

Note Move the stitch length so that it is within the range of 20mm at the maximum.

- (4) Confirming after modification.
  - ► Quit the modification mode. Press

to change to the saving mode screen. It return to the standard screen after saving the data.

is pressed, the modifications executed (When last will be undone.)

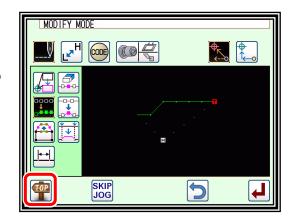

- (5) The stitch position has been modified.
  - ► The stitch positions have been modified.

|                                  | K-J P1<br>NO 1019 NAME SE11_12 |  |
|----------------------------------|--------------------------------|--|
| FEED<br>000000<br>00016<br>00006 |                                |  |
|                                  | <b>IOTE</b> 0826 1017 → 01/20  |  |

# 13. Moving a block (Changing the prior/subsequent data)

- ata) 🖆→🛅
- [Example] The section between the D point and E point of the following type of stitching data will be moved to the D´ point to E´ point. At this time, the data prior to and after the D´ point to E´ point will be changed.

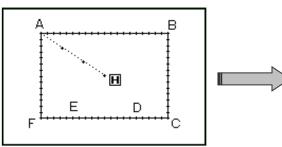

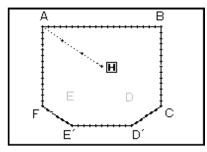

#### **Operation details**

► Press

- (1) Selecting block movement.
  - ► Enter the modification mode. (Refer to page 12-2)
  - Press Stitch Data Change and Block Move

► Press ↓ to open the next screen.

- (2) Determining the block modification range. (start point)
  - Using Jog determine the start point position. (D point)

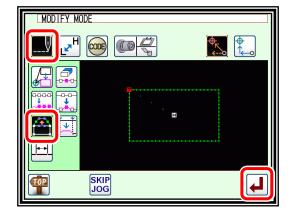

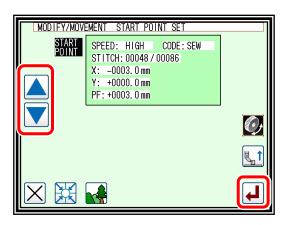

(3) Determining the block modification range. (end point)

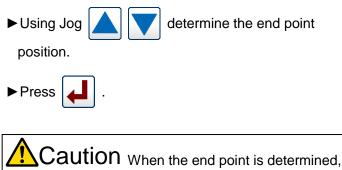

the presser will automatically return to the start point. Take care when the needle is lowered, etc.

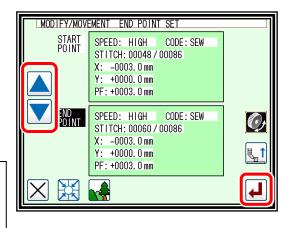

- (4) Setting the movement method and stitch length.
  - ► Set the movement method. Press Prior/Subsequent Data Change
  - Set the stitch length.
     (Set to 3.0mm for this example.)

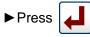

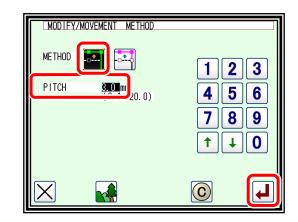

- (5) Determining the movement amount.
  - ► Using the arrow icons, determine the movement amount. "Move to the position. (point D´)."
  - ► Press

(The block position will be modified.)

| MODIF        | Y/MOVEMENT OK     |  |
|--------------|-------------------|--|
| MOVE<br>X, Y | X:+0.0<br>Y:-10.0 |  |
| METHOD       | MOVE              |  |
| PITCH        | 3.0 mm            |  |
| START        | 00048 / 00086     |  |
| END          | 00060 / 00086     |  |
| BLOC         | K MOVED?          |  |
|              |                   |  |
|              |                   |  |

Caution The work holder will move. (The work holder will return to the start point of the section being modified; in this case the start point (A point) of the broken line input.) Take care when the needle is lowered, etc.

- (6) Confirming after modification.
  - ► Quit the modification mode. Press

to change

to the saving mode screen. It return to the standard screen after saving the data.

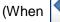

is pressed, the modifications

executed last will be undone.)

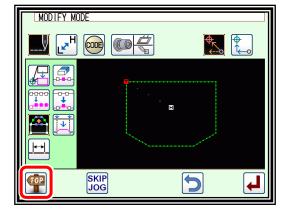

# 14. Moving a block

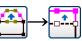

# (Adding new data to the prior/subsequent data)

[Example] The section between the D point and E point of the following type of stitching data will be moved to the D´ point to E´ point. At this time, new data will be added prior to and after the D´ point to E´ point. (The D point to D´ point and the E point to E´ point)

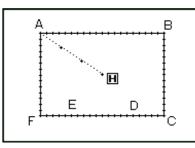

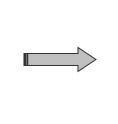

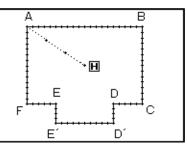

#### Operation details

- (1) Selecting block movement.
  - ► Enter the modification mode. (Refer to page 12-2)
  - Press Stitch Data Change \_\_\_\_\_
    and Block Move \_\_\_\_\_
    Press \_\_\_\_\_ to open the next screen.
- (2) Determining the block modification range. (start point)

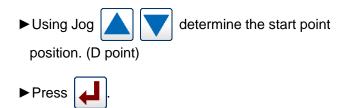

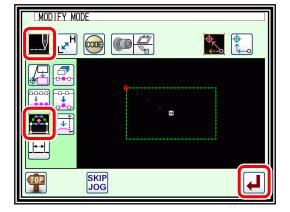

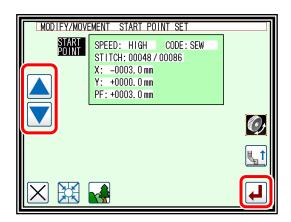

(3) Determining the block modification range. (end point)

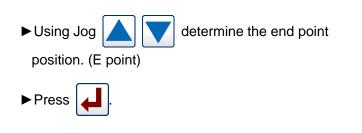

Caution When the end point is determined, the presser will automatically return to the start point. Take care when the needle is lowered, etc.

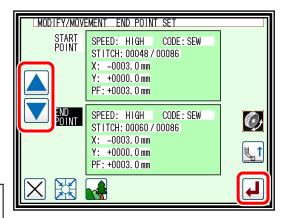

- (4) Setting the movement method and stitch length.
  - ► Set the movement method.
    - Press Add New Stitch To Prior/Subsequent Data
  - Set the stitch length.
     (Set to 3.0mm for this example.)

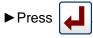

 MODIFY/MOVEMENT
 METHOD

 METHOD
 Image: Comparison of the comparison of the compa

- (5) Determining the movement amount.
  - ► Using the arrow icons, determine the movement amount. (Move to the position (point D´).)
  - ▶Press

(The block position will be modified.)

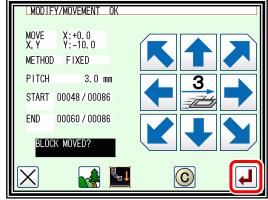

Caution The presser will move. (The presser will move to one stitch before the D point.) Take care when the needle is lowered, etc.

- (6) Confirming after modification.
  - ► Quit the modification mode. Press <sup>1</sup> to change to

the saving mode screen. It return to the standard screen after saving the data.

(When is pressed, the modifications executed last will be undone.)

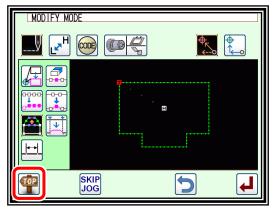

# 15. Modifying a block 1 (Linear input)

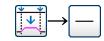

[Example] The section between the A point and B point of the following type of stitching pattern will be modified to a linear line.

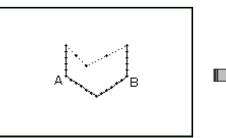

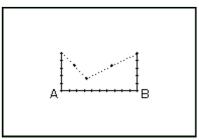

### Operation details

- (1) Selecting block modification.
  - ► Enter the modification mode. (Refer to page 12-2)
  - ► Press Stitch Data Change \_\_\_\_\_ and Block Modify .
  - ▶ Press ↓ to open the next screen.
- (2) Selecting the input type and the stitch length.
  - ► Press Linear —
  - ► Set the stitch length. (Set to 3.0mm for this example.)

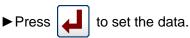

- (3) Determining the block modification range. (start point)
  - ► Using Jog ▲ ▼ determine the start point position. (A point)

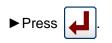

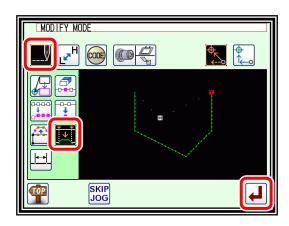

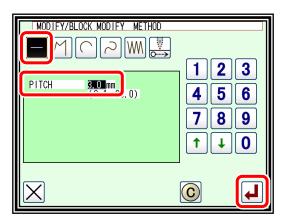

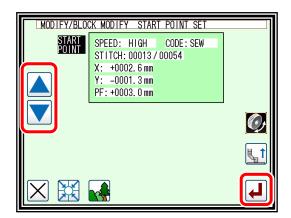

(4) Determining the block modification range. (end point)

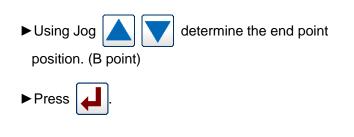

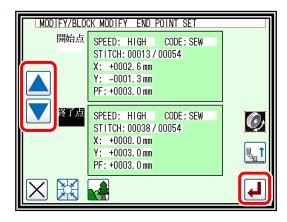

**Caution** When the end point is determined, the work holder will automatically return to the start point. Take care when the needle is lowered, etc.

- (5) Confirming the data creation.
  - ► Press . (The block position will be modified.)

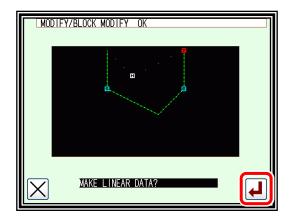

- (6) Confirming the modified data.
  - ► Quit the modification mode. Press <sup>1</sup> to change

to the saving mode screen. It return to the standard screen after saving the data.

(When ) is pressed, the modifications executed last will be undone.)

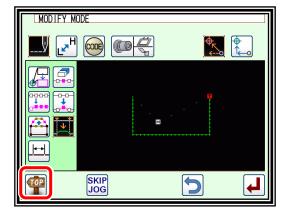

#### Note

- 1. When arc modification is selected for block modification: Arc modification will be executed just by indicating one point in the designated range.
- 2. When linear modification is selected for block modification: The modification range will be connected with linear lines.
- 3. If the block to be modified contains code data, the code data will be deleted.
- 4. The block modification start point and end point are explained below.

For modification other than feed data modification

The start point can be designated when the stitch is stitching data.

The end point can be designated when the section before the stitch is stitching data. (Refer to following illustration.)

(The data between the start point and end point is irrelevant. However, the feed data between the start point and end point will be changed to stitching data.)

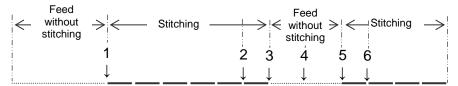

| nt | End point | Designation validity                    |
|----|-----------|-----------------------------------------|
| -  | 2         | Valid (OK)                              |
| -  | 3         | Valid (OK)                              |
| -  | 4         | Invalid (NG) Prior section is feed data |
| -  | 5         | Invalid (NG) Prior section is feed data |
| -  | 6         | Valid (OK)                              |
|    | -         | - 2<br>- 3<br>- 4<br>- 5                |

■ For feed data modification

The start point can be designated when the stitch is stitching data or feed data.

The end point can be designated when the section before the stitch is stitching data or feed data.

(The data between the start point and end point is irrelevant.)

# 16. Modifying a block 2 (Broken line, arc, curve input)

Methods for designating the modification position with the jog icons. (This is handy when using the modification origin data as a reference.)

[Example] The C point and D point in the following type of data are each modified to the C´ point and D´ point.

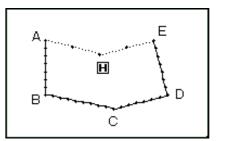

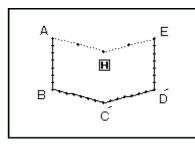

### Operation details

- (1) Selecting block modification.
  - ► Enter the modification mode. (Refer to page 12-2)
  - ► Press Stitch Data Change and Block Modify .
  - ▶ Press ↓ to open the next screen.
- (2) Selecting the input type and the stitch length.
  - ► In this case, press Broken Line
  - ► Set the stitch length. (Set to 3.0mm for this example.)

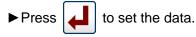

- (3) Determining the block modification range. (start point)
  - ► Using Jog ▲ ▼ determine the start point position. (B point)

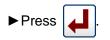

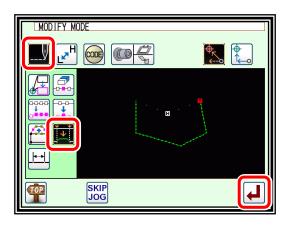

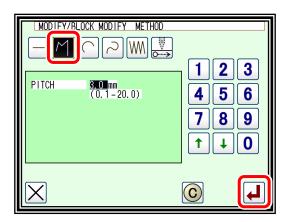

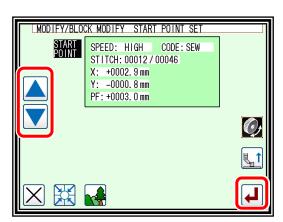

(4) Determining the block modification range. (end point)

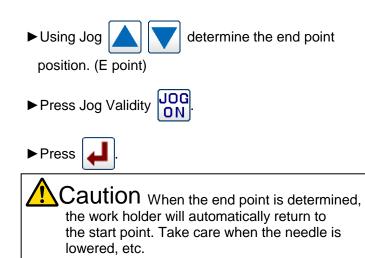

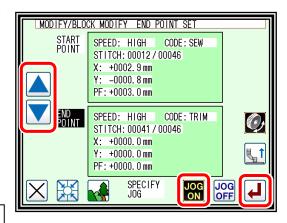

- (5) Moving and setting the modification origin jog position.
  - ► Using Jog move to the position to be

modified. (C point in this example.)

► Press

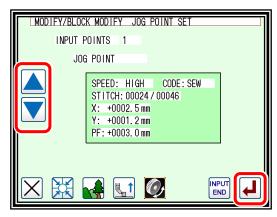

- (6) Moving from the modification origin jog position to the modification position, and setting the data.
  - Press the arrow icons and modify the position. (Move to the C´ point in this example.)
  - ► Press

**Caution** The work holder will automatically return to the modification origin jog position (Needle position specified at (5.)). Take care when the needle is lowered, etc.

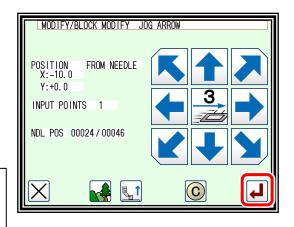

(7) Moving and setting the modification origin jog position.

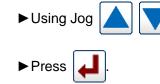

move to the position to be modifie

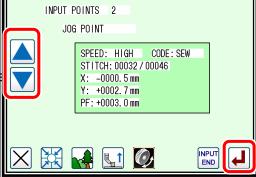

MODIFY/BLOCK MODIFY JOG POINT SET

- (8) Moving from the modification origin jog position to the modification position, and setting the data.
  - Press the arrow icons and modify the position. (Move to the D' point in this example.)

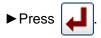

Caution The work holder will automatically return to the modification origin jog position (Needle position specified at (5.)). Take care when the needle is lowered, etc.

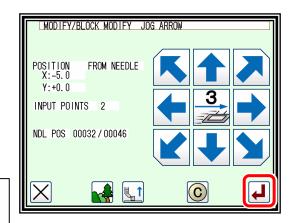

(9) Quitting position modification.

END

► After determining all modification positions, INPUT press

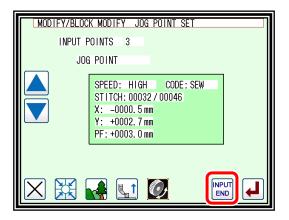

- (10) Confirming the data creation.
  - ► To create the data, press

(The block position will be modified.)

Caution The work holder will automatically return to the start point. Take care when the needle is lowered, etc.

MODIFY/BLOCK MODIFY OK MAKE BROKEN LINE DATA?

- (11) Confirming the modified data.
  - ► Quit the modification mode. Press

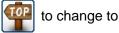

the saving mode screen. It return to the standard screen after saving the data.

is pressed, the modifications executed

last will be undone.)

(When

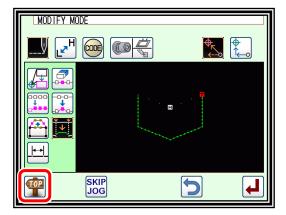

Designating the modification position without using jog icons (Handy for newly creating data.)

[Example] The C point and D point in the following type of data are each modified to the C´ point and D´ point.

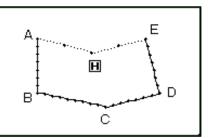

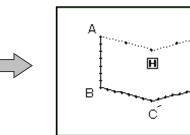

# Operation details

- (1) Selecting block modification.
  - Enter the modification mode. (Refer to page 12-2)
  - Press Stitch Data Change and Block Modify .
    Press I to open the next screen.
- (2) Selecting the input type and the stitch length.
  - ► In this case, press Broken Line

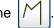

► Set the stitch length. (Set to 3.0mm for this example.)

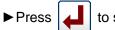

to set the data.

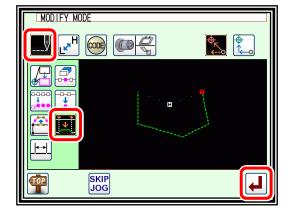

Ε

D

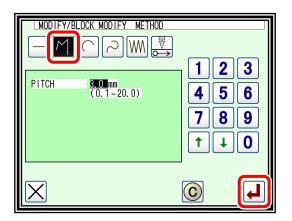

(3) Determining the block modification range. (start point)

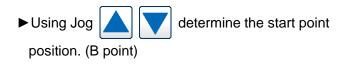

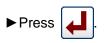

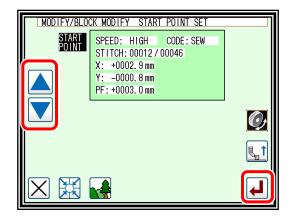

(4) Determining the block modification range.

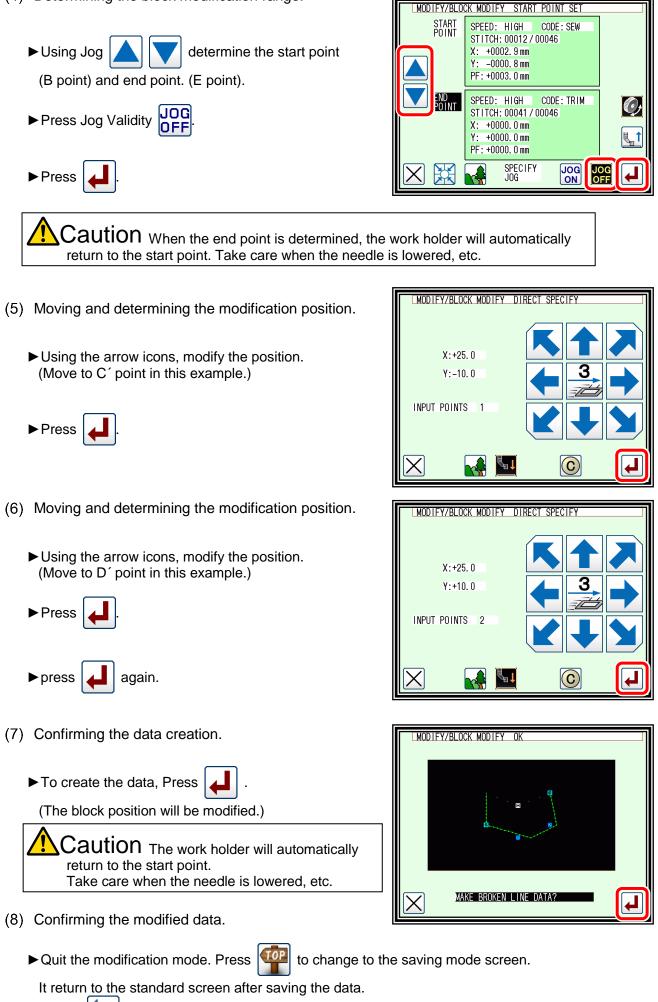

is pressed, the modifications executed last will be undone.)

(When

# 17. Modifying a block 3 (Zigzag input)

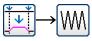

[Example] The section between the A point and B point in the following type of stitching data is modified to a zigzag pattern.

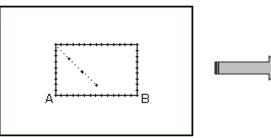

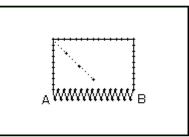

# Operation details

- (1) Selecting block modification.
  - ► Enter the modification mode. (Refer to page 12-2)
  - Press Stitch Data Change and Block Modify .
    Press I to open the next screen.
- (2) Selecting the input type.
  - ► Press Zigzag WM.
  - Set the deflection width, feed amount and creation direction.

Set the deflection width to 5.0mm, feed amount to 3.0mm, and the creation direction to right (R).

▶ Press ↓ to set the data.

(At this time, if **C** is pressed, the deflection width and feed amount settings will be canceled.)

- Note Refer to page 7-35 "Zigzag stitching (with overlap back tacking)" for details on the deflection width, feed amount and creation direction.
- (3) Determining the block modification range. (start point)

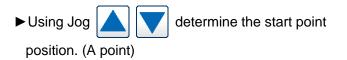

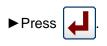

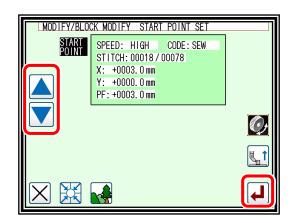

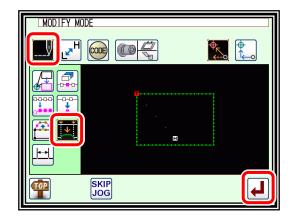

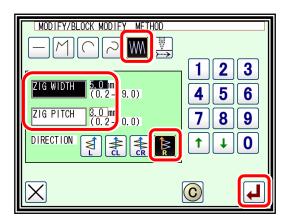

(4) Determining the block modification range. (end point)

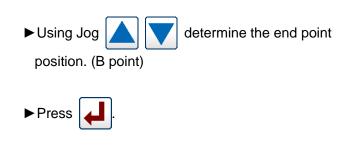

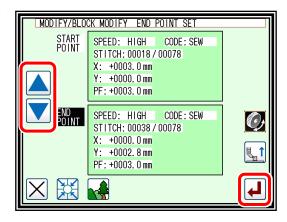

Caution When the end point is determined, the work holder will automatically return to the start point. Take care when the needle is lowered, etc.

- (5) Confirming the data creation.
  - ► To create the data, press

(The block position will be modified.)

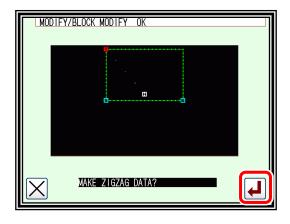

- (6) Confirming the modified data.
  - Quit the modification mode. Press

ess **main** to change eturn to the standard

to the saving mode screen. It return to the standard screen after saving the data.

(When ) is pressed, the modifications executed last will be undone.)

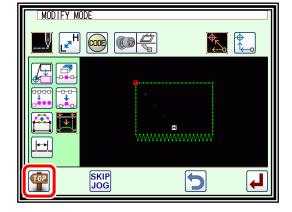

# 18. Modifying a block 4 (Changing the feed data)

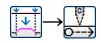

Methods for designating the modification position with the jog icons. (This is handy when using the modification origin data as a reference.)

[Example] The E point and F point in the following type of data are each modified to the E' point and F' point.

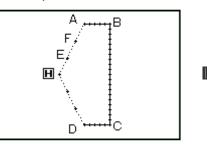

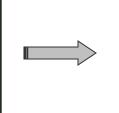

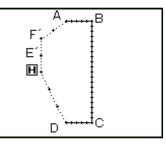

### Operation details

- (1) Selecting block modification.
  - ► Enter the modification mode. (Refer to page 12-2)
  - Press Stitch Data Change and Block Modify
    Press to open the next screen.
- (2) Selecting the input type.
  - Press Feed data .
    Press I to set the data.

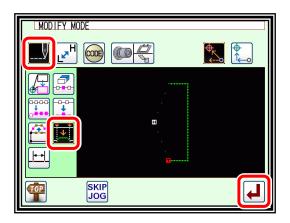

| $\times$ | F |
|----------|---|

- (3) Determining the block modification range. (start point)
  - ► Using Jog ▲ ▼ determine the start point position. (Home position)

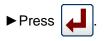

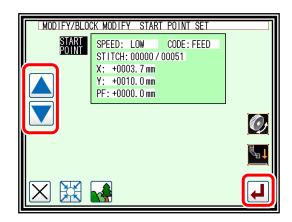

(4) Determining the block modification range. (end point)

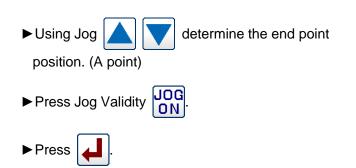

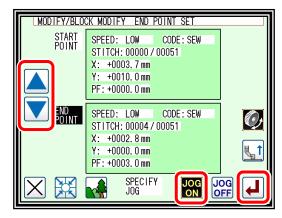

Caution When the end point is determined, the work holder will automatically return to the start point. Take care when the needle is lowered, etc.

- (5) Moving and setting the modification origin jog position.
  - ► Using Jog move to the position to be modified. (E point in this example.)
  - ► Press

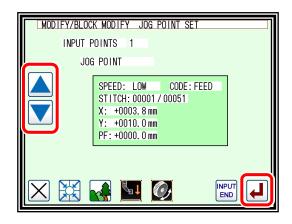

- (6) Moving from the modification origin jog position to the modification position, and setting the data.
  - Press the arrow icons and modify the position. (Move to the E´ point in this example.)
  - ► Press

**Caution** The work holder will automatically return to the modification origin jog position. Take care when the needle is lowered, etc.

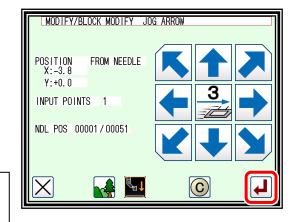

- (7) Moving and setting the modification origin jog position.
  - ► Using Jog

move to the position to be

modified. (F point in this example.)

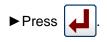

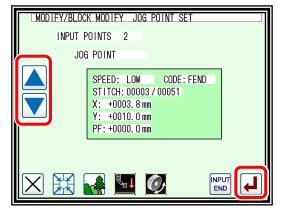

- (8) Moving from the modification origin jog position to the modification position, and setting the data.
  - Press the arrow icons and modify the position. (Move to the F´ point in this example.)
  - ► Press

Caution The work holder will automatically return to the modification origin jog position. Take care when the needle is lowered, etc.

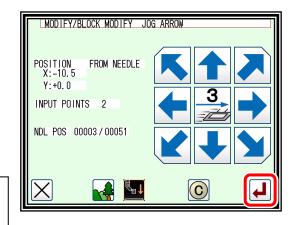

- (9) Quitting position modification.
  - After determining all modification positions, press INPUT END
- IMODIFY/BLOCK MODIFY JOG POINT SET

   INPUT POINTS

   JOG POINT

   SPEED:

   LOW

   CODE:

   FEND

   STITCH:

   OBO3 / 00051

   X:

   +0003.8 mm

   Y:

   Y:

   +0010.0 mm

   PF:

   +0000.0 mm

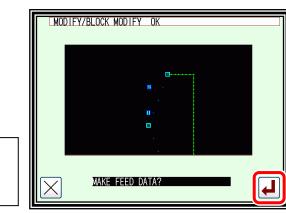

- (10) Confirming the data creation.
  - ► Press

(The block position will be modified.)

Caution The work holder will automatically return to the start point. Take care when the needle is lowered, etc.

- (11) Confirming the modified data.
  - ► Quit the modification mode. Press

Press **main** to change to

the saving mode screen. It return to the standard screen after saving the data.

(When ) is pressed, the modifications executed last will be undone.)

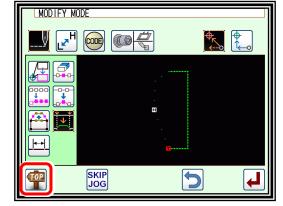

#### Designating the modification position without using jog icons (Handy for newly creating data.)

[Example] The E point and F point in the following type of stitching data will be deleted, the G point will be newly created, and the feed data will be modified.

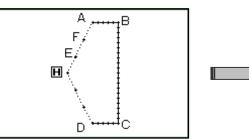

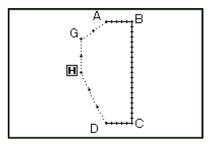

# Operation details

- (1) Selecting block modification.
  - ► Enter the modification mode. (Refer to page 12-2)
  - ► Press Stitch Data Change \_\_\_\_ and Block Modify .
  - ► Press dia to open the next screen.

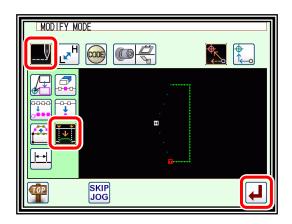

(2) Selecting the input type.

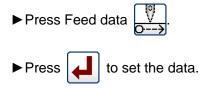

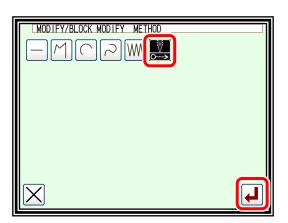

(3) Determining the block modification range. (start point)

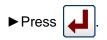

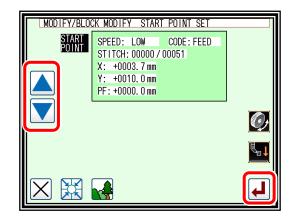

(4) Determining the block modification range.

Using Jog determine the start point (Home position) and end point (A point).
Press Jog Validity GFF.
Press .

- (5) Moving and determining the modification position.
  - ► Using the arrow icons, modify the position. (Move to G point in this example.)
  - ► Press
  - If there are several positions to be modified, repeat step 5. (The number of input points will increase.)
  - ► When all modifications have been made,

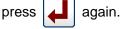

- (6) Confirming the data creation.
  - ► Press

(The block position will be modified.)

**Caution** The work holder will automatically return to the start point. Take care when the needle is lowered, etc.

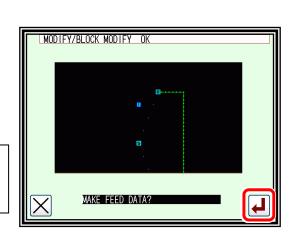

- (7) Confirming the modified data.
  - ► Quit the modification mode. Press

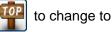

the saving mode screen. It return to the standard screen after saving the data.

(When ) is pressed, the modifications executed

last will be undone.)

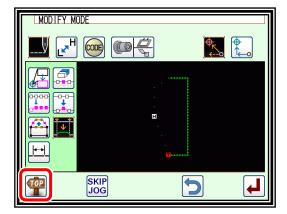

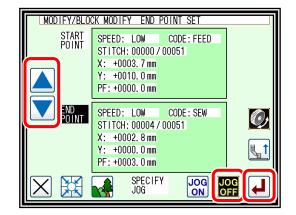

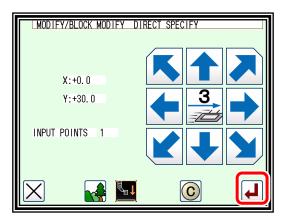

# 19. Modifying stitch length (Designated distance modification)

[Example] The stitch length between the stitching data point A and point B is modified as shown below. (3.0mm  $\rightarrow$  7.0mm)

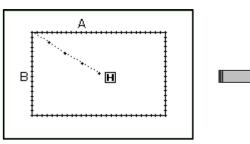

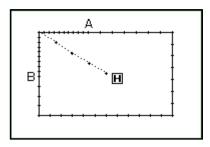

#### **Operation details**

- (1) Selecting the stitch length modification.
  - Enter the modification mode. (Refer to page 12-2)
  - Press Stitch Data Change \_\_\_\_\_ and Stitch length modification \_\_\_\_\_.
  - ▶ Press ↓ to open the next screen.

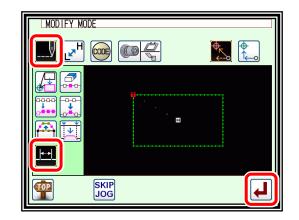

POINT SET

STITCH: 00013/00086 X: +0002.9mm

CODE: SEW

(2) Determining the modification method and the modification start position.

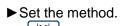

- : Designated distance modification.
- : All After designated stitch.

(In this case, press

Determine the position to be modified with Jog

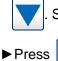

Set to the position to start modification. (point A)

Y: +0000.0 mm PF: +0003.0 mm

MODIFY/LENGTH MODIEY

SPEED: HIGH

METHOD

- (3) Determining the modification end position.
  - ► Determine the position to be modified with Jog

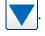

Set to the position to end modification. (point B)

► Press

Caution When the end point is determined, the work holder will automatically return to the start point. Take care when the needle is lowered, etc.

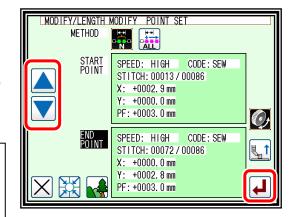

- (4) Setting the stitch length and confirming execution.
  - ► Set the stitch length. (This will be "7.0mm" here.)

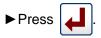

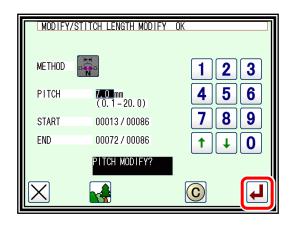

- (5) Confirming the modifications.
  - Quit the modification mode. Press for the saving mode screen. It return to the standard screen after saving the data.
     (When is pressed, the modifications executed last will be undone.)

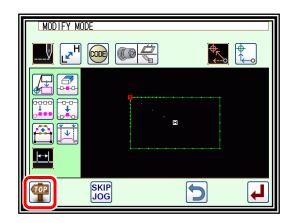

- (6) Confirming with the Standard screen.
  - ► The stitch length has been modified.

| LPLK                            |                       |             |
|---------------------------------|-----------------------|-------------|
|                                 | NO 1028 NAME SYUU19_2 |             |
| FEED<br>00000<br>00052<br>00042 |                       |             |
|                                 | <- 1028 0826 1017     | 7 🕞 01/20 🖳 |
| MENU                            | 💥 🛃 🔛 😥               |             |

# 20. Modifying stitch length (All After designated stitch)

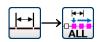

[Example] The stitch length from stitching data point A to the end of stitching is modified as shown below. (3.0mm  $\rightarrow$  9.0mm)

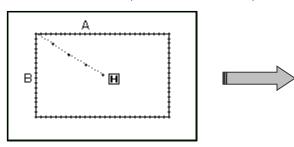

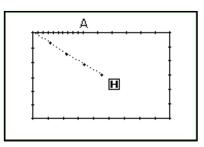

#### Operation details

- (1) Selecting the stitch length modification.
  - Enter the modification mode. (Refer to page 12-2)
  - ► Press Stitch Data Change \_\_\_\_ and Stitch length modification \_\_\_\_.
  - ▶ Press ↓ to open the next screen.

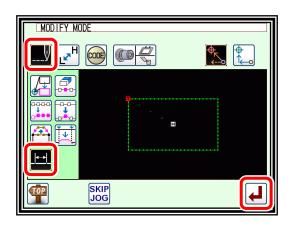

(2) Determining the modification method and the modification start position.

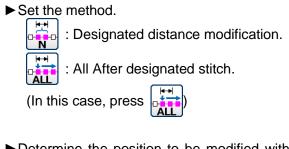

Determine the position to be modified with Jog

. Set to the position to start modification. (Point A)

- ► Press
- (3) Setting the stitch length and confirming execution.
  - ► Set the stitch length. (This will be "9.0mm" here.)

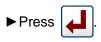

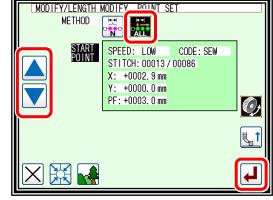

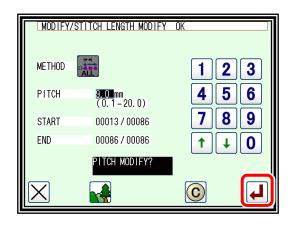

- (4) Confirming the modifications.
  - ► Quit the modification mode. Press

to change to

the saving mode screen. It return to the standard screen after saving the data.

(When is pressed, the modifications executed last will be undone.)

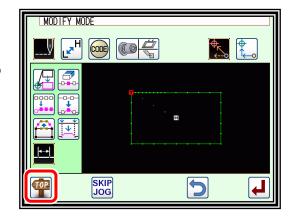

- (5) Confirming with the Standard screen.
  - ► The stitch length has been modified.

| PLK-J P1<br>NO                  | 1028 NAME SYUU19_2    |          |
|---------------------------------|-----------------------|----------|
| FEED<br>00000<br>00052<br>00042 |                       |          |
| ۲_                              | <b>1028</b> 0826 1017 | -> 01/20 |
|                                 | 🛃 🔛 🙋                 |          |

# 21. Modifying the stitching speed (All sections after designated position)

[Example] The stitching speed for all sections after the B point in the following type of stitching data will be changed to medium-high speed (MD1).

H/L

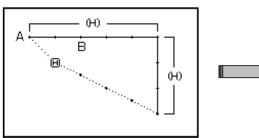

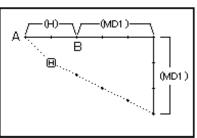

# Operation details

- (1) Selecting stitching speed modification.
  - Enter the modification mode. (Refer to page 12-2)
  - ► Press Stitching Speed Change

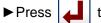

to open the next screen.

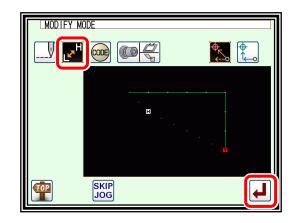

- (2) Determining the modification method and the modification start position.
  - ► Set the method.
    - H/L : Designated No of Stitches.
    - ALL

: All After Designated Stitch.

(Press All After Designated Stitch

► Using Jog ▲ ↓ determine the start point position to be modified (B point).

►Press

after determining the positions.

- (3) Setting the speed and confirming execution.
  - ► Set the new speed (MD1).
  - ▶Press

(The stitching speed will be modified.)

- (4) Confirming the modifications.
  - ► Quit the modification mode. Press

to change to

the saving mode screen.

It returns to the standard screen after saving the data.

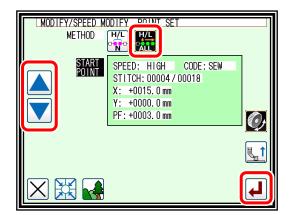

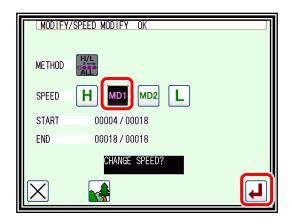

## 22. Modifying the stitching speed (N stitches after designated position)

[Example] The stitching speed for three stitches from the B point to the C point in the following type of stitching data will be changed to medium-high speed (MD1).

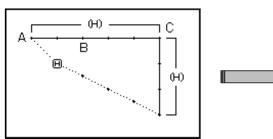

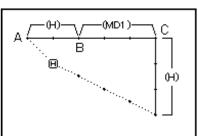

# Operation details

- (1) Selecting stitching speed modification.
  - ► Enter the modification mode. (Refer to page 12-2)
  - ► Press Stitching Speed Change

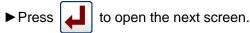

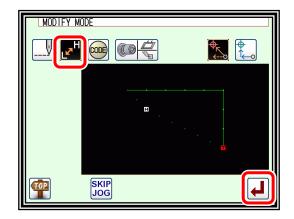

- (2) Determining the modification position and the modification range. (start point)
  - ▶ Press N Stitches Change after Modified Stitch
  - ► Using Jog determine the start point position to be modified. (B point)
    - after determining the positions. Press

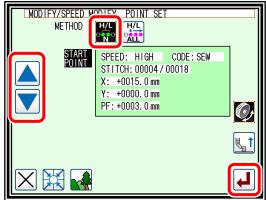

- (3) Determining the modification range. (end point)
  - ► Using Jog determine the end point position to be modified. (C point)
  - ▶ Press

after determining the positions.

Caution When the end point is determined, the work holder will automatically return to the start point. Take care when the needle is lowered, etc.

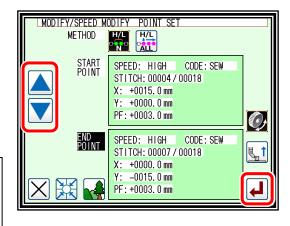

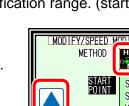

- (4) Setting the speed and confirming execution.
  - ► Set the new speed (MD1).
  - ► Press (The stitching speed will be modified.)

MODIFY/SPEED MODIFY OK H/L METHOD SPEED н MD1 MD2 L START 00004/00018 END 00007 / 00018 CHANGE SPEED?

- (5) Confirming the modifications.
  - ► Quit the modification mode. Press to change to the saving mode screen. It return to the standard screen after saving the data. (When is pressed, the modifications executed last will be undone.)

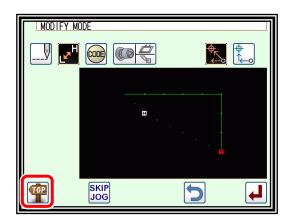

Note As the speed and stitch length can not be confirmed on the standard screen, it is recommended to check the part to be changed on the image display screen in (4).

As a confirmation method again, you can check the status by selecting the speed correction screen and moving the locus of the pattern with JOG on the screen of (2).

JOG

In addition, you can shift to the input screen with existing data from the pattern input screen and move the locus of the pattern with JOG to check the state.

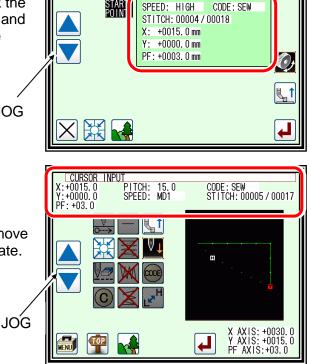

MODIFY/SPEED MODIFY POINT SET

H/L H/L

METHOD

# 23. Modifying code data (Adding code data)

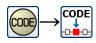

Note Refer to "Code data input" for a list of code data. page 7-21

[Example] The needle UP halt code (USTP) will be added to the D point of the following type of stitching data.

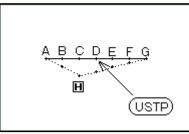

#### **Operation details**

- (1) Selecting code data addition.
  - Enter the modification mode. (Refer to page 12-2)
  - ► Press Code Data Change , and then press Code Data Add
  - ► Press ↓ to open the next screen.

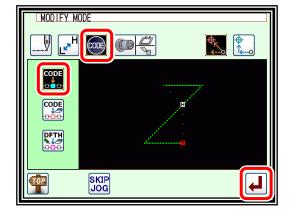

- (2) Determining the code addition position.
  - Using Jog determine the position to add the code. (D point)
    Press after determining the position.

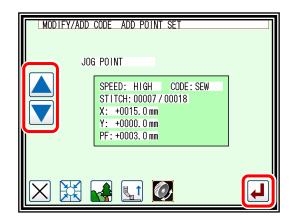

- (3) Setting the code to add.
  - Press Needle UP Halt USTP.
    Press 4.

| CODE ADD MODE |      |      |          |  |  |  |
|---------------|------|------|----------|--|--|--|
| 2HP TRIM      | FUN1 | FUN2 | FUN3     |  |  |  |
| USTP BAT      | FUN4 | FUN5 | FUN6     |  |  |  |
|               | FUN7 | FUN8 | FUN9     |  |  |  |
|               | FUNA | FUNB | FUNC     |  |  |  |
| EXT1 EXT3     | FUND | FUNE | FUNF     |  |  |  |
| DFTH          |      |      |          |  |  |  |
| $\mathbf{X}$  |      |      | <b>F</b> |  |  |  |

- (4) Confirming execution.
  - ► Press . (The code data will be added.)

- (5) Confirming the modifications.
  - Quit the modification mode. Press is to change to the saving mode screen. It return to the standard screen after saving the data.
     (When is pressed, the modifications executed last will be undone.)

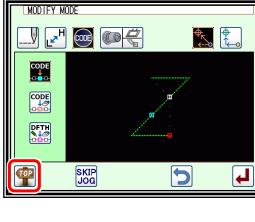

# 24. Modifying code data (Deleting code data)

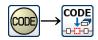

[Example] The needle UP halt code (USTP) will be deleted from the D point of the following type of stitching data.

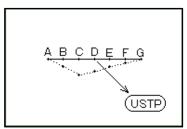

#### Operation details

- (1) Selecting code data deletion.
  - Enter the modification mode. (Refer to page 12-2)
  - ► Press Code Data change

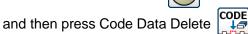

- ► Press ↓ to open the next screen.
- (2) Determining the code deletion position.
  - ► Using Jog

determine the position to delete

the code. (D point)

(It can also be confirmed from the code displayed on the screen)

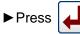

(When

after determining the position.

- (3) Confirming execution.
  - Press .(The code data will be deleted.)

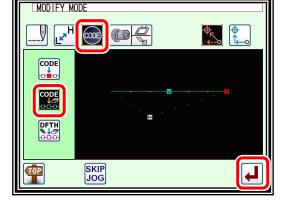

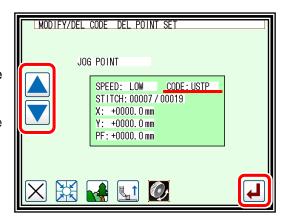

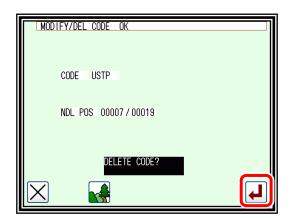

- (4) Confirming the modifications.
  - ► Quit the modification mode. Press

Press 🎬 to c

to change to the saving mode screen. It return to the

standard screen after saving the data.

is pressed, the modifications executed last will be undone.)

# 25. M3 feed angle width

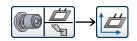

Note Proglam mode; degital tension; DTSN: "PT" only

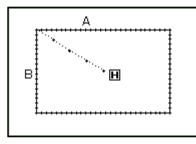

[Example] Correct feed motion of X and Y axes from point A to point B on the left sewing data

#### **Operation details**

- (1) Selecting M3 feed angle width.
  - ► Enter the modification mode. (Refer to page 12-2)

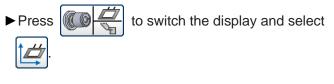

► Press to open the next screen.

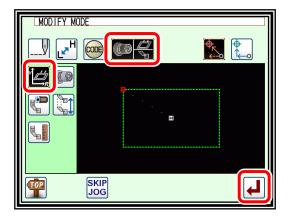

- (2) Determining the range. (start point)
  - ► Using Jog A determine the start point position. (A point)
  - ► Press after determining the position.

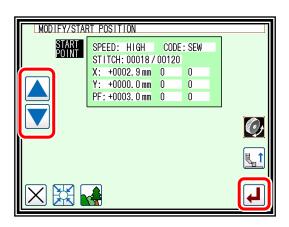

- (3) Determining the range. (end point)
  - ► Using Jog ▲ ♦ determine the end point position. (B point)

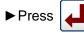

after determining the position.

Caution When the end point is determined, the work holder will automatically return to the start point. Take care when the needle is lowered, etc.

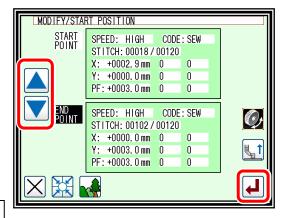

- (4) Setting the M3 feed angle width and confirming execution.
  - Select the set value from each of the X and Y axes.

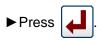

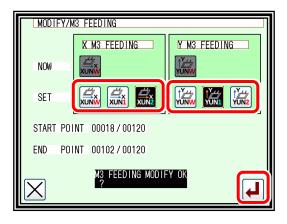

- (5) Confirming the modifications.
  - Quit the modification mode. Press to change to the saving mode screen. It return to the standard screen after saving the data.
     (When is pressed, the modifications executed last will be undone.)

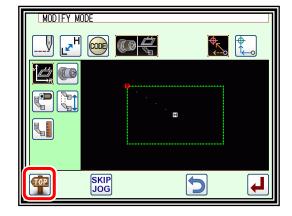

Note As a confirmation of the set value, press again in Modify sewing quality items mode.

(It is difference) (It is

The input screen of start point is displayed. (End point is the same)

The track is followed in JOG, the set value is displayed.

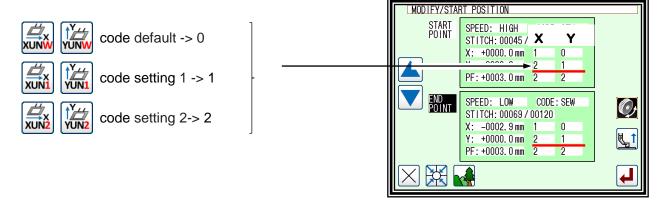

The above setting can be changed from the program mode "Feed angle".

# 26. Digital tension

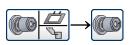

Note Program mode; Digital tension; DTSN: Valid when "PT", "PT2"

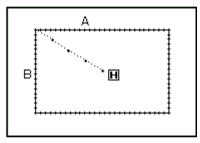

[Example] Correct tension value from point A to point B on the left sewing data.

#### **Operation details**

- (1) Selecting Digital tension.
  - Enter the modification mode. (Refer to page 12-2)
  - ► Press To switch the display and select
  - ► Press to open the next screen.
- (2) Determining the range. (start point)
  - ► Using Jog ▲ ♦ determine the start point position. (A point)
  - ► Press after determining the position.

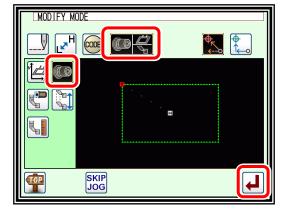

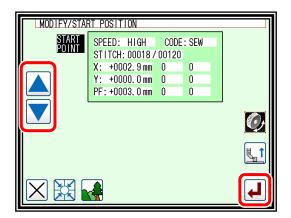

(3) Determining the range. (end point)

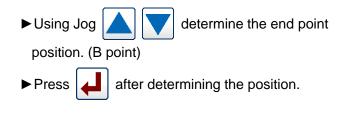

Caution When the end point is determined, the work holder will automatically return to the start point. Take care when the needle is lowered, etc.

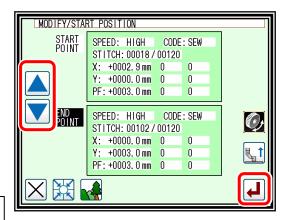

- (4) Setting the Digital tension and confirming execution.
  - ► In case of set value DTST DTS1 DTS2
  - ► After selecting from the setting value, press

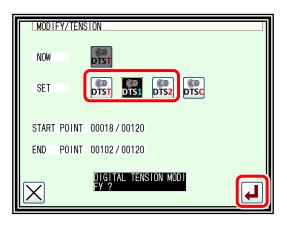

- ► In case of set value
- ► The manual setting screen is displayed.

#### DTSN: PT

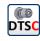

The code is set by the value that directly operates the digital tension. (rang: 0.0 to 100.0)

- Set the value by turning the tension itself by hand.
- ► After selecting from the setting value, press

#### DTSN: PT2

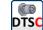

The code is set as a percentage (%). (rang: 10 to 200%)

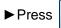

to set the value.

► After selecting from the setting value, press

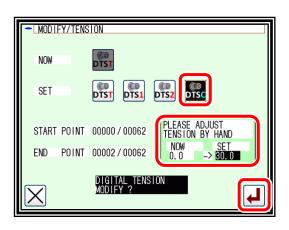

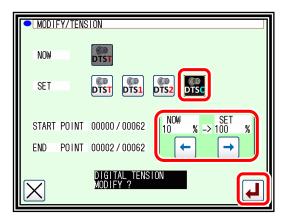

(5) Confirming the modifications.

code custom -> 3

DTSC

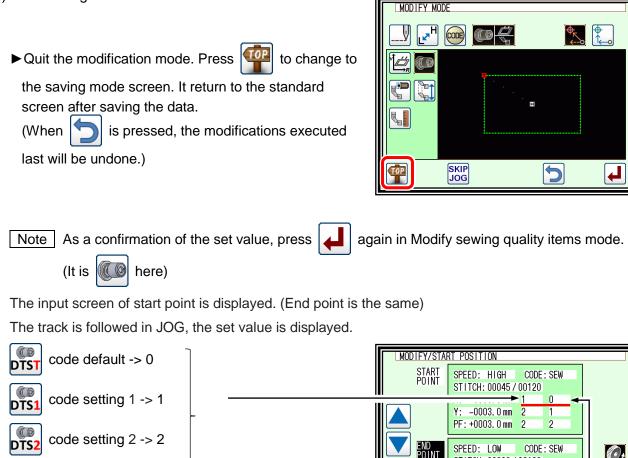

STITCH: 00069 / 00120 \_0002 9 mm

+0000.0 mm

PF: +0003.0 mm

<del>الل</del>

1

2

2

2

The above setting can be changed from the program mode "Digital tension".

"Manually set value"

# 27. PF holding power

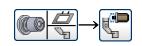

Note Program mode; Presser foot: ZVRB: Valid only for "ON"

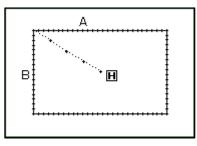

[Example] Correct PF holding power value from point A to point B on the left sewing data.

#### Operation details

- (1) Selecting PF holding power.
  - ► Enter the modification mode. (Refer to page 12-2)
  - ► Press

to switch the display and select

- ► Press ↓ to open the next screen.
- SKIP JOG

MODIFY MODE

CODE

₽

┢

н

- (2) Determining the range. (start point)
  - ► Using Jog ▲ ▼ determine the start point position. (A point)
  - ► Press after determining the position.

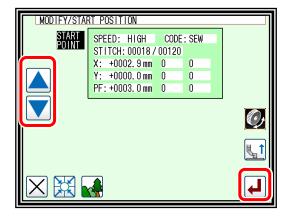

(3) Determining the range. (end point)

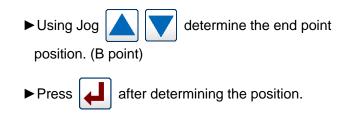

**Caution** When the end point is determined, the work holder will automatically return to the start point. Take care when the needle is lowered, etc.

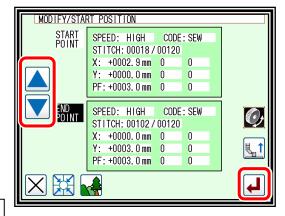

- (4) Setting the PF holding power and confirming execution.
  - ► In case of set value **ZPWR ZPW1 ZPW1**
  - ► After selecting from the setting value, press

| MODI     | -Y/PF F | OWER   |         |        |   |   |
|----------|---------|--------|---------|--------|---|---|
| NOW      |         | ZPWR   |         |        |   |   |
| SET      | -       | ZPWR   | ZPW1    | ZPW2   |   |   |
| START    | POINT   | 000187 | / 00120 |        |   |   |
| END      | POINT   | 001027 | / 00120 |        |   |   |
| $\times$ |         | PF PO  | WER MOD | IFY OK | ? | F |

- (5) Confirming the modifications.
  - Quit the modification mode. Press reprint to change to the saving mode screen. It return to the standard screen after saving the data.
     (When is pressed, the modifications executed last will be undone.)

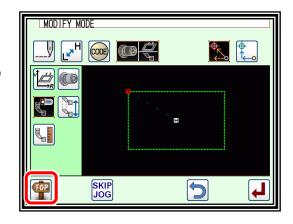

Note As a confirmation of the set value, press again in Modify sewing quality items mode. (It is here)

The input screen of start point is displayed. (End point is the same)

The track is followed in JOG, the set value is displayed.

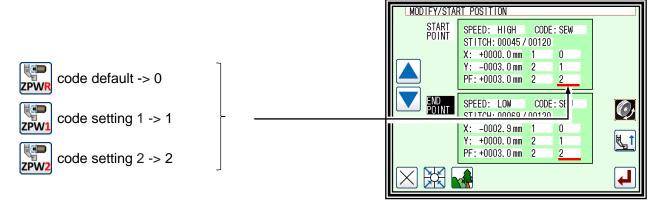

The above setting can be changed from the program mode "Presser foot".

# 28. PF stroke

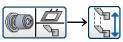

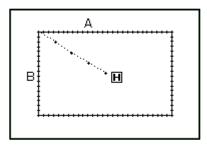

[Example] Correct PF stroke value from point A to point B on the left sewing data.

#### **Operation details**

- (1) Selecting PF stroke.
  - Enter the modification mode. (Refer to page 12-2)
  - ► Press ( to switch the display and select
  - ► Press to open the next screen.
- (2) Determining the range. (start point)
  - ►Using Jog ▲ determine the start point position. (A point)
  - ► Press
    - after determining the position.

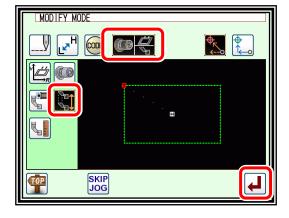

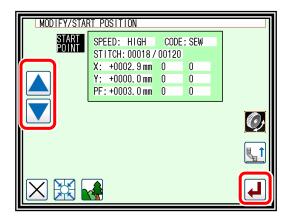

(3) Determining the range. (end point)

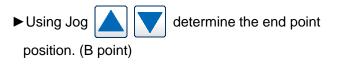

► Press after o

after determining the position.

Caution When the end point is determined, the work holder will automatically return to the start point. Take care when the needle is lowered, etc.

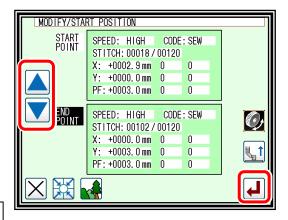

- (4) Setting the PF stroke and confirming execution.

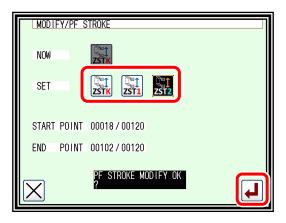

- (5) Confirming the modifications.
  - Quit the modification mode. Press for the saving mode screen. It return to the standard screen after saving the data.
     (When is pressed, the modifications executed)

last will be undone.)

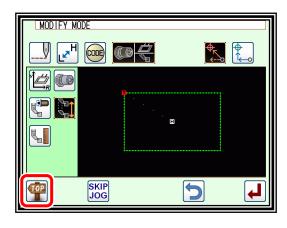

Note As a confirmation of the set value, press again in Modify sewing quality items mode. (It is here)

The input screen of start point is displayed. (End point is the same)

The track is followed in JOG, the set value is displayed.

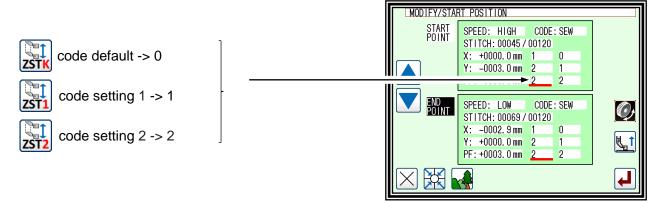

The above setting can be changed from the program mode "Presser foot".

# 29. PF height $\square$

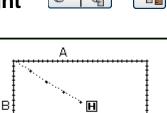

[Example] Correct to increase PF height 1.6mm from point A to point B on the left sewing data. (PF height original data is 3.0 mm.)

#### **Operation details**

- (1) Selecting PF height.
  - ► Enter the modification mode. (Refer to page 12-2)
  - ► Press Contract the display and select
  - ► Press to open the next screen.
- (2) Determining the range. (start point)
  - ►Using Jog ▲ determine the start point position. (A point)
  - ► Press after determining the position.

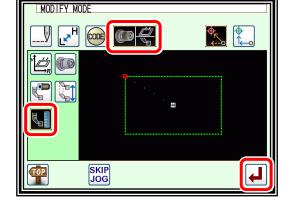

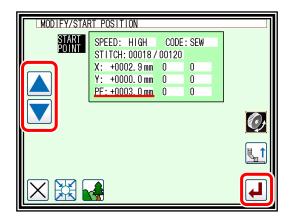

MODIFY/START POSITION START POINT SPEED: HIGH CODE: SEW STITCH: 00018 / 00120 X: +0002.9mm 0 Y: +0000.0mm 0 0 PF: +0003.0 mm Ω Π END PO I NT SPEED: HIGH CODE: SEW **(**) STITCH: 00102 / 00120 X: +0000.0mm 0 Λ Y: +0003.0mm 0 0 PF: +0003.0 mm 0 0 X

- (3) Determining the range. (end point)
  - ► Using Jog ▲ determine the end point position. (B point)
  - ► Press after determining the position.

Caution When the end point is determined, the work holder will automatically return to the start point. Take care when the needle is lowered, etc.

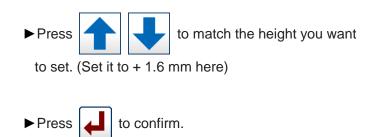

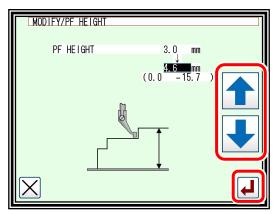

- (5) Confirming the modifications.
  - Quit the modification mode. Press to change to the saving mode screen. It return to the standard screen after saving the data.
     (When is pressed, the modifications executed last will be undone.)

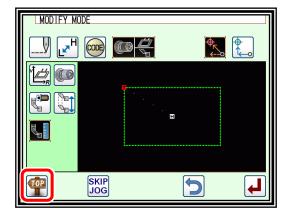

Note As a confirmation of the set value, press again in the sewing quality item correction

mode. (We will say 🖺 here)

The start point input screen is displayed. (End point is the same)

When you follow the trajectory with JOG on the standard screen, PF will operate at the set height.

### [13] Detecting material thickness (DFTH)

It is used when sewing multiple materials overlapping.

By entering the DFTH code at the place you want to check the thickness, you can detect the thickness and prevent forgetting when sewing multiple materials overlapping.

PLK-J P1

I will explain the setting method. (It becomes the setting method from Modification mode)

#### 1. Setting of DFTH code

(1) Operate from the standard screen

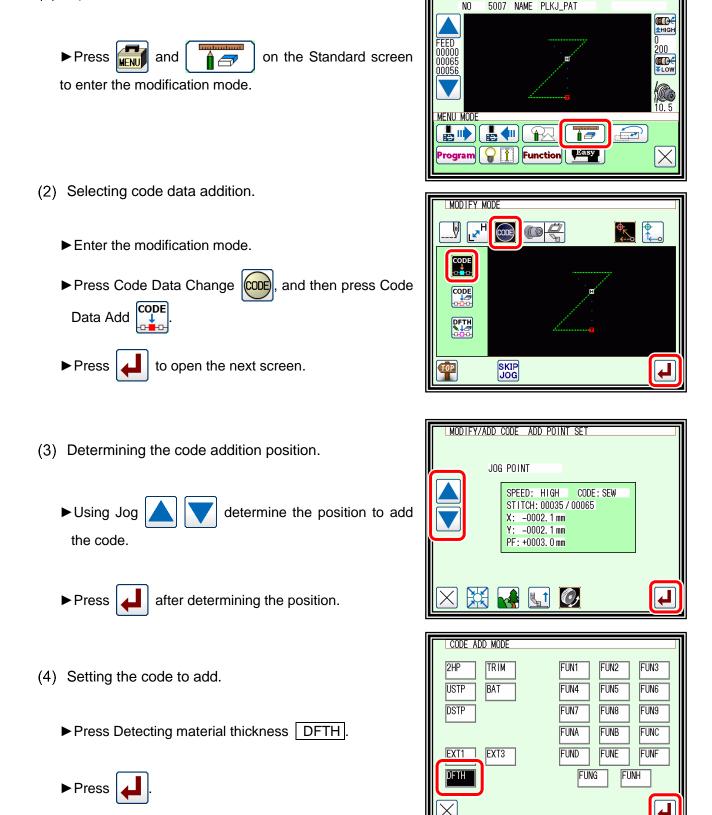

- (5) Setting thickness to be detected
  - Setting of reference point of measurement (0mm) Reset

Measure

Measurement of thickness to detect

① Setting of reference point (position 0mm)

The top of the needle plate is based in this explanation. do not place anything between the needle plate and the presser foot.

- to set the reference position of the ► Press
- measurement.

Press Measure

Note The reference point set once is stored in the control unit, but when replacing or removing presser foot, set the reference point again.

2 Set the sewing material to be detected.

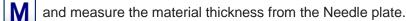

- ③ Setting measurement value
- ▶ In PARAMETER, enter the value measured with Measure.
- ▶ In | -ERROR | and | +ERROR |, enter the error with respect to the value (thickness) entered in the parameter. (Approximately 10% of the parameter input value is a rough guide)

Please set the following depending on the usage.

- SPEED 1 : Descending speed 1 of Presser foot at the time of measuring the thickness (from the beginning to the middle) / Rising speed after measurement
- ▶ SPEED 2 : Descending speed 2 of Presser foot at the time of measuring the thickness (from the middle to the sewing material)
- PRESSURE : The power to hold the sewing material of Presser foot
- ▶ JUDGE TIME : Time to measure thickness

The setting is saved in program mode. Refar to page 22-26 "Traceability"

- ► When input is completed, press
- (6) Confirming execution

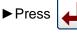

(The code data will be added.)

| MODIFY/ADD CODE OK       |   |
|--------------------------|---|
| CODE DFTH 2.13 m         | m |
| NDLI POS   00035 / 00065 |   |
| ADD CODE?                |   |
|                          |   |

- (7) Confirming the modifications
  - "DFTH" code was entered.
    Quit the modification mode. Press is pressed, the modifications executed last will be undone.)
- (8) Thickness detection display
  - ► When measuring with the "DFTH" code at sewing and it was not good, a message is displayed.
  - ► Press to exit the message. Sewing starts from the continuation.

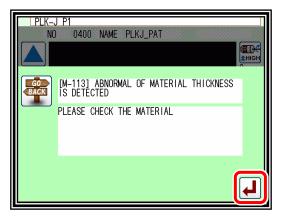

Note About setting method of reference point (position 0mm)

The reference point can also be set from the following method.

① Method to set from the screen of setting for material thickness

►Press

to set the reference point of DFTH.

- ② Method to set immediately after home returning with sensor
- ► When the HPTH setting at the program mode "home position" is on, the reference point is set immediately after the sensor home return operation.

Home returning with sensor is the following situation.

- $\mathrm{i}\,$  . First home returning operation after power on
- $\rm ii$  . Home returning operation when SHP setting is on at program mode "home position"

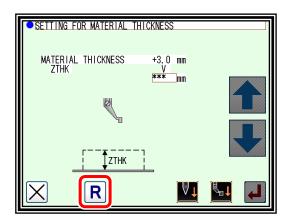

#### 2. Edit of DFTH code

(1) Operate from the modify mode ► Press Code Data Change CODE, and then press DFTH edit to open the next screen. ► Press (2) Move to code position to move to the position that ► Use jog becomes DFTH code. ►Press after determining the position. (3) Edit thickness settings to detect ▶ Press the item for editing ► When input is complete, press (4) Confirming execution ► Press

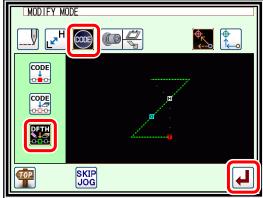

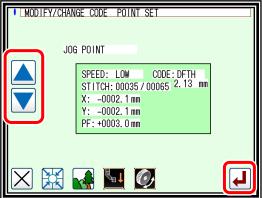

| deleci     |              |
|------------|--------------|
|            | PARAMETER 1. |
|            | -ERROR 0.    |
|            | +ERROR 0.    |
| to change. |              |

| - MATERIAL THICKNESS | DETECTING CODE MODIFICATION |
|----------------------|-----------------------------|
| PARAMETER 1.76 mm    | (0.00-8.00)                 |
| -ERROR 0.30 mm       | (0.00-10.00) 123            |
| +ERROR 0.30 mm       | (0.00-10.00) 4 5 6          |
| SPEED 1 100          | (1 -100) 789                |
| SPEED 2 50           |                             |
| PRESSURE 15.0 %      | (15.0-100.0)                |
| JUDGE TIME 50 ms     | (50 – 1000)                 |
|                      |                             |
|                      |                             |

| - MOD        | IFY/CHANGE_CODEOK                |   |
|--------------|----------------------------------|---|
|              | CODE DFTH 2.13 mm                |   |
|              | NDL POS 00035/00065              |   |
|              | CODE MODIFICATION<br>EXECUTE OK? |   |
| $\mathbf{X}$ |                                  | ┛ |

#### (5) Completion of DFTH editing

► Quit the modification mode. Press

the saving mode screen. It return to the standard screen after saving the data.

(When is pressed, the modifications executed last will be undone.)

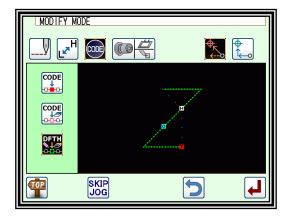

Note The Reset button R is not displayed on the setting screen from the DFTH edit button.

to change to

To change the reference point, press the R button on the setting for material thickness

screen to change the reference point. (Refer to "section [9] Controlling the Presser Foot")

Otherwise set HPTH = ON. The reference point of material detect (ZERO point) is set at home returning with sensor. (Refer to program mode page 22-5 "Home position")

# [14] Data conversion mode

#### 1. Main data conversion mode functions

| Function                           | icon         | Details                                                                                                    | Details setting                                                                         |  |
|------------------------------------|--------------|----------------------------------------------------------------------------------------------------|-----------------------------------------------------------------------------------------|--|
| Back tacking<br>(page 14-3)        | $\mathbb{M}$ | Existing back tacking can be<br>modified, and new back tacking can<br>be created.                                                                                                    | Start/end back tacking.<br>Overlap back tacking.<br>(Valid only for a closed figure.)   |  |
| Zigzag<br>stitching<br>(page 14-7) | W            | Existing zigzag stitching can be modified, and new zigzag stitching can be created.                                                                                                    | -                                                                                       |  |
| Scaling<br>(page 14-9)             |              | Scaling with a set stitch length or set<br>No. of stitches can be carried out<br>independently for the X axis and Y                                                                     | <center position=""><br/>Jog Designation<br/>Pattern Center.</center>                   |  |
|                                    |              | axis centering on the center point.                                                                                                    | Home position<br>Center.<br>Eventer.<br>Center.                                         |  |
| Symmetrical<br>(page 14-12)        |              | Using the existing sewing data, X-<br>axis, Y-axis, or XY axis symmetrical<br>pattern can be created. Whether to<br>keep or delete the existing stitching<br>data can also be selected. | <methods>          Symmetrical Origin Clear.         Keep Symmetrical Origin.</methods> |  |
| Rotation<br>(page 14-13)           |              | The pattern can be rotated centering on a random center point.                                                                                                    | <center position=""> Jog Designation.  Pattern Center.  Home position Center.</center>  |  |
| Offset<br>(page 14-15)             | Ţ.           | The offset distance and direction for offset stitching data can be changed.                                                                                                    | -                                                                                       |  |
| Multiple<br>(page 14-17)           |              | The multiple distance, multiple<br>direction and number of multiple<br>stitching times for multiple stitching<br>data can be changed.                                                   | -                                                                                       |  |

#### 2. Entering the conversion mode

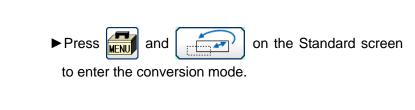

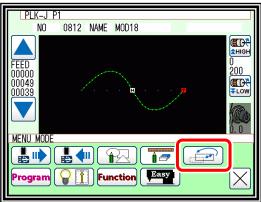

# After converting the data, press <sup>™</sup> to quit the conversion mode. (When <sup>™</sup> is pressed, the conversions executed last will be undone.)

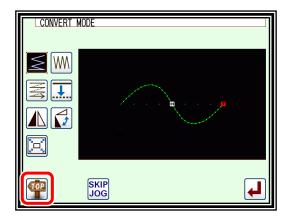

#### 4. Confirming on the image screen (for the conversion mode)

(Refer to the section [12] "Confirming on the image screen" for the modification mode for explanations common for the modification mode and conversion mode.) page 12-4

■Scaling, rotation

- **H** : Indicates the home position. (Common for all Image screens.)
- **C** : Indicates the center position.

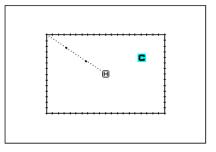

#### 5. Back tacking (Start/end back tacking)

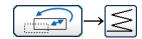

[Example] In the following type of stitching data, the start/end back tacking at the start of stitching (point A) and end of stitching (point B) is converted (added).

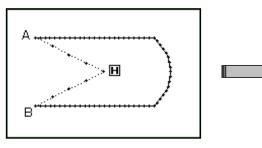

# A B

(The bold line indicates the back tacking)

#### **Operation details**

- (1) Selecting back tacking.
  - ► Enter the conversion mode.
  - ► Press Back tacking
  - ▶ Press

| CONVERT | DDE         | ] |
|---------|-------------|---|
|         |             |   |
| TOP     | SKIP<br>JOG | ] |

- (2) Setting the block for converting back tacking.
  - ► Using jogging, move to the block where back tacking is to be converted. (In this case, move to a point between point A and point B.)
  - ► Press

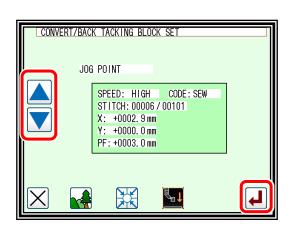

- (3) Selecting start/end back tacking.
  - ▶ Press start/end back tacking

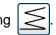

Note If the selected block is a "closed figure", the overlap back tacking icon will also appear. (Selection will be enabled.) This is not displayed in this example. (Selection is not possible.)

|              | CK TACKING CONVERT OK       |   |
|--------------|-----------------------------|---|
|              |                             |   |
| $\mathbf{X}$ | BACK TACKING<br>CONVERT OK? | L |

- (4) Setting the back tacking details.
  - The details are set on this screen.
     (The details set here are, (start/end back tacking)),
     start mode (N mode), five start stitches,
     end mode (M mode), three end stitches.)
     Press .

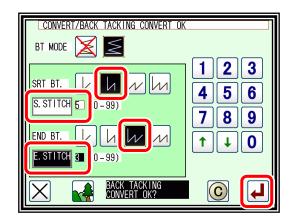

- (5) Confirming execution of conversion.
  - ► Quit the conversion mode.

Press **Press** to change to the saving mode screen.

It return to the standard screen after saving the data.

(When is pressed, the conversion executed last will be undone.)

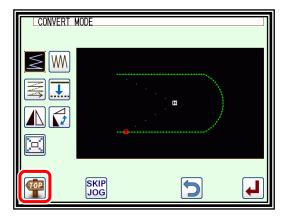

#### 6. Back tacking (Overlap back tacking)

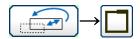

[Example] In the following type of stitching data, the overlap back tacking is converted (point A-B-C-D-A : Broken line)

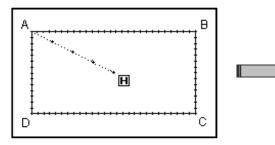

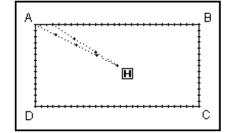

#### **Operation details**

- (1) Selecting back tacking.
  - ► Enter the conversion mode.
  - ► Press Back tacking
  - ► Press

| CONVERT | IODE        |   |
|---------|-------------|---|
|         |             |   |
| TOP     | SKIP<br>JOG | F |

- (2) Setting the block for converting back tacking.
  - Using jogging, move to the block where back tacking is to be converted.
  - ► Press .

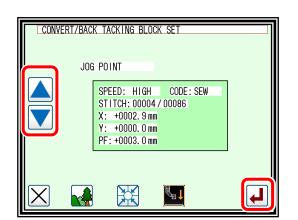

- (3) Selecting overlap back tacking.
  - Press overlap back tacking

cking 🔲

Note If the selected block is a "closed figure", the overlap back tacking icon will also appear. (Selection will be enabled.) This is displayed in this example. (Selection is possible.)

|         | TACKING CONVERT OK |  |
|---------|--------------------|--|
| BT MODE |                    |  |
|         |                    |  |
|         |                    |  |
|         |                    |  |
|         |                    |  |
|         |                    |  |
|         |                    |  |
|         | BACK TACKING       |  |
|         | CONVERT OK?        |  |

- (4) Setting the back tacking details.
  - The details are set on this screen.
     (The details set here are, (overlap back tacking), overlap mode , three overlap stitches.)
     Press .

| L CONVERT/BACK_TACKING_CONVERT_OK     |                                  |
|---------------------------------------|----------------------------------|
| OVERLAP 1 2 3 4<br>O. STITCH 3 ( -99) | 1 2 3<br>4 5 6<br>7 8 9<br>↑ ↓ 0 |
| BACK TACKING<br>CONVERT DK?           |                                  |

- (5) Confirming execution of conversion.
  - Quit the conversion mode.
    Press for the saving mode screen.
    It return to the standard screen after saving the data.
    (When is pressed, the conversion executed

last will be undone.)

| MODE        |   |  |
|-------------|---|--|
| SKIP<br>JOG | J |  |

#### 7. Zigzag stitching

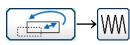

[Example] In the following type of stitching data, the arc section between point B and point C is converted (added) to zigzag stitching. (Point A to point B: linear, point B to point C: arc, point C to point D: linear)

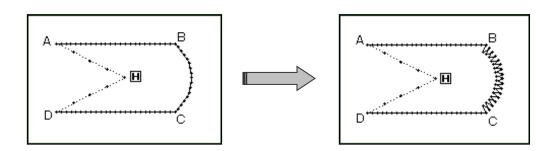

#### **Operation details**

- (1) Selecting zigzag stitching.
  - ► Enter the conversion mode.

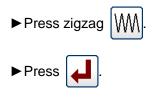

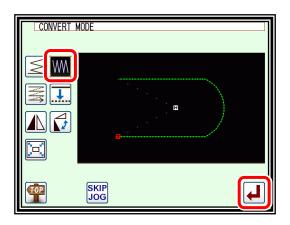

- (2) Setting the block for converting zigzag.
  - ► Using jogging, move to the block to be converted to zigzag stitching. (In this case, move to the arc section (point between point B and point C).)
  - ► Press

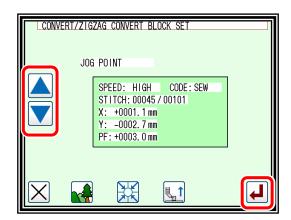

Note The block range can be confirmed easily when the Image screen is opened from the (2) screen.

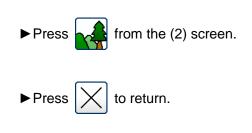

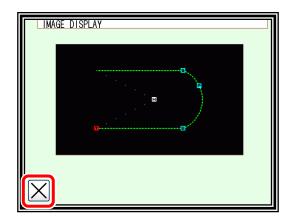

(3) Selecting zigzag.

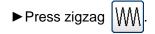

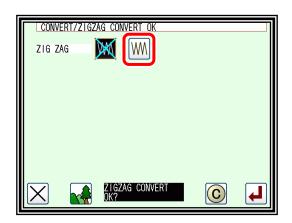

- (4) Setting the zigzag details.
  - ► The details are set on this screen.

(Press |WW|, set the deflection width to 4.0, and feed

amount to 3.0, The creation direction is

**R**.)

(Refer to page 7-35 "Zigzag stitching (with overlap back tacking)" for details on the deflection width, feed amount and creation direction.)

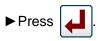

- (5) Confirming the converted data.
  - ► Quit the conversion mode.

Press even to change to the saving mode screen. It return to the standard screen after saving the data. (When is pressed, the conversion executed

last will be undone.)

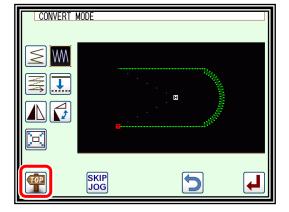

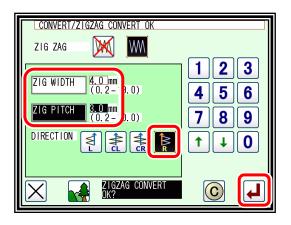

#### 8. Scaling

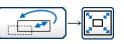

[Example] The data will be reduced (X: 50%, Y: 75%) with a fixed stitch length centering on the A' point in the following type of stitching data.

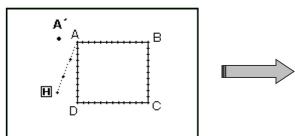

#### Operation details

- (1) Selecting scaling.
  - Enter the conversion mode.

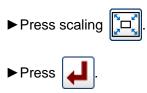

(2) Setting the scaling method, etc.

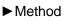

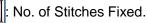

Fixed Stitch Length.

(Press Fixed Stitch Length for this example.)

- ► Set the X, Y enlargement rate (reduction rate) with the numeric keypad or up/down arrow icons.
- ► Center designation.

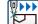

(Press Jog Center Designation for this example.)

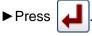

- (3) Setting the center position.
  - ▶ In the jog mode, move to the needle near the desired enlargement/contraction center. (In this case, move to point A that is near point A'.)

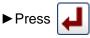

Note

The center point can be designated without using the jog icons. In this case, press only

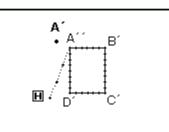

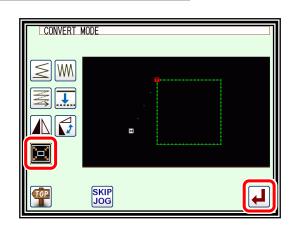

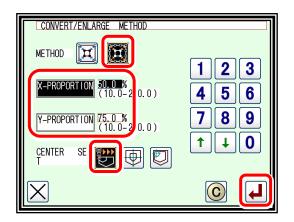

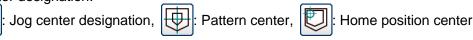

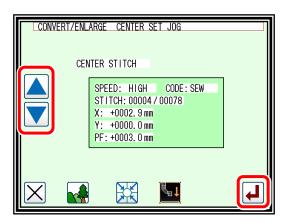

- (4) Setting the center position details.
  - If the center point is not to be set on the stitching data, use the arrow icons and move to the position to be used as the center. (A' point)
  - ► After moving to the desired center position,

| press | ┢ |
|-------|---|
|-------|---|

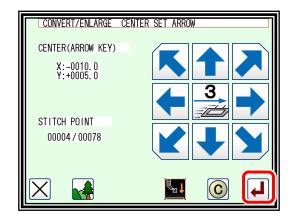

Note If the desired center position is on the pattern data, do not move using the arrow, but just press

(5) Confirming execution of conversion.

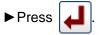

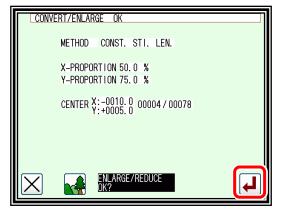

(6) Confirming the converted data.

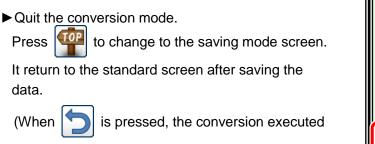

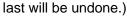

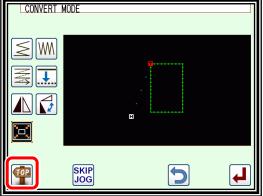

Note 1 Circle scaling.

A circle will be created even if the X, Y enlargement ratio/contraction ratio are set to different values.

Note 2 Expanded/reduces for zigzag sewing, multiple sewing.

Sewing in zigzag, multiple, and offset an under mentioned set item is not influenced by the expansion/the reduction.

(The function as the offset is lost by the expansion/the reduction about the offset.)

- "Amount of stitch length" and "Width of shake" of zigzag sewing
- "Distance" of multiple sewing

(Do not use expansion/reduction but respectively to change these zigzag sewing, multiple sewing, offset sewing in the conversion mode if modify to do.)

[Example] As shown in the figure below, if the data of multiple sewing [A] with a distance of 3 mm is enlarged with the X enlargement ratio set to 200%, it will be enlarged with the distance of 3 mm as shown in [B].

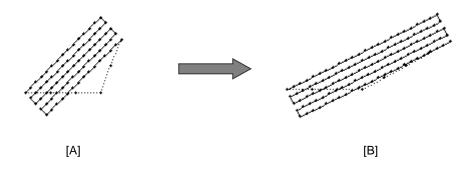

Note 3 "Fixed stitch number/stitch length fixed" setting for expanded/reduces for zigzag sewing "Stitch number fixed/stitch length fixed" setting of the expansion/the reduction is not influenced by zigzag sewing. (Please refer to page 14-7 or page 12-32.)

#### 9. Symmetrical

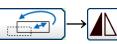

[Example] The left state of the following type of stitching data will be converted into a right state.

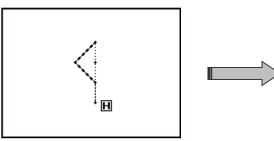

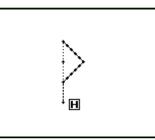

#### **Operation details**

- (1) Selecting symmetrical.
  - ► Enter the conversion mode.

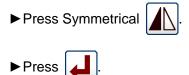

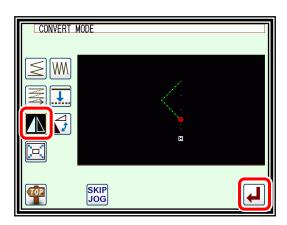

(2) Setting symmetrical method, etc., and executing.

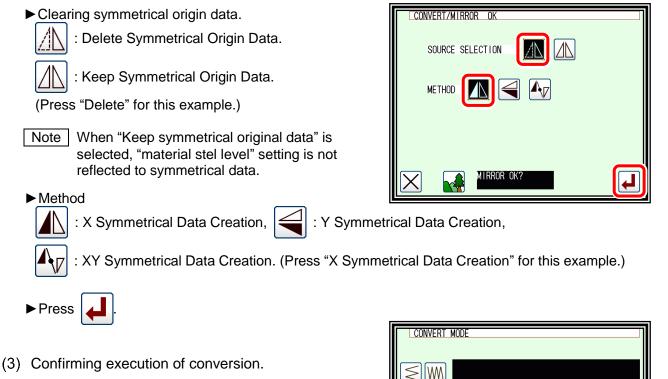

► Quit the conversion mode.

Press we to change to the saving mode screen.

It return to the standard screen after saving the data.

(When ) is pressed, the conversion executed

last will be undone.)

Note When symmetrically converting a pattern with

2HP and DFTH code, the code disappears. Please add code from Modification mode.

SKIP JOG

#### 10. Rotation

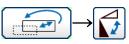

[Example] The pattern will be rotated by 45° centering on the A point in the following type of stitching data.

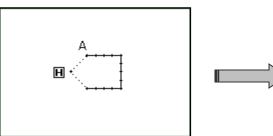

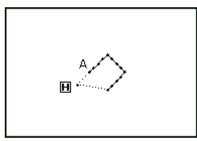

CONVERT MODE

WM

TOP

SKIP JOG

CONVERT/ROTATE METHOD

Ľ,

SE

45.0 deg.

۱۱

 $\Box$ Ð 2 3

5 6

8 9

4

7

t Ŧ 0

 $(\mathbf{C})$ 

DIRECTION

ANGLE

CENTER

#### **Operation details**

- (1) Selecting rotation.
  - Enter the conversion mode.

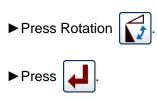

(2) Setting the rotation method, etc.

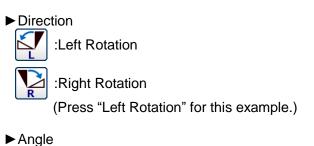

Input the angle from the numeric keypad. (Input 45° for this example.)

Center Designation

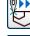

:Jog center designation, U : Pattern center,

: Home position center (Press "Jog Center Designation" for this example.)

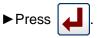

- (3) Setting the center position.
  - ▶ In the jog mode, move to the needle near the desired center.

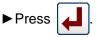

Note The center point can be used without using the jog icons. In this case, press only

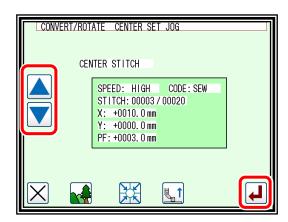

- (4) Setting the center position details.
  - ► If the center point is not to be set on the stitching data, use the arrow icons and move to the position to be used as the center.
  - ► After setting the center, press

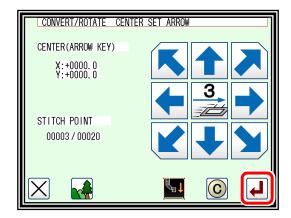

Note If the desired center position is on the pattern data, do not move using the arrow,

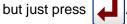

(5) Confirming execution of conversion.

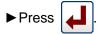

| CONVERT/ROTATE    | OK                            |  |
|-------------------|-------------------------------|--|
| DIRECTION         | LEFT                          |  |
| ANGLE             | 45.0 deg.                     |  |
| CENTER X:+<br>Y:+ | 0000. 0<br>0000. 0<br>0000. 0 |  |
|                   | ROTATE OK?                    |  |

- (6) Confirming the converted data.
  - Quit the conversion mode.
     Press for the change to the saving mode screen.
     It return to the standard screen after saving the data.
     (When for the pressed, the conversion executed last will be undone.)

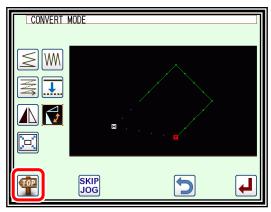

## 11. Offset

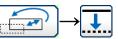

[Example] The offset distance for the offset stitches A-B and C-D in the following type of stitching data will be changed and converted into A'-B' and C'-D'. (The offset amount will be A-B: 5mm, C-D: 7mm, A'-B': 7mm, and C'-D': 9mm respectively.)

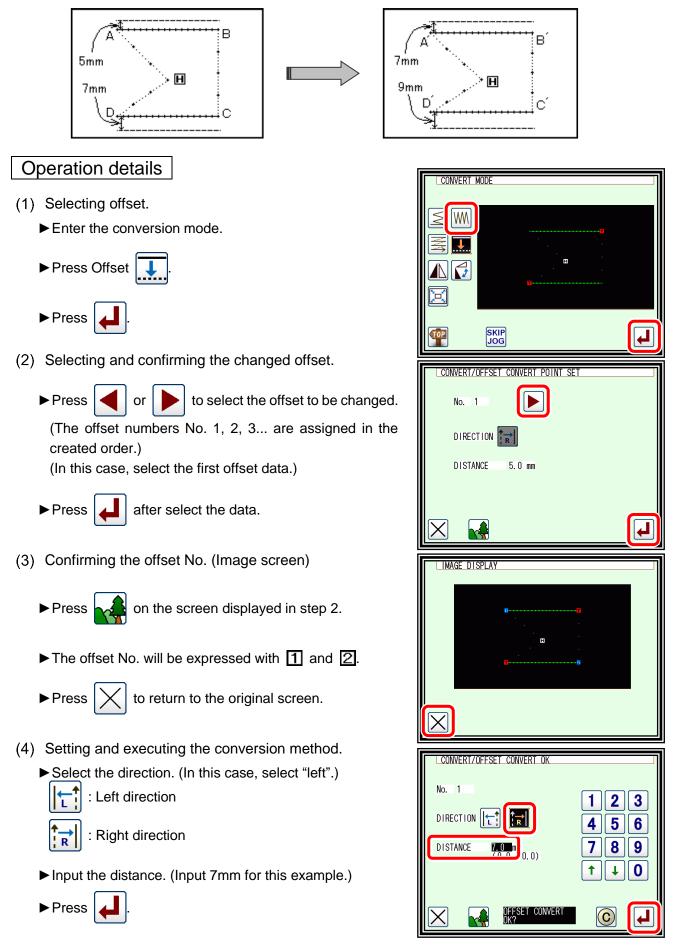

- (5) Completing the first conversion.
  - ► Press to start the second conversion.

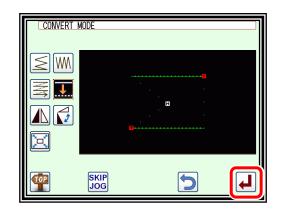

- (6) Selecting and confirming the next offset.
  - ► Using the arrow icons ( select the offset to be changed.
  - ► Press after setting the data.
- (7) Setting and executing the conversion method.

► Select the direction. (In this case, select "Right".)

- : Left direction R
  - : Right direction
- ▶ Input the distance. (Input 9mm for this example.)
- ► Press
- (8) Completing the second conversion.
  - ► Quit the conversion mode.

to change to the saving mode screen. Press It return to the standard screen after saving the data. (When is pressed, the conversion executed last will be undone.)

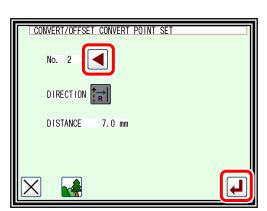

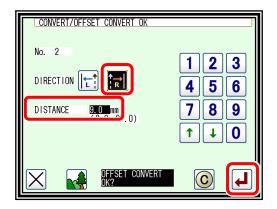

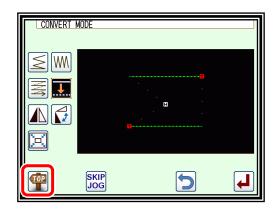

#### 12. Multiple

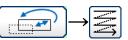

[Example] ABCD designated two times for multiple stitching (feed data specifications) in the following type of stitching data, will be converted to the ABC D EF designated three times for reverse multiple stitching (feed data specifications).

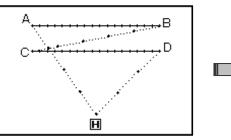

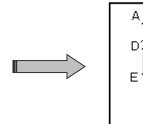

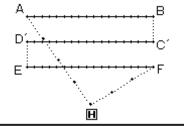

#### **Operation details**

- (1) Selecting multiple stitching.
  - ► Enter the conversion mode.
  - ► Press Multiple Stitching
  - ► Press

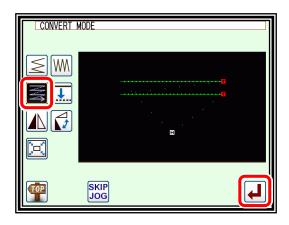

- (2) Selecting and confirming the multiple stitching to be changed.
  - If there are multiple settings, press the arrow icons
     ( ) (which appear when there are multiple settings), and change the setting.
  - ► Press

after changing the setting.

- (3) Confirming on the image screen.
  - ▶ press on the screen displayed in step 2.
  - Confirm the multiple No., etc.
  - ► Press X to return to the original screen.

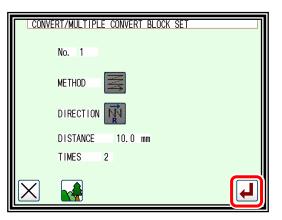

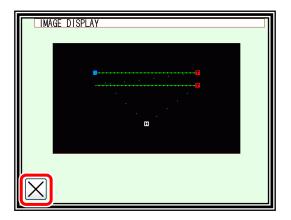

- (4) Setting the conversion method.
  - Select and input the multiple stitching method, direction, distance and number of times.

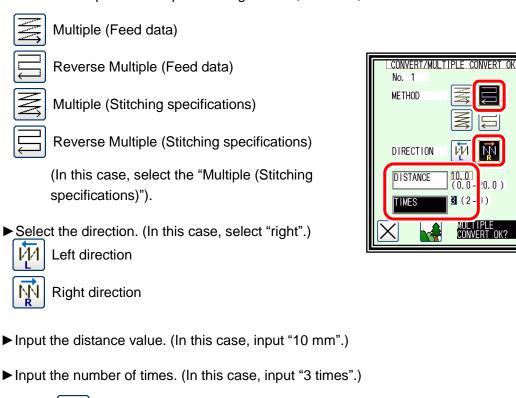

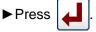

- (5) Confirming execution of conversion.
  - ► Quit the conversion mode.

Press to change to the saving mode screen.

It return to the standard screen after saving the data. (When is pressed, the conversion executed last will be undone.)

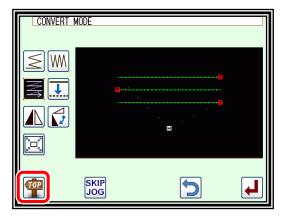

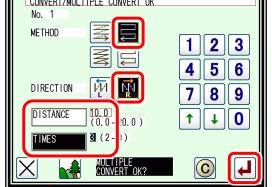

# [15] Function mode

#### 1. Outline

■List of function modes

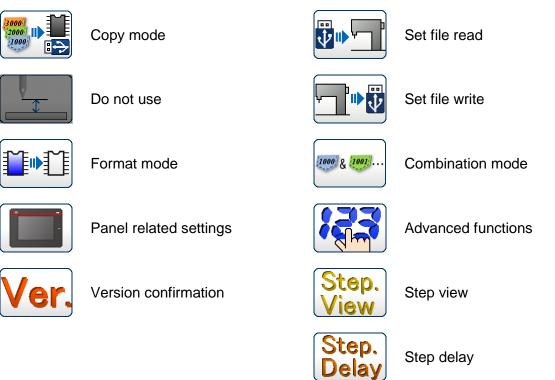

Entering the function mode

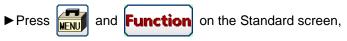

and open the Function Mode screen.

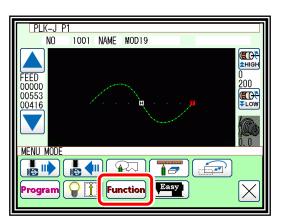

■Function Mode screen

| <b>Ver. 🕬 🗖 🕬 🕬 🕬</b> |
|-----------------------|
| Step. Step. Delay     |
| <b>@</b>              |

#### 2. Explanation of each function mode

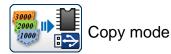

The sewing data is copied "from the internal memory to an USB flash drive" or "from an USB flash drive to the internal memory".

Note Please erase all data of the USB flash drive beforehand when copying sewing data from an internal memory.

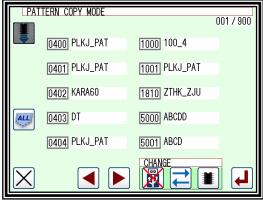

- Note Sewing data will be copied in the overwriting mode. For this reason, if the sewing data having the same data number is in the internal memory, the new sewing data will be overwritten on the old sewing data.
- Note When copying from internal memory to USB flash drive, Even if it is the same as the data number in memory, the file name If they are different, they will be copied without being overwritten.

Select the copying direction in the same way as the data reading/writing operation. (Check the picture of the icon shown at the upper left section of the screen.)

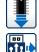

From internal memory to USB flash drive

From USB flash drive to internal memory

Select the data you would like to copy by pressing the corresponding numeric icon (maximum 30).

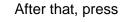

to copy the data. (To select all the data, press ALL.)

Note Amount of data which can be stored in the USB flash drive will be limited by capacity of the USB flash drive and also format type specification of the USB flash drive. Therefore, there is some cases, where data cannot be saved even if there is enough empty space. Please check the manual of the USB flash drive.

Copy from internal memory to USB flash drive.

► The upper left corner of the screen is displayed as

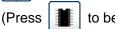

to become internal memory.)

- Select the number you want to copy.
- When you press 4, copy is executed.

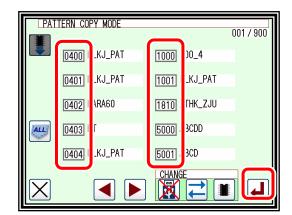

Copying from USB flash drive to internal memory is the same.

(To display the internal memory, pressing

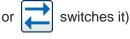

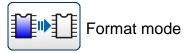

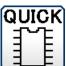

**I**Formats the internal memory. All the pattern data are cleared. If the message like [Internal memory is defect] is appeared, please press this button.

Please back up data always so as not to lose data.

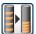

Optimizes the internal memory. The pattern data

are not erased. When preserved sewing pattern data increased and an empty space of an internal memory decreases, empty space might be able to be increased by executing optimization. (It is recommended to backup and perform optimization sometimes)

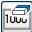

Clear the registration of the shortcut icon displayed on the standard screen.

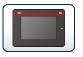

Panel related settings

Various settings related to the panel can be made.

#### [LCD Backlight Auto OFF]

The panel will automatically turn OFF if the panel is not touched within the set time. Setting range: 1 to 9 minutes Canceling method: Touch the panel which is turned OFF.

(The automatic OFF function will remain "Valid" until the LCD backlight automatic OFF function is set to "Invalid".)

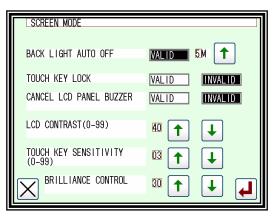

[Touch Key Lock]

When this function is set to "Valid", the icons will be ignored even if pressed, and the incorrect operation prevention mode will be entered.

Canceling method: To cancel the incorrect operation prevention mode, press any place on the panel for five or more seconds. A beep will sound to indicate that the function has been canceled. (The touch key lock will be completely set to "Invalid" with this cancellation.) Initial value: "Invalid"

[Cancel LCD panel buzzer]

When it is set to enable, sounds will not ring.

[LCD Contrast]

Set the panel contrast. Setting range: 0 to 99 (The screen will dim as the value is increased.) Initial value: "forty"

| USB          | FORMAT MODE |  |
|--------------|-------------|--|
|              |             |  |
|              |             |  |
| $\mathbf{X}$ |             |  |

[Key Noise Processing]

The noise will increase as this value is increased. The icon response speed will also drop. (The opposite will occur when the value is decreased.) Setting range: 0 to 99 Initial value: "three"

[Brilliance control]

Sets brightness of the operation panel. Setting range: 0 to 50 Initial value: "thirty"

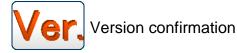

The version of each model's current system can be confirmed.

(The version shown on the right is an example.)

Network settings

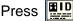

to turn on the password screen.

After entering the password, you can go to the network setting screen and set the IP address, Subnet mask, Default gateway.

VERSION MODE

MANUFACTURER Ver.

MAIN SYSTEM

DRIVE SYSTEM

MIF SYSTEM

S200W017

090

073

045

NEXT

For use / setting method, please consult your dealer.

# Setting file read

Setting files or step files written (backed up) on an USB memory are read out.

- Note The data is read in the overwrite mode, so the setting file originally in the internal memory will be erased.
  - [\*.JTL] ---The setting data
  - [\*.JEP] ---The setting data (Currently used table)
  - [\*.JST] ---The step file

| I | SETTING STEP FILE READ MODE                                          |   |
|---|----------------------------------------------------------------------|---|
|   | SETTING FILE VER9_01                                                 |   |
|   | STEP FILE 1 OSK_6040R_1                                              |   |
|   | STEP FILE 2 PLKJ_ALL                                                 |   |
|   | SETTING FILE (*.JTL, *.JEP) &<br>STEP FILE (*.JST) READ              |   |
|   | SETTING FILE (*. JTL, *. JEP)<br>READ                                |   |
|   | STEP FILE (*. JST) READ                                              |   |
|   | REFERENCE (*. JTL, *. JEP)READ <cl<br>EARED BY POWER OFF&gt;</cl<br> | ł |

For detail operation, refer page 17-5

Reference setting --- You can easily compare the setting data on the USB with the current value. USB setting data (reference value) can also be changed to the current value. When the power is turned off, the reference value is not displayed, so reloading is necessary. Refer to page 16-5 and page 17-3.

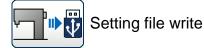

The system setting files and step files are written (backed up) on an USB memory.

If various files are stored, be careful not to overwrite new data on a file.

For detail operation, refer page 17-4.

| SYST         | EM, SETTING, STEP FILE WRITE MODE             |   |
|--------------|-----------------------------------------------|---|
|              | SYSTEM FILE, SETTING FILE,<br>STEP FILE WRITE |   |
|              | SETTING FILE WRITE                            |   |
|              | STEP FILE WRITE                               |   |
| $\mathbf{X}$ |                                               | ┛ |

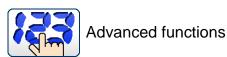

"Advanced functions" can be set by inputting a password.

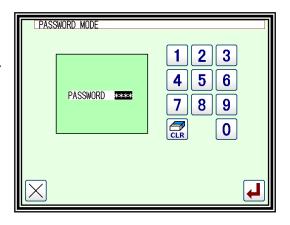

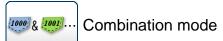

It is possible to combine and connect some stitching data.

**Combination**: It is possible to combine some stitching data. It is a function to bring some stitching data in one group to sew with the specification order. After sewing each data, the following data is sequentially sewn again by the start signal input.

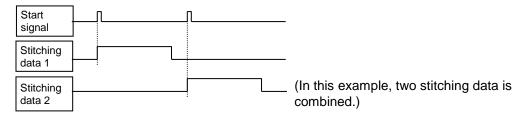

**Docking:** It is possible to connect some stitching data. It is a function that ties some stitching data like one data to sew with the specification order. Because it treats like one data after the start signal input, it sews continuing individual data one after another.

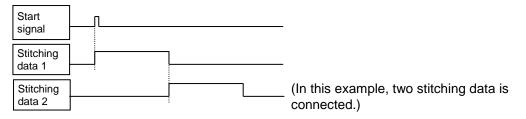

- (1) Enter the combination function to press
   the key www... on the function mode screen.
- (2) Select place where data is set (

then press the key (Please stuff ahead sequentially and set the stitching data.)

\*\*\*\*

- (3) Select the stitching data that wants to add to the combination, and then press the key
- NoteFrom among the data stored in an internal<br/>memory, up to 20 stitching data items can be<br/>added to the combination.<br/>It can not add the stitching data that input second<br/>home position cord.
- (4) Stitching data (No.0800 in this example) has been added.

- (5) Using the procedure explained in (2) and (3), data items can be added to the combination.(No.0801 and 0802 in this example)
- (6) To write the created combination data into the internal memory, press the key .
  <u>The combination data can not be used without writing it into the internal memory.</u>

The combination data which is written into the USB memory must read from the USB memory before combining.

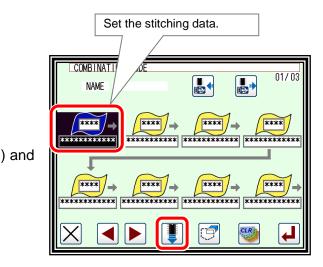

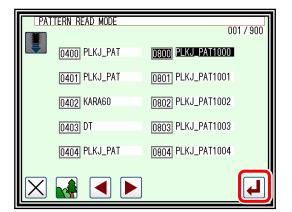

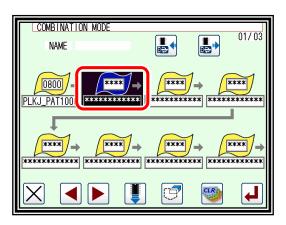

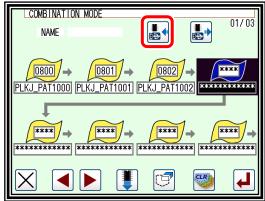

- (7) Input name and select form of the combination data at the combination data writing function. (Refer to the page 5-9.)
  - Form : combination : docking
- (8) Press the key after selection.

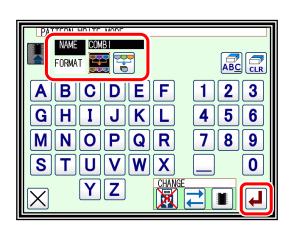

- (9) Display returned and the name of combination data is displayed on the operation panel. At that time, the combination data was written into the memory.
- (10) When sewing after this operation, press the key .(It can not be sewn on this display.)

| COMBINATION MODE<br>NAME COMBI                                       |
|----------------------------------------------------------------------|
| 0800 - 0801 - 0802 - *****<br>PLKJ_PAT1000 PLKJ_PAT1001 PLKJ_PAT1002 |
|                                                                      |
|                                                                      |

FUNCTION MODE

Note If the key is pressed at this screen, it cancels the data that was set in this mode.

(11) Press the key and return to the standard screen.

- (12) It can be confirmed in the standard screen that the combination data is set. (\*1)
- (13) Inputting the start signal, it can be started sewing the combination data.

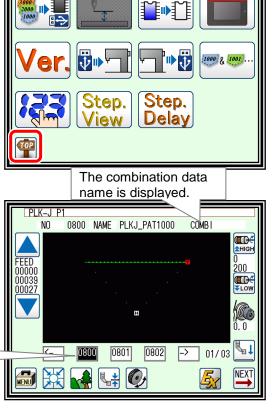

- The icon under the image area is changed to the combination data.
- (\*1) When using the combination data, it is impossible to use usual stitching data. If the setting is returned to normal operation, it is necessary to release the combination data. It explains the method of releasing the combination data by the following chapter.

- Releasing combination data
- (1) Enter the combination function to press the key
- (2) Press the key with on the combination mode screen.

| COMBINATION MODE                             | 01/03                           |
|----------------------------------------------|---------------------------------|
| 0800) → 0801) →<br>PLKJ_PAT1000 PLKJ_PAT1001 | 0802 - *****<br>PLKJ_PAT1002    |
| *****                                        | <br>*************<br>********** |
|                                              | <b>L</b>                        |

\*\*\*\*

\*\*\*\*

CLR

01/03

\*\*\*\*

\*\*\*\*

MODE

\*\*\*\*

\*\*\*\*

NAME

\*\*\*\*

\*\*\*\*

- (3) Press the key **4** after displaying the confirmation message.
- (4) Display changed without combination setting, pressthe key without fail.
- Note If the key is pressed at this screen, it cancels the combination releasing.
  - screen, ng.

No display of combination data name

(5) Press the key and return to the standard screen.

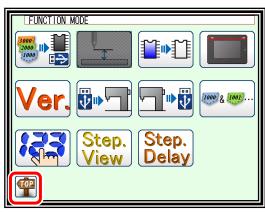

The combination data name is not displayed. (6) It returns to the standard screen. PLK-J P1 It is release of the combination data setting 1004 NAME CIRCLE NO completion. € <u>
</u>
AHIGH ž00 006 Ö. O The icon under the image area is **€**\_↓ changed to the stitching data. 1003 1002 -> 01/20 1004 NEXT  $\mathcal{O}_{\mathcal{I}}$ 

- Reading combination data
- (1) Enter the combination function to press the key

👐 🖉 on the function mode screen.

- Note When the combination function has already been set, execute reading after releasing combination data. (Please refer the item of Releasing combination data.)
- (2) Press the key to read.

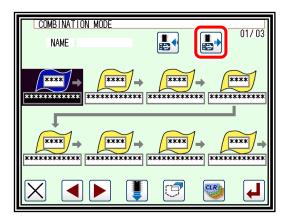

(3) Select the combination data for the purpose intended after changing into the function screen for reading combination data.

The screen can be changed into the individual type such as combination and docking.

(4) Press the key after selection.

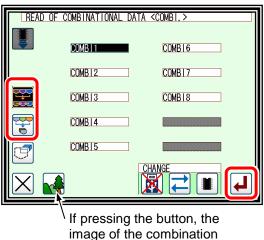

data is displayed. (\*2)

#### (5) USB

- Specify the format to be specified, select the combination name to be read, and press
- ▶ Push the folder name into the folder.
- ► Press or to switch pages.
- Moved into folder

Press to return to the next higher folder hierarchy.

Select the combination name to be read, and press

Combination data name (no folder)

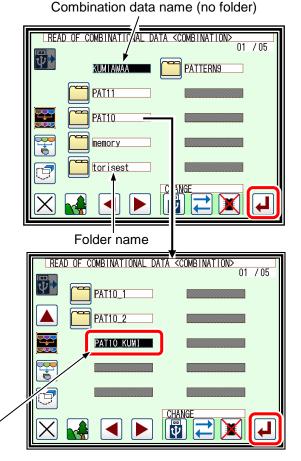

(6) The combination data has been read.

When pressing the key to do the sewing operation, the standard screen will be returned as the above-mentioned procedure.

Note If the key

is pressed at this screen,

the combination data that has been read can be cancelled.

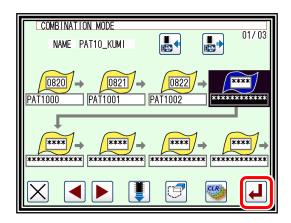

- Note The sewing data in the USB memory is overwritten in the internal memory when you read the combination data from the USB memory, when the same sewing data related to the combination data exists. In this case, the message of confirmation is displayed, please operate carefully.
- (\*2) The imaging display of the combination data.

When the icon displayed on the read screen for the combination data is pressed, the screen as shown on the right figure will be displayed to confirm the formation of the combination data, which is different from the screen which shows the usual image of sewing data.

| COMBINATIONAL FUNCTION <pattern check=""> 01/03</pattern>                  |
|----------------------------------------------------------------------------|
| NAME COMBI1                                                                |
|                                                                            |
|                                                                            |
| PLKJ_PAT1000 PLKJ_PAT1001 PLKJ_PAT1002 *********************************** |
|                                                                            |
| ××××× → ×××× → ×××× → ×××× → ×××× → ××××× ××××× ××××× ××××××               |
| $\mathbf{X}$                                                               |

#### Editing combination data

It explains the method of adding and deleting the combination data. <u>It is necessary to write the</u> <u>combination data after editing.</u> (Refer to page 15-6.)

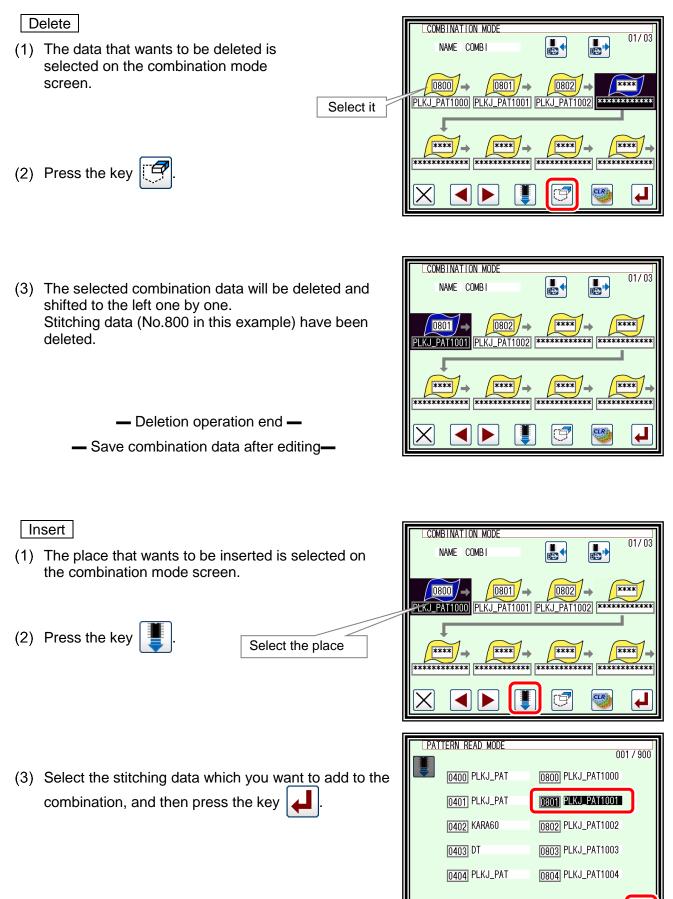

◀

(4) The selected combination data will be inserted and shifted to the backward one by one. Stitching data (No.801 in this example) has been added.

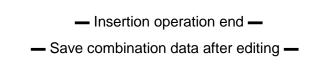

#### Deleting combination data

Press the key on the combination mode screen.

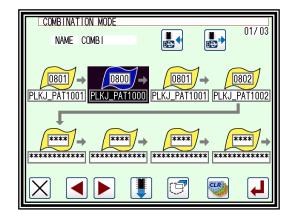

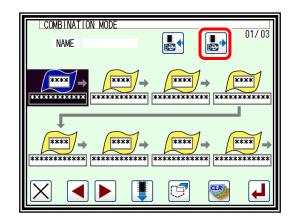

KUMTAWA4

(2) The data that wants to be deleted is selected on the reading combination data screen. (Refer to the page 5-3.)
(3) Press the key after selection.

Select it

- (4) Press the key after displaying the confirmation message.
- (5) Press the key  $\left| \right\rangle$ , it returns to the former screen.

- Deletion operation end -

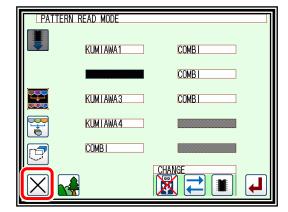

Precaution of the combination data

The individual sewing data comprising the combination data have to exist in the internal memory to sew the combination data.

If the sewing starts under the condition that the sewing data comprising the combination data have been deleted, the message will be displayed at the point which is nonexistent sewing data and the sewing operation will stop.

As a countermeasure, return the deleted data into the internal memory from the USB memory saved for backup or save it again after deleting the combination data if not required.

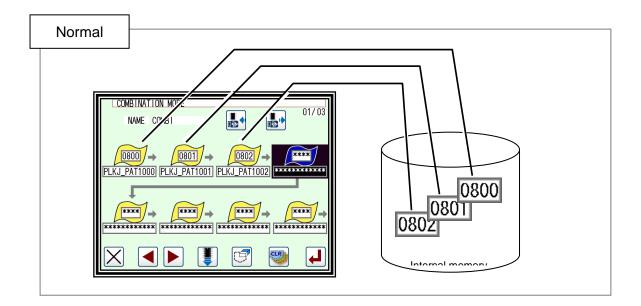

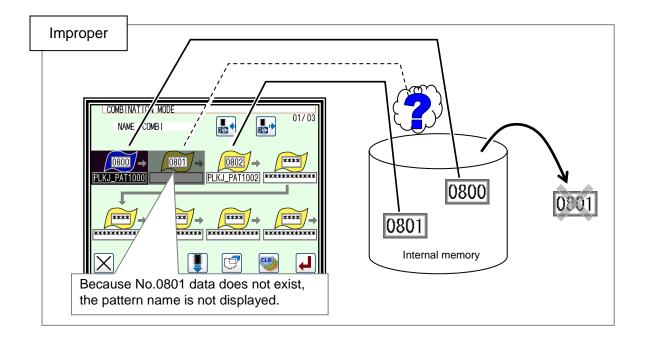

# [16] Input/output setting mode

### 1. Outline

■List of input/output setting modes

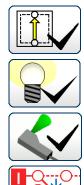

Input signal confirmation.

(‡ Be careful! The sewing machine is ready for operation.)

Output signal confirmation.

(‡ Be careful! The sewing machine is ready for operation.)

Motor angle / Home position Sensor / Temperature display. ( ‡ Be careful! The sewing machine is ready for operation.)

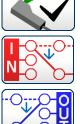

Input setting. (Custom input)

Output confirmation. (Custom output)

Entering the input/output setting mode

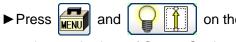

■Input / Output Setting Mode screen

and open the Input / Output Setting Mode screen.

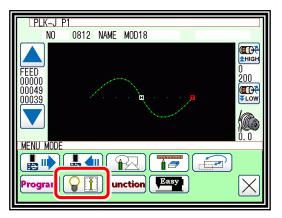

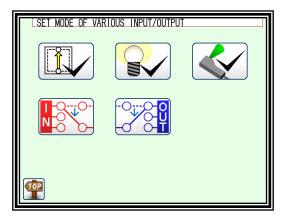

### 2. Explanation of input/output setting mode

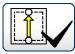

Input signal confirmation

will move the outer presser and

The ON/OFF status of the input signal can be confirmed.

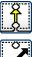

Pressing

Indicates that the input signal is ON.

Indicates that the input signal is OFF.

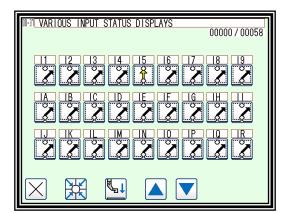

Note Input ON/OFF display might be concealed by the error message's giving priority according to the kind of the input or other conditions and being displayed.

Caution Be careful! The sewing machine is ready for operation.

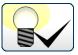

Output signal confirmation

The output signal can be confirmed.

The [1] Status reference mode and the [2] Test output mode are available. Press the mode changeover icon to change the screen.

[1] Status reference mode.

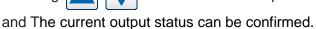

will move the outer presser

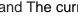

Pressing

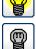

Indicates that the output signal is ON. Indicates that the output signal is OFF.

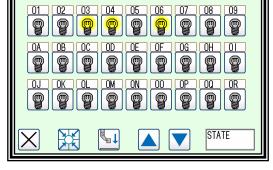

00000 / 00039

VARIOUS OUTPUT STATUS DISPLAYS

[2] Test output mode.

The signal for which the icon is pressed will be output as a test.

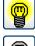

Indicates that the output signal is ON.

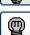

Indicates that the output signal is OFF.

Note Output ON/OFF display might be concealed by the error message's giving priority according to the kind of the output and other conditions and being displayed.

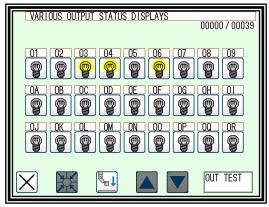

Caution Be careful! The sewing machine is ready for operation.

Caution Be careful! Please not to bring the hand close to the sewing machine for safety while confirming the output signal.

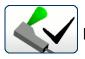

Motor angle, home position Sensor, Temperature

When entering this mode, you can check the angle of each axis and sensor detection.

•The detector angle is the angle from the detected UP position.

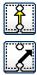

This means detection.

This means non-detection.

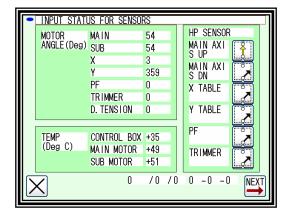

Note Each display might be concealed by the error messages giving priority according to the situation and being displayed.

| Г    | •      | INPUT STATU           |      | enso |     |     | SENDOR I | NDUT   |
|------|--------|-----------------------|------|------|-----|-----|----------|--------|
|      |        | MOTOR<br>ANGLE(Deg)   | MAIN |      | 54  |     | CH       |        |
|      |        |                       |      |      |     |     | Р2Н      |        |
|      | ĺ      | ANALOG INP            | ANO  |      | 1   |     | DTC_U    |        |
|      |        | UT(AD)                | AN1  |      | 1   |     | DTC_D    |        |
|      |        | ANALOG OUT<br>PUT(DA) |      |      | 0   |     |          |        |
|      |        |                       | DA1  | _    | 0   | -1  |          |        |
|      |        | POWER SUPP            |      | _    | 605 | -1  |          |        |
|      |        | LI                    | PMD  |      | 585 | -   |          |        |
| ll r | \<br>\ | 2                     |      | 0    | /0  | /0  | 0 -0 -   | 0 BACK |
| l    |        |                       |      | 0    | , 0 | , , | 0 0      |        |

Caution Be careful! The sewing machine is ready for operation.

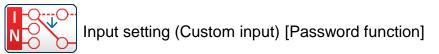

- (1) Input Customize Setting screen.
  - Press the physical input RAM (I1 to I9, IA to IR) to be customized. The Function Section screen will open.
  - ► Box which setting is changed from initiall setting is displayed in revese.
- (2) Function Selection screen.
  - ► Press the 1 ↓ icons and select the signal

type. (In this case, "SRT" is selected.)

(Refer to "3.Input signal setting table" for details on the signal types.)

To make detailed settings, press the "DETAILS setting" icon.

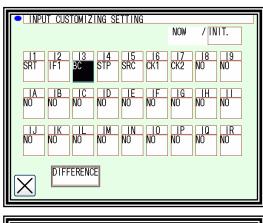

| INPUT CUSTOMIZING SETTING    |   |  |  |  |  |
|------------------------------|---|--|--|--|--|
| START INPUT SIGNAL           |   |  |  |  |  |
| IOE DETAILE<br>IOF T SETTING | D |  |  |  |  |
| II SŘÍ<br>HP<br>PF<br>JGP    |   |  |  |  |  |
|                              | ł |  |  |  |  |

- (3) Details setting screen.
  - Change the logic of the input signal. (Normal/reversed)
  - Change the operation of the input signal. (Normal/alternate)

Press the to fix the setting.

(The previous screen will open.)

| INPUT CUSTO            | AIZING SETTING                                                                         | ] |
|------------------------|----------------------------------------------------------------------------------------|---|
| LOGICAL<br>SETTING     | THE TURNING ON AND OFF LOGIC OF THE<br>INPUT SIGNAL IS SWITCHED                        |   |
| USUAL                  |                                                                                        |   |
| OPERATION<br>SELECTION | AS FOR THE ALTERNATION OPERATION,<br>THE FUNCTION THAT THE INPUT SIGNAL                |   |
| USUAL                  | IS SET BY TURNING ON OPERATES EVEN<br>IF THE INPUT SIGNAL IS DONE IN OFF<br>AFTERWARDS |   |
|                        |                                                                                        |   |
| $\times$               | <b>↓</b>                                                                               | J |

Note Refer to technical manual [Control unit] "[8] customized input/output" for details on the signal logic and operation.

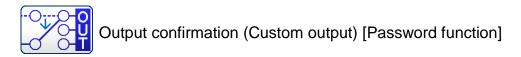

- (1) Output Customize Setting screen.
  - Press the physical output RAM (O1 to O9, OA to OR) to be customized. The Function Section screen will open.
  - ► Box which setting is changed from initial setting is displayed in revese.
- (2) Function Selection screen.
  - ► Press the 1 ↓ icons and select the signal

type. (In this case, "OIL1" is selected.) (Refer to "4.Output signal setting table" for details on the signal types.)

- To make detailed settings, press the "Details setting" icon.
- (3) Details Setting screen 1.

Press

- Change the logic of the output signal. (Normal/reversed)
- Change the operation of the output signal. (Normal/alternate)
- ► The Details Setting screens 1 to 3 are available.

to change the screen.

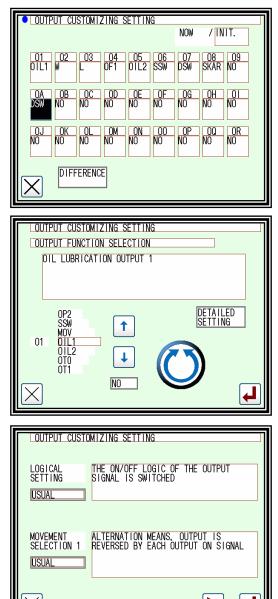

- (4) Details Setting screen 2.
  - ► Set the chopping duty. (Eight types)
  - ► Set the full wave output time. (0 to 6553.5ms)
  - Note Refer to technical manual [Control unit] "[8] customized input/output" for details on the signal logic and operation.
- (5) Details Setting screen 3.
  - Set the ON delay. (Valid/Invalid, delay time (0 to 6553.5ms))
  - Set the OFF delay. (Valid/Invalid, delay time (0 to 6553.5ms))
  - ► Press the to fix the setting.

(The previous screen will open.)

| CHOPPING DUTY<br>CHOPPING DUTY<br>SETTING<br>UTPUT CAN BE SET |
|---------------------------------------------------------------|
| MANUAL SETTING                                                |
| 1         2         3         CHOPPING ON (1-65535)           |
| <b>456</b> CHOPP ING OFF <b>0</b> *0. 1ms (1-65535)           |
| <b>7 8 9</b> OFF DELAY <b>5000</b> *0.1ms                     |
|                                                               |

| ON DELAY  | OMIZING SETTING                 |
|-----------|---------------------------------|
| SETTING   | SETS ON DELAY TIME.             |
| VALID     | THE RANGE IS 0 TO 65535 x 0.1ms |
| OFF DELAY | AUTOMATICALLY TURNS OFF AFTER   |
| SETTING   | SETTING TIME.                   |
| INVALID   | THE RANGE IS 0 TO 65535 X 0.1ms |
| $\times$  | L L                             |

Note You can compare it with the reading value of the setting file and change the reference value from the difference list to the current value. (Refer to page 15-4 "Setting file read")

| Switch by pressing the   | INIT | and | REF | icons.  |
|--------------------------|------|-----|-----|---------|
| owneed by proceeding the |      | ana |     | 100110. |

Output customization screen

| • LOUTPUT CUSTOMIZING SETTING              | NOW INIT.               |
|--------------------------------------------|-------------------------|
| 01 02 03 04 05 06<br>01L1 W L 0F1 01L2 SSW | D7 08 09<br>DSW SKAR NO |
| DA OB OC OD OE OF<br>DSW NO NO NO NO NO    | OG OH OI<br>NO NO NO    |
| NO NO NO NO NO NO NO NO                    | NO NO NO                |
|                                            |                         |

Comparison with initial value

| OUTPUT CUSTOMIZING SETTING | NOW | REF.    |
|----------------------------|-----|---------|
| 01 02 03 04 05 06          | O7  | 08 09   |
| 01L1 W L 0F1 01L2 SSW      | DSW | SKAR NO |
| OA OB OC OD OE OF          | OG  | OH OI   |
| DSM NO NO NO NO NO         | NO  | VO NO   |
| OJ OK OL OM ON OO          | OP  | OQ OR   |
| NO NO NO NO NO NO          | NO  | NO NO   |
|                            |     |         |

Comparison with reference value

The reference value differs from the current value in the opposite direction. Press the DIFFERENCE icon and select the output to change to the reference value. When the power is turned off, the reference value is not displayed, so reloading is necessary. Input customization can be compared in the same way.

### 3. Input signal setting table

| Code       | Function                                          | Specifications                                                                                                    |  |  |
|------------|---------------------------------------------------|----------------------------------------------------------------------------------------------------|--|--|
| FSP        | Clamp all step ON signal                          | Whenever FSP input is on, clamp output [1],[2],[3],[4] turned on one by one.<br>However, when [ Program mode > Clamp output > number of effective<br>clamp (FN) ] is set to 1, FSP input is ineffective.                                                                                                    |  |  |
| FSM        | Clamp all step OFF signal                         | Whenever FSM input is on, clamp output [4],[3],[2],[1] turned off one by one.<br>However, when [ Program mode > Clamp output > number of effective clamp<br>(FN)] is set to 1, FSM input is ineffective.                                                                                                    |  |  |
| IFR        | All clamp output clear signal                     | If IFR signal is on, all clamp outputs are turned off.                                                                                                    |  |  |
| A2F        | Pneumatic two-step clamp switch input signal      | Whenever A2F input is on, following operation (1), (2), (3) is repeated.<br>This signal is effective when [Program mode > Setting for Pneumatic two<br>step clamp (AF2)] is on.<br>(1) When A2F input is on first time, AFL output is turned on.<br>(2) When A2F input is on second time, AFH output is turned on.<br>(3) When A2F input is on third time, AFE output is turned on.                                                                                                    |  |  |
| IF1 to IF4 | Clamp input signal 1 to 4                         | When IF1 input is on, OF1 output is turned on.<br>When IF1 input is on again, OF1 output is turned off.<br>(same from IF2 toIF4)                                                                                                    |  |  |
| F1C to F4C | Clamp output prohibition signal 1 to 4            | When F1C input is on, OF1 output is prohibited.<br>(same from F2C to F4C)                                                                                                    |  |  |
| OFC        | All clamp output cancel signal                    | When OFC input is on, OF1 to OF4 outputs are prohibited.                                                                                                    |  |  |
| WC         | Wiper output cancel signal                        | When WC input is on, W output is prohibited.                                                                                                    |  |  |
| TC         | Trimmer output cancel signal                      | When TC input is on, Thread trimmer sequence output T, L and W is prohibited.                                                                                                    |  |  |
| S6         | Thread trimming protection signal                 | When S6 input is on while machine is driving, the machine is stopped and when S6 input is off, the machine start driving again.<br>When S6 input is on while thread trimming operation, machine is stopped after trimming.                                                                                                    |  |  |
| HPC        | Home positioning prohibition signal               | When HPC is ON, home returning operation by the home positioning icon or HP signal is prohibited.                                                                                                    |  |  |
| THS        | Upper thread sensor input signal                  | When setting of [ Program mode > Needle thread breaking sensor                                                                                                    |  |  |
| ARS        | Less pressure detection signal                    | When ARS input is on, all operation is interrupted, and error [E-3108] is displayed. (Returns by power supply re-turning on.)                                                                                                    |  |  |
| IO0 to IOF | General purpose input 0 to F                      | When IO0 input is on, OT0 output is turned on at the same time.<br>(same from IO1 to IOF)                                                                                                    |  |  |
| NO         | No operation signal                               | Anything does not operate, if NO input is turned on.                                                                                                    |  |  |
| SRT        | Start signal                                      | When SRT input is on, sewing operation is started. However, when clamp output is turned off, this signal is invalid.                                                                                                    |  |  |
| HP         | Home position returning signal                    | When HP input is on, home position returning operation is executed<br>However, please note there is a timing that becomes invalid, for example<br>while machine is running.                                                                                                    |  |  |
| PF         | Presser foot signal                               | When PF input is on, The presser foot will return to home position.<br>When PF input is on again, presser foot goes to down position.                                                                                                    |  |  |
| JGP        | JOG plus signal                                   | When JGP input is on, XY table is moved in positive direction according to the pattern.                                                                                                    |  |  |
| JGM        | JOG minus signal                                  | When JMG input is on, XY table is moved in negative direction according to the pattern.                                                                                                    |  |  |
|            |                                                   | During JGC input is ON, XY table can not move by JOG [+/-] icons.<br>‡ JGC is invalid in Input/Modification/Conversion mode.                                                                                                    |  |  |
| STP        | Halt signal                                       | When STP input is on, machine is stopped.                                                                                                    |  |  |
| BC         | Fixed angle (rotation/reverse<br>rotation) signal | When STP input is on, machine is stopped.<br>To confirm the needle thrust position, the needle is stopped just before the<br>sewing material. Whenever BC input is ON, operation of [rotation] -> [reverse<br>rotation] -> [rotation] is repeated. When the start switch is on afterwards,<br>following sewing operation is started. However, if the following data is nor<br>stitch feed, the message [M-020] is appeared, in this case please move the<br>needle to up position and re-turning on the start switch. |  |  |

|      | NPUT SIGNAL >                                                                           |                                                                                                    |  |  |
|------|-----------------------------------------------------------------------------------------|----------------------------------------------------------------------------------------------------|--|--|
| Code | Function                                                                                | Specifications                                                                                                    |  |  |
| CCL  | Counter clear signal                                                                    | When CCL input is on, UP/DOWN counter is cleared.                                                                                                    |  |  |
| SRC  | Start cancel signal                                                                     | When SRC input is on, sewing operation with Stringhalt is prohibited.                                                                                                    |  |  |
| CCU  | Up counter clear signal                                                                 | When CCU input is on, UP counter is cleared.                                                                                                    |  |  |
| CCD  | Down counter clear signal                                                               | When CCD input is on, DOWN counter is cleared.                                                                                                    |  |  |
| UAD  | Up counter addition signal                                                              | When UAD input is on, 1 is added to UP counter.                                                                                                    |  |  |
| UDC  | Up counter subtraction signal                                                           | When UDC input is on, 1 is subtracted from UP counter.                                                                                                    |  |  |
| DAD  | Down counter addition signal                                                            | When DAD input is on, 1 is added to DOWN counter.                                                                                                    |  |  |
| DDC  | Down counter subtraction signal                                                         | When DDC input is on, 1 is subtracted from DOWN counter.                                                                                                    |  |  |
| KNK  | Signal that invalidates MENU icon                                                       | When KNK is on, "MENU" icon becomes invalid.                                                                                                    |  |  |
| RNK  | Signal that invalidates "pattern read" icon                                             | When RNK is on, "pattern read" icon becomes invalid.                                                                                                    |  |  |
| WNK  | Signal that invalidates "pattern write" icon                                            | When WNK is on, "pattern write" icon becomes invalid.                                                                                                    |  |  |
| INK  | Signal that invalidates "teaching<br>input" icon                                        | When INK is on, "teaching input" icon becomes invalid.                                                                                                    |  |  |
| MNK  | Signal that invalidates "teaching<br>modification" icon                                 | When MNK is on, "teaching modification" icon becomes invalid.                                                                                                    |  |  |
| CNK  | Signal that invalidates "teaching conversion" icon                                      | When CNK is on, "teaching conversion" icon becomes invalid.                                                                                                    |  |  |
| PNK  | Signal that invalidates "program<br>mode" icon<br>Signal that invalidates "IN/OUT       | When PNK is on, "program mode" icon becomes invalid.                                                                                                    |  |  |
| NNK  | setting" icon                                                                           | When NNK is on, "IN/OUT setting" icon becomes invalid.                                                                                                    |  |  |
| FNK  | Signal that invalidates "function<br>mode" icon                                         | When FNK is on, "function mode" icon becomes invalid.                                                                                                    |  |  |
| SNK  | Signal that invalidates "speed"<br>icon                                                 | When SNK is on, "speed" icon becomes invalid.                                                                                                    |  |  |
| HNK  | Signal that invalidates "PF height<br>setting" icon<br>Signal that invalidates "digital | When HNK is on, "PF height setting" icon becomes invalid.                                                                                                    |  |  |
| DHK  | tension gauge" icon                                                                     | When DHK is on, "digital tension gauge" icon becomes invalid.                                                                                                    |  |  |
| ENK  | Signal that invalidates "easy setting" icon                                             | When ENK is on, "easy setting" icon becomes invalid.                                                                                                    |  |  |
| P3NK | Signal that invalidates "Standard screen 3" icon                                        | When P3NK is on, "Standard screen 3" icon becomes invalid.                                                                                                    |  |  |
| P01  | Pattern number switch signal +1                                                         | When P01 is on, pattern data number is switch to 1001 (1000 + 1).                                                                                                    |  |  |
| P02  | Pattern number switch signal +2                                                         | When P02 is on, pattern data number is switch to 1002 (1000 + 2).                                                                                                    |  |  |
| P04  | Pattern number switch signal +4                                                         | When P04 is on, pattern data number is switch to 1004 (1000 + 4).                                                                                                    |  |  |
| P08  | Pattern number switch signal +8                                                         | When P08 is on, pattern data number is switch to 1008 (1000 + 8).                                                                                                    |  |  |
| P16  | Pattern number switch signal +16                                                        | When P16 is on, pattern data number is switch to 1016 (1000 + 16).                                                                                                    |  |  |
| P32  | Pattern number switch signal +32                                                        | When P32 is on, pattern data number is switch to 1032 (1000 + 32).<br><pre> </pre> <pre> </pre> <pre>    <pre>     <pre>     <pre>    <pre>     <pre>     <pre>    <pre>    <pre>     <pre>   <pre>     <pre>   <pre>    <pre>     <pre>       <pre>  &lt;</pre></pre></pre></pre></pre></pre></pre></pre></pre></pre></pre></pre></pre></pre></pre></pre> |  |  |
|      |                                                                                         | <ul> <li>‡ Pattern number can be changed within the range from 1000 to 1063.</li> <li>‡ P01, P02, P04, P08, P16, P32 is effective when [Pattern select function by external signal (APC)] has been set to ON.</li> <li>Pattern number is able to set to 1000,2000,3000,4000 by program mode "POF".</li> </ul>                                                                                                    |  |  |

< Sequel to INPUT SIGNAL >

| Code          | Function                                           | Specifications                                                                                                    |
|---------------|----------------------------------------------------|----------------------------------------------------------------------------------------------------|
| HES           | Machine head tilting detection signal              | When HES input is on, message [M-038] is displayed.                                                                                                |
| SP0 to SP9    | Speed dial signal                                  | Speed dial value is switched to 0 to 9.                                                                                                    |
| SPU           | Speed up signal                                    | Speed dial value is increased +1.                                                                                                    |
| SPD           | Speed down signal                                  | Speed dial value is decreased -1.                                                                                                    |
| CK1           | Cassette jig sensor 1 signal                       | When CK1 and CK2 inputs is on, OF1 output turn on.                                                                                                 |
| CK2           | Cassette jig sensor 2 signal                       | ‡ CK1 and CK2 is effective when [Cassette jig function ON/OFF(CHK)] and [Cassette jig sensor ON/OFF(CSN)] has been sets to ON.                     |
| BCDR          | Barcode reading input signal                       | When input BCDR is turned ON, the pattern can be read with a barcode.<br>This signal is effective when Program mode [Communication (UBCT)] is OFF. |
| DFCR          | Input signal of material Thickness detection clear | Material thickness detection OK Output signal (DFOK), material thickness detection NG output signal (DPNG, DNNG) are turned OFF.                   |
| SKCR I SKCR I |                                                    | Turn off abnormality stitch detection OK output signal (SKOK) and abnormality stitch detection NG output signal (SKNG).                            |
| S2CR          | Input signal of abnormal stitch detection 2 clear  | Turn off abnormality stitch detection 2 OK output signal (S2OK) and abnormality stitch detection 2 NG output signal (S2NG).                        |

## 4. Output signal setting table

| Code                             | Function                                                       | Specifications                                                                                                    |  |  |
|----------------------------------|----------------------------------------------------------------|----------------------------------------------------------------------------------------------------|--|--|
| OT0 to OTF Virtual output 0 to F |                                                                | When IO0 is on, OT0 output at the same time(same from OT1 to OTF )                                                                                                    |  |  |
| FN1 to FNH                       | Function code output 1 to H                                    | When FUN1 code is read while sewing operation, FN1 output is reversed.<br>(same from FN2 to FNH)                                                                                                    |  |  |
| OF1 to OF4                       | Clamp output 1 to 4                                            | When IF1 is on, OF1 output is reversed (same OF2 to OF4 )                                                                                                    |  |  |
| NO                               | [NO]output                                                     | Nothing is done.                                                                                                    |  |  |
| Т                                | Trimmer output                                                 | Trimming operation is done.                                                                                                    |  |  |
| L                                | Thread tension release output                                  | Thread tension release operation is done.                                                                                                    |  |  |
| W                                | Wiper output                                                   | Wiper operation is done.                                                                                                    |  |  |
| PF                               | Presser foot output                                            | Presser foot operation is done.                                                                                                    |  |  |
| AFL                              | Pneumatic two-step switch clamp<br>low pressure output         | When A2F input is on first time, AFL output is turned on.<br>Setting is effective when [ Program mode > Clamp > Pneumatic two-step<br>switch clamp ON/OFF (AF2)] is on.                             |  |  |
| AFH                              | Pneumatic two-step switch clamp<br>high pressure output        | When A2F input is on second time, AFH output is turned on.<br>Setting is effective when [ Program mode > Clamp > Pneumatic two-step<br>switch clamp ON/OFF (AF2)] is on.                            |  |  |
| AFE                              | Pneumatic two-step switch clamp excess pressure release output | When A2F input is on third time, AFE output is turned on.<br>Setting is effective when [ Program mode > Clamp > Pneumatic two-step<br>switch clamp ON/OFF (AF2)] is on.                             |  |  |
| DHP                              | Home position output                                           | When XY table is stopped on the home position, DHP output is turned on.                                                                                                    |  |  |
| D2H                              | Second home position output                                    | When XY table is stopped on the second home position, D2H output is turned on.                                                                                                    |  |  |
| RED                              | Preparation ready output                                       | When the machine is ready state (when clamp output is on), RED output is turned on. When machine is start sewing, RED is turned off.                                                                |  |  |
| DSW                              | Sewing in progress output                                      | is stopping on the nome position, DSVV output is turned off.                                                                                                    |  |  |
| SP                               | Sewing machine rotation start output                           | After non stitch feed, when the sewing machine start to rotate, SP output is turned on. When home positioning is executed, SP output is turned off.                                                 |  |  |
| TSE                              | Trimming start output                                          | When trimming sequence (down position) is started, TSE output is turned<br>on. When trimming sequence is finished (when all the outputs of T, L and<br>W are turned off), TSE output is turned off. |  |  |
| END                              | Sewing completion output                                       | When a sewing pattern operation is finished, END output is turned on.<br>When the next sewing is started, END output is turned off.                                                                 |  |  |
| DCS                              | Halt code output                                               | When the halt code data (USTP, DSTP) is read while sewing, DCS output is turned on. When the machine restarts DCS output is turned off.                                                             |  |  |
| DST                              | Halt in progress output                                        | When the machine is on halt state, DST output is turned on. When the machine restarts DST output is turned off. However, it is not output while stopping by the USTP code or the DSTP code.         |  |  |
| HPO                              | Home returning in progress<br>output                           | While the operation of home returning by the home positioning icon or HP signal, HPO output is turned on.                                                                                           |  |  |
| ERR                              | Error output                                                   | When the error or message is displayed on the operation panel, ERR outpu is turned on.                                                                                                    |  |  |
| CUE                              | Count up completion output                                     | When the current value of up counter is reached at counter set value,<br>CUE output signal is turned on. When the current value is cleared, CUE<br>output is turned off.                            |  |  |
| CDE                              | Countdown completion output                                    | When the current value of down counter is reached at 0, CDE output signal is turned on. When the current value is initialized, CDE output is turned off.                                            |  |  |
| DTS                              | thread sensor detection                                        | When the machine is on halt state with thread breakage, DTS output is turned on. When the machine restarts, DTS output is turned off.                                                               |  |  |
| DRT                              | Sewing machine rotation in                                     | While the machine is rotating, DRT output is turned on.                                                                                                    |  |  |
| DN                               | progress output<br>Down position output                        | (includes rotation in winding mode)<br>When the needle is down position, DN output is turned on.                                                                                                    |  |  |
| CB                               | Buzzer output                                                  | While the buzzer in the operation panel is on, CB output is turned on.<br>(including count up/countdown message display)                                                                            |  |  |
| UP                               | Up position output                                             | When the needle is up position, UP output is turned on.                                                                                                    |  |  |

|      | OUTPUT SIGNAL >                                           |                                                                                                    |
|------|-----------------------------------------------------------|----------------------------------------------------------------------------------------------------|
| Code | Function                                                  | Specifications                                                                                                    |
| PWR  | Power on output                                           | While power supply is on, PWR output signal is turned on.                                                                                                    |
| PUS  | Presser hoot home position<br>output                      | While presser foot is on the home position, PUS output is turned on.                                                                                                    |
| MSG  | Message display output                                    | When the message is displayed on the operation panel, ERR output is turned on.                                                                                                    |
| OP1  | Option output 1                                           | Do not use.                                                                                                    |
| OP2  | Option output 2                                           | Do not use.                                                                                                    |
| SSW  | Halt signal being on output                               | SSW is turned on during power supply is on. However, input signal STP turns on SSW is turned on with blinking.                                                                                                    |
| MOV  | Sending table's moving output signal                      | Turns on during XY table is moving.                                                                                                    |
| OIL1 | Oil output 1                                              | When [OILV] setting is ON, OIL1 is output.<br>Oil lubricate timing set by [OL1C] and [OL1T].                                                                                                    |
| OIL2 | Oil output 2                                              | When [OILV] setting is ON, OIL2 is output.<br>Oil lubricate timing set by [OL2C] and [OL2T].                                                                                                    |
| SKAR | Air output for the abnormal stitch detection sensor       | During automatic sewing, air for stitch abnormality detection is output.<br>This signal is effective when Program mode [the stitch abnormality detection<br>(SKCF)] or [the stitch abnormality detection 2 (S2CF)] is on. |
| SKCH | Output that is judging the abnormal stitch detection      | SKCH output turns ON when operating checking about abnormality stitch.<br>This signal is effective when Program mode [the stitch abnormality detection<br>(SKCF)] is on.                                                  |
| SKTS | Test output of the abnormal stitch detection              | When the sensor turns ON at the angle at which the stitch abnormality is judged, a test signal is output. This signal is effective when Program mode [the stitch abnormality detection (SKCF)] is on.                     |
| BDRD | Output where barcode pattern<br>reading is completed      | When reading the pattern number with the barcode it will be output. When sewing is started, the output turns OFF.                                                                                                    |
| PKYC | Output where barcode pattern<br>reading is waiting        | When the bar code is ready to read the pattern number, it will be output.<br>(PKY = ON and Pattern update incomplete)                                                                                                    |
| SKNG | Abnormal stitch detection NG output                       | SKNG output turns ON when there are suspect of abnormality stitch.<br>This signal is effective when Program mode [the stitch abnormality detection<br>(SKCF)] is on.                                                      |
| SKOK | Abnormal stitch detection OK<br>output                    | SKOK output turns ON When sewing is completed with no suspected<br>abnormal stitch detected. This signal is effective when Program mode [the<br>stitch abnormality detection (SKCF)] is on.                               |
| DPNG | Thickness detection NG(+side) output                      | DPNG output turns ON when material thickness is thicker than "Thickness setting parameter" at the thickness detection (DFTH) of sewing material.                                                                          |
| DNNG | Thickness detection NG(-side)<br>output                   | DNNG output turns ON when material thickness is thinner than "thickness setting parameter" at the thickness detection (DFTH) of sewing material.                                                                          |
| DFOK | Thickness detection OK output                             | DFOK output turns ON when material thickness is within margin of error about "thickness setting parameter" at the thickness detection (DFTH) of sewing material.                                                          |
| ANTO | Analog input 0 judgement output                           | ANT 0 output turns ON when the input voltage of CON 10 "analog input 0"<br>on the I / F board is greater than or equal to the program mode ANT 0<br>[threshold value setting of analog input 0] setting value             |
| ANT1 | Analog input 1 judgement output                           | ANT 1 output turns ON when the input voltage of CON 10 "analog input 1"<br>on the I / F board is greater than or equal to the program mode ANT 1<br>[threshold value setting of analog input 1] setting value             |
| S2NG | Abnormal stitch detection 2 NG output                     | S2NG output turns ON when there are suspect of abnormality stitch.<br>This signal is effective when Program mode [the stitch abnormality detection<br>2 (S2CF)] is on.                                                    |
| S2OK | Abnormal stitch detection 2<br>OK output                  | S2OK output turns ON When sewing is completed with no suspected<br>abnormal stitch 2 detected. This signal is effective when Program mode [the<br>stitch abnormality detection 2 (S2CF)] is on.                           |
| S2CH | Angle for judgement on Abnormal stitch detection 2 output | S2CH output turns ON when operating checking about abnormality stitch.<br>This signal is effective when Program mode [the stitch abnormality detection<br>2 (S2CF)] is on.                                                |
| THP  | Trimming axis home position output                        | When the trimming axis is at the home position (within $\pm 10$ degrees), the THP output is ON.                                                                                                    |

# [17] Program mode

Note For each function explanation, please refer to "section [22]"

### 1. Setting methods

Entering the program mode

▶ Press and **Program** on the Standard panel,

and open the Program Mode panel.

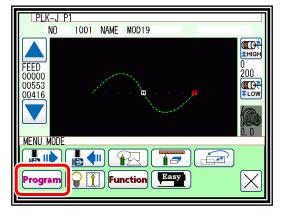

### ■ Program Mode panel

This panel is used to select the program mode. There are several mode selection pages.

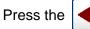

icon

icons to change the page.

| PROGRAM MODE <mode p="" sel<=""></mode> | ECTION><br>01/05       |
|-----------------------------------------|------------------------|
| Wiper                                   | Area limit             |
| Slow start                              | Needle position        |
| Clamp                                   | Thread breaking sensor |
| DIFFERENCE                              |                        |

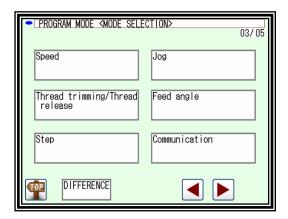

| ● PROGRAM MODE <mode sel<="" th=""><th>ECTION&gt;<br/>02/05</th></mode> | ECTION><br>02/05 |
|-------------------------------------------------------------------------|------------------|
| Home position                                                           | Presser foot     |
| Halt                                                                    | Bobbin winding   |
| Counter                                                                 | Feed method      |
| DIFFERENCE                                                              |                  |

| ● PROGRAM MODE <mode sel<="" th=""><th>ECTION&gt;<br/>04/05</th></mode> | ECTION><br>04/05 |
|-------------------------------------------------------------------------|------------------|
| Digital tension                                                         | Pattern          |
| Oil lubrication                                                         | Traceability     |
| Other                                                                   | Special          |
| DIFFERENCE                                                              |                  |

### Example of setting

- (1) Selection of mode.
  - ► When the icon for the mode to be set is pressed, the "Setting Selection panel" will open. (In this example, HALT | is pressed.)

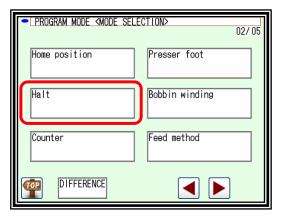

- (2) Selection of function.
  - When the icon for the function to be set is pressed, the "Setting Value Change panel" will open. (In this example, STF is pressed.)

| PROGRAM MODE <set selection=""> Hait</set>                                                 | 01/02 |
|--------------------------------------------------------------------------------------------|-------|
| STF top position setting when halt switch<br>is pressed while non stitch feed<br>operation | СР    |
| STN Needle position when halt switch is turned on.                                         | UP    |
| STS The state of each output when the HALT switch is turned on                             | AL    |
| ST2 HALT switch two-press operation<br>(stop at down position)                             | ST    |
| STP DO NOT USE                                                                             |       |
|                                                                                            |       |

- (3) Changing setting value.
  - After changing setting value (selecting status icon)
     (Here, pressing ST), press to confirm setting.

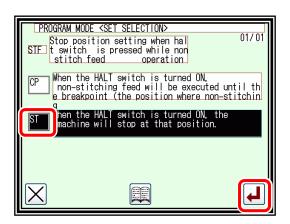

- Note To show all explanation of these status icon, press
- (4) Checking function setting change.
  - ► Return [Setting selection] window. After check setting value press

| PROGRAM MODE <set selection=""><br/>Halt</set>                                             | 01/02 |
|--------------------------------------------------------------------------------------------|-------|
| STF Stop position setting when halt switc<br>is pressed while non stitch feed<br>operation | ST    |
| STN Needle position when halt switch is turned on.                                         | UP    |
| STS The state of each output when the HALT switch is turned on                             | AL    |
| ST2 HALT switch two-press operation<br>(stop at down position)                             | ST    |
| STP DO NOT USE                                                                             |       |
|                                                                                            |       |

- (5) Return to the mode selection screen.
  - ▶ If some setting has been changed, | DIFFERENCE icon will be appeared in the mode selection screen
  - To return to the standard screen, press
  - ► To show different list, press DIFFERENCE icon.
- (6) Checking different list.
  - ▶ Press | DIFFERENCE | icon.
  - The list where the setting has been changed are displayed. Each list icons are selectable and setting value can be changed again from this screen.
  - ► To initiallize all settings, press | ALL . To initialize only selected items, press the frame of the explanation (frame will be displayed in reverse), then press SELECT

| PROGRAM MODE <mode sel<="" th=""><th>ECTION&gt; 02/05</th></mode> | ECTION> 02/05  |
|-------------------------------------------------------------------|----------------|
| Home position                                                     | Presser foot   |
| Halt                                                              | Bobbin winding |
| Counter                                                           | Feed method    |
|                                                                   |                |

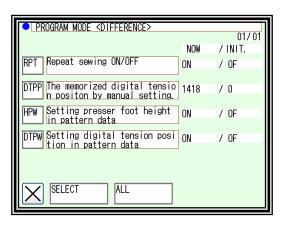

Note You can read the reference file data as a reference value and compare it with the current value. And you can also change the reference value to the current value. (Refer to page 15-4 "Setting file read")

| Pr | ess the INIT and REI                                                                                                    | ico       | ons from t      | the DIFI | ERE          | ENCE                   | icon to switch.                              |           |              |
|----|----------------------------------------------------------------------------------------------------|-----------|-----------------|----------|--------------|------------------------|----------------------------------------------|-----------|--------------|
|    | PROGRAM_MODE_ <difference></difference>                                                                                                    |           | 01/01           |          | <b>-</b> PF  | rogram Mod             | DE <difference></difference>                 |           | Ĉ            |
|    | RPT Repeat sewing ON/OFF                                                                                                    | NOW<br>ON | / INIT.<br>/ Ur |          | RPT          | Repeat se              | ewing ON/OFF                                 | NOW<br>ON | REF.<br>7 UF |
|    | STD Clamp condition during halt<br>state by the STOP code                                                                                                    | FD        | / FU            |          | СНК          | Cassette               | jig function ON/OFF                          | OF        | / ON         |
|    | JEND Move to END code point from home position                                                                                                    | ON        | / 0F            |          | UBCV         | Sets ON/(<br>barcode   | DFF of valid for USB<br>reader               | OF        | 7 ON         |
|    | DTSN Sets ON/OFF of valid for Dig<br>ital tension <turn off="" p<="" td="" the=""><td></td><td>/ ME</td><td></td><td></td><td>n positor</td><td>rized digital tensio<br/>n by manual setting.</td><td>]</td><td>7 311</td></turn> |           | / ME            |          |              | n positor              | rized digital tensio<br>n by manual setting. | ]         | 7 311        |
|    | DTPP The memorized digital tension n positon by manual setting.                                                                                                    | 4458      | / 0             |          | РКҮ          | lt releas<br>e selecte | se or not release th<br>ed pattern data afte | OF        | 7 ON         |
|    | SELECT ALL                                                                                                    |           |                 |          | $\mathbf{X}$ | SELECT                 | ALL                                          |           |              |
|    | Comparison with initia                                                                                                    | l value   | Э               |          | C            | omparis                | son with referer                             | nce va    | lues         |

Comparison with initial value

Note | Type of setting

There are few types of setting. One is status selection type like described above. Other is ON/OFF setting type, or numeral setting type. In the numeral setting type, numeric button will be appeared.

| PROGRAM MODE <set selection=""><br/>VIP: 01/1<br/>WIP: 01/1</set> | 01 |
|-------------------------------------------------------------------|----|
| OF The wiper is invalidated.                                      |    |
| ON The wiper is validated.                                        |    |
|                                                                   |    |
|                                                                   |    |

Example of ON / OFF setting type

PROGRAM MODE <SET SELECTION> Wiper output (W) start time (based on needle up position) ₩1 <mark>80 m</mark>s GE 0 2 3 1 RANGE - 998 The output start time of the wiper output(W) can be set. Please set referring to thread trimming timing chart. 4 5 6 7 8 9 t Ŧ 0 

Example of numeral setting type

### 2. "System, setting file write" and "Setting file read"

It is possible to restore easily by storing setting changed program mode on the USB memory to return later.

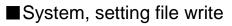

(1) Entering the function mode.

▶ Press and **Function** on the Standard screen,

and open the Function Mode screen.

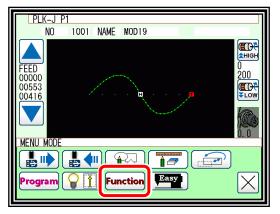

(2) Function mode screen.

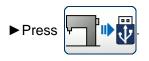

| Ver. Under Step. Step. Delay |                   |
|------------------------------|-------------------|
| Step.<br>View Delay          |                   |
| TOP                          | Step. Step. Delay |

- (3) Writing setting file.
  - Select of and press .
     (In case of , the step file is also written continuously.)
- SYSTEM, SETTING, STEP FILE WRITE MODE
  SYSTEM FILE, SETTING FILE,
  STEP FILE WRITE
  SETTING FILE WRITE
  STEP FILE WRITE
- SETTING THE FILE NAME SETTING FILE PLKJ\_TBL PLKJ\_STP STEP NAME В С D Ε F 1 2 3 Α 5 G н J K 4 6 I L Ρ 8 9 Μ Ν 0 QR 7 S VW Х 0 Т U Ζ Υ

- (4) Naming setting file.
  - ► Insert the USB memory to the connector.
  - Name the setting file by character buttons, then press
  - Setting file will be preserved into the [USER\_system] folder in the USB memory. Please note if the same name is exist, it is overwritten.

### ■ Setting file read

- (1) Entering the function mode
  - ► Press and **Function** on the Standard screen, and open the Function Mode screen.

(2) Function mode screen

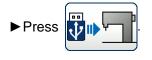

PLK-J P1 1001 NAME MOD19 NO (ET) **A**HIG FEED <u>200</u> 00000 00416 Menu Mode Easy unctio Î rogram

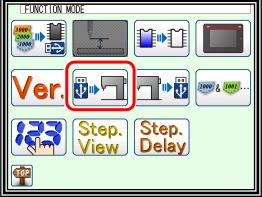

- (3) Reading setting file
  - Insert USB memory where the sewing data is preserved to the connector.
  - Select of and press .
     (In case of , the step file is also written continuously.)

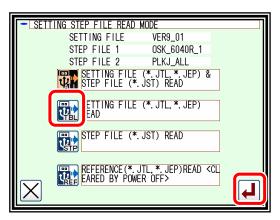

- Note After reading the reference value, you can check the reference value from the input / output setting and program mode.
- (4) Selecting setting file
  - Select setting file by using up and down arrow, then press
  - Note Reading is proceeded by overwrite mode. Original setting data will be erased.
  - ► When message like as [ Please turn the power supply off ] is displayed, follow the instruction.

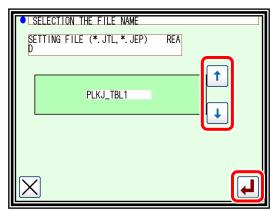

### 1. Sewing setting

Main sewing related operations can be set easily. The value of the program mode is changed to the set value.

### Operation details

- · Selection of Easy setting
  - Note "Easy setting" cannot be done outside the home position. Please do "Easy setting" after home positioning.
  - ► Press on the standard screen, and open the menu mode.

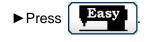

Select Sewing setting

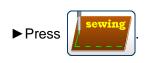

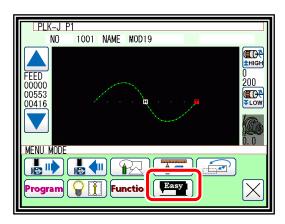

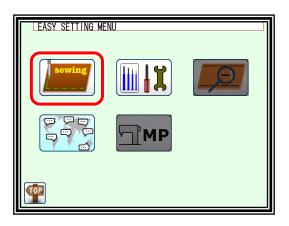

Selection of Sewing setting

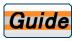

Read the setting of the sewing guide setting data

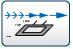

M3 control feed setting (X, Y)

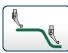

PF motion setting

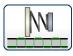

DIGITAL TENSION motion setting

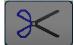

Do not use

LEASY SETTING (SEWING)

#### (1) Read the setting of the sewing guide setting data

By selecting the sewing guide registered in the USB, you can set it according to the cloth and use.

‡ For sewing guide data "PLKJ\_GUIDE" folder is required. Individual folders are also required in the "PLKJ\_GUIDE" folder, so please note that sewing guide data can not be read unless it is placed in individual folders.

(For sewing guide data, please consult your dealer)

- $_{T}$  > "SHOES" folder -> sewing guide data (.JSD)
  - -> "BAG" foler -> sewing guide data (.JSD)
  - -> "CAR" folder -> sewing guide data (.JSD)
  - -> "JEANS" folder -> sewing guide data (.JSD)

Insert the USB memory.

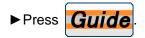

- ► Folder screen to read the sewing guide will be displayed.
- Select a folder and press

| - SEWING GUIDE SELE | CTION SCREEN | 001 / 900 |
|---------------------|--------------|-----------|
| SHOES               |              |           |
| BAG                 |              |           |
| AR                  |              |           |
| JEANS               |              |           |
|                     |              |           |
| $\mathbf{X}$        |              | F         |

Note A message will be displayed if USB memory is not inserted.

- Screen of the sewing guide will be displayed.
- Press to select the sewing guide data to set.
- ▶ Press

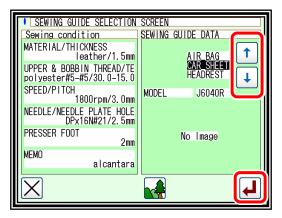

- ► As the message screen is displayed, please operate according to the screen.
- ► The setting data is reflected.

Note If there is an image of the sewing guide data, press

to display the image.

#### (2) M3 control feed setting (X, Y)

M3 control Feed setting can be changed altogether, and the feeding method can be set more finely and easily. Changed values will be reflected in the "Feed angle" of the program mode. However, feed motion / feed timing will be calculated automatically.

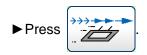

(1)feed motion / feed timing

► feed motion (Minimum number of revolutions of X and Y axes of M3 control feed.)

You can change [ M3 control feed speed ] by pressing

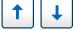

Mighty : Approach intermittent operation.

Mild : Approach to continuous motion.

► feed timing (Angle from upper needle position)

You can change [ M3 control feed angle ] by pressing

- Fast : The angle from the upper position of the needle is the front. (The movement start position becomes faster.)
- Late : The angle from the top position of the needle will be later. (The movement start position is delayed.)

②Feed balance.(Arrangement of maximum rotation speed.) XUNS, YUNS

► You can change [Slope of M3 control feed ] by pressing

#### ③feed speed. XUNW, YUNW

► You can change [Width of feed motion cycle (①)] by pressing

As it approaches 100% it becomes intermittent feed (Deceleration becomes smaller) and as it approaches 0% it becomes continuous feed (The motion becomes smooth). initial value : 1%

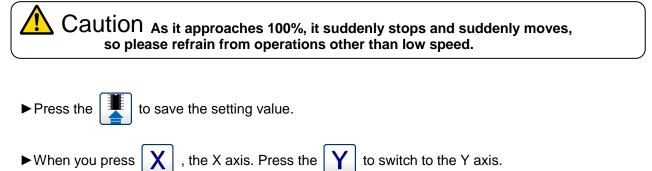

(The X and Y axes can be set separately)

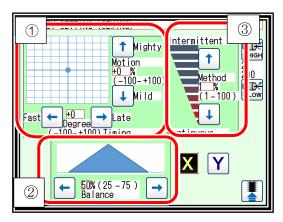

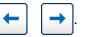

#### (3) PF motion setting

You can easily set ON / OFF with PF bottom keep motion. The changed value is reflected in the presser foot of program mode.

| ► Press                                                                                             |               |
|----------------------------------------------------------------------------------------------------|---------------|
| ► Switch the presser foot ON / OFF.                                                                 |               |
| When ZVRB is ON ▶ Press the ZSTK ZRWR ZDE8 ZUS8 to                                                  | ● PF<br>ZVRB: |
| change the setting value.           ZSTK         : Changing up and down amount of the presser foot. |               |
| ZPWR : Changing of the PF holding power.                                                            | A             |
| ZDE8 : Changing the angle which end point for PF going down.                                        | В             |
| ZUS8 : Changing the angle which start point for PF going up.                                        |               |
| Press the is to save the setting value.                                                             |               |
| When ZVRB is OFF                                                                                    | PE<br>ZVRB:   |
| ▶ Press the ZSTK, ZTMG to change the setting value.                                                 | 1             |
| ZSTK : Changing up and down amount of the presser foot.                                             |               |
| ZTMG : Changing the phase when lowering the presser foot.                                           | B             |
| Press the to save the setting value.                                                                |               |
| Needle and presser foot test run                                                                    | • PE          |
| Confirm the presser foot action that was set at "PF motion                                          | ZVRB:         |

setting".

the needle and the presser foot interlock and perform the test operation.

You can change rotation speed for needle and presser foot test run (MSZS) and the number of stitches (MSZN) from "presser foot" in program mode.

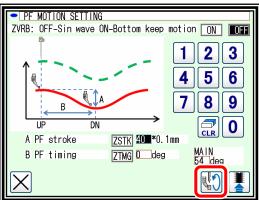

Caution During the test operation of the needle and presser foot, even if halted halfway, the operation will continue to the upper position of the needle bar. Synchronization of the motor becomes impossible and there is a possibility that the needle and the hook may interfere, so please never turn off the power during operation.

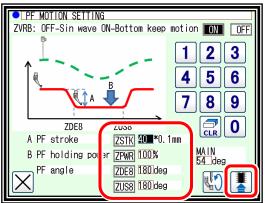

| VRB: OFF-Sin wave ON-Bottom keep motion ON |
|--------------------------------------------|
|                                            |
| 456                                        |
|                                            |
| A PF stroke ZSTK 40 *0.1mm                 |
| BPF timing ZTMG D_deg AIN                  |
|                                            |

#### (4) DIGITAL TENSION AT motion setting

You can set the digital tension value in 8 directions along the sewing direction. When sewing in between 8 directions, it is automatically sewn with the interpolated tension. The changed value is reflected in the program mode digital tension

Note program mode; digital tension; DTSN: Valid only for "AT"

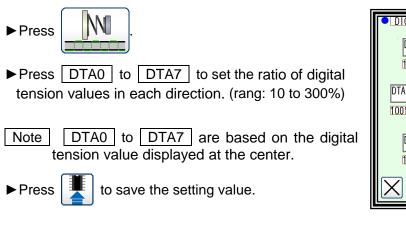

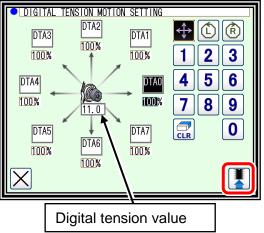

An example: digital tension value = 30.5

When DTA0 = 130%, DAT0 value : 30.5 x (130%) = 39.65 -> 39.5(display)

When DTA0 = 32%, DTA0 value : 30.5 x (32%) = 9.76 -> 9.5(display)

 $\ddagger$  The digital tension gauge will be displayed in 0.5 increments. Also, because the digital tension gauge is MAX 100, over 100 will be 100.0.

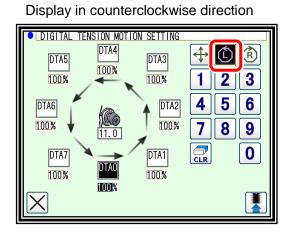

Note The setting screen can be switched.

Setting the digital tension value (AT, ME mode)

- 1. When handling the digital tension dial, the digital tension gauge flashes.
- 2. Adjust to the digital tension value to be set.
- 3. Press the digital tension gauge.
- 4. It is completed when the blinking disappears.
- Note program mode digital tension You can also set the digital tension value from DTPP(pulse).

Clockwise display DIGITAL TENSION MOTION SETTING DTAO ↔  $(\hat{R})$  $(\hat{L})$ DTA1 DTA7 100% 100% 100% 2 3 4 5 6 DTA2 DTA6 11.0 100% 100% 8 9 7 DTA5 0 DTA3 DTA4 100% 100% 100%

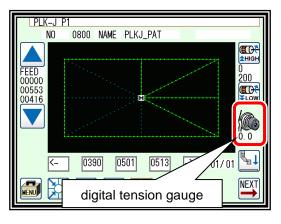

### 2. Language setting

Just by selecting the language, you can switch.

Operation details

(1) Selection of Easy setting

► Press on the standard screen, and open the menu mode

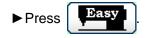

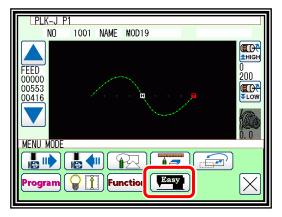

(2) Select Language setting

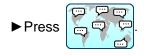

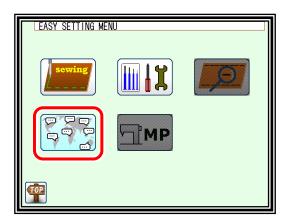

#### (3) Select language

► <u>Select</u> the language to set.

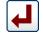

is displayed when language is selected.

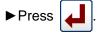

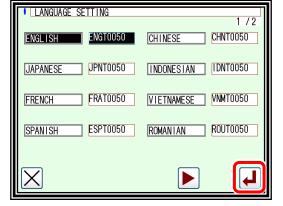

When a message is displayed, if you want to change it,

press 4. If you do not want to change it,

please press X .(After a while the language switches.)

### **3. AXIS ADJUSTMENT**

Since it can be done by PAL operation, it is easy to adjust the hook timing adjustment, the PF rising position adjust, thread trimming adjustment, XY home position adjustment, digital tension adjustment without removing it.

However, there are items that can not be set depending on the sewing machine you are using.

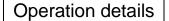

Select easy setting

Note "Easy setting" cannot be done outside the home position. Please return to the home position before setting the language.

► Press from the standard screen to open the MENI

menu.

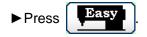

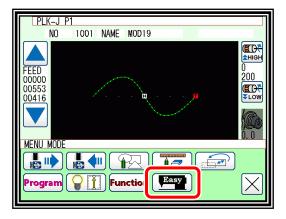

Select adjustment setting.

► Press

Select adjustment items.

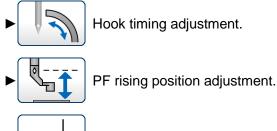

thread trimming standby position

adjustment

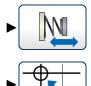

Digital tension zero position adjustment.

XY home position adjustment.

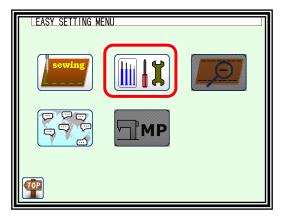

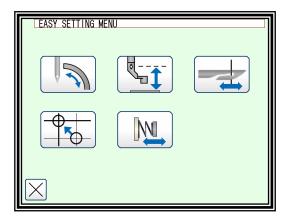

Hook timing adjustment.

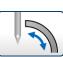

Note Only the sewing machine whose hook is independently driven by the motor can be adjusted.

- ► Turn the pulley of the main unit and adjust so that the timing marks of the needle bar metal and the needle bar match (Check with the real thing)
- Note Please pay attention to the direction of pulley rotation.
- After adjustment, press

Rotary large hook type

► After adjustment, press

▶ press

value.

to adjust the hook angle.

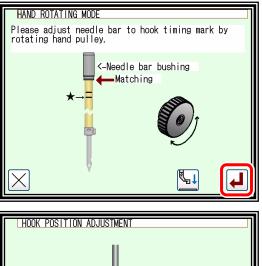

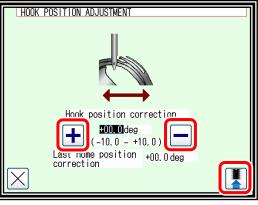

► After saving, exit hook adjustment screen with

(Adjust to the point where the center of the needle

coincides with the hook destination)

Please pay attention to the needle position. For details, refer to the separate sheet Note "Technical manual Sewing head".

to save the correction

- Shuttle large hook type
- ▶ Please adjust as above, same as Rotary large hook type.

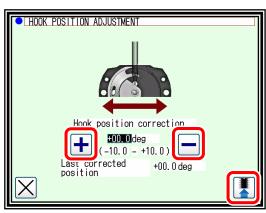

(2) PF rising position adjustment.

PF position correction

▶ Press

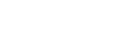

Т

presser foot.

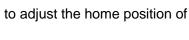

After adjustment, press value.

to save the correction

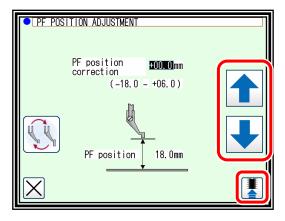

#### Note Position adjustment by PF replace

If you need to change the ZNPP [The distance from PF sensor edge to the top of needle plate] by replacing the presser foot with a non-standard product, you can make settings on the next screen.

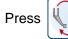

to move to the screen of "Replace the presser foot".

For details on presser foot replacement, refer to the another technical manual, sewing machine head section7. Various adjustments "7-3.How to replace with a special presser foot"

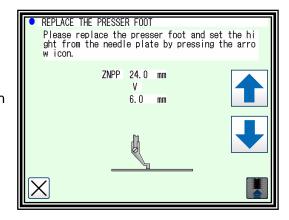

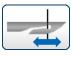

- (3) thread trimming standby position adjustment
  - Note Only the sewing machine whose the thread trimming mechanism is independently driven by the motor can be adjusted.

Rotary large hook type

► Press ← → to adjust the origin position of the

thread trimming knife.

► By pressing trimming knife.

Please check thread trimming before saving.

After adjustment, press to save the correction value.

,you can operate the thread

Shuttle large hook type

Please adjust as above, same as Rotary large hook type.

Note Press to return to the original value.

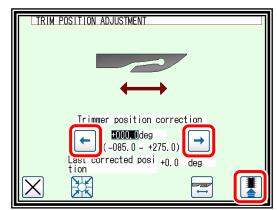

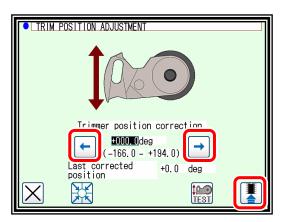

18-10

- (4) Digital tension zero position adjustment.
  - ▶ press to adjust the zero position of the digital tension.
  - ► After adjustment, press to save the correction value.

Note Press 💥 to return to the original value.

► Press to enter manual mode. 

Here it is used to check the tension of the digital tension. Turn the digital tension manually to determine the position.

(Correction values are not saved.)

(5) XY home position adjustment.

► After adjustment, press

foot.

value.

If you want to quit, you can return to the previous screen by pressing

► Please step on the foot pedal and lower the presser

- K Ť + <del>+</del> ▶ Please press the arrow to adjust the XY home position K t to save the correction X home position correction Y home position +0000.0mm
- Note ‡When combined data of combinations are used, make the origin correction of the setting table to be the same.

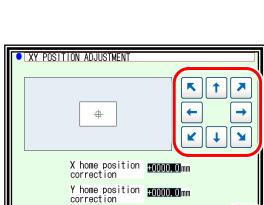

**ا**لم

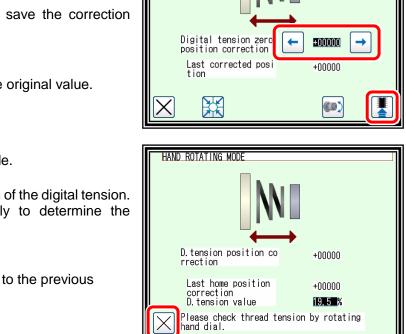

DIGITAL TENSION POSITION ADJUSTMENT

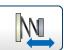

Note Area limit

The area size that can be used narrows when the home position is corrected. Please change the area size by the area limit so as not to knock against the frame.

[XL],[XR],[YU],[YD] are provided in [Area limit] of the program mode.

#### Setting example

Area size : 600mm x 400mm Correction value : X : +10mm, Y : -10mm

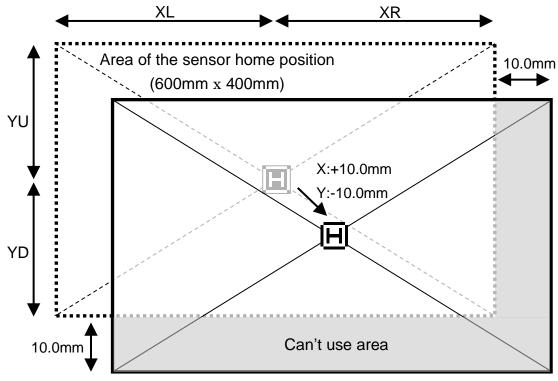

Area of the corrected home position "590mm x 390mm (Valid area) "

| •    | ,             |   |              |
|------|---------------|---|--------------|
|      | Default value |   | Change value |
| [XL] | 3000          | _ | → 3000       |
| [XR] | 3000          |   | ▶ 2900       |
| [YU] | 2000          |   | ▶ 2000       |
| [YD] | 2000          |   | ▶ 1900       |
|      |               |   |              |

Setting change of area limit (x 0.1mm)

# [19] System change

When it will reinstall the system for upgrade etc., please reinstall by according the following way by using USB flash drive. It is necessary [PLKJ\_SYSTEM] folder in the USB flash drive for installing. Please check the following folder in the USB flash drive.

USB flash device

| PLKJ_SYSTEM                                                                                                    |
|----------------------------------------------------------------------------------------------------|
| APP_DATA (Folder) · · · All system data for CPU, PAL, MIF system installing.                                                                                                    |
| <ul> <li>DSP_DATA (Folder) · · · · Picture data for PAL installing.</li> </ul>                                                                                                    |
| <ul> <li>FNT_DATA (Folder) · · · · Font data for PAL installing.</li> </ul>                                                                                                    |
| <ul> <li>LNG_DATA (Folder) · · · Language data for PAL installing.</li> </ul>                                                                                                    |
| <ul> <li>APP_DATA (Folder) ··· All system data for CPU,PAL,MIF system installing.</li> <li>DSP_DATA (Folder) ··· Picture data for PAL installing.</li> <li>FNT_DATA (Folder) ··· Font data for PAL installing.</li> <li>LNG_DATA (Folder) ··· Language data for PAL installing.</li> <li>MDL_DATA (Folder) ··· Model data for model data reading.</li> </ul> |
| KEY_FILE<br>JPAL.PLK (File) Key file for PAL system installing. *1                                                                                                    |
| MANUAL<br>PLK-J Version information (PDF) install information                                                                                                    |

#### Device and installation place

| Device             | Install contents                                                            | USB flash drive<br>connection | Operation                                  |  |
|--------------------|-----------------------------------------------------------------------------|-------------------------------|--------------------------------------------|--|
| Control box        | System data<br>· MAIN SYSTEM<br>· DRIVE SYSTEM<br>· FPGA MAIN<br>· FPGA MIF | CON W (PAL)                   | Install button + Turn ON                   |  |
|                    | Model data "Setting of sewing machine for each model"                       | CON W (PAL)                   | Install button + Turn ON *2                |  |
|                    | System data<br>·LCD SYSTEM                                                  | CON W (PAL)                   | Key file <b>*1</b> + Turn ON               |  |
| PAL                | Display data<br>·LANGUAGE<br>·LCD PICTURE<br>·LCD FONT                      | CON W (PAL)                   | Press the Mitsubishi logo after<br>Turn ON |  |
| I/F board<br>(MIF) | System data<br>· MIF SYSTEM<br>· FPGA MIF                                   | CON U (MIF)                   | Turn ON                                    |  |

\*1 The "JPAL.PLK" key file will be deleted from the "PLKJ\_SYSTEM" folder as the installation is completed, so copy it from the "KEY\_FILE" folder and use it.

\*2 You can also initialize the sewing machine's settings without using USB flash drive. Refer to page 19-7 "Initialize settings".

### 1. Control box install

CPU system upgrade

- (1) Please insert USB flash drive to CON W connector on the operation panel.
- (2) Please hold down the install button and turn on the power.

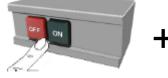

Ill button until the red

Press the install button until the red LED on the front of the control panel

(3) It will start to install, please wait a while still complete installing.

LED (red)

Model data

Install button

CPU System data

The red LED on the front of the control panel will be displayed during installation.

<sup>‡</sup> If the red LED flashes, the installation has failed, Check the "PLKJ\_SYSTEM" folder inside the USB flash drive and try again.

Ť

key.

(4) After the installation is completed, the "model set initialize function" screen will be displayed. If "SELECT", select model data from USB.

► Please select the model name by

And it is decided by push the

<sup>‡</sup> Since it becomes the initial value, please refrain from the setting data when necessary.

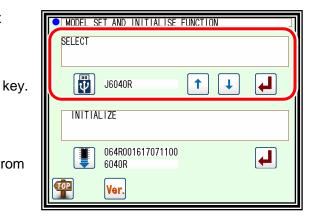

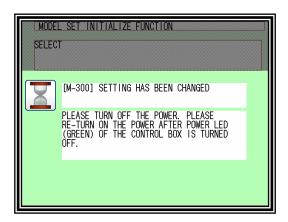

► Message is displayed.

Please turn off the power according to the message.

### 2. PAL install

- ① PAL system upgrade
  - (1) Please put the key file [JPAL.PLK] into "PLKJ\_SYSTEM" folder in USB flash drive.

Note ‡ If there is not the key file in "PLKJ\_SYSTEM" folder, it is impossible to upgrade.

Notice <sup>‡</sup> The "JPAL.PLK" key file will be deleted as the installation is completed. To install again please copy from the "KEY\_FILE" folder and use it.

- (2) Please insert USB flash drive to CON W connector on PAL.
- (3) Turn the power on.
  - ► The buzzer sounds eight times.
    - (If the buzzer does not sound, it will not install. Please check the key file.)
  - ► Startup screen will appear after a while.

PAL System data Key file Picture, Font, Language data

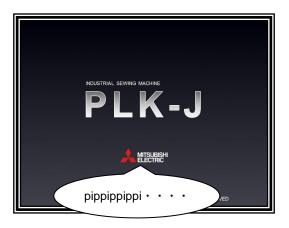

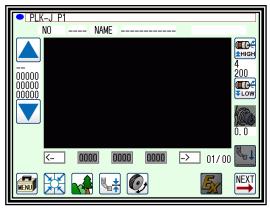

- (4) Installing complete.
  - Display is switched to standard screen after installing complete.
- 2 Upgrade for Picture, Font, Language data
  - (1) Please insert USB flash drive to CON W connector on PAL.
  - (2) Turn the power on.
    - Please press the Mitsubishi logo on the screen soon after display the startup screen.

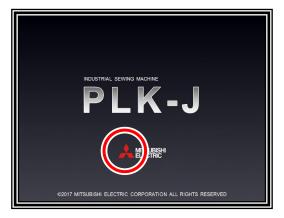

► It is appeared the install bar after sounds buzzer.

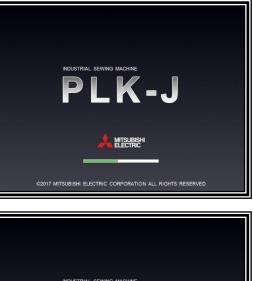

- In the case of a Successful installation, the install bar will turn blue.
- Note If the red LED is blinking, the installation has failed. Check the "PLKJ\_SYSTEM" folder inside the USB flash drive and try again.
- (3) Installing complete
  - The install bar change blue bar from green bar after installing complete.
  - Display is switched to standard screen after installing complete.

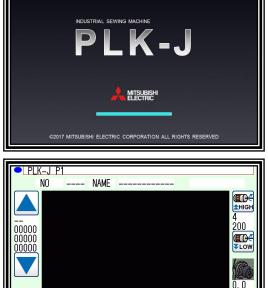

0000

0000

K-

0000

-> 01/00

1 1 1 1 1 1 1

NEXT

### 3. I/F board (MIF) Install

### MIF system upgrade

(1) Please insert USB flash drive to CON U connector on I/F board.

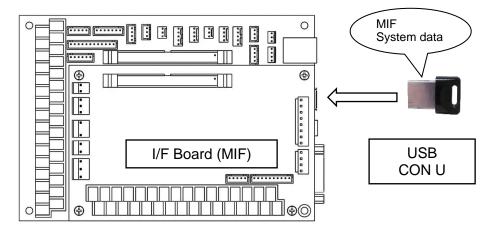

- (2) Turn the power on.
  - ▶ It is started to install automatically, please wait a while at the startup screen.
  - ► When the display is switched to standard screen, it become installing complete.

### 4. Confirm version information

Make sure the installed version is correct.

(1) Select function from PAL menu

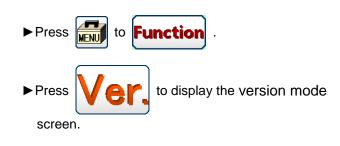

- (2) Simple display of version mode screen
  - ► When is pressed, the version mode screen is displayed in detail.
  - ► Press to display the password screen. \*3

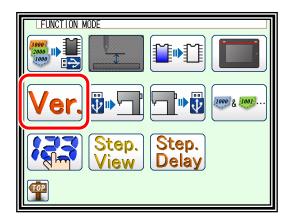

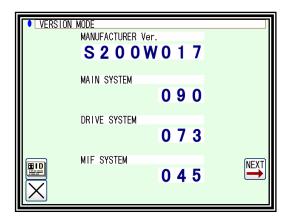

- (3) Detailed display of version mode screen
  - ►When ► is pressed, the version mode screen

is displayed in simple.

► Press to display the password screen. \*3

| VERSION MODE                                            |                   |                                                                                   |  |
|---------------------------------------------------------|-------------------|-----------------------------------------------------------------------------------|--|
| MANUFACTURER                                            | Ver.              | S200W017                                                                          |  |
| PLK SERIES<br>LANGUAGE                                  | J6040R<br>ENGLISH | 064R0073 19072400<br>ENGT0070 19073000                                            |  |
| MAIN SYSTEM<br>DRIVE SYSTEM<br>LCD SYSTEM<br>MIF SYSTEM |                   | MCS00093 19080100<br>DCS00076 19080100<br>PCS00027 19012500<br>ICS00045 19072500  |  |
| FPGA MAIN<br>FPGA DRIVE<br>FPGA MIF                     |                   | MFB00016 18120400<br>DFB00016 19011500<br>IFB00017 18120400                       |  |
| LCD PICTURE<br>LCD FONT                                 |                   | PICP0032 19071801<br>FNTF0003 17021300                                            |  |
| MAIN BOOT<br>DRIVE BOOT<br>LCD BOOT<br>MIF BOOT         | Г                 | MCB00017 17072400<br>DCB00017 17072400<br>PCB00020 17082900<br>I CB00018 18050800 |  |

(4) Confirmation by check function

Insert the USB flash drive containing the "PLKJ\_SYSTEM" folder used for installation. Compare the file in the USB flash drive with the software version inside the sewing machine.

► Press Ver to check the version.

If the version is different, it will be displayed in reverse.

‡ When USB is unconnected and pushes the very button, it is made all reversing display.

| VERSION MODE      |                   |  |  |  |  |
|-------------------|-------------------|--|--|--|--|
| MANUFACTURER Ver. | S200W017          |  |  |  |  |
| PLK SERIES J6040R | 064R0066 19041200 |  |  |  |  |
| LANGUAGE ENGLISH  | ENGT0070 19073000 |  |  |  |  |
| MAIN SYSTEM       | MCS00093 19080100 |  |  |  |  |
| DRIVE SYSTEM      | DCS00076 19080100 |  |  |  |  |
| LCD SYSTEM        | PCS00027 19012500 |  |  |  |  |
| MIF SYSTEM        | ICS00045 19072500 |  |  |  |  |
| FPGA MAIN         | MFB00016 18120400 |  |  |  |  |
| FPGA DRIVE        | DFB00016 19011500 |  |  |  |  |
| FPGA MIF          | IFB00017 18120400 |  |  |  |  |
| LCD PICTURE       | PICP0032 19071801 |  |  |  |  |
| LCD FONT          | FNTF0003 17021300 |  |  |  |  |
| MAIN BOOT         | MCB00017 17072400 |  |  |  |  |
| DRIVE BOOT        | DCB00017 17072400 |  |  |  |  |
| LCD BOOT          | PCB00020 17082900 |  |  |  |  |
| MIF BOOT          | ICB00018 18050800 |  |  |  |  |

- (5) Check with the **PLK-J Version information (PDF)** in the USB memory against the version mode screen.
  - ‡ PLK-J Version information (PDF) contains the software version at the time of shipment.

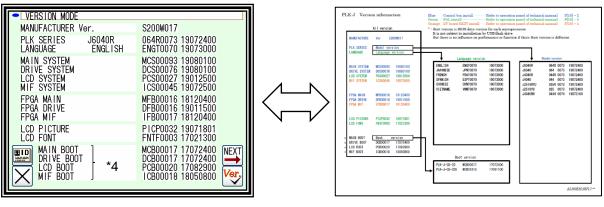

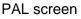

PLK-J Version information

(6) If there is a part that does not match the software version, please re-install the part.

Please refer to the table of page 19-1 for the location updated by installation.

- \*3: After entering the password, you can go to the network setting screen and set the IP address, Subnet mask, Default gateway. For use / setting method, please consult your dealer.
- \*4: Boot version is BIOS data version for each microprocessor.
  It is not subject to installation by USB flash drive.
  But there is no influence on performance or function if these Boot version is different.

### 5. Initialize settings

You can initialize the sewing machine settings without using USB flash drive.

Please hold down the install button and turn on the power.

Reset the setting of the sewing machine you are using to "Initialize" to the initial value.

"Initial setting value in internal memory"

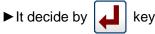

- ► A message will be displayed, so please operate according to the message.
- Note When returning to the standard screen without changing the initial value

When you press the key, a message like the

one on the right appears.

If you press

key, it is possible to move standard screen without initialize.

| MODEL SI     SELECT | ET AND INITIALISE FUNCTION |   |
|---------------------|----------------------------|---|
| <b>*</b>            | <b>1 ↓</b>                 |   |
|                     | l ZE                       |   |
|                     | 064R001617071100<br>6040R  | ₽ |
| TOP                 | Ver.                       |   |

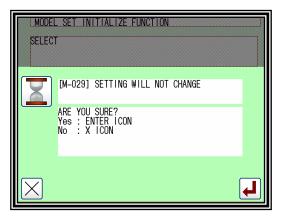

Note To erase internal memory, please use format.

Refer to the technical manual for operation panel page 15-3 "Format mode".

# [20] FF-stitch

### 1. Outline

#### ■What is FF-stitch?

With FF-stitch, you can adjust the sewing seams actually sewn as follows without changing the pattern data.

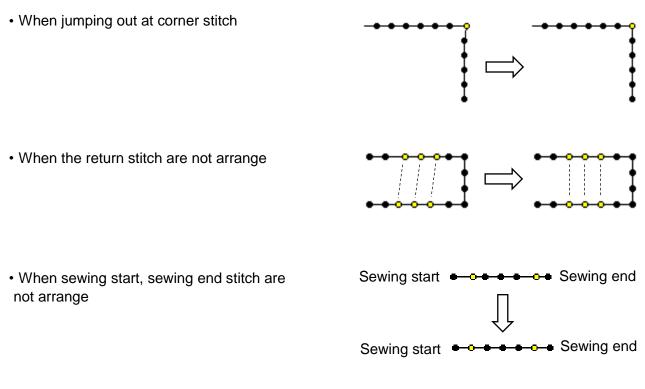

Adjustment is done on standard screen 3.

‡ For compatible models, please contact your dealer.

■What is a needle drop point ?

The needle drop point is where the needle sticks into the cloth.

A needle drop point is an important element in forming a stitch, and when the needle drop point changes, the appearance of the stitch changes. With FF - stitch, you can adjust this needle drop point and fine - tune the stitch. (Refer to the figure below)

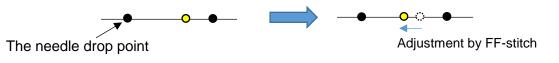

figure : Adjustment of needle drop points

Adjustable needle drop point Adjustable range is fixed. Please refer to the table below.

O ∶ Adjustable needle drop point、 Solution of needle drop point

|                                          | icon                     | name                                                                             | X direction                             | Y direction of nee                                                 | Remarks                                                                                                    |  |
|------------------------------------------|--------------------------|----------------------------------------------------------------------------------|-----------------------------------------|--------------------------------------------------------------------|----------------------------------------------------------------------------------------------------|--|
|                                          |                          | Sewing direction is right<br>rotation,<br>"upper right and lower<br>left corner" |                                         |                                                                    | sewing direction<br>When there is a                                                                                                    |  |
| Adjustme                                 |                          | Sewing direction is right<br>rotation,<br>"upper left and lower<br>right corner" |                                         |                                                                    | change of direction<br>more than 45 degrees<br>with respect to the<br>sewing direction, it is<br>recognized as a<br>corner.<br>(Refer to the figure<br>below)<br>sewing direction<br>Applicable<br>angle ‡ 45° |  |
| Adjustment of coner                      |                          | Sewing direction is left<br>rotation,<br>"upper right and lower<br>left corner"  |                                         |                                                                    |                                                                                                    |  |
|                                          |                          | Sewing direction is left<br>rotation,<br>"upper left and lower<br>right corner"  |                                         |                                                                    | Applicable 45°<br>angle ‡<br>sewing direction                                                                                                    |  |
| Adj                                      | ***<br>***<br>***<br>*** | round trip<br>X direction                                                        |                                         | _                                                                  | S : sewing start<br>E : sewing end<br>‡ It is possible to<br>adjust needle drop<br>points other than<br>sewing start and<br>sewing end.                                                                        |  |
| Adjustment of return                     | <b>ŧ</b> ŧ→\$\$          | round trip<br>Y direction                                                        |                                         |                                                                    |                                                                                                    |  |
| Adju                                     |                          | X direction of sewing<br>start<br>X direction of sewing<br>end                   | S ● ● ● ● = = = = = = = = = = = = = = = | _                                                                  | S : sewing start<br>E : sewing end                                                                                                    |  |
| Adjustment of sewing start or sewing end |                          | Y direction of sewing start                                                      |                                         | S<br>I<br>I<br>I<br>I<br>I<br>I<br>I<br>I<br>I<br>I<br>I<br>I<br>I | S : sewing start<br>E : sewing end                                                                                                    |  |
| or sewing end                            |                          | Y direction of sewing end                                                        |                                         |                                                                    |                                                                                                    |  |

# 2. Explanations of Standard screen 3

Displays the Standard screen 3 from the Standard screen 2, by pressing Compatible models only"

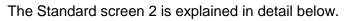

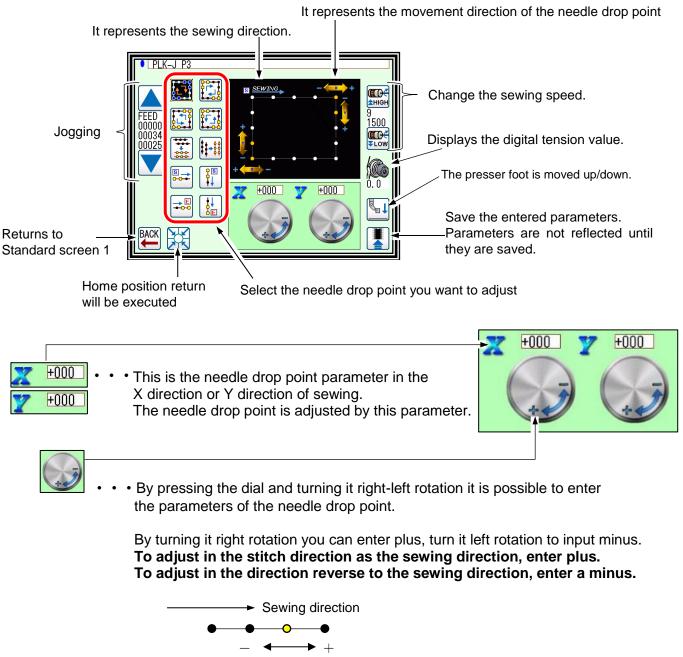

Direction of adjustment

### 3. Operation explanation

Adjust with standard screen 3 pressing Adjust with standard screen 2.

(1) When needle drop point (0,2) at the corner of the figure below is adjusted to needle drop point (①´,②´)

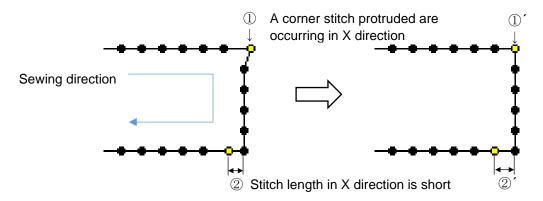

- (1) Adjustment when corner stitch protruded in X direction
  - Select the type of needle drop point to be adjusted.

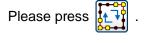

- ► Turn X on Dial in the minus direction.
- ▶ Press

to save the set value.

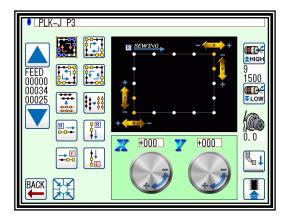

- 2 Adjustment when the stitch length in X direction is short
  - Select the type of needle drop point to be adjusted. Please press
  - ► Turn X on Dial in the plus direction.

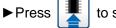

to save the set value.

Note If you press without saving the setting value, the setting will be canceled.

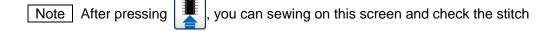

(2) When needle drop point (③,④) at the corner of the figure below is adjusted to needle drop point (③´,④´) "The stitch direction is reverse direction to the above statement"

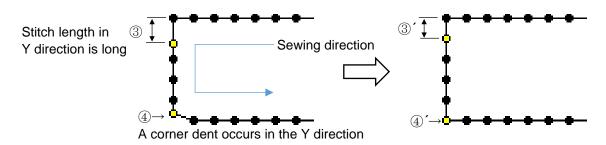

- ③ Adjustment when the stitch length in Y direction is long
  - Select the type of needle drop point to be adjusted.

to save the set value.

- ④ Adjustment when corner dent occurs in the Y direction
  - Select the type of needle drop point to be adjusted. Please press
  - ► Turn Y on Dial in the plus direction.

► Press

▶ Press to save the set value.

(3) When needle drop point ( $\mathfrak{G}$ ) at the corner of the figure below is adjusted to needle drop point ( $\mathfrak{G}$ )

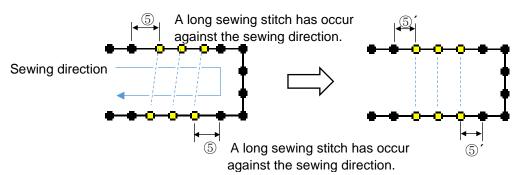

- ⑤ Adjustment when A long sewing stitch has occur against the sewing direction. (To Align round trip stitch)
  - Select the type of needle drop point to be adjusted.

To adjust the X direction, please press

► Turn X on Dial

in the minus direction.

► Press to save

to save the set value.

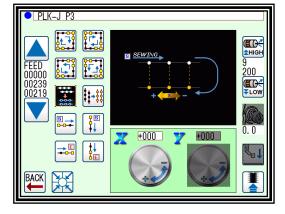

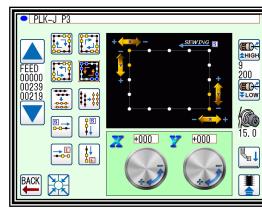

(4) When needle drop point (6) at the corner of the figure below is adjusted to needle drop point (6)

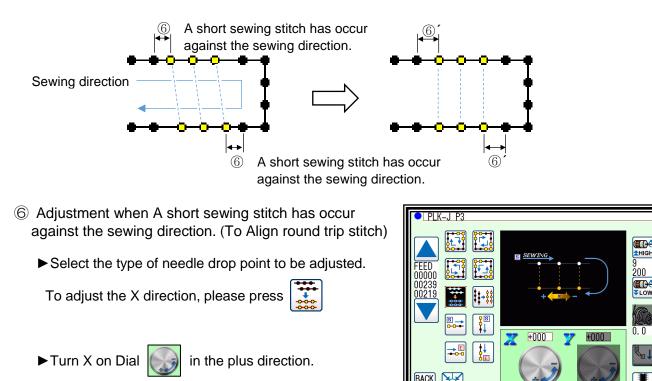

► Press to save the set value.

(5) When needle drop point ( $\overline{O}$ ) at the corner of the figure below is adjusted to needle drop point ( $\overline{O}$ )

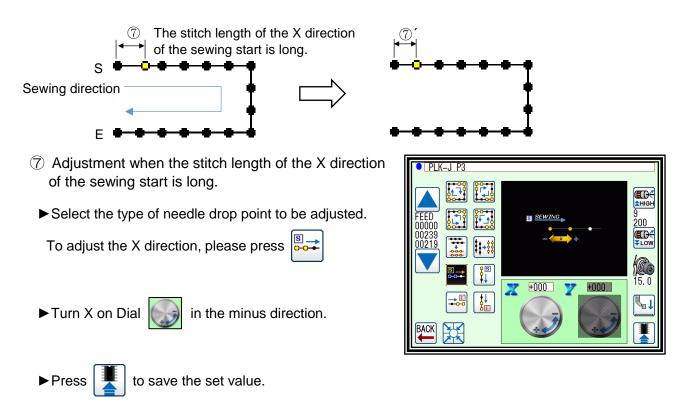

The short sewing stitch against sewing direction is occurring

(6) When needle drop point (8) at the corner of the figure below is adjusted to needle drop point (8)

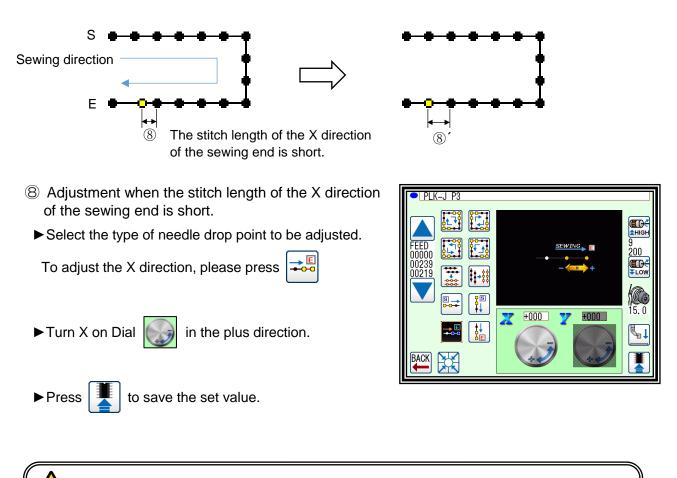

**Caution** Extreme adjustment may cause needle breakage and damage to the fabric. An example :  $0 \rightarrow +20$ ,  $+20 \rightarrow -20$ 

It is recommended that adjustment be made little by little and confirmed.

- Note The position of the adjustable needle drop point in the figure described in the operation panel and technical manual is an example. Depending on the sewing machine model and setting, it may be around several stitches.
- Note When driving at low speed such as slow start, FF stitch can be ignored according to the speed. Refer to program-mode page 22-26 "Traceability"
- Note The setting value of FF-stitch is saved in the setting data, not saved in the pattern data. Setting data can be written to back up the setting value of FF stitch to USB memory.
- Note The needle drop point changes in finish depending on conditions such as speed, needle thickness, fabric thickness etc. Please test whenever sewing conditions change.

# [21] Abnormal stitch detection

### 1. Outline

The PLK-J series is equipped with abnormal stitch detection function. The detection method differs depending on the model, and there are a detection method using an abnormal stitch detector and a detection method using a stitch alert function.

The position where an abnormal stitch is detected can be confirmed with the multi-information screen on the standard screen 2.

### This function does not warranty all abnormal stitch detections.

Before using this product, carefully read this technical manual and the technical manual "ABNORMAL\_STITCH\_DETECTOR" in the separate volume, and then adjust it according to the thread and sewing material.

‡ If used without adjustment, there may be undetected or false detection.

### 2. Detection method by the abnormal stitch detector

Using an external sensor (abnormal stitch detector), abnormal stitch can be detected by the functions of abnormal stitch detection 1 (SKCF) and abnormal stitch detection 2 (S2CF).

Refer to the separate technical manual "ABNORMAL\_STITCH\_DETECTOR" for connection and setting methods.

‡ For compatible models, please contact your dealer.

### 3. Detection method by the stitch alert function

#### 3-1. Peculiarity

Abnormal stitches can be detected during automatic sewing without using an external sensor (abnormal stitch detector). Operate from the stitch alert screen.

‡ For compatible models, please contact your dealer.

#### 3-2. Entering the stitch alert screen

- (1) Selection of Easy setting
  - ▶ Press on the standard screen, and open the menu mode.

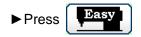

(2) Select traceability

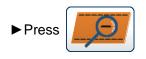

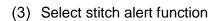

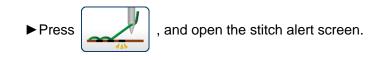

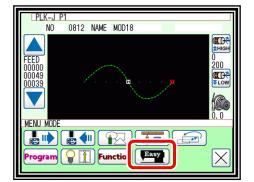

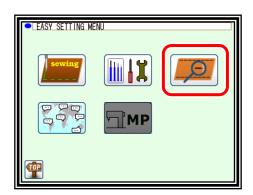

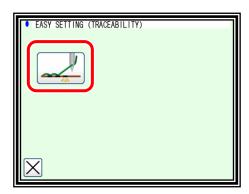

#### 3-3. Explanations of stitch alert screen

In this function, if the stitch alert parameter described later is lower than the sensitivity (SASE) value, it will be detected as an abnormal stitch.

The stitch alert screen is explained in detail below.

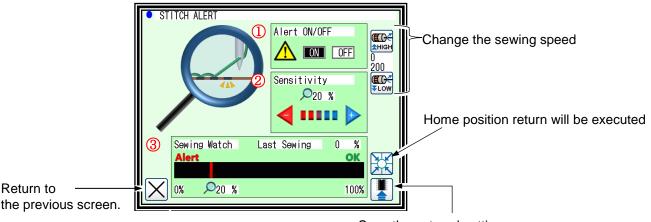

Save the entered settings. Settings are not reflected until they are saved. While sewing, it is in a non-selectable state.

Note Sewing is possible by pressing the start pedal on the stitch alert screen. In that case, it will operate with the pattern shown on standard screen 1.

① Alert ON/OFF: Switch the sewing machine stop and message display by ON / OFF of stitch alert function.

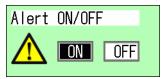

• OFF: It does not stop sewing and display message by the function of stitch alert. · ON: it stops sewing and displays message by the function of stitch alert.

Note It can also be changed from "SACF" setting in traceability of program mode.

Note

After changing, the display blinks until **I** is pressed.

Changes will not be saved while the display is blinking.

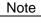

Note | Messages will display "M-115 There are suspect of abnormal stitch 3".

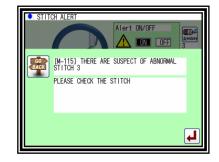

② Sensitivity: Sets the threshold level to stop sewing and display message by the function of stitch alert.

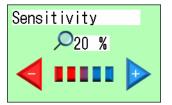

Press plus or minus to increase or decrease the value.

It can be set in increments of 1%.

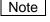

Note | It can also be changed from "SASE" setting in traceability of program mode.

Note After changing, the display blinks until 📃 is pressed.

Changes will not be saved while the display is blinking.

③ Sewing watch: The sewing condition is displayed using the stitch alert parameter.

| Sew | ing Watch                  | Last Sewing                        | 30 % |
|-----|----------------------------|------------------------------------|------|
| Ale | ert                        |                                    | OK   |
|     |                            |                                    |      |
| 0%  | <mark>, 2</mark> 20 %      |                                    | 100% |
|     | ↓                          |                                    |      |
|     | The red lin<br>sensitivity | ne moves according to the setting. | e    |

Stitch alert parameter (Blue line)

#### About display of stitch alert parameters

- When sewing is not judged to be abnormal (OK)
- When sewing is judged to be abnormal (Alert)

Last Sewing value

The "minimum value" of the stitch alert parameter measured during monitoring from the start of sewing to the end of sewing and halt (including abnormal stitch) is displayed.

It is recommended to set the sensitivity setting value little smaller than the last normal sewing value. Please refer to "3-5. Setting method of stitch alert" for the detailed setting method.

Stitch alert parameter > Red line

Stitch alert parameter < Red line

#### 3-4. About display of multi information window

The position where the abnormal stitch occurred on the multi information window of standard screen 2 is displayed.

The point displayed as an abnormal stitch occurrence point is a standard.

The number of stitches may fluctuate depending on the actual sewing conditions.

Display of multi-information screen when it is judged as abnormal stitch

- 0 SACF P = 6 point
- 1 SACF P = 7 point
- 2 SACF P = 8 point
- 3 SACF C = 3 times

- PLK-J P2

   UP COUNTER

   0 SACF P = 00006 point

   1 SACF P = 00007 point

   2 SACF P = 00008 point

   3 SACF C = 00003 times
- P: It indicates the needle position at which an abnormal stitch was detected. Equivalent to the "current needle position" displayed on the standard screen 1.
- C: It indicates the number of times abnormal stitch was detected.

Note If it is not judged as stitch abnormal, it will be displayed as "SACF C = 0 times".

Note SKCF indicates abnormal stitch 1, S2CF indicates abnormal stitch 2, and SACF indicates abnormal stitch 3 (stitch alert).

### 3-5. Setting method of stitch alert

Explanation the procedure for using Stitch Alert.

(1) Check Stitch Alert Parameter Display

Perform test sewing before setting sensitivity (SASE) and check the display of stitch alert parameters.

- ▶ Prepare to sew with the pattern you are going to use in the stitch alert.
- ► Display stitch alert screen from "3-2. Entering the stitch alert screen"
- ▶ Please confirm that the warning (SACF) is "OFF".

If it is "ON", press "OFF" and then

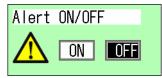

► Do test sewing with the actual sewing product and check the stitch alert display.

If the stitch alert parameter measured as shown in the figure below is less than 50% or 100%, It is recommended to change the "SAPE" setting of program mode - traceability according to the following procedure and display in the range of 50 to 100%.

| Sewing Watch | Last Sewing | 20 % |
|--------------|-------------|------|
| Alert        |             | UK   |
|              |             | 400% |
| 0%           | ∽50 %       | 100  |

| Sewing Watch | Last Sewing         | 100 % |
|--------------|---------------------|-------|
| Alert        | _                   |       |
| 0%           | <mark>∕</mark> 50 % | 100%  |

Other

DIFFERENCE

If you need to change the setting of "SAPE", please read [(2) Setting of "SAPE"].

If you do not need to change the setting of "SAPE", proceed to [(3) Setting of sensitivity (SASE)].

- (2) Setting of "SAPE"
  - ▶ Please return to the standard screen.
  - ▶ Press and **Program** on the standard panel, and open the program mode panel.

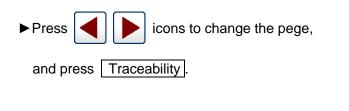

► Press SAPE

| PLK-J P1<br>NO 0812 NAME MO                                                                                                    | D18              |  |  |  |  |
|----------------------------------------------------------------------------------------------------|------------------|--|--|--|--|
| FEED         0           00000         00000           00039         ■           ►         ■           ►         ■           ●         0 |                  |  |  |  |  |
| MENU MODE                                                                                                    |                  |  |  |  |  |
| PROGRAM MODE <mode sel<="" th=""><th>ECTION&gt;<br/>04/05</th></mode>                                                                    | ECTION><br>04/05 |  |  |  |  |
| Digital tension                                                                                                    | Pattern          |  |  |  |  |
| Oil lubrication                                                                                                    | Traceability     |  |  |  |  |

Special

| PROGRAM MODE <set selection="">     Traceability</set>               | 08/08         |
|----------------------------------------------------------------------|---------------|
| SAN3 The number of stitches that ignore the alert before sewing end. | e sti<br>1    |
| SATP The timing for sewing stop of sti-<br>lert.                     | tch a<br>N₩   |
| SASP The maximum speed to be valid of shares halert.                 | stitc<br>1000 |
| SAPE e value of stitch alert paramete                                | er wh<br>1600 |
|                                                                      |               |
| $\mathbf{X}$                                                         |               |

► After entering the numerical value and changing the set

value, press **4** to make the decision.

PROGRAM MODE <SET SELECTION> SAPE The value of stitch alert parameter it is displayed 100% when 1600 RANGE 0 2 3 1 - 4000 RANGE 0 - 4000 Sets the value of stitch alert par ameter when it is displayed 100%. F or example, if it inputs the half value of the current one, it doubl es the stitch alert parameter in d isplay. Also, if it inputs the dou ble value of the current one, it i s half in display. 5 6 4 7 8 9 t t 0 ₽

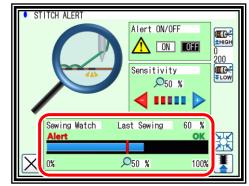

Display stitch alert screen from "3-2. Entering the stitch alert screen".

Check that the display of stitch alert parameters measured by test sewing has changed.

Note About the numerical value input of "SAPE"

Example: When the setting value of "SAPE" is "1600" (default value) and the stitch alert parameter is displayed as 30%

- If the setting value of "SAPE" is set to "800" that is half, the display of stitch alert parameters will be doubled (in this case, 60%).
- Conversely, if the setting value of "SAPE" is set to "3200" which is doubled, the display of the stitch alert parameter will be half (in this case, 15%).

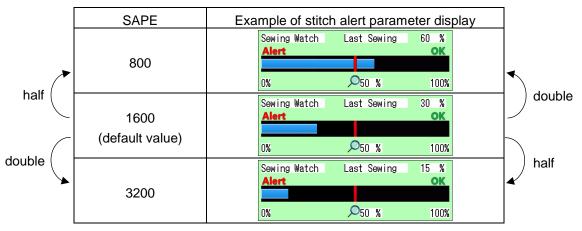

- (3) Setting of sensitivity (SASE)
  - Press to set the sensitivity (SASE).

It is recommended to set the sensitivity (SASE) to a little smaller value than the stitch alert parameter value measured by test sewing.

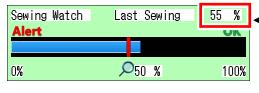

- ► After entering the numerical value, press
- ▶ Perform test sewing and check that the Stitch Alert parameter exceeds the sensitivity value.
  - Note As the number of trials for test sewing increases, variations in stitch alert parameters can be checked, and the sensitivity (SASE) judgment value can be made near to the appropriate value.

Note About stitch alert parameters when abnormal stitch occurs By sewing with no upper thread, it is possible to check the approximate value of the stitch alert parameter when an abnormal stitch occurs.

- (4) Turn Alert (SACF) "ON"
  - ►When the setting of sensitivity (SASE) is completed, press "ON" of Alert (SACF).
  - ► Please press

|                      | with the above. Please return to the | Э |
|----------------------|--------------------------------------|---|
| standard screen from | Χ.                                   |   |

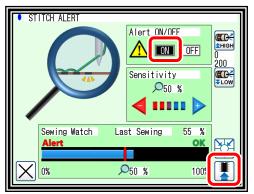

Note Even if the stitch alert screen is not displayed, abnormal stitch judgment is performed.

#### 3-6. Precautions

- (1) This function does not warranty all abnormal stitch detections. Before using this product, please read this technical manual in detail and be sure to adjust according to your thread and sewing material.
   ‡ If used without adjustment, there may be undetected or false detection.
- (2) The setting values of sensitivity (SASE) and "SAPE" may need to be changed depending on the sewing conditions (sewing speed, cloth, thread, etc.).
- (3) If the sewing speed fluctuates in the middle of the sewing pattern (see below), false detection may occur. Be sure to use this function at a constant speed when using this function.
  - ‡ Speed fluctuation example
    - Switching of speed code in sewing pattern (HIGH,LOW, MD1, MD2)
    - · Speed-dial operation during sewing
    - Pitch change during sewing (Relationship with sewing speed upper limit)

| (4) The detection accuracy of this function is greatly influenced                                          | 5                    |
|----------------------------------------------------------------------------------------------------|----------------------|
| by the sewing conditions.                                                                                  | co                   |
| The table on the right shows the relationship between sewing conditions and detection accuracy.            | Sew                  |
| Please refer to it when making adjustments.                                                                | Nee                  |
| Note The thickness and hardness of sewing material, sewing pitch, etc. may also affect detection accuracy. | Up;<br>r<br>Up;<br>t |

| Sewing<br>conditions   | Low   |   | detection<br>accuracy |               | High   |
|------------------------|-------|---|-----------------------|---------------|--------|
| Sewing speed           | fast  | 4 |                       | $\Rightarrow$ | slow   |
| Needle number          | thick | 4 |                       | $\Rightarrow$ | thin   |
| Upper thread<br>number | thin  | 4 |                       | $\Rightarrow$ | thick  |
| Upper thread tension   | weak  | 4 |                       | $\Rightarrow$ | strong |

### 4. Judgment range of abnormal stitch

It is possible to change the judgment method when decision that the sewing machine has an abnormal stitch according to the situation.

① Judge only with the specified number of stitches

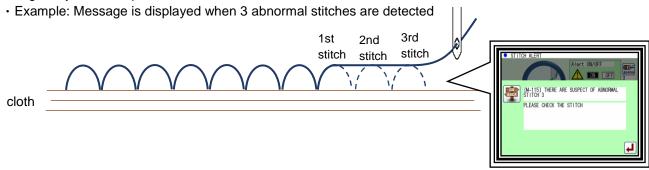

- ② Judge by specified range and number of stitches (Stitch distance is the basis.)
  - · Example: Message is displayed when 3 abnormal stitches are detected in the range of 120mm

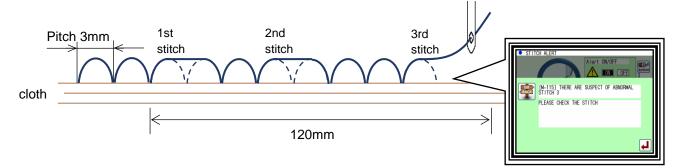

③ Judge by specified range and number of stitches (Number of stitches basis)

• Example: Message is displayed when 3 abnormal stitches are detected in the range of 40 stitches

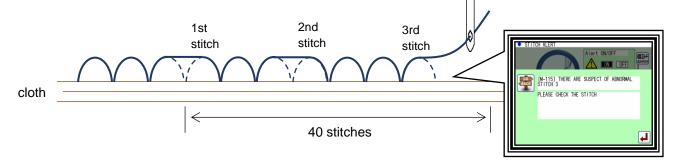

### Setting method

Set from program mode.

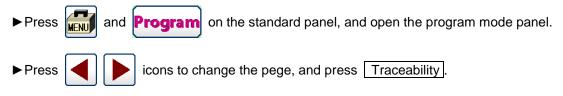

► To select ① to ③, change from the following settings.

Traceability (refer to page 22-26)

| Function | Details                                                                                | setting                 | Explanation                                                                            |
|----------|----------------------------------------------------------------------------------------|-------------------------|----------------------------------------------------------------------------------------|
|          |                                                                                        | CN                      | The continuous abnormal stitches detection.                                            |
| STCM     | The way judgment for the abnormal stitch                                               | DS                      | Abnormal stitches detection in range of distance.                                      |
|          |                                                                                        | ST                      | Abnormal stitches detection in range of the number of stitches.                        |
| STRA     | The number of stitches or<br>distance for range of judgment<br>for the abnormal stitch | 10 to 1000<br>mm / sti. | Sets the number of stitches or distance for range of judgment for the abnormal stitch. |

The number of stitches until the message display is setting individually according to the application and function. Traceability (refer to page 22-26)

| Using Function                       |      | Details                                                               | Setting        | Explanation                                                                 |
|--------------------------------------|------|-----------------------------------------------------------------------|----------------|-----------------------------------------------------------------------------|
| The abnormal stitch detection 1 SKN2 |      | The number of valid<br>stitches of the abnormal<br>stitch detection   | 1 to 9<br>sti. | The number of stitches which is detect by the abnormal sensor can be set.   |
| The abnormal stitch detection 2      | S2N2 | The number of valid<br>stitches of the abnormal<br>stitch detection 2 | 1 to 9<br>sti. | The number of stitches which is detect by the abnormal sensor 2 can be set. |
| Stitch alert                         | SAN2 | The number of valid stitches of the stitch alert                      | 1 to 9<br>sti. | The number of stitches which is detect by the stitch alert can be set.      |

#### Example

① Message is displayed when 3 abnormal stitches are detected

- ► Set "STCM" to "CN".
- ► When using abnormal stitch detection 1, set "SKN2" to "3".
- ► When using abnormal stitch detection 2, set "S2N2" to "3"
- ► When using stitch alert, set "SAN2" to "3".

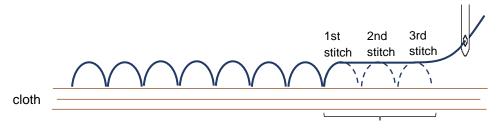

3 abnormal stitches continuation

- 2 Message is displayed when 3 abnormal stitches are detected in the range of 120mm
  - ► Set "STCM" to "DS". Set "STRA" to "120".
  - ► When using abnormal stitch detection 1, set "SKN2" to "3".
  - ► When using abnormal stitch detection 2, set "S2N2" to "3"
  - ►When using stitch alert, set "SAN2" to "3".

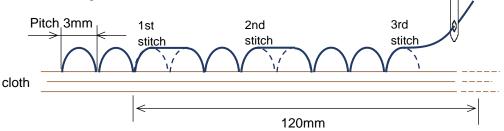

- From the point before the position where the 1st abnormal stitch occurred, the 3 abnormal stitches has occurred within the STRA setting range (120 mm), so it is judged as alert and message is displayed.
- ③ Message is displayed when 3 abnormal stitches are detected in the range of 40 stitches
  - ► Set "STCM" to "ST". "STRA" to "40".
  - ► When using abnormal stitch detection 1, set "SKN2" to "3".
  - ► When using abnormal stitch detection 2, set "S2N2" to "3".
  - ► When using stitch alert, set "SAN2" to "3".

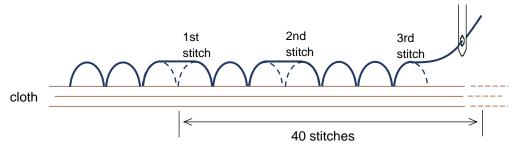

• From the point before the position where the 1st abnormal stitch occurred, the 3 abnormal stitches has occurred within the STRA setting range (40 stitches), so it is judged as alert and message is displayed.

Note Range of Abnormal stitch

• Each time an abnormal stitch is detected, the judgment range starts from the detection point. In the figure below, the judgment is made individually for each of the three stitch abnormalities.

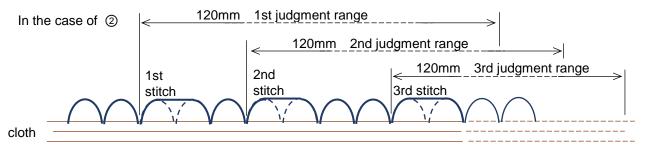

# [22] Program mode list

# 1. Wiper

| Function                                                              | Unit      | Setting range                                  | Specification                                                                                                    |  |  |
|-----------------------------------------------------------------------|-----------|------------------------------------------------|----------------------------------------------------------------------------------------------------|--|--|
| WIP                                                                   | Valid/inv | Valid/invalid of the wiper output is switched. |                                                                                                    |  |  |
| Wiper ON/OFF                                                          |           | OF                                             | The wiper is invalidated.                                                                                          |  |  |
|                                                                       | -         | ON                                             | The wiper is validated.                                                                                            |  |  |
| W1<br>Wiper output (W) start<br>time (based on needle up<br>position) | ms        | 0 to 998                                       | The output start time of the wiper output (W) can be set.<br>Please set referring to thread trimming timing chart. |  |  |
| W2<br>Wiper output (W) start<br>time                                  | ms        | 0 to 998                                       | The output time of the wiper output (W) can be set. Please set referring to thread trimming timing chart.          |  |  |

### 2. Slow start

| Function                          | Unit                                    | Setting range      | Specification                                                                                                    |  |
|-----------------------------------|-----------------------------------------|--------------------|----------------------------------------------------------------------------------------------------|--|
| SL                                | Valid/invalid of the slow start is set. |                    |                                                                                                    |  |
| Slow start ON/OFF                 |                                         | OF                 | The slow start is invalidated.                                                                                                    |  |
|                                   | -                                       | ON                 | The slow start is validated. Slow start will be applied to the start of all stitching (when power is turned ON, during HALT, and during jogging operation, etc.). |  |
| SLN<br>No. of slow start stitches | sti.                                    | 0 to 5             | Number of stitches of the first sewing speed (slow start) can be set.                                                                                             |  |
| S<br>Slow start speed             | rpm                                     | 100 to LOW         | The speed (slow start) of the first sewing can be set.                                                                                                    |  |
| SLS                               | Sets effe                               | ective/ineffective | for super-slow start.                                                                                                    |  |
| Super slow start ON/OFF           |                                         | OF                 | Super slow start is set ineffective.                                                                                                    |  |
|                                   | -                                       | ON                 | Super slow start is set effective. When (SL) setting is set effective, the first stitch will start by super-slow speed.                                           |  |
| SLP<br>Super slow start speed     | rpm                                     | 25 to 100          | Sets super slow start speed.                                                                                                    |  |

# 3. Clamp

| Function             | Unit     | Setting range                            | Specification                                                                         |  |
|----------------------|----------|------------------------------------------|---------------------------------------------------------------------------------------|--|
| RPT                  | The repe | The repeat sewing operation is set.      |                                                                                       |  |
| Repeat sewing ON/OFF | -        | OF                                       | The normal stitching operation is entered.<br>(Repeat sewing RP1-RP4 is invalidated.) |  |
|                      |          | ON                                       | The repeat sewing RP1-RP4 is validated.                                               |  |
| RP1                  | RP1: Th  | RP1: The repeat sewing operation is set. |                                                                                       |  |
| Repeat sewing 1      |          | OF                                       | The normal stitching operation is entered.<br>(Repeat sewing RP1 is invalidated.)     |  |
|                      | -        | ON                                       | The repeat sewing RP1 is validated.<br>(valid when RPT = [ON] )                       |  |
| RP2                  | RP2: Th  | RP2: The repeat sewing operation is set. |                                                                                       |  |
| Repeat sewing 2      |          | OF                                       | The normal stitching operation is entered.<br>(Repeat sewing RP2 is invalidated.)     |  |
|                      | -        | ON                                       | The repeat sewing RP2 is validated.<br>(valid when RPT = [ON] )                       |  |

#### < Continuation of [ Clamp ] >

| < Continuation of [ Clamp                       |          | 0.11              |                                                                                                    |
|-------------------------------------------------|----------|-------------------|----------------------------------------------------------------------------------------------------|
| Function                                        | Unit     | Setting range     | Specification                                                                                                    |
| RP3                                             | RP3: Th  | e repeat sewing   | operation is set.                                                                                                    |
| Repeat sewing 3                                 | _        | OF                | The normal stitching operation is entered.<br>(Repeat sewing RP3 is invalidated.)                                                                    |
|                                                 |          | ON                | The repeat sewing RP3 is validated.<br>(valid when RPT = [ON] )                                                                                      |
| RP4                                             | RP4: Th  | e repeat sewing   | operation is set.                                                                                                    |
| Repeat sewing 4                                 |          | OF                | The normal stitching operation is entered.<br>(Repeat sewing RP4 is invalidated.)                                                                    |
|                                                 | -        | ON                | The repeat sewing RP4 is validated.<br>(valid when RPT = [ON] )                                                                                      |
| WHY                                             | Sets the | priority of clamp | ).                                                                                                    |
| Priority of clamp mode                          |          | OF                | The movement setting of clamp 1 - clamp 4 can be randomly set.                                                                                       |
|                                                 | -        | ON                | The movement of clamp 1 - clamp 4 will be in the order of clamp 1 - clamp 4.                                                                         |
| FSR                                             | The met  | hod of the clam   | o up for the step clamp movement is set.                                                                                                    |
| All cancel at over-step movement                |          | OF                | After all of the clamps have been lowered [ON], the clamps are not raised [OFF] regardless the clamp step input signal is turned [ON].               |
|                                                 | -        | ON                | After all of the step clamps have been lowered [ON], when<br>the clamp step input signal is turned [ON] once, all of the<br>clamps are raised [OFF]. |
| 1PD                                             | Sets the | pedal specificat  | tion (1 pedal/2 pedals).                                                                                                    |
| Valid or invalid 1 pedal                        |          | OF                | The normal operation (two pedals) is effective.                                                                                                    |
| action                                          | -        | ON                | 1 pedal action is valid. When start switch is pressed, clamp is lowered and sewing is started automatically.                                         |
| 1T<br>Start delay setting for 1<br>pedal action | ms       | 0 to 5000         | Waiting time between clamp down and start sewing is set.                                                                                             |
| 1A<br>Clamp 1 of output on<br>delay setting     | ms       | 0 to 10000        | Sets the time (TA1) from the clamp input 1 ON to clamp output 1 ON.                                                                                  |
| 2A<br>Clamp 2 of output on<br>delay setting     | ms       | 0 to 10000        | Sets the time (TA2) from the clamp input 2 ON to clamp output 2 ON.                                                                                  |
| 3A<br>Clamp 3 of output on<br>delay setting     | ms       | 0 to 10000        | Sets the time (TA3) from the clamp input 3 ON to clamp output 3 ON.                                                                                  |
| 4A<br>Clamp 4 of output on<br>delay setting     | ms       | 0 to 10000        | Sets the time (TA4) from the clamp input 4 ON to clamp output 4 ON.                                                                                  |
| 1B<br>Clamp 1 of output off<br>delay setting    | ms       | 0 to 10000        | Sets the time (TB1) from the clamp input 1 ON to clamp output 1 OFF.                                                                                 |
| 2B<br>Clamp 2 of output off<br>delay setting    | ms       | 0 to 10000        | Sets the time (TB2) from the clamp input 2 ON to clamp output 2 OFF.                                                                                 |
| 3B<br>Clamp 3 of output off<br>delay setting    | ms       | 0 to 10000        | Sets the time (TB3) from the clamp input 3 ON to clamp output 3 OFF.                                                                                 |
| 4B<br>Clamp 4 of output off<br>delay setting    | ms       | 0 to 10000        | Sets the time (TB4) from the clamp input 4 ON to clamp output 4 OFF.                                                                                 |

### < Continuation of [ Clamp ] >

| < Continuation of [ Clamp                                         |                                              |                    |                                                                                                    |  |
|-------------------------------------------------------------------|----------------------------------------------|--------------------|----------------------------------------------------------------------------------------------------|--|
| Function                                                          | Unit                                         | Setting range      | Specification                                                                                                    |  |
| OFB                                                               | 4 clamps                                     | s can be bundled   | d to blocks.                                                                                                    |  |
| The divisions of clamp blocks                                     |                                              | NO                 | Use 4 clamp types in 1 block (OF1-OF4). The following functions become valid: [Setting of valid clamp (FN.)] and [Setting of clamp link (CF)].                                                                     |  |
|                                                                   | -                                            | 2                  | DO NOT USE.                                                                                                    |  |
|                                                                   |                                              | 4                  | Use 4 clamp types in 2 blocks (OF1, OF2), (OF3, OF4).<br>The following functions become valid: [No. of valid clamp<br>blocks setting (F2BN)].                                                                      |  |
| FN<br>Setting for valid number<br>of clamp                        | -                                            | 1 to 4             | [Divisions of clamp (OFB.)] is validated when set to [NO].<br>Number of outputs (clamp) from [PR1 (OF1)] to [PR4<br>(OF4)] can be set. Sewing is possible when all selected<br>number of outputs (clamp) are [ON]. |  |
| CF                                                                | The [The                                     | e divisions of cla | mp (OFB.)] is validated when set to [NO].                                                                                                    |  |
| Clamp synchronize                                                 |                                              | OF                 | The clamps are not synchronized.                                                                                                    |  |
| ON/OFF setting                                                    | -                                            | ON                 | The clamps are synchronized. (For details, see the timing chart.)                                                                                                    |  |
| F2BN<br>Setting for number of<br>valid clamp blocks               | -                                            | 1 to 2             | Setting is effective when OFB = [4]. Following blocks are<br>used depends on the setting.<br>1:Block1,<br>2:Block1+2,<br>(Block1 = OF1+OF2, Block2 = OF3+OF4,)                                                     |  |
| F2SN<br>Setting for number of<br>block when block step is<br>used | -                                            | 1 to 2             | When set the OFB = [4], the clamp blocks of this value<br>executes step movement.<br>1:Block1,<br>2:Block1+2,<br>(Block1 = OF1, OF2 Block2 = OF3).                                                                 |  |
| AF2                                                               | The pneumatic presser two-step clamp is set. |                    |                                                                                                    |  |
| Selection of pneumatic                                            |                                              | OF                 | Use the normal clamp.                                                                                                    |  |
| pressure two-step clamp                                           | -                                            | ON                 | Use the pneumatic pressure two-step clamp (Option). In this case, all of the specifications of the other clamps are invalidated.                                                                                   |  |
| OPR                                                               | Reading                                      | the sewing data    | a is prohibited by the state of the clamp.                                                                                                    |  |
| Prohibition of sewing                                             |                                              | OF                 | Sewing data can be read regardless of the state of clamp.                                                                                                    |  |
| data reading when clamp<br>is raised                              | -                                            | ON                 | Sewing data read is prohibited when the clamp is raised.                                                                                                    |  |
| OST                                                               | Prohibiti                                    | on of operation (  | (sewing, JOG) when clamp is raised                                                                                                    |  |
| Prohibition of operation (sewing, JOG) when                       | -                                            | OF                 | Operation (sewing, JOG) is prohibited when clamp is raised.                                                                                                    |  |
| clamp is raised                                                   |                                              | ON                 | Starts even if the clamp is not down position.                                                                                                    |  |
| СНК                                                               | Change                                       | the cassette jig   | function effect.                                                                                                    |  |
| Cassette jig function                                             |                                              | OF                 | Cassette jig function is invalid.                                                                                                    |  |
| ON/OFF                                                            |                                              | ON                 | Cassette jig function is valid.                                                                                                    |  |
| CSN                                                               | Change                                       | the cassette jig   | sensor effect.                                                                                                    |  |
| ON/OFF of auto chucking<br>of cassette jig sensor                 | _                                            | OF                 | Auto chucking of cassette jig sensor is invalid.                                                                                                    |  |
|                                                                   | -                                            | ON                 | Auto chucking of cassette jig sensor is valid.                                                                                                    |  |
| CSY                                                               | Change                                       | the cassette jig   | sensor effect. (During sewing)                                                                                                    |  |
| Cassette jig sensor<br>ON/OFF during sewing                       |                                              | OF                 | It is possible to start sewing without the cassette jig sensor is detected.                                                                                                    |  |
|                                                                   | -                                            | ON                 | It is possible to start sewing after the cassette jig sensor is detected.                                                                                                    |  |
|                                                                   |                                              |                    |                                                                                                    |  |

# 4. Area limit

**CAUTION** When the value of the sewing area limit is changed or the limit setting is deactivated, note the collision and take care safely.

Also when using it outside the range where the mechanism can be operated, it can not assume the responsibility for all problems caused by it.

| Function                                        | Unit       | Setting range   | Specification                                                                                                    |
|-------------------------------------------------|------------|-----------------|----------------------------------------------------------------------------------------------------|
| ALC                                             | Change     | the sewing area | limit effect.                                                                                                    |
| Area limit cancel ON/OFF                        |            | OF              | The stitching area limit is validated.<br>(XL,XR,YU,YD setting is reflected)                                                                                                    |
|                                                 | -          | ON              | The stitching area limit is invalidated. (The stitching area limit is canceled.) Please use this setting with attention.                                                                                                    |
| XL<br>[X axis left side] area limit<br>setting  | x0.1<br>mm | 1 to 65535      | The numerical value of the X motor left side area limit can<br>be setting in the software. The default setting for the X<br>motor left side area limit differs according to the model. Do<br>not reduce this value much. Error occurs.   |
| XR<br>[X axis right side] area<br>limit setting | x0.1<br>mm | 1 to 65535      | The numerical value of the X motor right side area limit<br>can be setting in the software. The default setting for the X<br>motor right side area limit differs according to the model.<br>Do not reduce this value much. Error occurs. |
| YU<br>[Y axis rear side] area<br>limit setting  | x0.1<br>mm | 1 to 65535      | The numerical value of the Y motor rear side area limit<br>can be setting in the software. The default setting for the Y<br>motor rear side area limit differs according to the model.<br>Do not reduce this value much. Error occurs.   |
| YD<br>[Y axis front side] area<br>limit setting | x0.1<br>mm | 1 to 65535      | The numerical value of the Y motor front side area limit<br>can be setting in the software. The default setting for the Y<br>motor front side area limit differs according to the model.<br>Do not reduce this value much. Error occurs. |

### 5. Needle position

| Function                                                          | Unit     | Setting range                                                         | Specification                                                                                                    |  |
|-------------------------------------------------------------------|----------|-----------------------------------------------------------------------|----------------------------------------------------------------------------------------------------|--|
| RU                                                                | Sets rev | Sets reverse needle lifting operation after thread trimming function. |                                                                                                    |  |
| Reverse needle lifting<br>operation after thread                  |          | OF                                                                    | The reverse needle lifting after thread trimming is invalidated.                                                                                                    |  |
| trimming function                                                 | -        | ON                                                                    | The reverse needle lifting operation after thread trimming is validated. Reverse angle is set by [R8] setting.                                                                                                    |  |
| D8<br>Setting for needle DOWN<br>position coasting angle          | deg.     | 0 to 85                                                               | The main and sub motor coasting angle from down position.                                                                                                    |  |
| U8<br>Setting for needle UP<br>position coasting angle            | deg.     | 0 to 85                                                               | The main and sub motor coasting angle from up position.<br>(The angle from Main motor up position to the thread<br>take-up lever at the highest position)                                                                                                    |  |
| R8<br>Setting for reverse<br>angle of needle lifting<br>operation | deg.     | 0 to 85                                                               | The main and sub motor coasting angle from up position<br>when reverse needle lifting operation (RU) after thread<br>trimming function is ON. (The angle from the thread take-<br>up lever at the highest position to the needle bar at the<br>highest position) |  |
| NUS                                                               | Sets ON  | /OFF of start se                                                      | wing when needle is not up position.                                                                                                    |  |
| ON/OFF of sewing prohibition when needle                          | -        | OF                                                                    | When needle is not up position, needle is moved to up position automatically and sewing is started.                                                                                                    |  |
| is not up position                                                |          | ON                                                                    | When needle is not up position, sewing is not started.                                                                                                    |  |
| NSDT                                                              |          |                                                                       |                                                                                                    |  |
| The delay time after the<br>needle is stop at sewing<br>end       | ms       | 1 to 9999                                                             | The delay time after the needle is stop at sewing end                                                                                                    |  |

# 6. Thread breaking sensor

| Function                                                              | Unit     | Setting range                                            | Specification                                                                                                    |  |
|-----------------------------------------------------------------------|----------|----------------------------------------------------------|----------------------------------------------------------------------------------------------------|--|
| S1                                                                    | Sets Val | Sets Valid/invalid of the needle thread breaking sensor. |                                                                                                    |  |
| Needle thread breaking                                                |          | OF                                                       | The needle thread breaking sensor is ineffective.                                                                                                    |  |
| sensor ON/OFF                                                         | -        | ON                                                       | The needle thread breaking sensor is effective.                                                                                                    |  |
| S2<br>The number of ignore<br>stitches at the beginning<br>of sewing. | sti.     | 0 to 15                                                  | The number of ignore stitches at the beginning of sewing is set.                                                                                                    |  |
| S3<br>Invalid stitches of the<br>stitch in progress sensor            | sti.     | 0 to 99                                                  | Sets the number of valid stitches which is detected by thread breaking sensor.                                                                                                    |  |
| B<br>Rotation speed to<br>disregard thread<br>breaking sensor         | rpm      | LOW to<br>HIGH                                           | Rotation speed to disregard thread breaking sensor can<br>be set. When the machine rotate below this setting, thread<br>breaking sensor becomes invalid. Set value of rotation<br>speed in consideration of speed variation. |  |
| TST<br>ON/OFF of thread                                               |          | alid of the threast detected.                            | ad trimming is switched, when the needle thread breaking                                                                                                    |  |
| trimming at needle thread breaking detection.                         |          | OF                                                       | The thread trimming when the needle thread breaking sensor detection is invalidated.                                                                                                    |  |
|                                                                       | -        | ON                                                       | The thread trimming when the needle thread breaking sensor detection is validated.                                                                                                    |  |

# 7. Home position

| Function                               | Unit                                           | Setting range     | Specification                                                                                                    |
|----------------------------------------|------------------------------------------------|-------------------|----------------------------------------------------------------------------------------------------|
| HPM                                    | Home return method after HALT position is set. |                   |                                                                                                    |
| Home return method after HALT          |                                                |                   | Home return is executed when the home reset icon is turned ON.                                                                                                    |
|                                        |                                                | JS                | When the home reset icon is turned ON at the HALT position, the machine will automatically be moved like as JOG [-] icon operation.                                                                                                    |
|                                        | -                                              | JE                | When the home reset icon is turned ON at the HALT position, the machine will automatically be moved like as JOG [+] icon operation.                                                                                                    |
|                                        |                                                | JC                | When the home reset icon is turned ON at the HALT position, home returning will automatically be executed. If the position is at the [center] or [in the first half], the machine return to home like as [JS]. If the position is [in the latter half], the machine return to home like as [JE]. |
| HPF                                    | Sets pro                                       | hibition of home  | returning when the clamp is raised.                                                                                                    |
| Prohibition of automatic               |                                                | OF                | Home return is executed regardless of state of the clamp.                                                                                                    |
| home returning when<br>clamp is raised | -                                              | ON                | Home returning is prohibited when the clamp is raised.                                                                                                    |
| НРК                                    | The hom                                        | ne returning icon | operation is selected.                                                                                                    |
| Home return icon setting               |                                                |                   | The home return operation is executed when the home reset icon is turned ON once.                                                                                                    |
|                                        | -                                              | 2                 | The home returning operation is executed when the home reset icon is turned ON twice in succession. If the home reset icon is turned ON only once, the home returning operation will not be executed.                                                                                            |
|                                        |                                                | 2L                | DO NOT USE.                                                                                                    |
|                                        |                                                | NO                | The home returning operation by the home reset icon is prohibited.                                                                                                    |

| < Continuation of | [Home position] | > |
|-------------------|-----------------|---|
|-------------------|-----------------|---|

| Function                                                              | Unit              | Setting range     | Specification                                                                                                    |
|-----------------------------------------------------------------------|-------------------|-------------------|----------------------------------------------------------------------------------------------------|
| 2HS                                                                   | Action a          | t a time when th  | e machine reads second home position is selected.                                                                            |
| Stop method at second home position                                   |                   | ST                | When the machine reads second home position, machine is stopped.                                                             |
|                                                                       | -                 | SW                | When the machine reads second home position, machine is stopped and clamp goes up.                                           |
|                                                                       |                   | NS                | The sewing machine does not stop on the second home position.                                                                |
| HPS                                                                   | Sets the          | home returning    | operation when the clamp rises at power on.                                                                                  |
| The home returning operation when the                                 |                   | OF                | Home returning operation is executed regardless of clamp state at power on.                                                  |
| clamp rises at power on.                                              | -                 | ON                | Home returning operation is prohibited when the clamp is up at power on.                                                     |
| NNU                                                                   | Home re           | turn prohibition  | when needle is not the UP position.                                                                                          |
| Home positioning<br>prohibition when needle<br>is not the UP position | -                 | OF                | When needle is deviated from the up position, it is automatically moved to up position and home positioning is executed.     |
|                                                                       |                   | ON                | Home return is disabled when needle is not the UP position.                                                                  |
| SHP                                                                   | Sets hor          | ne returning me   | thod since the second time returning.                                                                                        |
| Home returning method                                                 | -                 | OF                | Does not use home returning sensor for XY stepping motor.                                                                    |
| since the second time<br>returning                                    |                   | ON                | Uses home returning sensor for XY stepping motor.                                                                            |
| NUK<br>ON/OFF for display of<br>needle up and X ICON at               | home po           |                   | e up and X ICON at M-001 message, when invalid of the function is ON and needle is not UP position. If NNU ction is invalid. |
| M-001 message                                                         |                   | OF                | Enable display of needle up and X ICON at M-001 message, when NNU function is ON.                                            |
|                                                                       | -                 | ON                | Disable display of needle up and X ICON at M-001 message, when NNU function is ON.                                           |
| HPL<br>Limit value for home<br>position supplementation.              | x0.1<br>mm        | 0 to 10000        | Set the limit value of supplementation from original XY axis home position.                                                  |
| HPTH<br>Setting reference point                                       | Setting r<br>OFF. | eference point fo | or DFTH when home returning with sensor can be set ON or                                                                     |
| for DFTH when home<br>returning with sensor can                       |                   | OF                | Setting reference point for DFTH when home returning with sensor is OFF.                                                     |
| be set.                                                               | -                 | ON                | Setting reference point for DFTH when home returning with sensor is ON.                                                      |

# 8. Halt

| Function                                                                 | Unit                                                                                  | Setting range | Specification                                                                                                    |
|--------------------------------------------------------------------------|---------------------------------------------------------------------------------------|---------------|----------------------------------------------------------------------------------------------------|
| STF                                                                      | Stop position when halt switch is pressed while non stitch feed operation can be set. |               |                                                                                                    |
| Stop position setting<br>when halt switch is<br>pressed while non stitch | -                                                                                     | СР            | When the HALT switch is turned ON, non-stitching feed will be executed until the breakpoint (the position where non-stitching feed direction changes). |
| feed operation                                                           |                                                                                       | ST            | When the HALT switch is turned ON, the machine will stop at that position.                                                                             |
| STN                                                                      | Sets needle positioning when the halt switch is turned on.                            |               |                                                                                                    |
| Needle position when halt switch is turned on.                           |                                                                                       | DN            | When the HALT switch is on, the needle will stop at the DOWN position.                                                                                 |
|                                                                          | -                                                                                     | UP            | When the HALT switch is on, the needle will stop at the UP position.                                                                                   |

#### < Continuation of [ Halt ] >

| < Continuation of [ Hait ] >                               |                                                              | 0                                     |                                                                                                    |  |
|------------------------------------------------------------|--------------------------------------------------------------|---------------------------------------|----------------------------------------------------------------------------------------------------|--|
| Function                                                   | Unit                                                         | Setting range                         | Specification                                                                                                    |  |
| STS                                                        | Selects                                                      | the state of each                     | n output when the HALT switch is turned on.                                                                                     |  |
| The state of each output when the HALT switch is           |                                                              | AL                                    | All outputs will be held (ON is maintained). (exclude wiper, trimmer, thread release)                                           |  |
| turned on                                                  | -                                                            | FU                                    | Keep the output state of the clamp relation.(keep output excluding general purpose, wiper, trimmer and tension release)         |  |
|                                                            |                                                              | OF                                    | Release output for the clamp relation, general purpose, wiper, trimmer, tension release.                                        |  |
| ST2<br>HALT switch two-press                               | The ope can be s                                             | ration for when t<br>elected. (when s | he HALT switch is pressed twice at the needle down position set (STN) = [DN])                                                   |  |
| operation (stop at down position)                          |                                                              | UT                                    | When the HALT switch is turned on again, the needle will stop at the up position after thread trimming.                         |  |
|                                                            | -                                                            | UP                                    | When the HALT switch is turned on again, the needle will stop at the up position without thread trimming.                       |  |
|                                                            |                                                              | ST                                    | The needle will stay at the down position even if the HALT switch is turned ON again.                                           |  |
| STP                                                        | DO NOT                                                       | DO NOT USE.                           |                                                                                                    |  |
| DO NOT USE                                                 | -                                                            |                                       | DO NOT USE.                                                                                                    |  |
|                                                            |                                                              | PD                                    | DO NOT USE.                                                                                                    |  |
| STD                                                        | Sets the clamp condition during halt state by the STOP code. |                                       |                                                                                                    |  |
| Clamp condition during                                     |                                                              | FU                                    | Clamp goes up after machine is stop.                                                                                            |  |
| halt state by the STOP code                                | -                                                            | FD                                    | Keeps clamp condition after machine is stop.                                                                                    |  |
| STL                                                        | After nee                                                    | edle down positi                      | on stop, restart operation can be selected.                                                                                     |  |
| Prevention of two drops<br>at the same point after<br>HALT |                                                              | OF                                    | After needle down position stop, machine restarts from the stop position.<br>(needle goes down at the same position twice.)     |  |
|                                                            | -                                                            | ON                                    | After needle down position stop, machine restarts from<br>next stitch point.<br>(needle does not go down at the stop position.) |  |
| USTZ                                                       | Sets the                                                     | presser foot sta                      | te when stopping by the USTP code.                                                                                              |  |
| Setting the presser foot state when stopping with          |                                                              | ZU                                    | When the USTP code is read, it stops at the presser foot UP position.                                                           |  |
| the USTP code                                              | -                                                            | ZD                                    | When the USTP code is read, it stops at the presser foot DOWN position.                                                         |  |
|                                                            |                                                              |                                       |                                                                                                    |  |

### 9. Counter

| Function               | Unit     | Setting range                  | Specification                                                        |  |
|------------------------|----------|--------------------------------|----------------------------------------------------------------------|--|
| CUP                    | Sets fun | Sets function of UP counter    |                                                                      |  |
| Function of UP counter |          |                                | Up counter is not executed.                                          |  |
|                        |          | ED                             | Up counter increases every 1 sewing is end.                          |  |
|                        | -        | ST                             | Up counter decreases every N stitches (N is set by [CNU] setting).   |  |
|                        |          | SD                             | Up counter increases every 1 sewing is start.                        |  |
| CDN                    | Sets fun | Sets function of DOWN counter. |                                                                      |  |
| Function of DOWN       |          |                                | Down counter is not executed.                                        |  |
| counter                |          | ED                             | Down counter decreases every 1 sewing is end.                        |  |
|                        | -        | ST                             | Down counter increases every N stitches (N is set by [CND] setting). |  |
|                        |          | SD                             | Down counter decreases every 1 sewing is start.                      |  |

| Unit        |                                                                                                    | SUECHICATION                                                                                                    |
|-------------|----------------------------------------------------------------------------------------------------|----------------------------------------------------------------------------------------------------|
|             | Setting range                                                                                        | Specification                                                                                                    |
| sti.        | 5 to 1000                                                                                            | Setting of the number of stitches when "ST" of the CUP setting is selected.                                                                                                    |
| sti.        | 5 to 1000                                                                                            | Setting of the number of stitches when "ST" of the CDN setting is selected.                                                                                                    |
| Up coun     | ter clear method                                                                                     | at the pattern data change is selected.                                                                                                    |
|             |                                                                                                    | The UP counter value and current value are both not changed.                                                                                                    |
| -           | RE                                                                                                   | When pattern data is changed, UP counter set value is change to the number which is contained in the pattern data.                                                                                                    |
|             | IT                                                                                                   | When pattern data is changed, UP counter set value is not changed and UP counter current value is set to 0.                                                                                                    |
|             | CL                                                                                                   | When pattern data is changed, UP counter set value and current value is set to 0.                                                                                                    |
| Down co     | unter clear meth                                                                                     | nod at the pattern data change is selected                                                                                                    |
|             |                                                                                                    | The DOWN counter value and current value are both not changed.                                                                                                    |
| _           | RE                                                                                                   | When pattern data is changed, DOWN counter set value is change to the number which is contained in the pattern data.                                                                                                    |
|             | IT                                                                                                   | When pattern data is changed, DOWN counter set value is not changed and down counter current value is changed to set value.                                                                                                    |
|             | CL                                                                                                   | When pattern data is changed, DOWN counter set value and current value is set to 0.                                                                                                    |
| Sets cou    | nter clear metho                                                                                     | od at power supply on.                                                                                                    |
|             |                                                                                                    | The counter is not initialized.                                                                                                    |
| -           | IT                                                                                                   | Initializes (The UP counter current value is set to 0, and the DN counter current value is set to counter setting.)                                                                                                    |
| Selects a   | stitch number ch                                                                                     | eck function at the beginning of sewing.                                                                                                    |
|             | OF                                                                                                   | The machine does not check next stitch number at the beginning of sewing.                                                                                                    |
| -           | ON                                                                                                   | The machine checks next stitch number at the beginning of sewing.                                                                                                    |
| Sets pro    | hibition of UP co                                                                                    | ounter current value                                                                                                    |
|             | OF                                                                                                   | The current value of the UP counter can be modified.                                                                                                    |
| -           | ON                                                                                                   | The current value of the UP counter can not be modified.                                                                                                    |
| Sets pro    | hibition of DOW                                                                                      | N counter current value                                                                                                    |
|             | OF                                                                                                   | The current value of the DOWN counter can be modified.                                                                                                    |
| -           | ON                                                                                                   | The current value of the DOWN counter can not be modified.                                                                                                    |
| Setting for | or restart sewing                                                                                    | by UP counter completion                                                                                                    |
|             | OF                                                                                                   | Even when the count value of the UP counter reaches the set value, the next sewing machine operation can be continued.                                                                                                    |
| -           | ON                                                                                                   | When the count value of the UP counter reaches the set value, the next sewing machine operation will be prohibited. When the message is cleared, sewing operation can be continued.                                                                                                    |
|             | sti.<br>Up coun<br>-<br>Down co<br>-<br>Sets cou<br>-<br>Selects s<br>-<br>Sets pro<br>-<br>Sets pro | sti.         5 to 1000           Up courrer clear method           IT           RE           IT           CL           Down counter clear method           RE           IT           RE           IT           CL           Down counter clear method           IT           RE           IT           RE           IT           Sets counter clear method           IT           Sets counter clear method           IT           Sets counter clear method           IT           Sets counter clear method           OF           IT           Sets protibution of UP counter           OF           ON           Sets protibution of UP counter           OF           ON           Sets protibution of DOW           OF           ON           Setting for restart sewing           OF           ON           Setting for restart sewing |

#### < Continuation of [ Counter ] >

### < Continuation of [ Counter ] >

| Function                                                              | Unit                            | Setting range     | Specification                                                                                                    |
|-----------------------------------------------------------------------|---------------------------------|-------------------|----------------------------------------------------------------------------------------------------|
| DSC                                                                   | Setting f                       | or restart sewing | by DOWN counter completion.                                                                                                    |
| Restart sewing ON/OFF<br>after count down<br>completion               |                                 | OF                | Even when the count value of the DOWN counter reaches<br>the set value, the next sewing machine operation can be<br>continued.                                                        |
|                                                                       | -                               | ON                | When the count value of the DOWN counter reaches the set value, the next sewing machine operation will be prohibited. When the message is cleared, sewing operation can be continued. |
| CNTS                                                                  | Sets the                        | stop position wh  | nen UP/DOWN counter reach the setting value.                                                                                                    |
| Stop ON/OFF after<br>thread trimming function<br>when UP/DOWN counter |                                 | OF                | It stops immediately when UP/DOWN counter reach the setting value.                                                                                                    |
| is used                                                               |                                 | ON                | It stops after thread trimming when UP/DOWN counter reach the setting value.                                                                                                    |
| CT1V                                                                  | _                               | 1 to 65535        | Sets the unit of user counter 1.                                                                                                    |
| The unit coefficient of<br>user counter 1                             |                                 | 1 10 00000        |                                                                                                    |
| CNT1                                                                  | Valid/Inv                       | alid user counte  | r 1 function.                                                                                                    |
| ON/OFF of user counter                                                |                                 | OF                | Invalid user counter 1 function.                                                                                                    |
| 1 function                                                            | -                               | ON                | Valid user counter 1 function.                                                                                                    |
| CT1U                                                                  | Set unit                        | of the user coun  | ter 1.                                                                                                    |
| The unit of user counter                                              | -                               | ST                | The unit of the user counter 1 is number of stitch.                                                                                                    |
| 1                                                                     |                                 | Т                 | The unit of the user counter 1 is number of thread trimming                                                                                                    |
| CT1S<br>Setting value of warning<br>displayed user counter 1          | -                               | 1 to 9999         | Sets the warning indication of user counter 1.<br>CT1V and CT1S value are setting value.                                                                                              |
| CNT2                                                                  | Valid/Inv                       | alid user counte  | r 2 function.                                                                                                    |
| ON/OFF of user counter                                                |                                 | OF                | Invalid user counter 2 function.                                                                                                    |
| 2 function                                                            | -                               | ON                | Valid user counter 2 function.                                                                                                    |
| CT2U                                                                  | Set unit of the user counter 2. |                   |                                                                                                    |
| The unit of user counter                                              |                                 | ST                | The unit of the user counter 2 is number of stitch.                                                                                                    |
| 2                                                                     | -                               | Т                 | The unit of the user counter 2 is number of thread trimming                                                                                                    |
| CT2V<br>The unit coefficient of<br>user counter 2                     | -                               | 1 to 65535        | Sets the unit of user counter 2.                                                                                                    |
| CT2S<br>Setting value of warning<br>displayed user counter 2          | -                               | 1 to 9999         | Sets the warning indication of user counter 2.<br>CT2V and CT2S value are setting value.                                                                                              |
| CNT3                                                                  | Valid/Inv                       | alid user counte  | r 3 function.                                                                                                    |
| ON/OFF of user counter                                                |                                 | OF                | Invalid user counter 3 function.                                                                                                    |
| 3 function                                                            | -                               | ON                | Valid user counter 3 function.                                                                                                    |
| CT3U                                                                  | Set unit                        | of the user coun  | ter 3.                                                                                                    |
| The unit of user counter                                              |                                 | ST                | The unit of the user counter 3 is number of stitch.                                                                                                    |
| 3                                                                     |                                 | Т                 | The unit of the user counter 3 is number of thread trimming                                                                                                    |
| CT3V<br>The unit coefficient of<br>user counter 3                     | -                               | 1 to 65535        | Sets the unit of user counter 3.                                                                                                    |
| CT3S<br>Setting value of warning<br>displayed user counter 3          | -                               | 1 to 9999         | Sets the warning indication of user counter 3.<br>CT3V and CT3S value are setting value.                                                                                              |

< Continuation of [ Counter ] >

| Function                                                     | Unit                            | Setting range    | Specification                                                                            |
|--------------------------------------------------------------|---------------------------------|------------------|------------------------------------------------------------------------------------------|
| CNT4                                                         | Valid/Inv                       | alid user counte | r 4 function.                                                                            |
| ON/OFF of user counter                                       |                                 | OF               | Invalid user counter 4 function.                                                         |
| 4 function                                                   | -                               | ON               | Valid user counter 4 function.                                                           |
| CT4U                                                         | Set unit of the user counter 4. |                  |                                                                                          |
| The unit of user counter                                     |                                 | ST               | The unit of the user counter 4 is number of stitch.                                      |
| 4                                                            | -                               | Т                | The unit of the user counter 4 is number of thread trimming.                             |
| CT4V<br>The unit coefficient of<br>user counter 4            | -                               | 1 to 65535       | Sets the unit of user counter 4.                                                         |
| CT4S<br>Setting value of warning<br>displayed user counter 4 | -                               | 1 to 9999        | Sets the warning indication of user counter 4.<br>CT4V and CT4S value are setting value. |

# 10. Presser foot

| Function                                               | Unit       | Setting range    | Specification                                                |
|--------------------------------------------------------|------------|------------------|--------------------------------------------------------------|
| ZTM                                                    | Sets syr   | chronization of  | presser foot data in the teaching mode.                      |
| ON/OFF Synchronization of presser foot data in the     | -          | OF               | Does not Synchronize presser foot data in the teaching mode. |
| teaching mode                                          |            | ON               | Synchronizes presser foot data in the teaching mode.         |
| PFC                                                    | Sets ON    | /OFF of prohibit | ion of presser foot up in non stitch feed.                   |
| ON/OFF of prohibition of<br>presser foot up in non     |            | OF               | Presser foot up in non stitch feed.                          |
| stitch feed.                                           | -          | ON               | Presser foot never up in non stitch feed.                    |
| PFH                                                    | Sets ON    | /OFF of presser  | foot inversion in non home position.                         |
| ON/OFF of prohibition of<br>presser foot inversion in  | -          | OF               | Presser foot inverts regardless of home position.            |
| non home position.                                     |            | ON               | Presser foot inverts in home position only.                  |
| ZDE8<br>The angle which end<br>point for PF going down | deg.       | 0 to ZUS8        | Sets the angle which end point for PF going down.            |
| ZUS8<br>The angle which start<br>point for PF going up | deg.       | ZDE8 to 359<br>※ | Sets the angle which start point for PF going up.            |
| UW<br>The delay time before PF<br>going up motion      | ms         | 1 to 9999        | Sets the delay time before PF going up motion.               |
| PU<br>The delay time after PF<br>going up motion       | ms         | 1 to 9999        | Sets the delay time after PF going up motion.                |
| PD<br>The delay time before PF<br>going down motion    | ms         | 1 to 9999        | Sets the delay time before PF going down motion.             |
| DW<br>The delay time after PF<br>going down motion     | ms         | 1 to 9999        | Sets the delay time after PF going down motion.              |
| ZSTK<br>The value of PF stroke<br>code default         | x0.1<br>mm | 0 to 80<br>※     | Sets the value of PF stroke code default.                    |

< Continuation of [ Presser foot ] >

| < Continuation of [ Presse                                                   | -                                                     |               |                                                                                                    |
|------------------------------------------------------------------------------|-------------------------------------------------------|---------------|----------------------------------------------------------------------------------------------------|
| Function                                                                     | Unit                                                  | Setting range | Specification                                                                                                    |
| ZST1<br>The value of PF stroke<br>code 1                                     | x0.1<br>mm                                            | 0 to 80<br>※  | Sets the value of PF stroke code 1.                                                                                                    |
| ZST2<br>The value of PF stroke<br>code 2                                     | x0.1<br>mm                                            | 0 to 80<br>※  | Sets the value of PF stroke code 2.                                                                                                    |
| ZTHK<br>The value of PF height                                               | x0.1<br>mm                                            | 0 to 80<br>※  | Sets the value of PF height.                                                                                                    |
| ZTMG<br>The timing of PF motion                                              | deg.                                                  | 0 to 359      | Sets the phase for PF going down.<br>(valid when ZVRB = [ON] )                                                                            |
| ZVRB                                                                         | Sets valid/invalid the digital motion.                |               |                                                                                                    |
| ON/OFF of PF bottom                                                          |                                                       | OF            | Invalid bottom keep motion.                                                                                                    |
| keep motion                                                                  |                                                       | ON            | Valid bottom keep motion.                                                                                                    |
| ZPWR<br>The value of holding<br>power default at PF<br>bottom keep motion    | %                                                     | 30 to 200     | Sets the value of holding power default at PF bottom keep motion. (valid when ZVRB = [ON] )                                               |
| ZPW1<br>The value of holding<br>power 1 at PF bottom<br>keep motion          | %                                                     | 30 to 200     | Sets the value of holding power 1 at PF bottom keep motion.(valid when ZVRB = [ON] )                                                      |
| ZPW2<br>The value of holding<br>power 2 at PF bottom<br>keep motion          | %                                                     | 30 to 200     | Sets the value of holding power 2 at PF bottom keep motion. (valid when ZVRB = [ON] )                                                     |
| ZJUP                                                                         | Valid/Invalid rise the presser foot in JOG operation. |               |                                                                                                    |
| ON/OFF of PF keeping up at JOG motion                                        | _                                                     | OF            | Presser foot rises to the height of stitch data in JOG operation.                                                                         |
|                                                                              |                                                       | ON            | Presser foot rises to the height of feed data in JOG operation.                                                                           |
| ZNPP<br>Distance from PF sensor<br>edge to the top surface of<br>slide plate | x0.1<br>mm                                            | 0 to 500      | Set the distance from PF sensor edge to the surface of slide plate. Please turn off the power after the setting change and restart again. |
| MSZS<br>Rotation speed for needle<br>and presser foot test run               | rpm                                                   | 10 to 200     | Sets rotation speed for needle and presser foot test run                                                                                  |
| MSZN<br>Rotation number for<br>needle and presser foot<br>test run           | sti.                                                  | 1 to 10       | Sets rotation number for needle and presser foot test run                                                                                 |
| MTSS<br>The speed for the<br>measuring at MT tracer                          | -                                                     | 0 to 9        | The speed for the measuring at MT tracer can be set from [0(slow)] to [9(fast)].                                                          |
| MTSP<br>The range for the<br>measuring at MT tracer                          | x0.1<br>mm                                            | 1 to 150      | It is possible to set the range for the measuring of MT tracer by the height (mm) from needle plate.                                      |
| MTSQ<br>The setting of torque<br>when push the material<br>for MT tracer     | x0.1<br>%                                             | 150 to 1000   | Sets the torque when presser foot pushes the material for measuring at MT tracer.                                                         |

< Continuation of [ Presser foot ] >

| Function                                               | Unit       | Setting range | Specification                                                                       |
|--------------------------------------------------------|------------|---------------|-------------------------------------------------------------------------------------|
| MTXY<br>The speed of XY table<br>movement at MT tracer | -          | 0 to 9        | The speed of XY table movement at MT tracer can be set from [0(slow)] to [9(fast)]. |
| PFJO<br>PF height offset in JOG<br>and teaching        | x0.1<br>mm | 0 to 40       | Setting for PF height offset in JOG and teaching.                                   |

 $\ensuremath{\,\overset{\scriptstyle\frown}{\times}}$  Depending on the model, the setting range may be different.

# 11. Bobbin winding

| Function                               | Unit                              | Setting range  | Specification                                                                                                    |
|----------------------------------------|-----------------------------------|----------------|----------------------------------------------------------------------------------------------------|
| W<br>Bobbin winding speed<br>setting   | rpm                               | LOW to<br>HIGH | Sets the speed of the sewing machine during bobbin winding.                                                                                       |
| WSM                                    | Sets the operation of the winder. |                |                                                                                                    |
| Bobbin winding operation setting       |                                   | NO             | While the operation signal SRT is turned [ON], the sewing machine rotates. When the signal is turned [OFF], the sewing machine stops.             |
|                                        | -                                 | AL             | When start signal SRT is turned ON, the sewing machine continues its operation. Furthermore, when the start signal SRT is ON, machine is stopped. |
|                                        |                                   | т              | When the operation signal SRT is turned [ON], the sewing machine continues to run within the time which is set in (WT.) function.                 |
| WT<br>Bobbin winding operation<br>time | S                                 | 1 to 500       | Sets the bobbin winding operation time.<br>(valid when WSM = [T] )                                                                                |

### 12. Feed method

| Function                                           | Unit                                                                                                    | Setting range | Specification                                                                                                    |
|----------------------------------------------------|----------------------------------------------------------------------------------------------------|---------------|----------------------------------------------------------------------------------------------------|
| WET<br>Clamp weight selection                      | Sets the feeding method corresponding to the clamp weight. If the unusual clamp is adapted, please set the value corresponding to the clamp weight.                                                     |               |                                                                                                    |
|                                                    |                                                                                                    | L             | For standard delivery clamp [L].                                                                                           |
|                                                    | -                                                                                                    | М             | Heavy weight setting [M].                                                                                                  |
|                                                    |                                                                                                    | Н             | Heavy weight setting [H].                                                                                                  |
| WEL<br>Setting value when<br>clamp [L] is selected | %                                                                                                    | 1 to 100      | SET value is applied when clamp weight selection<br>(WET.) = [L]. It limits maximum sewing speed of each<br>stitch length. |
| WEM<br>Setting value when<br>clamp [M] is selected | %                                                                                                    | 1 to 100      | SET value is applied when clamp weight selection<br>(WET.) = [M].It limits maximum sewing speed of each<br>stitch length.  |
| WEH<br>Setting value when<br>clamp [H] is selected | %                                                                                                    | 1 to 100      | Set value is applied when clamp weight selection<br>(WET.) = [H].It limits maximum sewing speed of each<br>stitch length.  |
| THI<br>Cloth thickness selection                   | Table feed timing corresponding to the sewing material thickness can be selected.<br>Set value according to the sewing material thickness. The number in the () indicates<br>the approximate thickness. |               |                                                                                                    |
|                                                    |                                                                                                    | L             | Standard setting [L](0-3mm).                                                                                               |
|                                                    | -                                                                                                    | М             | Thick material setting [M](3-6mm).                                                                                         |
|                                                    |                                                                                                    | Н             | Thick material setting [H](6-8mm).                                                                                         |

< Continuation of [ Feed method ] >

| selection<br>of each stitch<br>amm.<br>selection<br>of each<br>3 to 6mm.<br>selection<br>of each stitch<br>amm.<br>under<br>nay broken |
|----------------------------------------------------------------------------------------------------|
| of each stitch<br>selection<br>of each<br>3 to 6mm.<br>Selection<br>of each stitch<br>8mm.                                             |
| of each<br>3 to 6mm.<br>selection<br>of each stitch<br>amm.<br>under                                                                   |
| of each stitch<br>amm.<br>under                                                                                                    |
|                                                                                                    |
|                                                                                                    |
|                                                                                                    |
|                                                                                                    |
|                                                                                                    |
|                                                                                                    |
|                                                                                                    |
| ks (slower                                                                                                    |
| moves<br>ner X or Y                                                                                                    |
| e set from                                                                                                    |
| e set from                                                                                                    |
| om [0 (slow)]                                                                                                    |
| from [0                                                                                                    |
|                                                                                                    |
|                                                                                                    |
| ot motion.                                                                                                    |
| t motion.                                                                                                    |
|                                                                                                    |
| nput in the                                                                                                    |
| n the                                                                                                    |
|                                                                                                    |
|                                                                                                    |
| or continuous                                                                                                    |
|                                                                                                    |

< Continuation of [ Feed method ] >

|                                                | -                                                                                                    |               |                                                                                             |  |
|------------------------------------------------|----------------------------------------------------------------------------------------------------|---------------|---------------------------------------------------------------------------------------------|--|
| Function                                       | Unit                                                                                                    | Setting range | Specification                                                                               |  |
| FSH<br>ON/OFF for max speed                    | Sets ON/OFF for maximum sewing speed of continuous feeding become the setting HIGH. This setting is validated when the FED setting is S. |               |                                                                                             |  |
| of continuous feeding becomes HIGH setting.    | -                                                                                                    | OF            | Continuous feeding max speed not become HIGH set value.                                     |  |
|                                                |                                                                                                    | ON            | Continuous feeding max speed become HIGH set value.                                         |  |
| XSTQ                                           |                                                                                                    |               | Sate the torque adjustment of the X axis mater for                                          |  |
| Torque adjustment of X axis continuous feeding | %                                                                                                    | 25 to 175     | Sets the torque adjustment of the X axis motor for continuous feed. (valid when FED = [S] ) |  |
| YSTQ                                           |                                                                                                    |               | Sate the torque adjustment of the V axis mater for                                          |  |
| Torque adjustment of Y axis continuous feeding | %                                                                                                    | 25 to 175     | Sets the torque adjustment of the Y axis motor for continuous feed. (valid when FED = [S] ) |  |
| XSMO                                           |                                                                                                    | 10 to 110     |                                                                                             |  |
| DO NOT USE                                     | -                                                                                                    | 10 to +10     | DO NOT USE                                                                                  |  |
| YSMO                                           |                                                                                                    | -10 to +10    | DO NOT USE                                                                                  |  |
| DO NOT USE                                     | -                                                                                                    | -10 10 +10    |                                                                                             |  |

## 13. Speed

|                                         | 1         |                            |                                                                                                    |
|-----------------------------------------|-----------|----------------------------|----------------------------------------------------------------------------------------------------|
| Function                                | Unit      | Setting range              | Specification                                                                                                    |
| HIGH                                    | rpm       | 100 to 2500                | The speed of HIGH speed code can be set.                                                                                |
| High speed                              | ipin      | *                          | (*1)                                                                                                    |
| LOW                                     | rom       | 100 to 400                 | The aread of LOW aread and one he set                                                                                   |
| Low speed                               | rpm       | *                          | The speed of LOW speed code can be set.                                                                                 |
| MD1                                     | rom       | LOW to                     | Speed for MD1 code (medium speed 1) can be set.                                                                         |
| Middle speed 1 [MD1]                    | rpm       | HIGH                       | Speed for MDT code (medium speed T) can be set.                                                                         |
| MD2                                     | rom       | LOW to                     | Speed for MD2 code (medium speed 2) can be set.                                                                         |
| Middle speed 2 [MD2]                    | rpm       | HIGH                       | Speed for MDZ code (medium speed Z) can be set.                                                                         |
| CPSC                                    | Switch C  | N/OFF of corne             | er sewing speed control.                                                                                                |
| Corner sewing speed                     |           | OF                         | Invalid the corner sewing speed control.                                                                                |
| control ON/OFF                          | -         | ON                         | Valid the corner sewing speed control.                                                                                  |
| CPLS                                    |           | LOW to<br>HIGH DO NOT USE. |                                                                                                    |
| DO NOT USE                              | rpm       |                            |                                                                                                    |
| CPS8                                    |           | g. 90 to 180               | Set the low speed of corner sewing speed control. The corner is sewed over the this setting angle by decelerated speed. |
| Angle setting for low                   | deg.      |                            |                                                                                                    |
| speed of corner sewing<br>speed control |           |                            |                                                                                                    |
| CPE8                                    |           |                            |                                                                                                    |
| Angle setting for high                  | deg.      | 0 to 90                    | Set the high speed of corner sewing speed control. The<br>corner is sewed under the this setting angle by HIGH          |
| speed of corner sewing                  | ucy.      | 0 10 90                    | setting speed.                                                                                                    |
| speed control                           | Cata vali |                            |                                                                                                    |
| OPLC<br>Valid/invalid of e-stitch       |           |                            | tch motion feed at sewing start. It is possible to prevent for<br>tch of starting sewing point.                         |
| motion feed at sewing                   |           | OF                         | Invalidates of e-stitch motion feed at sewing start.                                                                    |
| start                                   | -         | ON                         | Validates of e-stitch motion feed at sewing start.                                                                      |
| OPLN                                    |           |                            |                                                                                                    |
| The stitch number of                    | sti.      | 1 to 100                   | Sets the stich number of e-stitch motion feed at sewing                                                                 |
| e-stitch motion feed at                 | 50.       | 1 10 100                   | start.                                                                                                    |
| sewing start.                           |           |                            |                                                                                                    |

< Continuation of [Speed] >

| Function                                      | Unit | Setting range | Specification                        |
|-----------------------------------------------|------|---------------|--------------------------------------|
| CPER<br>Setting the Speed of<br>corner sewing | %    | 50 to 150     | Sets the Speed of corner sewing. (%) |

- \* Depending on the model, the setting range may be different.
- (\*1) The sewing speed might be limited according to the pitch, the setting of the thickness of the cloth, and the weight setting. The speed limit has priority when speed limit is lower than set value (HIGH, MD1, MD2).

### 14. Thread trimming / Thread release

| Function                                             | Unit        | Setting range                              | Specification                                                                                                    |  |
|------------------------------------------------------|-------------|--------------------------------------------|----------------------------------------------------------------------------------------------------|--|
| TRM                                                  | Sets vali   | Sets valid/invalid of the thread trimming. |                                                                                                    |  |
| Thread trimming ON/OFF                               | -           | OF                                         | The thread trimming is invalidated.                                                                                                    |  |
|                                                      |             | ON                                         | The thread trimming is validated.                                                                                                    |  |
| LTM                                                  | Thread t    | rimming output                             | (T) timing can be set.                                                                                                    |  |
| Setting for thread<br>trimming output (T)<br>timing. |             | T1                                         | Thread trimming is begun at TRS setting (degree) from<br>needle down position, and is ended at TRE setting (time)<br>from needle up position. Please refer to technical manual<br>for details. |  |
|                                                      |             | T2                                         | Thread trimming is begun at TRS setting (degree) from needle down position, and is ended at TRE setting (degree). Please refer to technical manual for details.                                |  |
|                                                      | -           | Т3                                         | Thread trimming is begun at TRS setting (degree) from needle down position, and is ended at TRE setting (time). Please refer to technical manual for details.                                  |  |
|                                                      |             | T4                                         | Thread trimming is begun at TRS setting (time) from<br>needle down position, and is ended at TRE setting (time)<br>from needle down position. Please refer to technical<br>manual for details. |  |
|                                                      |             | T5                                         | Thread tension release is begun at TRS setting (time) from needle up position, and is ended at TRE setting (time). Please refer to technical manual for details.                               |  |
| TRS                                                  | ms/         |                                            | The output start time of the thread trimming output (T) can                                                                                                    |  |
| Thread trimming output start time/angle              | deg.        | 0 to 998                                   | be set. Refer to technical manual for details.                                                                                                    |  |
| TRE<br>Thread trimming output<br>time/angle          | ms/<br>deg. | 0 to 998                                   | The output end time of the thread trimming output (T) can be set. Refer to technical manual for details.                                                                                       |  |
| T<br>Thread trimming speed                           | rpm         | 100 to LOW<br>※                            | Thread trimming speed between needle down position<br>and needle up position can be set. Refer to timing chart<br>for details.                                                                 |  |
| ETC                                                  | DO NOT      | USE                                        |                                                                                                    |  |
| DO NOT USE                                           | -           | OF                                         | DO NOT USE                                                                                                    |  |
|                                                      |             | ON                                         | DO NOT USE                                                                                                    |  |
| LSP                                                  | Sets ON     |                                            | ension release output at presser foot up.                                                                                                    |  |
| ON/OFF of thread<br>tension release output at        | _           | OF                                         | Thread tension release output is not continued.                                                                                                    |  |
| presser foot up.                                     |             | ON                                         | Thread tension release output is continued.                                                                                                    |  |

### < Continuation of [ Thread trimming / Thread release ] >

| < Continuation of [ ] hread                                                      |                                                                                                    |               |                                                                                                    |  |  |
|----------------------------------------------------------------------------------|----------------------------------------------------------------------------------------------------|---------------|----------------------------------------------------------------------------------------------------|--|--|
| Function                                                                         | Unit                                                                                                | Setting range | Specification                                                                                                    |  |  |
| LLM<br>Setting for thread tension                                                | Thread tension release output (L) timing can be set.<br>(Please refer to timing chart for details.) |               |                                                                                                    |  |  |
| release output (L) timing                                                        |                                                                                                    | L1            | Thread tension release is begun at LRS setting (degree) from needle down position, and is ended at LRE setting (time) from needle up position. Please refer to technical manual for details.)          |  |  |
|                                                                                  |                                                                                                    | L2            | Thread tension release is begun at LRS setting (degree) from needle down position, and is ended at LRE setting (degree). Please refer to technical manual for details.)                                |  |  |
|                                                                                  | -                                                                                                   | L3            | Thread tension release is begun at LRS setting (degree) from needle down position, and is ended at LRE setting (time). Please refer to technical manual for details.)                                  |  |  |
|                                                                                  |                                                                                                    | L4            | Thread tension release is begun at LRS setting (time)<br>from needle down position, and is ended at LRE setting<br>(time) from needle down position. Please refer to technical<br>manual for details.) |  |  |
|                                                                                  |                                                                                                    | L5            | Thread tension release is begun at LRS setting (time) from needle up position, and is ended at LRE setting (time). Please refer to technical manual for details.)                                      |  |  |
| LRS<br>Thread release output<br>start time/angle                                 | ms/<br>deg.                                                                                         | 0 to 998      | Start time/angle of thread release output can be set.<br>Please refer to technical manual for details.                                                                                                 |  |  |
| LRE<br>Thread release output<br>time/angle                                       | ms/<br>deg.                                                                                         | 0 to 998      | End time/angle of thread release output can be set.<br>Please refer to technical manual for details.                                                                                                   |  |  |
| LP<br>Setting for tension<br>release outputs time<br>length at presser foot rise | S                                                                                                   | 0 to 10000    | Outputs tension release signal when the presser foot goes<br>up (valid when LSP = [OFF] )                                                                                                    |  |  |
| LFP<br>Setting of thread release                                                 | Sets ON/OFF of prohibition of thread tension release output at presser f stitch feed (include JOG). |               |                                                                                                    |  |  |
| output at presser foot up                                                        | -                                                                                                   | OF            | Thread tension release output is done at presser foot up.                                                                                                    |  |  |
| in non stitch feed.                                                              |                                                                                                    | ON            | Thread tension release output is not done at presser foot up.                                                                                                    |  |  |
| TRUD                                                                             | DO NOT                                                                                              | USE.          |                                                                                                    |  |  |
| DO NOT USE                                                                       |                                                                                                    | OF            | DO NOT USE.                                                                                                    |  |  |
|                                                                                  | -                                                                                                   | ON            | DO NOT USE.                                                                                                    |  |  |
|                                                                                  |                                                                                                    |               |                                                                                                    |  |  |

% Depending on the model, the setting range may be different.

# 15. Step

| Function                                                                     | Unit                                                  | Setting range                | Specification                                                                                                    |  |  |
|------------------------------------------------------------------------------|-------------------------------------------------------|------------------------------|----------------------------------------------------------------------------------------------------|--|--|
| STO                                                                          | Sets ON/OFF step sequence.                            |                              |                                                                                                    |  |  |
| Step sequence ON/OFF                                                         | _                                                     | OF                           | Sets step sequence OFF.                                                                                                    |  |  |
|                                                                              | -                                                     | ON                           | Sets step sequence ON.                                                                                                    |  |  |
| SUU<br>Execution number of<br>lines of one main loop in<br>step sequence.    | lines                                                 | 1 to 50                      | Sets execution number of lines of one main loop in step sequence.                                                                                                    |  |  |
| SP1                                                                          | Sets AN                                               | D priority execut            | tion ON/OFF for step sequence.                                                                                                    |  |  |
| AND priority execution                                                       |                                                       | OF                           | Executes in order of the input.                                                                                                    |  |  |
| ON/OFF for step<br>sequence                                                  | -                                                     | ON                           | Executed with giving priority to AND.                                                                                                    |  |  |
| SOA<br>ON/OFF of reversing                                                   | It is use<br>customiz                                 |                              | nce output of reversing function that has been set in output                                                                                                    |  |  |
| function of customization<br>at step sequence output.                        |                                                       | OF                           | Disable reversing function that has been set in output customization.                                                                                                    |  |  |
|                                                                              | -                                                     | ON                           | Enable reversing function that has been set in output customization.                                                                                                    |  |  |
| STO2                                                                         | Sets ON                                               | Sets ON/OFF step sequence 2. |                                                                                                    |  |  |
| Step sequence 2                                                              |                                                       | OF                           | Set step sequence 2 OFF.                                                                                                    |  |  |
|                                                                              | -                                                     | ON                           | Set step sequence 2 ON.                                                                                                    |  |  |
| SUU2<br>Execution number of<br>lines of one main loop in<br>step sequence 2. | lines                                                 | 1 to 5                       | Sets execution number of lines of one main loop in step sequence 2.                                                                                                    |  |  |
| SP2                                                                          | Sets AND priority execution ON/OFF for step sequence. |                              |                                                                                                    |  |  |
| AND priority execution for                                                   | -                                                     | OF                           | Executes in order of the input.                                                                                                    |  |  |
| step sequence 2                                                              |                                                       | ON                           | Executed with giving priority to AND.                                                                                                    |  |  |
| SOA2<br>ON/OFF of reversing                                                  | It is used<br>customiz                                |                              | ce output of reversing function that has been set in output                                                                                                    |  |  |
| function of customization<br>at step sequence 2<br>output.                   | _                                                     | OF                           | Disable reversing function that has been set in output customization.                                                                                                    |  |  |
|                                                                              | -                                                     | ON                           | Enable reversing function that has been set in output customization.                                                                                                    |  |  |
| ANT0<br>Setting the threshold<br>value of analog input 0                     | -                                                     | 0 to 4095                    | Decide the threshold value for turning the customized<br>output ANT 0 ON. The set value is the value obtained by<br>digitally converting the input voltage of analog input [AN0].<br>Analog input [AN0] can input up to 12V.(*1)  |  |  |
| ANT1<br>Setting the threshold<br>value of analog input 1                     | -                                                     | 0 to 4095                    | Decide the threshold value for turning the customized<br>output ANT 1 ON. The set value is the value obtained by<br>digitally converting the input voltage of analog input [AN1].<br>Analog input [AN1] can input up to 12V. (*1) |  |  |
| DALM<br>Range of analog output                                               | -                                                     | 1 to 4095                    | Sets the range of analog output.                                                                                                    |  |  |

(\*1) For analog input, refer to page 15-7 "3.ratings value of input / output" of the control unit of Technical manual.

<sup>‡</sup> When STO and STO 2 are used in parallel, depending on the program of the step, the calculation processing becomes heavy and the output etc. may not operate according to the assumed timing, so please use with care.

# 16. Jog

| Function                                        | Unit                                                                                    | Setting range                         | Specification                                                                                                    |  |
|-------------------------------------------------|-----------------------------------------------------------------------------------------|---------------------------------------|----------------------------------------------------------------------------------------------------|--|
| JGM                                             | Sets function of the JOG [+/-] icons.                                                   |                                       |                                                                                                    |  |
| JOG icon function setting                       |                                                                                         |                                       | The XY table moves according to the pattern data while the JOG icon is ON, and stops when turned OFF.                                                                                                    |  |
|                                                 | _                                                                                       | AL                                    | The JOG [+] icon is turned ON: The XY table moves,<br>automatically proceeds to the end point. The JOG [-] icon<br>is turned ON: The XY table moves, automatically returns<br>to the start point. During movement, the operation will stop<br>if either of the JOG [+/-] icons is turned ON again.                                                             |  |
|                                                 |                                                                                         | НА                                    | The JOG [+] or [-] icon is turned ON until XY table<br>reached at high speed: The XY table will automatically<br>move to the end point or start point. If the icon is turned<br>OFF before the high speed is reached, the operation will<br>stop immediately. During movement, the operation will<br>stop if either of the JOG [+/-] icons is turned ON again. |  |
| UJC<br>Valid setting of JOG icon                |                                                                                         | ration (valid/inva<br>on can be selec | lid) of the JOG icon of standard screen excluding a needle ted.                                                                                                    |  |
| excluding needle UP<br>position                 |                                                                                         | OF                                    | The JOG operation is possible only when the needle is at UP stop position.                                                                                                    |  |
|                                                 | -                                                                                       | ON                                    | The JOG operation is possible regardless needle position.<br>Be aware that the JOG operation becomes valid even<br>when the needle is in the fabric.                                                                                                    |  |
| JGS                                             | DO NOT                                                                                  | DO NOT USE.                           |                                                                                                    |  |
| DO NOT USE                                      | -                                                                                       | OF                                    | DO NOT USE.                                                                                                    |  |
|                                                 |                                                                                         | ON                                    | DO NOT USE.                                                                                                    |  |
| SJC                                             | Sets ON/OFF of the smooth JOG.                                                          |                                       | both JOG.                                                                                                    |  |
| ON/OFF of the smooth                            | -                                                                                       | OF                                    | The smooth JOG is invalid.                                                                                                    |  |
| JOG                                             |                                                                                         | ON                                    | The smooth JOG is valid.                                                                                                    |  |
| JSS<br>JOG speed setting                        | -                                                                                       | 0 to 9                                | JOG speed can be set from [0 (slow)] to [9 (fast)].                                                                                                    |  |
| NUUP                                            | Sets valid/invalid of detecting UP position in teaching / modify mode.                  |                                       | cting UP position in teaching / modify mode.                                                                                                    |  |
| Setting invalid the                             |                                                                                         | OF                                    | Detection of up position in teaching / modify mode.                                                                                                    |  |
| detecting up position in teaching / modify mode | -                                                                                       | ON                                    | No detection of up position in teaching / modify mode.<br>‡ Be aware that the JOG operation becomes valid even<br>when the needle is in the fabric.                                                                                                    |  |
| JEND<br>Move to END code point                  | Sets possible/ impossible to move directly to END code point from the home posi by –JOG |                                       |                                                                                                    |  |
| from home position                              | _                                                                                       | OF                                    | It is impossible to move directly to END code point from the home position by –JOG.                                                                                                    |  |
|                                                 |                                                                                         | ON                                    | It is possible to move directly to END code point from the home position by –JOG.                                                                                                    |  |
| SJMT                                            | Sets the                                                                                | method for mov                        | ing the smooth JOG.                                                                                                    |  |
| Setting the method for                          | -                                                                                       | NM                                    | Moving the JOG at the constant speed.                                                                                                    |  |
| moving the smooth JOG.                          |                                                                                         | KD                                    | It increase in speed for the JOG. But, when it get through<br>the pattern of corner or code data by using the JOG, it<br>decrease in speed.                                                                                                    |  |

## 17. Feed angle

| Function                                                        | Unit  | Setting range | Specification                                                             |  |
|-----------------------------------------------------------------|-------|---------------|---------------------------------------------------------------------------|--|
| S8C                                                             | DO NO | DO NOT USE.   |                                                                           |  |
| DO NOT USE                                                      | _     | OF            | DO NOT USE.                                                               |  |
|                                                                 |       | ON            | DO NOT USE.                                                               |  |
| E8C                                                             | DO NO | ΓUSE.         |                                                                           |  |
| DO NOT USE                                                      |       | OF            | DO NOT USE.                                                               |  |
|                                                                 | -     | ON            | DO NOT USE.                                                               |  |
| XS8<br>DO NOT USE                                               | deg.  | 0 to 356      | DO NOT USE.                                                               |  |
| XE8<br>DO NOT USE                                               | deg.  | 0 to 356      | DO NOT USE.                                                               |  |
| XT8<br>DO NOT USE                                               | deg.  | 0 to 356      | DO NOT USE.                                                               |  |
| YS8<br>DO NOT USE                                               | deg.  | 0 to 356      | DO NOT USE.                                                               |  |
| YE8<br>DO NOT USE                                               | deg.  | 0 to 356      | DO NOT USE.                                                               |  |
| YT8<br>DO NOT USE                                               | deg.  | 0 to 356      | DO NOT USE.                                                               |  |
| XUNW<br>X M3 width cord setting                                 | %     | 1 to 100      | X M3 width cord setting value default at M3 sewing motion.<br>(Low speed) |  |
| value default at M3<br>sewing motion                            |       |               |                                                                           |  |
| X M3 width cord setting<br>value 1 at M3 sewing<br>motion       | %     | 1 to 100      | X M3 width cord setting value 1 at M3 sewing motion.<br>(Low speed)       |  |
| XUN2                                                            |       |               |                                                                           |  |
| X M3 width cord setting<br>value 2 at M3 sewing<br>motion       | %     | 1 to 100      | X M3 width cord setting value 2 at M3 sewing motion.<br>(Low speed)       |  |
| YUNW                                                            |       |               |                                                                           |  |
| Y M3 width cord setting<br>value default at M3<br>sewing motion | %     | 1 to 100      | Y M3 width cord setting value default at M3 sewing motion.<br>(Low speed) |  |
| YUN1                                                            |       |               |                                                                           |  |
| Y M3 width cord setting<br>value 1 at M3 sewing<br>motion       | %     | 1 to 100      | Y M3 width cord setting value 1 at M3 sewing motion.<br>(Low speed)       |  |
| YUN2                                                            |       |               |                                                                           |  |
| Y M3 width cord setting<br>value 2 at M3 sewing<br>motion       | %     | 1 to 100      | Y M3 width cord setting value 2 at M3 sewing motion.<br>(Low speed)       |  |
| XUNS                                                            |       |               |                                                                           |  |
| X M3 slant at M3 sewing motion                                  | %     | 25 to 75      | X M3 slant at M3 sewing motion.                                           |  |
| YUNS<br>Y M3 slant at M3 sewing<br>motion                       | %     | 25 to 75      | Y M3 slant at M3 sewing motion.                                           |  |

# 18. Communication

| Function                                               | Unit                                                          | Setting range                                                                  | Specification                                                                |  |
|--------------------------------------------------------|---------------------------------------------------------------|--------------------------------------------------------------------------------|------------------------------------------------------------------------------|--|
| SC1                                                    | DO NOT                                                        |                                                                                |                                                                              |  |
| DO NOT USE                                             | _                                                             | OF                                                                             | DO NOT USE.                                                                  |  |
|                                                        |                                                               | ON                                                                             | DO NOT USE.                                                                  |  |
| BR1                                                    | DO NOT USE.                                                   |                                                                                |                                                                              |  |
| DO NOT USE                                             |                                                               | 96                                                                             | DO NOT USE.                                                                  |  |
|                                                        |                                                               | 384                                                                            | DO NOT USE.                                                                  |  |
|                                                        | -                                                             | 576                                                                            | DO NOT USE.                                                                  |  |
|                                                        |                                                               | 1152                                                                           | DO NOT USE.                                                                  |  |
|                                                        | <u> </u>                                                      | OF                                                                             | DO NOT USE.                                                                  |  |
| BM1<br>DO NOT USE                                      | x100<br>bps                                                   | 96 to 2560                                                                     | DO NOT USE.                                                                  |  |
| UAT                                                    | Sets sev                                                      | ving operation C                                                               | N/OFF when USB memory is connected.                                          |  |
| Sewing operation<br>ON/OFF when USB                    |                                                               | OF                                                                             | Sewing operation is permitted regardless USB memory connection.              |  |
| memory is connected                                    | -                                                             | ON                                                                             | Sewing operation is prohibited when USB memory is connected.                 |  |
| UBCV                                                   | Valid/Inv                                                     | alid USB barco                                                                 | de reader.                                                                   |  |
| ON/OFF of valid for USB                                |                                                               | OF                                                                             | Invalid USB barcode reader.                                                  |  |
| barcode reader                                         | -                                                             | ON                                                                             | Valid USB barcode reader.                                                    |  |
| UBCT                                                   | Reading                                                       | timing of the Us                                                               | SB bar cord reader.                                                          |  |
| The timing of reading the barcode for USB barcode      | -                                                             | OF                                                                             | Reading the pattern number by customize signal (BCDR) on timing.             |  |
| reader                                                 |                                                               | ON                                                                             | Reading the pattern number by clamp on timing.                               |  |
| UBDI                                                   | Valid/Inv                                                     | Valid/Invalid the ID and pattern read data accumulation of USB barcode reader. |                                                                              |  |
| ON/OFF of valid for                                    | -                                                             |                                                                                | Invalid the ID and pattern read data accumulation of USB                     |  |
| recording information<br>data for USB barcode          |                                                               | OF                                                                             | barcode reader.                                                              |  |
| reader                                                 |                                                               | ON                                                                             | Valid the ID and pattern read data accumulation of USB barcode reader.       |  |
| PTOW                                                   | Sets vali                                                     | id/invalid of over                                                             | write the current pattern data by USB communication.                         |  |
| Setting valid of overwrite<br>the current pattern data | -                                                             | OF                                                                             | Sets the invalid of overwrite the current pattern data by USB communication. |  |
| by USB communication                                   |                                                               | ON                                                                             | Sets the valid of overwrite the current pattern data by USB communication.   |  |
| ICCS                                                   | Valid/invalid of input port control by CC-Link communication. |                                                                                | t control by CC-Link communication.                                          |  |
| Input port control by                                  |                                                               | OF                                                                             | Invalid of input port control by CC-Link communication.                      |  |
| CC-Link communication.                                 | -                                                             | ON                                                                             | Valid of input port control by CC-Link communication.                        |  |
| OCCS                                                   | Valid/inv                                                     | alid of output po                                                              | ort control by CC-Link communication.                                        |  |
|                                                        |                                                               | OF                                                                             | Invalid of output port control by CC-Link communication.                     |  |
| Output port control by                                 | -                                                             |                                                                                | Valid of output port control by CC-Link communication.                       |  |
| Output port control by CC-Link communication.          | -                                                             | ON                                                                             |                                                                              |  |
| CC-Link communication.                                 | -<br>Valid/inv                                                | ON<br>alid of CC-Link                                                          |                                                                              |  |
|                                                        | -<br>Valid/inv                                                | ON<br>ralid of CC-Link<br>OF                                                   |                                                                              |  |

# 19. Digital tension

| Function                                                  | Unit  | Setting range                                                                                                    | Specification                                                                                                    |  |  |  |
|-----------------------------------------------------------|-------|----------------------------------------------------------------------------------------------------|----------------------------------------------------------------------------------------------------|--|--|--|
| DTSN<br>ON/OFF of valid for                               |       | Select the digital tension function mode.<br>‡ Please turn off the power after the setting change and restart again. |                                                                                                    |  |  |  |
| Digital tension                                           |       | OF                                                                                                    | Digital tension is possible to operate by manual. Tension value is displayed on the panel.                                                         |  |  |  |
|                                                           |       | PT                                                                                                    | Digital tension operate automatically by the sewing data.<br>It can not be operated manually.                                                      |  |  |  |
|                                                           | -     | AT                                                                                                    | Digital tension operate automatically by the sewing direction. It can not be operated manually.                                                    |  |  |  |
|                                                           |       | ME                                                                                                    | Memorize the position of digital tension.                                                                                                    |  |  |  |
|                                                           |       | PT2                                                                                                    | Digital tension operates automatically by the sewing data.<br>The tension is based on the memorized digital tension<br>position by manual setting. |  |  |  |
| DTST<br>Sets value of the digital<br>tension code default | -     | 0.5 to 100.0                                                                                                    | Digital tension code default setting value.                                                                                                    |  |  |  |
| DTS1<br>Sets value of the digital<br>tension code 1       | -     | 0.5 to 100.0                                                                                                    | Digital tension code 1 setting value.                                                                                                    |  |  |  |
| DTS2<br>Sets value of the digital<br>tension code 2       | -     | 0.5 to 100.0                                                                                                    | Digital tension code 2 setting value.                                                                                                    |  |  |  |
| DTMX<br>Digital tension maximum<br>position (100.0)       | pulse | DTMN. to<br>16000                                                                                                    | Sets the maximum position (100.0) of digital tension.                                                                                              |  |  |  |
| DTMN<br>Digital tension zero<br>position (0.0)            | pulse | 0. to DTMX                                                                                                    | Sets the zero position (0.0) of digital tension.                                                                                                   |  |  |  |
| DTA0<br>Digital tension direction<br>0 deg                | %     | 10 to 300                                                                                                    | Sets the digital tension value of the 0 degree sewing direction.                                                                                   |  |  |  |
| DTA1<br>Digital tension direction<br>45 deg               | %     | 10 to 300                                                                                                    | Sets the digital tension value of the 45 degree sewing direction.                                                                                  |  |  |  |
| DTA2<br>Digital tension direction<br>90 deg               | %     | 10 to 300                                                                                                    | Sets the digital tension value of the 90 degree sewing direction.                                                                                  |  |  |  |
| DTA3<br>Digital tension direction<br>135 deg              | %     | 10 to 300                                                                                                    | Sets the digital tension value of the 135 degree sewing direction.                                                                                 |  |  |  |
| DTA4<br>Digital tension direction<br>180 deg              | %     | 10 to 300                                                                                                    | Sets the digital tension value of the 180 degree sewing direction.                                                                                 |  |  |  |
| DTA5<br>Digital tension direction<br>225 deg              | %     | 10 to 300                                                                                                    | Sets the digital tension value of the 225 degree sewing direction.                                                                                 |  |  |  |
| DTA6<br>Digital tension direction<br>270 deg              | %     | 10 to 300                                                                                                    | Sets the digital tension value of the 270 degree sewing direction.                                                                                 |  |  |  |
| DTA7<br>Digital tension direction<br>315 deg              | %     | 10 to 300                                                                                                    | Sets the digital tension value of the 315 degree sewing direction.                                                                                 |  |  |  |

< Continuation of [ Digital tension ] >

| Function                                                                                 | Unit  | Setting range | Specification                                                                  |
|------------------------------------------------------------------------------------------|-------|---------------|--------------------------------------------------------------------------------|
| DTLP<br>The distance that<br>memorized digital tension<br>position by manual<br>setting. | pulse | 0 to 64       | Set the distance that memorized digital tension position by manual setting.    |
| DTPP<br>The memorized digital<br>tension position by<br>manual setting.                  | pulse | 0 to 65535    | Set the memorized digital tension position by manual setting.                  |
| D2ST<br>Sets ratio value of the<br>digital tension code<br>default (%)                   | %     | 10 ~ 200      | Setting is effective when DTSN = [PT2].<br>Sets DTST code tension as ratio (%) |
| D2S1<br>Sets ratio value of the<br>digital tension code 1 (%)                            | %     | 10 ~ 200      | Setting is effective when DTSN = [PT2].<br>Sets DTS1 code tension as ratio (%) |
| D2S2<br>Sets ratio value of the<br>digital tension code 2 (%)                            | %     | 10 ~ 200      | Setting is effective when DTSN = [PT2].<br>Sets DTS2 code tension as ratio (%) |

# 20. Oil lubrication

| Function                                             | Unit         | Setting range       | Specification                                                             |
|------------------------------------------------------|--------------|---------------------|---------------------------------------------------------------------------|
| OILV                                                 | Valid/Inv    | alid oil lubricatio | on output.                                                                |
| ON/OFF of oil lubrication                            |              | OF                  | Invalid oil lubrication output.                                           |
| output                                               | -            | ON                  | Valid oil lubrication output.                                             |
|                                                      |              | ST                  | Valid the oil lubrication output at start of sewing.                      |
| OL1C<br>Stitch number of oil<br>lubrication output 1 | x100<br>sti. | 0 to 200            | Sets the stitch number of oil lubrication output 1 until oil lubrication. |
| OL1T<br>Time of oil lubrication<br>output 1          | x100<br>ms   | 1 to 100            | Sets the time of oil lubrication output 1 until oil lubrication.          |
| OL2C<br>Stitch number of oil<br>lubrication output 2 | x100<br>sti. | 0 to 200<br>※       | Sets the stitch number of oil lubrication output 2 until oil lubrication. |
| OL2T<br>Time of Oil lubrication<br>output 2          | x100<br>ms   | 1 to 100            | Sets the time of oil lubrication output 2 until oil lubrication.          |

 $\ensuremath{\,\times\,}$  Depending on the model, the setting range may be different.

## 21. Other

| Function                                                 | Unit                                                                     | Setting range                                                   | Specification                                                        |  |
|----------------------------------------------------------|--------------------------------------------------------------------------|-----------------------------------------------------------------|----------------------------------------------------------------------|--|
| BOM                                                      | Sets val                                                                 | alid/invalid for the control box temperature warning detection. |                                                                      |  |
| ON/OFF of the control                                    | _                                                                        | OF                                                              | Invalidates control box temperature warning detection.               |  |
| box temperature warning                                  |                                                                          | ON                                                              | Validates control box temperature warning detection.                 |  |
| CDD                                                      | The method of displaying the code of the sewing data image display is se |                                                                 | g the code of the sewing data image display is set.                  |  |
| Display of code in image<br>setting                      |                                                                          | DP                                                              | The content of the code is displayed.                                |  |
| Setting                                                  | -                                                                        | CR                                                              | All the codes are displayed by "Circle".                             |  |
|                                                          |                                                                          | NO                                                              | The code is not displayed.                                           |  |
| GPL<br>ON/OFF of                                         | Sets cor<br>the cont                                                     |                                                                 | or detection when the operation panel is not connected with          |  |
| communication error<br>detection with operation<br>panel | _                                                                        | OF                                                              | Validates communication error detection with operation panel.        |  |
| panei                                                    | -                                                                        | ON                                                              | Invalidates communication error detection with operation panel.      |  |
| CMIF                                                     | Sets ON                                                                  | /OFF of clearing                                                | the multi information window when sewing starts.                     |  |
| Sets ON/OFF of clearing the multi information            | -                                                                        | OF                                                              | Invalid of clearing the multi information window when sewing starts. |  |
| window                                                   |                                                                          | ON                                                              | Valid of clearing the multi information window when sewing starts.   |  |
| P1EX                                                     | Sets the                                                                 | Extra mode fun                                                  | ction of standard screen 1.                                          |  |
| Switching the extra mode                                 |                                                                          | 0                                                               | Not use the Extra mode                                               |  |
| of standard screen 1                                     |                                                                          | 1                                                               | MT tracer                                                            |  |
|                                                          |                                                                          | 2                                                               | DO NOT USE.                                                          |  |
|                                                          |                                                                          | 3                                                               | DO NOT USE.                                                          |  |
|                                                          |                                                                          | 4                                                               | DO NOT USE.                                                          |  |
|                                                          |                                                                          | 5                                                               | DO NOT USE.                                                          |  |
|                                                          |                                                                          | 6                                                               | DO NOT USE.                                                          |  |
|                                                          |                                                                          | 7                                                               | DO NOT USE.                                                          |  |
|                                                          | -                                                                        | 8                                                               | DO NOT USE.                                                          |  |
|                                                          |                                                                          | 9                                                               | DO NOT USE.                                                          |  |
|                                                          |                                                                          | 10                                                              |                                                                      |  |
|                                                          |                                                                          | 11                                                              | DO NOT USE.                                                          |  |
|                                                          |                                                                          |                                                                 | DO NOT USE.                                                          |  |
|                                                          |                                                                          | 12                                                              | DO NOT USE.                                                          |  |
|                                                          |                                                                          | 13                                                              | DO NOT USE.                                                          |  |
|                                                          |                                                                          | 14                                                              | DO NOT USE.                                                          |  |
|                                                          |                                                                          | 15                                                              | DO NOT USE.                                                          |  |

### 22. Pattern

| Function                                                              | Unit                                                                                             | Setting range     | Specification                                                                                                    |
|-----------------------------------------------------------------------|--------------------------------------------------------------------------------------------------|-------------------|----------------------------------------------------------------------------------------------------|
| APC<br>Pattern select function by                                     |                                                                                                  |                   | on method is set.<br>wer after the setting change and restart again.                                                                                                    |
| external signal < TURN OFF THE                                        |                                                                                                  | OF                | Selects sewing pattern data number by using the operation panel.                                                                                                    |
| POWER>                                                                | -                                                                                                | ON                | Select sewing pattern number by using external signal. In this case input customize setting is ignored.                                                                                                    |
| POF                                                                   | Offset n                                                                                         | umber for patter  | n data number selection by using external signal.                                                                                                    |
| Pattern offset selection                                              |                                                                                                  | 10                | Sewing data number becomes specified number +1000.                                                                                                    |
| by external signal                                                    |                                                                                                  | 20                | Sewing data number becomes specified number +2000.                                                                                                    |
|                                                                       | -                                                                                                | 30                | Sewing data number becomes specified number +3000.                                                                                                    |
|                                                                       |                                                                                                  | 40                | Sewing data number becomes specified number +4000.                                                                                                    |
| PTC                                                                   | Selects                                                                                          | setting table cha | nge action at the pattern data change.                                                                                                    |
| Change in setting table number from the sewing                        |                                                                                                  | OF                | The change in the setting table number from the sewing data is unavailable.                                                                                                    |
| data                                                                  |                                                                                                  | ON                | The change in the setting table number from the sewing data is available.                                                                                                    |
| PT1                                                                   | DO NOT                                                                                           | USE.              |                                                                                                    |
| DO NOT USE                                                            |                                                                                                  | OF                | DO NOT USE.                                                                                                    |
|                                                                       |                                                                                                  | ON                | DO NOT USE.                                                                                                    |
| APT                                                                   | Chooses                                                                                          | s sewing pattern  | number switching timing by using external signal.                                                                                                    |
| Setting of pattern<br>selection timing by using<br>of external signal | _                                                                                                | OF                | The pattern number is changed at the sewing end, at the beginning of sewing or at the beginning of +Jog.                                                                                                    |
| or external signal                                                    |                                                                                                  | ON                | When a new pattern number is input, it is switched immediately. (However, only at home position)                                                                                                    |
| M2H<br>Second home positioning                                        | Selects second home positioning operation with pattern data which includes second home position. |                   |                                                                                                    |
| operation with pattern<br>data which includes<br>second home position | -                                                                                                | OF                | When pattern data which includes second home position<br>is read, machine does not move to second home position<br>automatically.                                                                                                    |
|                                                                       |                                                                                                  | ON                | When pattern data which includes second home position is read, machine moves to second home position automatically.                                                                                                    |
| PKY<br>It release or not release                                      |                                                                                                  |                   | ease the selected sewing pattern data after sewing machine g pattern data selection by serial communication is effective.                                                                                                    |
| the selected pattern data after sewing machine rotation.              |                                                                                                  | OF                | When the sewing pattern data selection by barcode<br>reader is effective, the selected sewing pattern data is not<br>released after sewing machine rotation.                                                                                            |
|                                                                       | -                                                                                                | ON                | When the sewing pattern data selection by barcode<br>reader is effective, the selected sewing pattern data is<br>released after sewing machine rotation. Please select the<br>sewing pattern data by barcode reader again. (valid when<br>UBCV = [ON] ) |
| ASR<br>Setting of the unit of the                                     | Sets the to sewin                                                                                |                   | from stop by the ASRT code during sewing machine rotation                                                                                                    |
| time that is stopped by ASRT code.                                    |                                                                                                  | 1000              | The unit of the time that is stopped by the ASRT code is set to 1 sec (1000msec).                                                                                                    |
|                                                                       | -                                                                                                | 500               | The unit of the time that is stopped by the ASRT code is set to 0.5 sec (500msec).                                                                                                    |
|                                                                       |                                                                                                  | 200               | The unit of the time that is stopped by the ASRT code is set to 0.2 sec (200msec).                                                                                                    |

#### < Continuation of [ Pattern ] >

| Function                                              | Unit                                           | Setting range      | Specification                                                                                                    |  |
|-------------------------------------------------------|------------------------------------------------|--------------------|----------------------------------------------------------------------------------------------------|--|
| HPW                                                   | Sets USE/NOT USE of PF height in pattern data. |                    |                                                                                                    |  |
| Setting presser foot height in pattern data           |                                                | OF                 | Not use PF height in pattern data.<br>(Use PF height in machine)                                                                    |  |
|                                                       | -                                              | ON                 | Use PF height in pattern data.<br>(Not use PF height in machine)                                                                    |  |
| DTPW                                                  | Sets US                                        | E/NOT USE of a     | ligital tension value in pattern data.                                                                                              |  |
| Setting digital tension position in pattern data      |                                                |                    | Not use digital tension value in pattern data.<br>(Use digital tension value in machine)                                            |  |
|                                                       | -                                              | ON                 | Use digital tension value in pattern data.<br>(Not use digital tension value in machine)                                            |  |
| JPRU                                                  | Sets effe                                      | ective/ineffective | the sewing pattern data selection by USB flash drive.                                                                               |  |
| Sets effective/ineffective<br>the sewing pattern data |                                                | OF                 | Sets ineffective the sewing pattern data selection by USB flash drive.                                                              |  |
| selection by USB flash drive.                         | -                                              | ON                 | Sets effective the sewing pattern data selection by USB flash drive.<br>*It is possible to read and sew of the sewing pattern only. |  |

### 23. Traceability

| Function                                   | Unit  | Setting range | Specification                                                    |
|--------------------------------------------|-------|---------------|------------------------------------------------------------------|
| ZDS1<br>Material detect speed 1<br>initial | -     | 1 to 100      | Sets speed of the position to switch speed when material detect. |
| ZDS2                                       |       |               |                                                                  |
| Material detect speed 2 initial            | -     | 10 to 100     | Sets speed of the detection position when material detect.       |
| ZDSQ                                       | ZDSQ  |               |                                                                  |
| Material detect pressure setting initial   | x0.1% | 150 to 1000   | Sets the material detect torque setting.                         |
| ZDST                                       |       |               |                                                                  |
| Material detect judgment time initial      | ms    | 50 to 1000    | Sets the material detect judgment time.                          |
| ZDSL                                       | x0.01 |               |                                                                  |
| Material detect judgment range initial     | mm    | 0 to 100      | Sets the material detect judgment range.                         |

### IMPORTANT ------

Abnormal stitch detect function is "not able to detect the abnormal stitch perfectly, and there is not guarantee it".

This function is notice function to customer that detect the suspicion of skip stitch or thread breakage etc.

Please adjust the detect timing etc. by using each setting.

#### < Continuation of [ Traceability ] >

| Function                                                                                    | Unit      | Setting range                                                          | e Specification                                                                                                  |  |
|---------------------------------------------------------------------------------------------|-----------|------------------------------------------------------------------------|----------------------------------------------------------------------------------------------------|--|
| SKCF                                                                                        | Valid/inv | Valid/invalid of stopping sewing when the abnormal stitch is detected. |                                                                                                    |  |
| Valid/invalid of the abnormality stitch                                                     | _ OF      |                                                                        | It do not stop sewing when the abnormal stitch is detected.                                                      |  |
| detection                                                                                   |           | ON                                                                     | It stop sewing when the abnormal stitch is detected.                                                             |  |
| SKN1                                                                                        |           |                                                                        |                                                                                                    |  |
| The number of ignore<br>stitches of the abnormal<br>stitch detection after<br>sewing start. | sti.      | 1 to 9                                                                 | The number of ignore stitches of the abnormal stitch detection after sewing start can be set.                    |  |
| SKN2                                                                                        |           |                                                                        |                                                                                                    |  |
| Invalid stitches of the<br>abnormal stitch<br>detection.                                    | sti.      | 1 to 9                                                                 | The number of valid stitches which is detected by the abnormal stitch detection sensor can be set.               |  |
| SKSP                                                                                        |           | LOW to                                                                 | Rotation speed to disregard the abnormal stitch detection                                                        |  |
| Rotation speed to<br>disregard the abnormal<br>stitch detection.                            | rpm       | HIGH<br>×                                                              | sensor can be set.<br>The abnormal stitch sensor is disregard when the sewing<br>speed is the set value or less. |  |
| SKFL                                                                                        |           |                                                                        |                                                                                                    |  |
| The filter number for the<br>abnormal stitch detection<br>sensor.                           | time      | 1 to 99                                                                | The filter number for the abnormal stitch detection sensor can be set.                                           |  |
| SKN3                                                                                        |           |                                                                        |                                                                                                    |  |
| The number of ignore<br>stitches of the abnormal<br>stitch detection before<br>sewing end   | sti.      | 1 to 9                                                                 | The number of ignore stitches of the abnormal stitch detection before sewing end can be set.                     |  |

< Continuation of [ Traceability ] >

| Continuation of [ Tracea<br>Function                                                         | Unit                                                                     | Setting range     | Specification                                                                                                    |
|----------------------------------------------------------------------------------------------|--------------------------------------------------------------------------|-------------------|----------------------------------------------------------------------------------------------------|
| SKCS                                                                                         |                                                                          |                   |                                                                                                    |
| The angle for judgement<br>starting of abnormal<br>stitch detection                          | deg.                                                                     | 0 to 359          | Sets the angle for judgement starting of abnormal stitch detection.                                                  |
| SKTI                                                                                         |                                                                          |                   |                                                                                                    |
| The threshold for<br>judgement time of<br>abnormal stitch detection                          | x0.1<br>ms                                                               | 1 to 10000        | Sets the threshold for judgement time of abnormal stitch detection.                                                  |
| SKTD                                                                                         | Sets the                                                                 | threshold for jue | dgement unit of abnormal stitch detection.                                                                           |
| The threshold for<br>judgement unit of<br>abnormal stitch detection                          | _                                                                        | TI                | The threshold for judgement unit of abnormal stitch detection set to time.                                           |
| abnormal stitch detection                                                                    |                                                                          | DE                | The threshold for judgement unit of abnormal stitch detection set to angle.                                          |
| SKDE                                                                                         |                                                                          |                   |                                                                                                    |
| The threshold for<br>judgement angle of<br>abnormal stitch detection                         | deg.                                                                     | 0 to 180          | Sets the threshold for judgement angle of abnormal stitch detection.                                                 |
| SKTP                                                                                         | Sets the                                                                 | timing for sewin  | g stop of abnormal stitch detection.                                                                                 |
| The timing for sewing stop of abnormal stitch                                                | _                                                                        | NW                | It stop sewing immediately when the abnormal stitch is detected.                                                     |
| detection                                                                                    | -                                                                        | ED                | It stop after sewing end when the abnormal stitch is detected.                                                       |
| S2CF                                                                                         | Valid/invalid of stopping sewing when the abnormal stitch 2 is detected. |                   | sewing when the abnormal stitch 2 is detected.                                                                       |
| Valid/invalid of the abnormal stitch detection                                               | _                                                                        | OF                | It do not stop sewing when the abnormal stitch 2 is detected.                                                        |
| 2                                                                                            |                                                                          | ON                | It stop sewing when the abnormal stitch 2 is detected.                                                               |
| S2N1                                                                                         |                                                                          |                   |                                                                                                    |
| The number of ignore<br>stitches of the abnormal<br>stitch detection 2 after<br>sewing start | sti.                                                                     | 1 to 9            | The number of ignore stitches of the abnormal stitch detection 2 after sewing start can be set.                      |
| S2N2                                                                                         |                                                                          |                   |                                                                                                    |
| Invalid stitches of the<br>abnormal stitch detection<br>2                                    | sti.                                                                     | 1 to 9            | The number of valid stitches which is detected by the abnormal stitch detection sensor 2 can be set.                 |
| S2SP                                                                                         |                                                                          | LOW to            | Rotation speed to disregard the abnormal stitch detection                                                            |
| Rotation speed to<br>disregard the abnormal<br>stitch detection 2                            | rpm                                                                      | HIGH<br>×         | sensor 2 can be set.<br>The abnormal stitch sensor 2 is disregard when the<br>sewing speed is the set value or less. |
| S2FL                                                                                         |                                                                          |                   |                                                                                                    |
| The filter number for<br>sensor of the abnormal<br>stitch detection 2                        | time                                                                     | 1 to 99           | The filter number for the abnormal stitch detection sensor 2 can be set.                                             |
| S2N3                                                                                         |                                                                          |                   |                                                                                                    |
| The number of ignore<br>stitches of the abnormal<br>stitch detection 2 before<br>sewing end  | sti.                                                                     | 1 to 9            | The number of ignore stitches of the abnormal stitch detection 2 before sewing end can be set.                       |
| S2CE<br>The angle for judgement<br>ending of abnormal stitch<br>detection 2                  | deg.                                                                     | 0 to 359          | Sets the angle for judgement ending of abnormal stitch detection 2.                                                  |

#### < Continuation of [Traceability ] >

| Function                                                                                             | Unit        | Setting range                                   | Specification                                                                                                    |  |
|----------------------------------------------------------------------------------------------------|-------------|-------------------------------------------------|----------------------------------------------------------------------------------------------------|--|
| S2TP                                                                                                 | Sets the    | timing for sewin                                | g stop of abnormal stitch detection 2.                                                                                                    |  |
| The timing for sewing<br>stop of abnormal stitch<br>detection 2                                      | _           | NW                                              | It stop sewing immediately when the abnormal stitch 2 is detected.                                                                                 |  |
| detection 2                                                                                          | -           | ED                                              | It stop after sewing end when the abnormal stitch 2 is detected.                                                                                   |  |
| ZDSP<br>The height which start<br>the material detect<br>speed 2                                     | x0.1<br>mm  | 1 to 150                                        | Sets the height which start the material detect speed 2.                                                                                           |  |
| ZDHD                                                                                                 |             |                                                 |                                                                                                    |  |
| The delay time which<br>switch from PF home<br>positioning to the<br>material detect speed 1         | ms          | 250 to 1000                                     | Sets the delay time which switch from PF home positioning to the material detect speed 1.                                                          |  |
| ZDSD                                                                                                 |             |                                                 |                                                                                                    |  |
| The delay time which<br>switch from the material<br>detect speed 1 to the<br>material detect speed 2 | ms          | 500 to 2000                                     | Sets the delay time which switch from the material detect speed 1 to the material detect speed 2.                                                  |  |
| FFSX                                                                                                 |             | LOW to                                          | Rotation speed to disregard FF-stitch for X direction can                                                                                          |  |
| Rotation speed to<br>disregard FF-stitch for X<br>direction.                                         | rpm         | HIGH<br>※                                       | be set.<br>When the sewing speed is less than the set value,<br>the FF-stitch is invalid.                                                          |  |
| FFSY                                                                                                 |             | LOW to                                          | Rotation speed to disregard FF-stitch for Y direction can                                                                                          |  |
| Rotation speed to<br>disregard FF-stitch for Y<br>direction.                                         | rpm         | HIGH<br>*                                       | be set.<br>When the sewing speed is less than the set value,<br>the FF-stitch is invalid.                                                          |  |
| STCM                                                                                                 | Set the v   | Set the way of judgment for the abnormal stitch |                                                                                                    |  |
| The way of judgment for the abnormal stitch                                                          |             | CN                                              | It stop sewing machine by the continuous abnormal stitches detection.                                                                              |  |
|                                                                                                    | -           | DS                                              | It stop sewing machine by abnormal stitches detection in range of the distance.                                                                    |  |
|                                                                                                    |             | ST                                              | It judge abnormal stitches in range of the number of stitches.                                                                                     |  |
| STRA                                                                                                 |             |                                                 |                                                                                                    |  |
| The number of stitches<br>or distance for range of<br>judgement for the<br>abnormal stitch.          | mm<br>/sti. | 10 to 1000                                      | Sets the number of stitches or distance for range of judgement for the abnormal stitch.                                                            |  |
| SACF                                                                                                 | Valid / ir  | valid of stitch al                              | ert.                                                                                                    |  |
| Valid / invalid for stitch<br>alert                                                                  |             | OF                                              | It does not stop sewing and display message by the function of stitch alert.                                                                       |  |
|                                                                                                    | -           | ON                                              | It stop sewing and displays message by the function of stitch alert.                                                                               |  |
| SASE<br>Sensitivity of stitch alert                                                                  | %           | 0 to 100                                        | Sets the threshold level to stop sewing and display massage by the function of stitch alert.                                                       |  |
| SAN1                                                                                                 |             |                                                 | Sats the number of stitches that ignore stitch elect from                                                                                          |  |
| The number of stitches that ignore stitch alert from sewing start                                    | sti.        | 0 to 9                                          | Sets the number of stitches that ignore stitch alert from<br>sewing start. ‡ This setting is valid after sewing speed<br>attain the setting speed. |  |
| SAN2<br>The number of stitches<br>for judging of stitch alert                                        | sti.        | 1 to 9                                          | Sets the number of stitches for judging about alert for stitch alert.                                                                              |  |

< Continuation of [Traceability ] >

| Function                                                                        | Unit      | Setting range       | Specification                                                                                                    |
|---------------------------------------------------------------------------------|-----------|---------------------|----------------------------------------------------------------------------------------------------|
| SAN3<br>The number of stitches<br>that ignore stitch alert<br>before sewing end | sti.      | 0 to 9              | Sets the number of stitches that ignore stitch alert before sewing end.                                                                                                    |
| SATP                                                                            | Set the t | iming for sewing    | stop of stitch alert.                                                                                                    |
| The timing for sewing stop of stitch alert                                      | _         | NW                  | It stops sewing immediately when the threshold level for alert is detected.                                                                                                    |
|                                                                                 | -         | ED                  | It stops after sewing end when the threshold level for alert is detected.                                                                                                    |
| SASP<br>The maximum speed to<br>be valid of stitch alert                        | rpm       | LOW to<br>HIGH<br>※ | It validates the function of stitch alert until this setting of<br>speed.<br>When the sewing speed is the set value or less, the stitch<br>alert is valid.                                                                                                    |
| SAPE<br>The value of stitch alert<br>parameter when it is<br>displayed 100%     | -         | 0 to 4000           | Sets the value of stitch alert parameter when it is<br>displayed 100%. For example, if it inputs the half value of<br>the current one, it doubles the stitch alert parameter in<br>display. Also, if it inputs the double value of the current<br>one, It is half in display. |

\* Depending on the model, the setting range may be different.

# [23] Error / Message display

### 1. [E-\*\*\*] Error code

· When the error message is displayed, confirm the contents and investigate according to the following table.

• The machine can be restored to the normal mode by turning off the power once and turning on again.

| CODE   | ERROR NAME                                  | PROBABLE CAUSE                                                                     | INSPECTION                                                                 |
|--------|---------------------------------------------|------------------------------------------------------------------------------------|----------------------------------------------------------------------------|
| E-0001 | MAIN AXIS OVERCURRENT                       | -Wiring to the main servo motor is short-circuited.                                | Check the wiring for the main motor.                                       |
| E-0001 | ERROR                                       | -The load torque of the main axis is too large.                                    | Check the sewing machine.                                                  |
| E-0002 | MAIN MOTOR ENCODER                          | $\cdot$ The main servo encoder connector has not been firmly inserted.             | Check the insertion of the connector.                                      |
| E-0002 | ERROR                                       | The signal from the main servo encoder has been disconnected.                      | <ul> <li>Check the encoder signal by using IN/OUT setting mode.</li> </ul> |
| E-0003 | MAIN MOTOR U PHASE                          | There is a trouble in the U-phase Current detection circuit on the                 | Exchange the SRV board.                                                    |
| E-0003 | CURRENT OFFSET ERROR                        | SRV board.                                                                         | <ul> <li>Please consult sewing machine shop of the order.</li> </ul>       |
| E-0004 | MAIN MOTOR V PHASE                          | There is a trouble in the V-phase Current detection circuit on the                 | Exchange the SRV board.                                                    |
| E-0004 | CURRENT OFFSET ERROR                        | SRV board.                                                                         | <ul> <li>Please consult sewing machine shop of the order.</li> </ul>       |
|        |                                             | $\cdot$ The main servo encoder connector has not been firmly inserted.             | Check the insertion of the connector.                                      |
| E-0005 | MAIN MOTOR LOCK ERROR                       | $\cdot$ The signal from the main servo encoder has been disconnected.              | <ul> <li>Check the encoder signal by using IN/OUT setting mode.</li> </ul> |
| L-0003 |                                             | The main servo motor is locked.                                                    | Check the main servo motor.                                                |
|        |                                             | The sewing machine is locked.                                                      | Check the sewing machine.                                                  |
| E-0006 | MAIN MOTOR PHASE DEFECT<br>ERROR            | <ul> <li>Wiring to the main servo motor has been disconnected.</li> </ul>          | Check the wiring of the main servo motor.                                  |
| E-0007 | MAIN MOTOR ENCODER                          | $\cdot$ The main servo encoder connector has not been firmly inserted.             | Check the insertion of the connector.                                      |
| E-0007 | COMMUNICATION ERROR 1                       | The signal from the main servo encoder has been disconnected.                      | <ul> <li>Check the encoder signal by using IN/OUT setting mode.</li> </ul> |
| E-0008 | MAIN MOTOR ENCODER<br>COMMUNICATION ERROR 2 |                                                                                    |                                                                            |
| E-0009 | MAIN MOTOR ENCODER<br>COMMUNICATION ERROR 3 |                                                                                    |                                                                            |
| E-0010 | MAIN MOTOR ENCODER<br>COMMUNICATION ERROR 4 | <ul> <li>The main servo encoder connector has not been firmly inserted.</li> </ul> | Check the insertion of the connector.                                      |
| E-0011 | MAIN MOTOR ENCODER<br>COMMUNICATION ERROR 5 | The signal from the main servo encoder has been disconnected.                      | Check the wiring of the main servo encoder.                                |
| E-0012 | MAIN MOTOR HOME POSITION<br>ERROR           | <ul> <li>Abnormality / breakdowns of the main servo encoder.</li> </ul>            | <ul> <li>Check the encoder signal by using IN/OUT setting mode.</li> </ul> |
| E-0013 | MAIN MOTOR ENCODER DN<br>DETECTOR ERROR     |                                                                                    |                                                                            |
| E-0014 | MAIN MOTOR ENCODER<br>COMMUNICATION ERROR 6 |                                                                                    |                                                                            |

| CODE   | ERROR NAME                                 | PROBABLE CAUSE                                                                            | INSPECTION                                                                 |
|--------|--------------------------------------------|-------------------------------------------------------------------------------------------|----------------------------------------------------------------------------|
| E-0015 | SUB MOTOR OVERCURRENT                      | Wiring to the sub servo motor is short-circuited.                                         | Check the wiring of the sub servo motor.                                   |
| E-0015 | ERROR                                      | <ul> <li>The load torque of the sub axis is too large.</li> </ul>                         | Check the sewing machine.                                                  |
| E 0010 | SUB MOTOR ENCODER                          | The sub servo encoder connector has not been firmly inserted.                             | Check the insertion of the connector.                                      |
| E-0016 | ERROR                                      | The signal from the sub servo encoder has been disconnected.                              | <ul> <li>Check the encoder signal by using IN/OUT setting mode.</li> </ul> |
| E-0017 | SUB MOTOR U PHASE                          | There is a trouble in the U-phase Current detection circuit on the                        | Exchange the SRV board.                                                    |
| E-0017 | CURRENT OFFSET ERROR                       | SRV board.                                                                                | <ul> <li>Please consult sewing machine shop of the order.</li> </ul>       |
| E-0018 | SUB MOTOR V PHASE                          | There is a trouble in the V-phase Current detection circuit on the                        | Exchange the SRV board.                                                    |
| E-0010 | CURRENT OFFSET ERROR                       | SRV board.                                                                                | <ul> <li>Please consult sewing machine shop of the order.</li> </ul>       |
|        |                                            | The sub servo encoder connector has not been firmly inserted.                             | Check the insertion of the connector.                                      |
| E-0019 | SUB MOTOR LOCK ERROR                       | The signal from the sub servo encoder has been disconnected.                              | $\cdot$ Check the encoder A/B phase signal by IN/OUT setting mode.         |
| E-0019 | SOB MOTOR LOCK ERROR                       | The sub servo motor is locked.                                                            | Check the sub servo motor.                                                 |
|        |                                            | The sewing machine is locked.                                                             | Check the sewing machine.                                                  |
| E-0020 | SUB MOTOR PHASE DEFECT<br>ERROR            | Wiring to the sub servo motor has been disconnected.                                      | Check the wiring of the sub servo motor.                                   |
| E-0021 | SUB MOTOR ENCODER                          | The main servo encoder connector has not been firmly inserted.                            | Check the insertion of the connector.                                      |
| E-0021 | COMMUNICATION ERROR 1                      | <ul> <li>The signal from the main servo encoder has been disconnected.</li> </ul>         | $\cdot$ Check the encoder A/B phase signal by IN/OUT setting mode.         |
| E-0022 | SUB MOTOR ENCODER<br>COMMUNICATION ERROR 2 |                                                                                           |                                                                            |
| E-0023 | SUB MOTOR ENCODER<br>COMMUNICATION ERROR 3 | • The sub servo encoder connector has not been firmly inserted.                           | Check the insertion of the connector.                                      |
| E-0024 | SUB MOTOR ENCODER                          | • The signal from the sub servo encoder has been disconnected.                            | Check the wiring of the sub servo encoder.                                 |
| L-0024 | COMMUNICATION ERROR 4                      | <ul> <li>Abnormality / breakdowns of the sub servo encoder.</li> </ul>                    | <ul> <li>Check the encoder signal by using IN/OUT setting mode.</li> </ul> |
| E-0025 | SUB MOTOR ENCODER<br>COMMUNICATION ERROR 5 |                                                                                           |                                                                            |
| E-0026 | OVER BUS VOLTAGE                           | <ul> <li>Power supply voltage is too high than the power supply specification.</li> </ul> | Check the power supply voltage.                                            |
| E-0027 | BUS VOLTAGE SHORTAGE                       | <ul> <li>Power supply voltage is too low the power supply specification.</li> </ul>       | Check the power supply voltage.                                            |
| E-0029 | SUB MOTOR ENCODER                          | the sub servo encoder has been disconnected.                                              | Check the wiring of the sub servo encoder.                                 |
| E-0029 | COMMUNICATION ERROR 6                      | <ul> <li>Abnormality / breakdowns of the sub servo encoder.</li> </ul>                    | <ul> <li>Check the encoder signal by using IN/OUT setting mode.</li> </ul> |
| E 4000 |                                            | Wiring to the X axis stepping motor is short circuited.                                   | Check the wiring of the X axis stepping motor.                             |
| E-1033 | IPM1 OVERCURRENT ERROR                     | <ul> <li>The load on the XY table is too large.</li> </ul>                                | Check the sewing machine.                                                  |

| CODE   | ERROR NAME                          | PROBABLE CAUSE                                                                                                | INSPECTION                                                                                              |
|--------|-------------------------------------|----------------------------------------------------------------------------------------------------|----------------------------------------------------------------------------------------------------|
| E-1034 | X MOTOR ENCODER                     | The X axis encoder connector has not been firmly inserted.                                                    | Check the insertion of the connector.                                                                   |
| E-1034 | E-1034 ERROR                        | The signal from the X axis encoder has been disconnected.                                                     | <ul> <li>Check the encoder signal by using IN/OUT setting mode.</li> </ul>                              |
| E-1035 | X MOTOR A PHASE                     | There is a trouble of current detection circuit on the PMD board.                                             | Exchange the PMD board.                                                                                 |
| E-1035 | CURRENT OFFSET ERROR                |                                                                                                    | <ul> <li>Please consult sewing machine shop of the order.</li> </ul>                                    |
| E-1036 | X MOTOR B PHASE                     | <ul> <li>There is a trouble of current detection circuit on the PMD board.</li> </ul>                         | Exchange the PMD board.                                                                                 |
| L-1030 | CURRENT OFFSET ERROR                |                                                                                                    | Please consult sewing machine shop of the order.                                                        |
| E-1037 | X MOTOR A PHASE<br>ADSORPTION ERROR | <ul> <li>Clamp X position is at the end of the sewing area or clamp is hit to<br/>obstacle.</li> </ul>        | Check the clamp position.                                                                               |
|        | X MOTOR HOME POSITION               | <ul> <li>The connector of X axis home position sensor has not been firmly<br/>inserted.</li> </ul>            | Check the insertion of the connector.                                                                   |
| E-1038 | ERROR                               | <ul> <li>The signal from the X axis home position sensor has been<br/>disconnected.</li> </ul>                | <ul> <li>Check the X axis home position signal by using IN/OUT setting<br/>mode.</li> </ul>             |
| E-1039 | X MOTOR PHASE DEFECT                | The connector of X axis motor cable has not been firmly inserted.                                             | Check the insertion of the connector.                                                                   |
| E-1039 | ERROR                               | The X axis stepping motor cable has been disconnected.                                                        | Check the X axis stepping motor cable.                                                                  |
| E-1040 | IPM2 OVERCURRENT ERROR              | <ul> <li>Wiring to the X axis stepping motor or the PF axis stepping motor<br/>is short circuited.</li> </ul> | <ul> <li>Check the wiring of the X axis stepping motor wiring or PF axis<br/>stepping motor.</li> </ul> |
|        |                                     | $\cdot$ The load on the XY table or the PF axis is too large.                                                 | Check the sewing machine.                                                                               |
| E-1041 | Y MOTOR ENCODER                     | The Y axis encoder connector has not been firmly inserted.                                                    | Check the insertion of the connector.                                                                   |
| E-1041 | ERROR                               | $\boldsymbol{\cdot}$ The signal from the Y axis encoder has been disconnected.                                | Check the encoder signal by using IN/OUT setting mode.                                                  |
| E-1042 | Y MOTOR A PHASE                     | <ul> <li>There is a trouble of current detection circuit on the PMD board.</li> </ul>                         | Exchange the PMD board.                                                                                 |
| L-1042 | CURRENT OFFSET ERROR                |                                                                                                    | Please consult sewing machine shop of the order.                                                        |
| E-1043 | Y MOTOR B PHASE                     | <ul> <li>There is a trouble of current detection circuit on the PMD board.</li> </ul>                         | Exchange the PMD board.                                                                                 |
| L-1043 | CURRENT OFFSET ERROR                |                                                                                                    | Please consult sewing machine shop of the order.                                                        |
| E-1044 | Y MOTOR A PHASE<br>ADSORPTION ERROR | <ul> <li>Clamp Y position is at the end of the sewing area or clamp is hit to<br/>obstacle.</li> </ul>        | Check the clamp position.                                                                               |
|        | Y MOTOR HOME POSITION               | <ul> <li>The connector of Y axis home position sensor has not been firmly<br/>inserted.</li> </ul>            | Check the insertion of the connector.                                                                   |
| E-1045 | ERROR                               | <ul> <li>The signal from the Y axis home position sensor has been<br/>disconnected.</li> </ul>                | <ul> <li>Check the Y axis home position signal by using IN/OUT setting<br/>mode.</li> </ul>             |
| E-1046 | Y MOTOR PHASE DEFECT                | The connector of Y axis motor cable has not been firmly inserted.                                             | Check the insertion of the connector.                                                                   |
| E-1046 | ERROR                               | The Y axis stepping motor cable has been disconnected.                                                        | Check the Y axis stepping motor cable.                                                                  |

| CODE   | ERROR NAME                              | PROBABLE CAUSE                                                                                                    | INSPECTION                                                                                                    |
|--------|-----------------------------------------|----------------------------------------------------------------------------------------------------|----------------------------------------------------------------------------------------------------|
| E-1047 | IPM3 OVERCURRENT ERROR                  | <ul> <li>Wiring to the Y axis stepping motor or the PF axis stepping motor<br/>is short circuited.</li> <li>The load on the XY table or the PF axis is too large.</li> </ul> | <ul> <li>Check the wiring of the Y axis or PF axis stepping motor.</li> <li>Check the sewing machine.</li> </ul> |
| E-1048 | Z MOTOR ENCODER                         | The PF axis encoder connector has not been firmly inserted.                                                                                                    | Check the insertion of the connector.                                                                            |
| L-10+0 | ERROR                                   | $\cdot$ The signal from the PF axis encoder has been disconnected.                                                                                                    | <ul> <li>Check the encoder signal by using IN/OUT setting mode.</li> </ul>                                       |
| E-1049 | Z MOTOR A PHASE<br>CURRENT OFFSET ERROR | There is a trouble of current detection circuit on the PMD board.                                                                                                    | <ul> <li>Exchange the PMD board.</li> <li>Please consult sewing machine shop of the order.</li> </ul>            |
| E-1050 | Z MOTOR B PHASE<br>CURRENT OFFSET ERROR | There is a trouble of current detection circuit on the PMD board.                                                                                                    | <ul> <li>Exchange the PMD board.</li> <li>Please consult sewing machine shop of the order.</li> </ul>            |
| E-1051 | Z MOTOR A PHASE<br>ADSORPTION ERROR     | <ul> <li>The position of the presser foot is at the lower end or the presser<br/>foot is hit to obstacle.</li> </ul>                                                         | Check the presser foot position.                                                                                 |
| E-1052 | Z MOTOR HOME POSITION                   | <ul> <li>The connector of PF axis home position sensor has not been firmly<br/>inserted.</li> </ul>                                                                          | Check the insertion of the connector.                                                                            |
| E-1032 | ERROR                                   | <ul> <li>The signal from the PF axis home position sensor has been<br/>disconnected.</li> </ul>                                                                              | <ul> <li>Check the PF axis home position signal by using IN/OUT setting<br/>mode.</li> </ul>                     |
| E-1053 | Z MOTOR PHASE DEFECT<br>ERROR           | <ul> <li>The connector of PF axis stepping motor cable has not been firmly<br/>inserted.</li> </ul>                                                                          | Check the insertion of the connector.                                                                            |
|        | ERROR                                   | The PF axis stepping motor cable has been disconnected.                                                                                                    | Check the PF axis stepping motor cable.                                                                          |
| E-1054 | IPM4 OVERCURRENT ERROR                  | <ul> <li>Wiring to the Y axis stepping motor is short circuited.</li> </ul>                                                                                                  | Check the wiring of the Y axis stepping motor.                                                                   |
| E-1034 | IFINA OVERCORRENT ERROR                 | The load on the XY table is too large.                                                                                                    | Check the sewing machine.                                                                                        |
| E-2065 | POWER SUPPLY FAULT 1                    | • Internal 12 V power is decrease or short-circuited by trouble in the CPU board.                                                                                            | <ul> <li>Remove faulty point and exchange F1 fuse on the CPU board.</li> </ul>                                   |
|        |                                         | <ul> <li>Internal 12 V power is decrease or short-circuited by trouble in the<br/>SRV board.</li> </ul>                                                                      |                                                                                                    |
| E-2066 | POWER SUPPLY FAULT 2                    | <ul> <li>External 12V power is short-circuited or decrease by the trouble of<br/>the operation panel.</li> </ul>                                                             | <ul> <li>Remove faulty point and exchange F2 fuse on the CPU board.</li> </ul>                                   |
| L-2000 | FOWER SUFFLI FAULI Z                    | <ul> <li>External 12V power is short-circuited or decrease by the trouble of<br/>the I/F board or the halt switch lamp.</li> </ul>                                           | Remove lauly point and exchange 12 luse on the CFO board.                                                        |
| E-2067 | POWER SUPPLY FAULT 3                    | There is a trouble in the CPU board or 5V power supply is short-                                                                                                    | Check the encoder cable.                                                                                         |
| 2007   |                                         | circuited.                                                                                                    | Exchange the CPU board.                                                                                          |

| CODE   | ERROR NAME                          | PROBABLE CAUSE                                                                                                    | INSPECTION                                                                                                    |
|--------|-------------------------------------|----------------------------------------------------------------------------------------------------|----------------------------------------------------------------------------------------------------|
|        |                                     |                                                                                                    | Check the sewing machine                                                                                                    |
| _      |                                     | <ul> <li>The load torque of the sewing machine is too large.</li> </ul>                                                            | <ul> <li>Check the output current 24 V used with the I/F board etc.</li> </ul>                                                                                            |
| E-2068 | TEMPERATURE ANOMALY 1               | <ul> <li>Solenoid valve output (O1 to OR) and axis P1 or P2 axis motor is<br/>an overload.</li> </ul>                              | Attention) Turn on the power again after the internal temperature of the control unit rises or falls. (Please the ambient temperature in more than 5°C and 35°C or less.) |
| E-2069 | USB OVERCURRENT ERROR               | <ul> <li>The USB medium connected to PAL is faulty.</li> </ul>                                                                     | Check the USB medium connected to the PAL.                                                                                                    |
| E-2009 | 1                                   | <ul> <li>Non standard USB medium being used.</li> </ul>                                                                            | (Refer to page 5-1.)                                                                                                    |
|        |                                     | <ul> <li>The connection of the electromagnetic valve connected from O3 of<br/>the output port to OR is short-circuited.</li> </ul> | <ul> <li>Check the wiring of the electromagnetic valve connected to output<br/>port O3 to OR.</li> </ul>                                                                  |
| E-3097 | IN/OUT PORT OVER<br>CURRENT 1       | • Total output current of the electromagnetic valve is over rating                                                                 | Exchange the electromagnetic valve.                                                                                                    |
|        |                                     | value.                                                                                                    | <ul> <li>For example, shift the timing of each output and use it at the rated<br/>current value or less.</li> </ul>                                                       |
| E-3098 | ADDITIONAL MOTOR OVER               | <ul> <li>Wiring to the P1 axis stepping motor is short circuited.</li> </ul>                                                       | Check wiring of the P1 axis stepping motor.                                                                                                    |
| E-2090 | CURRENT 1                           | $\cdot$ The load on the Thread trimming mechanism is too large.                                                                    | Check the sewing machine.                                                                                                    |
| E-3099 | ADDITIONAL MOTOR OVER               | <ul> <li>Wiring to the P2 axis stepping motor is short circuited.</li> </ul>                                                       | Check wiring of the P2 axis stepping motor.                                                                                                    |
| E-2099 | CURRENT 1                           | <ul> <li>The load on the digital tension mechanism is too large.</li> </ul>                                                        | Check the sewing machine.                                                                                                    |
| E-3100 | ADDITIONAL MOTOR<br>ENCODER ERROR 1 | The P1 axis encoder connector has not been firmly inserted.                                                                        | Check the insertion of the connector.                                                                                                    |
| E-3100 |                                     | <ul> <li>The signal from the P1 axis encoder has been disconnected.</li> </ul>                                                     | <ul> <li>Check the encoder signal by using IN/OUT setting mode.</li> </ul>                                                                                                |
| E-3101 | ADDITIONAL MOTOR                    | The P2 axis encoder connector has not been firmly inserted.                                                                        | Check the insertion of the connector.                                                                                                    |
| E-3101 | ENCODER ERROR 2                     | <ul> <li>The signal from the P2 axis encoder has been disconnected.</li> </ul>                                                     | <ul> <li>Check the encoder signal by using IN/OUT setting mode.</li> </ul>                                                                                                |
|        | ADDITIONAL MOTOR HOME               | The connector of P1 axis home position sensor has not been firmly inserted.                                                        | Check the insertion of the connector.                                                                                                    |
| E-3102 | ERROR 1                             | <ul> <li>The signal from the P1 axis home position sensor has been<br/>disconnected.</li> </ul>                                    | <ul> <li>Check the P1 axis home position signal by using IN/OUT setting<br/>mode.</li> </ul>                                                                              |
| E-3104 | IN/OUT PORT POWER<br>SUPPLY FAULT 1 | <ul> <li>• 24 V power supply for electromagnetic valve is not supplied to the</li> </ul>                                           | Check CON A connection.                                                                                                    |
| E-3104 |                                     | I/F board.                                                                                                    | Exchange F2 fuse on I/F board.                                                                                                    |
| E-3105 | IN/OUT PORT POWER<br>SUPPLY FAULT 2 | $\cdot$ 24 V power supply for P1 axis or P2 axis is not supplied to the I/F                                                        | Check CON A connection.                                                                                                    |
| E-3105 |                                     | board                                                                                                    | Exchange F1 fuse on I/F board.                                                                                                    |
| E-3106 | IN/OUT PORT POWER                   | • There is a trouble in the I/F board or 5V power supply is short-                                                                 | Check the P1 axis or P2 axis encoder cable.                                                                                                    |
| E-3100 | SUPPLY FAULT 3                      | circuited.                                                                                                    | Exchange the I/F board.                                                                                                    |
| E-3107 | USB OVERCURRENT ERROR               | <ul> <li>The USB medium connected to I/F board is faulty</li> </ul>                                                                | Check the USB medium connected to the I/F board.                                                                                                    |
|        | 3                                   | <ul> <li>Non standard USB medium being used.</li> </ul>                                                                            | (Refer to page 5-1.)                                                                                                    |

| CODE   | ERROR NAME                                        | PROBABLE CAUSE                                                                                                    | INSPECTION                                                                                                    |
|--------|---------------------------------------------------|----------------------------------------------------------------------------------------------------|----------------------------------------------------------------------------------------------------|
| E-3108 | LESS AIR PRESSURE                                 | Air pressure decrease detection input signal (ARS) was detected.                                                                                                    | Check the air pressure.                                                                                                    |
| E-3112 | IN/OUT PORT OVER<br>CURRENT 2                     | <ul> <li>The electromagnetic valve connection connected to the output ports O1 and O2 is short-circuited.</li> <li>Total output current of the electromagnetic valve is over rating value.</li> </ul> | <ul> <li>Check the wiring of the electromagnetic valve connected to output port O1 and O2.</li> <li>Exchange electromagnetic valve.</li> <li>For example, shift the timing of each output and use it at the rated current value or less.</li> </ul> |
| E-3113 | ADDITIONAL MOTOR A<br>PHASE ADSORPTION ERROR<br>1 | <ul> <li>The Thread trimming mechanism (P1 axis stepping motor) is in<br/>contact with an obstacle.</li> </ul>                                                                                        | Check the thread trimming mechanism (P1 axis stepping motor).                                                                                                    |
| E-3114 | ADDITIONAL MOTOR A<br>PHASE ADSORPTION ERROR<br>2 | <ul> <li>The digital tension (P2 axis stepping motor) is in contact with the<br/>end of mechanism or an obstacle.</li> </ul>                                                                          | Check the digital tension position (P2 axis stepping motor).                                                                                                    |

### 2. [M-\*\*\*] Message code

| ··· [ · · · · ] | message seac                                     |                                                                                                    |
|-----------------|--------------------------------------------------|----------------------------------------------------------------------------------------------------|
| CODE            | MESSAGE                                          | SUB-MESSAGE                                                                                                    |
| M-001           | NEEDLE IS NOT CORRECT POSITION                   | RETURN NEEDLE TO UP POSITION BY HAND OR NEEDLE UP ICON                                                                      |
| M-002           | NEEDLE THREAD WAS BROKEN                         | PLEASE THREAD THE NEEDLE                                                                                                    |
| M-003           | CLAMP IS UP                                      | TURN ON THE FOOT SWITCH (BLACK FOOT SWITCH)                                                                                 |
| M-004           | UP COUNTER SET VALUE UP                          | Please touch Enter Icon                                                                                                    |
| M-005           | DOWN COUNTER REACHED SET VALUE                   | Please touch Enter Icon                                                                                                    |
| M-006           | PATTERN DATA DOES NOT EXIST                      | READING OR TEACHING INPUT                                                                                                   |
| M-007           | CLAMP IS NOT AT HOME POSITION                    | PRESS HOME ICON                                                                                                    |
| M-008           | SERIAL DATA TRANSMITTING. (RS232C)               | PLEASE WAIT FOR A WHILE                                                                                                    |
| M-009           | SERIAL DATA RECEIVING. (RS232C)                  | PLEASE WAIT FOR A WHILE                                                                                                    |
| M-010           | HALT SWITCH IS ON                                | PLEASE PUSH HALT SWITCH AGAIN                                                                                               |
| M-011           | PLEASE RUN SEWING MACHINE                        | PLEASE ROTATE THE SEWING MACHINE BY THE WINDER OR SEWING                                                                    |
| M-012           | THE HALT SWITCH IS TURNED ON.                    | START SWITCH, +JOG, -JOG ICON IS INVALID. PLEASE TURN THE POWER OFF.<br>* AFTER POWER LED IS TURNED OFF, TURN ON THE POWER. |
| M-013           | KEY IS LOCKED                                    | PLEASE UNLOCK THE KEY WHEN USING                                                                                            |
| M-014           | CURRENT UP COUNTER VALUE IS PROTECTED            | PLEASE TURN OFF PROHIBITION WHEN CORRECTING.                                                                                |
| M-015           | CURRENT DOWN COUNTER VALUE IS PROTECTED          | PLEASE TURN OFF PROHIBITION WHEN CORRECTING.                                                                                |
| M-016           | CURRENT COUNTER VALUE HAS EXCEEDED THE SET VALUE | CURRENT VALUE MUST BE SMALLER THAN SETTING VALUE                                                                            |
| M-017           | STOPPING AT DOWN POSITION                        | NEEDLE BAR MOVES TO THE UP POSITION WITH NEEDLE UP ICON.                                                                    |
| M-018           | THE SETTING TABLE NUMBER IS CHANGED              | THE SET TABLE NUMBER IS SET IN THIS SEWING DATA                                                                             |
| M-019           | SEWING DATA DOES NOT HAVE END CODE               | PLEASE ADD END CODE                                                                                                    |
| M-020           | START INPUT SIGNAL IS TURNING ON                 | PLEASE TURN OFF START INPUT SIGNAL                                                                                          |
| M-021           | CLAMP INPUT SIGNAL IS TURNING ON                 | PLEASE TURN OFF CLAMP INPUT SIGNAL                                                                                          |
| M-022           | EXCITATION OF THE XY AXIS IS BEING RELEASED.     | THE CLAMP FRAME CAN BE MOVED BY THE HAND.                                                                                   |
| M-023           | NEEDLE IS NOT CORRECT POSITION                   | PLEASE MOVE NEEDLE TO UP POSITION BY MANUAL                                                                                 |
| M-024           | CLAMP WILL MOVE TO THE SECOND HOME POSITION      | ARE YOU SURE? Yes: ENTER ICON No: × ICON                                                                                    |
| M-025           | CLAMP WAS DEVIATED FROM SEWING PATTERN           | PRESS HOME ICON OR +JOG ICON                                                                                                |
| M-026           | START SIGNAL AND JOG - ICON IS INEFFECTIVE       | PRESS +JOG ICON                                                                                                    |
| M-027           | NEEDLE UP POSITION DETECTION WARNING             | THE MAIN SHAFT WILL ROTATE TO DETECT UP POSITION. ATTENTION BEING CAUGHT IN THE MACHINE.                                    |
| M-028           | TERMINATION PROCESS COMPLETE                     | SEE YOU AGAIN! * WAIT UNTIL THE LED OF THE CONTROL BOX IS<br>COMPLETELY OFF, THEN POWER THE SWITCH ON AGAIN.                |
| M-029           | SETTING WILL NOT CHANGE                          | ARE YOU SURE? Yes: ENTER ICON No: × ICON                                                                                    |
| ·               |                                                  |                                                                                                    |

| CODE  | MESSAGE                                             | SUB-MESSAGE                                                                                                    |
|-------|-----------------------------------------------------|----------------------------------------------------------------------------------------------------|
| M-030 | STITCH POSITION IS DEVIATED FROM THE SEWING PATTERN | PRESS +JOG OR -JOG ICON, THEN START SEWING.                                                                      |
| M-031 | INITIALLIZES TO MANUFACUTRE SETTING                 | ARE YOU SURE? Yes : ENTER ICON No : × ICON                                                                       |
| M-032 | THIS IS NOT COMPLIANT CODE AT THIS SYSTEM VERSION.  | -                                                                                                    |
| M-033 | IT IS SET TO [M2H] = HP2                            | PLEASE OPERATE IT AGAIN, AFTER IT SETS [M2H] IN ON OR OFF                                                        |
| M-034 | STITCH NUMBER COUNTER 1 REACHED TO SETTING VALUE    | CLR: STITCH NUMBER COUNTER 1 IS CLEARED.<br>ENT: CLEARS MESSAGE                                                  |
| M-035 | STITCH NUMBER COUNTER 2 REACHED TO SETTING VALUE    | CLR: STITCH NUMBER COUNTER 2 IS CLEARED.<br>ENT: CLEARS MESSAGE                                                  |
| M-036 | THE PATTERN CHANGES                                 | PRESS HOME ICON                                                                                                  |
| M-037 | INCORRECT RELEASE CODE                              | PLEASE INPUT AGAIN                                                                                               |
| M-038 | MACHINE HEAD TILT WAS DETECTED                      | THE MACHINE HEAD IS TILTED POSITION. IF MACHINE HEAD IS NORMAL POSITION, CHECK THE MACHINE TILT SWICH AND CABLE. |
| M-039 | BOARD TEMPERATURE WARNING                           | BOARD TEMPERATURE IS HIGH                                                                                        |
| M-040 | STEP SEQUENCE PROGRAM ERROR                         | PLEASE CORRECT THE STEP SEQUENCE                                                                                 |
| M-041 | STEP SEQUENCE DATA DOES NOT EXIST                   | PLEASE MAKE THE STEP SEQUENCE                                                                                    |
| M-042 | S6 SIGNAL BEING DETECTED                            | PLEASE RELEASE THE S6 SIGNAL.                                                                                    |
| M-043 | START PROHIBIT SIGNAL BEING DETECTED                | PLEASE RELEASE THE START PROHIBIT INPUT SIGNAL.                                                                  |
| M-044 | COUNTER REACHED SET VALUE                           | PLEASE CLEAR THE COUNTER.                                                                                        |
| M-045 | USER COUNTER 1 REACHED SET VALUE                    | PLEASE TOUCH ENTER ICON                                                                                          |
| M-046 | USER COUNTER 2 REACHED SET VALUE                    | PLEASE TOUCH ENTER ICON                                                                                          |
| M-047 | USER COUNTER 3 REACHED SET VALUE                    | PLEASE TOUCH ENTER ICON                                                                                          |
| M-048 | USER COUNTER 4 REACHED SET VALUE                    | PLEASE TOUCH ENTER ICON                                                                                          |
| M-049 | THERE ARE SUSPECT OF ABNORMAL STITCH                | PLEASE CHECK STITCH                                                                                              |
| M-050 | NOT IN THE HOME POSITION                            | PRESS HOME ICON                                                                                                  |
| M-051 | ILLEGAL SETTING                                     | PLEASE INPUT A CORRECT VALUE                                                                                     |
| M-052 | SET VALUE IS TOO LARGE                              | PLEASE INPUT THE VALUE WITHIN THE RANGE                                                                          |
| M-053 | SET VALUE IS TOO SMALL                              | PLEASE INPUT THE VALUE WITHIN THE RANGE                                                                          |
| M-054 | DATA DOES NOT EXIST                                 | -                                                                                                    |
| M-055 | TOO MANY STITCHES                                   | PLEASE DECREASE THE NUMBER OF STITCH                                                                             |
| M-056 | OUT OF DATA NUMBER (20000point)                     | PLEASE DECREASE THE INPUT POINT                                                                                  |
| M-057 | OUT OF AREA LIMIT                                   | PLEASE MAKE THE DATA IN THE AREA LIMIT                                                                           |
| M-058 | TOO SHORT STITCH LENGTH                             | PLEASE INPUT THE VALUE WITHIN THE RANGE                                                                          |
| M-059 | TOO LONG STITCH LENGTH                              | PLEASE INPUT THE VALUE WITHIN THE RANGE                                                                          |

| CODE  | MESSAGE                                             | SUB-MESSAGE                                                                                        |
|-------|-----------------------------------------------------|----------------------------------------------------------------------------------------------------|
| M-060 | SECOND HOME ALREADY EXISTS                          | ONLY ONE SECOND HOME POSITION POINT CAN BE INPUT                                                   |
| M-061 | DATA WRITING TO MEMORY.                             | PLEASE WAIT FOR A WHILE                                                                            |
| M-062 | TOO LONG NON STITCH FEED                            | PLEASE CORRECT NON STITCH FEED DATA                                                                |
| M-063 | NUMBER OF SKIP JOG IS OUT OF RANGE                  | PLEASE INPUT THE VALUE WITHIN THE RANGE                                                            |
| M-064 | COULD NOT CALCULATE                                 | PLEASE DECREASE THE INPUT POINT AND THE AMOUNT OF THE MOVEMENT AND INPUT AGAIN                     |
| M-065 | NOT IN HOME POSITION                                | PRESS HOME ICON                                                                                    |
| M-066 | DATA TYPE IS DIFFERENT                              | PLEASE CONFIRM DATA TYPE                                                                           |
| M-067 | CURVE DATA COULD NOT BE CREATED                     | PLEASE INPUT AGAIN REFERRING TO CURVE INPUT NOTES                                                  |
| M-068 | PREPARING IMAGE DISPLAY.                            | PLEASE WAIT FOR A WHILE                                                                            |
| M-069 | THERE IS A SECOND HOME POSITION IN THE PATTERN DATA | PLEASE RETURN TO HOME POSITION                                                                     |
| M-070 | CURVE DATA CAN NOT BE CREATED                       | PLEASE REVIEW INPUT POINT                                                                          |
| M-071 | THERE IS NO DATA TO BE DELETED                      | -                                                                                                  |
| M-072 | TRIMMING CODE CAN NOT BE INPUTTED OR ADDED          | PLEASE INPUT AND ADD THE TRIM AFTER SEW                                                            |
| M-073 | CODE CAN NOT BE INPUTTED OR ADDED.                  | SAME CODE CAN NOT BE ADDED CONTINUOUSLY                                                            |
| M-074 | THE SECOND HOME POSITION CAN NOT BE INPUTTED        | PLEASE INPUT AND ADD THE 2HD AFTER FEED                                                            |
| M-075 | THE END CODE CAN NOT BE INPUTTED                    | PLEASE INPUT AND ADD THE END AFTER FEED OR TRIM                                                    |
| M-076 | CIRCLE OR ARC COULD NOT BE CREATED                  | PLEASE REVIEW INPUT POINT                                                                          |
| M-077 | THE OVERLAP BACK TACKING CANNOT BE SPECIFIED        | THE OVERLAP BACK TAKING CAN BE USED ONLY FOR THE FIGURE WHERE CIRCLE, CURVE, AND BROKEN LINE SHUT. |
| M-078 | DATA CAN NOT BE SAVED                               | PRESS HOME ICON. DATA WILL BE SAVED AFTER HOME POSITIONING                                         |
| M-079 | DATA CAN NOT BE SAVED                               | PRESS HOME ICON. DATA WILL BE SAVED AFTER HOME POSITIONING                                         |
| M-080 | TOO LONG STITCH                                     | PLEASE CHANGE THE PATTERN DATA                                                                     |
| M-081 | THERE IS A SECOND HOME POSITION IN THE PATTERN DATA | PLEASE RETURN TO HOME POSITION                                                                     |
| M-082 | ILLEGAL SETTING                                     | PLEASE INPUT A CORRECT VALUE                                                                       |
| M-083 | TRIM CODE CAN'T BE INPUTTED NOR ADDED               | TRIM CODE CAN NOT BE ADDED JUST AFTER NEEDLE DOWN STOP CODE                                        |
| M-084 | DSTP CODE CAN NOT BE INPUTTED NOR ADDED             | NEEDLE DOWN STOP CODE CAN NOT BE ADDED JUST BEFORE TRIM CODE                                       |
| M-085 | CLAMP POSITION HAS DEVIATED FROM INPUT COORDINATES  | PLEASE RETURN TO HOME POSITION                                                                     |
| M-086 | CLAMP POSITION HAS DEVIATED FROM INPUT COORDINATES  | PLEASE RETURN TO HOME POSITION                                                                     |
| M-087 | ZIGZAG DATA CAN NOT BE CREATED.                     | PLEASE CHANGE THE FEED AMOUNT OF ZIGZAG.                                                           |
| M-088 | MULTIPLE, ZIGZAG, BACK TACKING CAN NOT BE SET       | -                                                                                                  |
| M-089 | DATA CAN NOT BE CREATED.                            | THE MISTAKE IS FOUND IN G DATA.                                                                    |
| M-090 | CIRCLE OR ARC COULD NOT BE CREATED                  | PLEASE REVIEW THE INPUT POINT.                                                                     |

| CODE  | MESSAGE                                             | SUB-MESSAGE                                                                                                    |
|-------|-----------------------------------------------------|----------------------------------------------------------------------------------------------------|
| M-091 | CLAMP POSITION HAS DEVIATED FROM INPUT COORDINATES. | EXCITATIONS OF THE MOTORS ARE RELEASED. MOVE THE CLAMP NEAR THE HOME POSITION BY HAND, THEN PRESS THE ENTER ICON. |
| M-092 | CLAMP POSITION HAS DEVIATED FROM INPUT COORDINATES  | EXCITATIONS OF THE MOTORS ARE RELEASED. MOVE THE CLAMP NEAR THE HOME POSITION BY HAND, THEN PRESS THE ENTER ICON. |
| M-093 | DELETED MATERIAL THICKNESS VALUE                    | PLEASE SET ON THE PF HEIGHT SETTING [ZTHK] INSTEAD.                                                               |
| M-094 | PRESSER FOOT IS DOWN                                | RAISE THE PRESSER FOOT (MATERIAL THICKNESS SETTING CAN BE DISPLAYED WHEN PRESSER FOOT IS UP POSITION.)            |
| M-097 | HEIGHT INPUT IS OVER                                | THE MATERIAL THICKNESS INPUT VALUE IS RANGE OVER.                                                                 |
| M-098 | HEIGHT CORRECTION IS OVER                           | THE MATERIAL THICKNESS CORRECTED VALUE IS RANGE OVER.                                                             |
| M-099 | MATERIAL STEP IS OUT OF THICKNESS RANGE             | PF HEIGHT IS OVER RANGE THE SETTING.PLEASE CHECK THE SEWINGDATAOR THE[DFTH] CORD SETTING                          |
| M-100 | MAKING DATA                                         | PLEASE WAIT FOR A WHILE                                                                                           |
| M-101 | CALCULATING                                         | PLEASE WAIT FOR A WHILE                                                                                           |
| M-102 | MAKE ARC DATA?                                      | ARE YOU SURE? Yes: ENTER ICON No: × ICON                                                                          |
| M-103 | MAKE CIRCLE DATA?                                   | ARE YOU SURE? Yes: ENTER ICON No: × ICON                                                                          |
| M-104 | MAKE CURVE DATA?                                    | ARE YOU SURE? Yes: ENTER ICON No: × ICON                                                                          |
| M-105 | MAKE BROKEN LINE DATA?                              | ARE YOU SURE? Yes: ENTER ICON No: × ICON                                                                          |
| M-106 | MOVING TO END DATA                                  | PLEASE WAIT FOR A WHILE                                                                                           |
| M-108 | OUT OF DATA NUMBER(300point)                        | PLEASE DECREASE THE INPUT POINT                                                                                   |
| M-109 | PRESSER FOOT IS DOWN                                | RAISE THE PRESSER FOOT                                                                                            |
| M-110 | DATA TRANSMITTING(USB)                              | PLEASE WAIT FOR A WHILE                                                                                           |
| M-111 | DATA RECEIVING(USB)                                 | PLEASE WAIT FOR A WHILE                                                                                           |
| M-112 | THE POSITION OF CLAMP AND THE XY AXIS ARE SHIFTED   | PLEASE TURN THE POSER OFF                                                                                         |
| M-113 | DEFFERENT MATERIAL THICKNESS IS DETECTED            | PLEASE CHECK THE MATERIAL                                                                                         |
| M-114 | THERE ARE SUSPECT OF ABNORMAL STITCH 2              | PLEASE CHECK THE STITCH                                                                                           |
| M-115 | THERE ARE SUSPECT OF ABNORMAL STITCH 3              | PLEASE CHECK THE STITCH                                                                                           |
| M-120 | MOVING TO START POINT                               | PLEASE WAIT FOR A WHILE                                                                                           |
| M-121 | MOVING TO STARTING POSITION                         | PLEASE WAIT FOR A WHILE                                                                                           |
| M-122 | A SPECIFIED POSITION IS WRONG                       | PLEASE SPECIFY FOLLOWING STITCH FROM START POINT                                                                  |
| M-123 | THE AMOUNT OF THE MOVEMENT IS NOT INPUT             | PLEASE INPUT AMOUNT OF MOVEMENT                                                                                   |
| M-124 | A SPECIFIED POSITION IS WRONG                       | PLEASE SPECIFY SEWING DATA                                                                                        |
| M-125 | A SPECIFIED POSITION IS WRONG                       | PLEASE SPECIFY SEWING AND FEED DATA                                                                               |
| M-126 | A SPECIFIED POSITION IS WRONG                       | PLEASE SPECIFY ONE STITCH FRONT IS SEW OR FEED DATA                                                               |

| CODE  | MESSAGE                                         | SUB-MESSAGE                                                                                                    |
|-------|-------------------------------------------------|----------------------------------------------------------------------------------------------------|
| M-127 | A SPECIFIED POSITION IS WRONG                   | PLEASE SPECIFY PREVIOUS DATA FROM FINAL STITCH                                                                              |
| M-128 | A SPECIFIED POSITION IS WRONG                   | PLEASE SPECIFY CODE DATA                                                                                                    |
| M-129 | THE SPECIFIED CODE CANNOT BE DELETED.           | THE TRIM CODE CANNOT BE DELETE WHEN THE FORWARD ARE SEW OR THE BACK ARE FEED.                                               |
| M-130 | SEWING DATA DOES NOT EXIST                      | THIS FUNCTION CANNOT BE USED                                                                                                |
| M-131 | A SPECIFIED POSITION IS WRONG                   | PLEASE SPECIFY ONE STITCH REAR IS SEW OR FEED DATA                                                                          |
| M-132 | THE SPECIFIED CODE IS NOT DFTH CODE             | PLEASE SPECIFY DFTH CODE DATA                                                                                               |
| M-140 | OFFSET DATA DOES NOT EXIST                      | -                                                                                                    |
| M-141 | MULTIPLE DATA DOES NOT EXIST                    | -                                                                                                    |
| M-142 | TOO SMALL REDUCTION RATIO                       | PLEASE DO A CORRECT SETTING                                                                                                 |
| M-143 | TOO LARGE ENLARGEMENT RATIO                     | PLEASE DO A CORRECT SETTING                                                                                                 |
| M-144 | THE POINT INPUT DATA CANNOT BE CONVERTED.       | PLEASE SPECIFY SEWING DATA OTHER THAN THE POINT INPUT.                                                                      |
| M-145 | TACKING POSITION CAN'T BE CONVERTED             | PLEASE SPECIFY SEWING DATA OTHER THAN THE POINT INPUT.                                                                      |
| M-146 | TACKING POSITION CAN'T BE CONVERTED             | PLEASE SPECIFY SEWING DATA OTHER THAN THE POINT INPUT.                                                                      |
| M-160 | AREA LIMIT SETTING IS UNAVAILABLE               | IT IS DANGEROUS WHEN USING BY THE AREA LIMIT RELEASE                                                                        |
| M-161 | HALT SWITCH IS ON                               | RELEASE HALT SWITCH. IF MESSAGE IS NOT CLEAR AFTER RELEASE HALT<br>SWITCH, TURN THE POWER OFF AND CHECK HALT SWITCH & CABLE |
| M-162 | ILLEGAL NUMBER WAS SET                          | PLEASE SETTING AGAIN                                                                                                    |
| M-163 | THE DATA IS BEING CONVERTED INTO A NEW VERSION. | PLEASE WAIT FOR A WHILE                                                                                                    |
| M-164 | NOT J-DATA                                      | PLEASE SPECIFY THE "J DATA"                                                                                                 |
| M-165 | NOT J-DATA                                      | PLEASE SPECIFY THE "J DATA"                                                                                                 |
| M-180 | Cassette jig sensor is not detected             | -                                                                                                    |
| M-188 | USB MEDIUM IS NOT CONNECTED                     | PLEASE CONNECT USB MEDIUM                                                                                                   |
| M-189 | CAN NOT BE SAVED INTO USB MEDIUM                | PATTERN DATA THAT WAS CREATED BY A FORMER SERIES CAN NOT BE SAVED                                                           |
| M-190 | USB MEDIUM DEFECT                               | PLEASE CHANGE USB MEDIUM                                                                                                    |
| M-191 | INSUFFICIENT EMPTY AREA IN USB MEDIUM           | PLEASE CHANGE USB MEDIUM OR DELETE FILES                                                                                    |
| M-192 | SPECIFIED DATA DOES NOT EXIST IN THE USB MEDIUM | CHECK FILE NAME AND PATTERN DATA NUMBER                                                                                     |
| M-193 | OPTIMIZING INTERNAL MEMORY                      | PLEASE WAIT FOR A WHILE                                                                                                    |
| M-194 | CLEARS CONTENT OF THE SHORT CUT BUTTON          | ARE YOU SURE? Yes: ENTER ICON(PATTERN DATA WILL NOT BE ERASED)<br>No: × ICON                                                |
| M-195 | WRITING SEWING DATA INTO USB MEDIUM             | PLEASE WAIT FOR A WHILE                                                                                                    |
| M-196 | DELETING SEWING DATA IN USB MEDIUM              | PLEASE WAIT FOR A WHILE                                                                                                    |
| M-197 | READING SEWING DATA FROM USB MEDIUM             | PLEASE WAIT FOR A WHILE                                                                                                    |

| CODE  | MESSAGE                                            | SUB-MESSAGE                                                                       |
|-------|----------------------------------------------------|-----------------------------------------------------------------------------------|
| M-198 | OVERWRITES DATA IN USB MEDIUM                      | ARE YOU SURE? Yes: ENTER ICON No: × ICON                                          |
| M-199 | DELETES SEWING DATA IN USB MEDIUM                  | ARE YOU SURE? Yes: ENTER ICON No: × ICON                                          |
| M-201 | CORRESPONDING DATA DOES NOT EXIST IN USB MEDIUM    | PLEASE CHANGE USB MEDIUM                                                          |
| M-202 | READING FILE INFORMATION OF THE USB MEDIUM         | PLEASE WAIT FOR A WHILE                                                           |
| M-203 | USB MEDIUM IS CONNECTED                            | PLEASE DETACH USB MEDIUM                                                          |
| M-204 | READING COMPLETE                                   | PLEASE DETACH USB MEDIUM                                                          |
| M-205 | WRITING COMPLETE                                   | PLEASE DETACH USB MEDIUM                                                          |
| M-206 | TERMINATE USB MEDIUM PROCESSING                    | PLEASE DETACH USB MEDIUM                                                          |
| M-207 | USB MEDIUM OVERCURRENT                             | PLEASE CHANGE USB MEDIUM                                                          |
| M-208 | USB WAS DISCONNECTED                               | SWITCH TO INTERNAL MEMORY                                                         |
| M-209 | INTERNAL MEMORY DEFECT                             | INTERNAL MEMORY WILL BE FORMATTED. PRESS ENTER ICON                               |
| M-210 | SAVED FILE NUMBER IS OVER LIMIT                    | PLEASE ERASE UNUSED DATA                                                          |
| M-211 | SPECIFIED SEWING DATA DOES NOT EXIST IN THE MEMORY | CHECK FILE NAME AND PATTERN DATA NUMBER                                           |
| M-212 | MEMORY FORMATTING                                  | PLEASE WAIT FOR A WHILE                                                           |
| M-213 | FORMATTING INTERNAL MEMORY                         | -                                                                                 |
| M-214 | THERE IS NO NUMBER THAT HAS BECOME EMPTY IN MEMORY | PLEASE DELETE UNNECESSARY DATA                                                    |
| M-215 | WRITING SEWING DATA INTO THE INTERNAL MEMORY       | PLEASE WAIT FOR A WHILE                                                           |
| M-216 | DELETING SEWING DATA IN THE INTERNAL MEMORY        | PLEASE WAIT FOR A WHILE                                                           |
| M-217 | READING SEWING DATA FROM THE INTERNAL MEMORY       | PLEASE WAIT FOR A WHILE                                                           |
| M-218 | DELETES SEWING DATA IN THE INTERNAL MEMORY         | ARE YOU SURE? Yes: ENTER ICON No: × ICON                                          |
| M-219 | OVERWRITES SEWING DATA IN THE INTERNAL MEMORY      | ARE YOU SURE? Yes: ENTER ICON No: × ICON                                          |
| M-220 | INSUFFICIENT EMPTY AREA IN THE INTERNAL MEMORY     | PLEASE ERASE UNUSED PATTERN DATA, AND OPTIMIZE AN INTERNAL MEMORY.                |
| M-221 | INTERNAL MEMORY IS DAMAGED                         | INTERNAL MEMORY IS DEFECTIVE. PLEASE REINSTALL SYSTEM                             |
| M-222 | PATTERN DATA CAN NOT BE DELETED                    | CURRENT PATTERN DATA CAN NOT BE ERASED                                            |
| M-223 | FORMATS INTERNAL MEMORY                            | ARE YOU SURE? Yes: ENTER ICON No: × ICON                                          |
| M-224 | OPTIMIZES INTERNAL MEMORY                          | ARE YOU SURE? Yes: ENTER ICON (SEWING DATA WILL NOT BE ERASED)<br>No: × ICON      |
| M-226 | COMBINATION DATA CAN NOT BE CREATED                | PATTERN DATA WHICH CONTAINS SECOND HOME POSITION CAN NOT BE USED FOR COMBINATION. |
| M-227 | CAN NOT CHANGE PATTERN DATA NUMBER                 | CAN NOT CHANGE TO PATTERN DATA NUMBER WHICH IS USING.                             |
| M-228 | OUT OF AREA LIMIT                                  | PLEASE CHANGE PATTERN DATA                                                        |
| M-229 | WRONG PATTERN DATA WAS SET                         | PLEASE CHANGE PATTERN DATA                                                        |

| CODE  | MESSAGE                                  | SUB-MESSAGE                                                            |
|-------|------------------------------------------|------------------------------------------------------------------------|
| M-230 | CAN NOT READ                             | PRESS HOME ICON                                                        |
| M-231 | CAN NOT WRITE                            | PRESS HOME ICON                                                        |
| M-232 | TOO MANY STITCHES                        | PLEASE CHANGE PATTERN DATA                                             |
| M-233 | CHECKING SUM                             | PLEASE WAIT FOR A WHILE                                                |
| M-234 | ILLEGAL FILE NAME                        | PLEASE INPUT THE FILE NAME BY 8 CHARACTERS OR LESS                     |
| M-235 | ILLEGAL PATTERN NUMBER                   | PLEASE INPUT CORRECT SEWING DATA NUMBER.                               |
| M-236 | THE LIMIT OF THE SEWING AREA IS EXCEEDED | IT IS DANGEROUS. PLEASE CHANGE THE SEWING DATA                         |
| M-237 | CHANGE PATTERN DATA TO G-DATA            | ARE YOU SURE? Yes: ENTER ICON<br>No: × ICON (BACK TO SELECTION SCREEN) |
| M-238 | INCORRECT PASSWORD                       | PLEASE INPUT AGAIN                                                     |
| M-240 | CAN NOT READ COMBINATION PATTERN         | PLEASE CLEAR COMBINATION PATTERN (PRESS CLR ICON)                      |
| M-241 | INPUT IS NOT RIGHT                       | PLEASE SET THE ID IN 1-4 CHARACTERS                                    |
| M-244 | USB INSTALL FILE ERROR                   |                                                                        |
| M-246 | NEEDLE IS NOT CORRECT POSITION           | PLEASE ADJUST UP POSITION SENSOR OR [U8] SETTING                       |
| M-247 | TRIMMING OUTPUT WAS CANCELED             | PLEASE ADJUST TRIMMING START TIME/ANGLE [TRS]                          |
| M-248 | TENSION RELEASE OUTPUT WAS CANCELED      | PLEASE ADJUST TENSION RELEASE START TIME/ANGLE [LRS]                   |
| M-249 | LANGUAGE INFORMATION IS GETTING NOW      | PLEASE WAIT FOR A WHILE                                                |
| M-250 | ADDRESS SETTING IS COMPLETED             | -                                                                      |
| M-251 | THERE IS NO CHANGE THE ADDRESS SETTING   | -                                                                      |
| M-252 | IT IS FAILED THE ADDRESS SETTING         | PLEASE INPUT AGAIN                                                     |
| M-253 | ADDRESS SETTING NOW                      | PLEASE WAIT FOR A WHILE                                                |
| M-255 | DO NOT SAVE END CODE                     | -                                                                      |
| M-256 | PLEASE CLEAN UP                          | -                                                                      |
| M-257 | PLEASE CHANGE THE BELT                   | -                                                                      |
| M-258 | PLEASE WORK ON MAINTENANCE               | -                                                                      |
| M-259 | PLEASE CHANGE BOBBIN                     | -                                                                      |
| M-260 | BOBBIN BEING CHANGED                     | DO NOT TOUCH                                                           |
| M-261 | THERE IS NO BOBBIN                       | PLEASE SET BOBBIN                                                      |
| M-262 | TROUBLE 1 OCCURRED                       | ATTENTION                                                              |
| M-263 | TROUBLE 2 OCCURRED                       | ATTENTION                                                              |
| M-264 | TROUBLE 3 OCCURRED                       | ATTENTION                                                              |
| M-265 | TROUBLE 4 OCCURRED                       | ATTENTION                                                              |
| M-266 | TROUBLE 5 OCCURRED                       | ATTENTION                                                              |

| CODE  | MESSAGE                                             | SUB-MESSAGE                                                                                                    |
|-------|-----------------------------------------------------|----------------------------------------------------------------------------------------------------|
| M-274 | CAN NOT USE COMBINATIONAL FUNCTION.                 | DISABLE THE FUNCTION OF PATTERN SELECTION BY USING OF EXTERNAL SIGNAL                                               |
| M-275 | CAN NOT READ, BECAUSE THE COMBINATION IS BEING USED | PLEASE ENTER THE COMBINATION MODE ON FUNCTION MODE AND PRESS THE CLR ICON TO DEACTIVATE THE COMBINATION FUNCTION    |
| M-276 | INCORRECT NUMBER OF PATTERN DATA                    | CAN NOT CHANGE TO FORMER SERIESE NUMBER OF PATTERN DATA                                                             |
| M-277 | COPIES REGISTERED SEWING DATA                       | ARE YOU SURE? Yes: ENTER ICON No: × ICON<br>*IF THERE IS SAME NUMBER IN THE MEMORY,DATA IS OVERWRITTEN              |
| M-278 | DELETES COMBINATIONAL SEWING DATA                   | ARE YOU SURE? Yes: ENTER ICON No: × ICON                                                                            |
| M-279 | DELETES DOCKING SEWING DATA                         | ARE YOU SURE? Yes: ENTER ICON No: × ICON                                                                            |
| M-280 | COPYING SEWING DATA FROM USB MEDIUM TO THE MEMORY   | PLEASE WAIT FOR A WHILE                                                                                             |
| M-281 | COPYING SEWING DATA FROM THE MEMORY TO USB MEDIUM   | PLEASE WAIT FOR A WHILE                                                                                             |
| M-282 | INCORRECT PASSWORD                                  | PLEASE INPUT AGAIN                                                                                                  |
| M-283 | COPY FAILED                                         | SOME SEWING DATA WERE NOT COPIED COMPLETELY. PLEASE CHECK THAT COPIED SEWING DATA.                                  |
| M-284 | USB MEDIUM IS WRITE PROTECTED                       | PLEASE UNLOCK WRITE PROTECTION OF USB MEDIUM                                                                        |
| M-287 | ILLEGAL SETTING                                     | PLEASE SELECT SETTING FILE THAT IS CREATED ON SAME SEWING MACHINE MODEL                                             |
| M-288 | THERE IS NO DIFFERENCE                              | -                                                                                                    |
| M-289 | PATTERN DATA DOES NOT EXIST                         | -                                                                                                    |
| M-290 | READING COMPLETE                                    | PLEASE TURN OFF THE POWER. PLEASE RE-TURN ON THE POWER AFTER POWER LED (GREEN) OF THE CONTROL BOX IS TURNED OFF.    |
| M-291 | READING SETTING FILE                                | PLEASE WAIT FOR A WHILE                                                                                             |
| M-292 | READING STEP FILE                                   | PLEASE WAIT FOR A WHILE                                                                                             |
| M-293 | READING SYSTEM FILE                                 | PLEASE WAIT FOR A WHILE                                                                                             |
| M-294 | CURRENT USED TABLE IS OVERWRITTEN                   | ARE YOU SURE? Yes: ENTER ICON No: × ICON                                                                            |
| M-295 | COPIES SPECIFIED PATTERN DATA                       | ARE YOU SURE? Yes: ENTER ICON No: × ICON<br>*IF THERE IS SAME NUMBER IN THE MEMORY, DATA IS OVERWRITTEN             |
| M-296 | COPIES ALL PATTERN DATA                             | ARE YOU SURE? Yes: ENTER ICON No: × ICON<br>*IF THERE IS SAME NUMBER IN THE MEMORY,DATA IS OVERWRITTEN              |
| M-297 | OVERWRITES COMBINATION DATA                         | ARE YOU SURE? Yes: ENTER ICON No: × ICON                                                                            |
| M-298 | CLEARS COMBINATION FORM                             | ARE YOU SURE? Yes: ENTER ICON No: × ICON                                                                            |
| M-299 | MILLING CUTTER IS IN LOWER POSITION                 | PLEASE RAISE MILL, THEN TOUCH HOME ICON                                                                             |
| M-300 | SETTING HAS BEEN CHANGED                            | PLEASE TURN OFF THE POWER. PLEASE RE-TURN ON THE POWER AFTER<br>POWER LED (GREEN) OF THE CONTROL BOX IS TURNED OFF. |

| CODE  | MESSAGE                                                 | SUB-MESSAGE                                                                                                    |
|-------|---------------------------------------------------------|----------------------------------------------------------------------------------------------------|
| M-301 | MODEL SETTING IS CONFIRMED                              | ARE YOU SURE? Yes : ENTER ICON No : × ICON                                                                                                    |
| M-302 | WRITING MODEL SETTING                                   | PLEASE INPUT AGAIN                                                                                                    |
| M-303 | UPGRADE COMPLETE                                        | PLEASE RE-TURN ON THE POWER AFTER POWER LED (GREEN) OF THE CONTROL BOX IS TURNED OFF.                                                                          |
| M-304 | EXECUTES UPGRADE PROCESSING                             | ARE YOU SURE? Yes : ENTER ICON No : × ICON                                                                                                    |
| M-305 | INITIALIZES SET VALUE                                   | ARE YOU SURE? Yes: ENTER ICON (ALL SETTINGS ARE INITIALIZED)<br>No: × ICON                                                                                     |
| M-306 | USER FOLDER DOES NOT EXIST IN THE USB MEDIUM            | USER FOLDER CREATION OK? Yes: ENTER ICON No: × ICON                                                                                                    |
| M-307 | USER FOLDER DOES NOT EXIST IN THE USB MEDIUM            | PLEASE CREATE USER FOLDER ( USER_SYSTEM)                                                                                                    |
| M-308 | VERSION IS THE SAME                                     | UPGRADE WAS NOT DONE.                                                                                                    |
| M-309 | INITIALIZED SELECTED ITEM                               | ARE YOU SURE? Yes: ENTER ICON (SELECTED SETTINGS ARE INITIALIZED)<br>No: X ICON                                                                                |
| M-310 | MAKER INSTALLATION COMPLETE                             | PLEASE RE-TURN ON THE POWER AFTER POWER LED (GREEN) OF THE CONTROL BOX IS TURNED OFF.                                                                          |
| M-311 | INSTALLATION COMPLETE                                   | PLEASE RE-TURN ON THE POWER AFTER POWER LED (GREEN) OF THE CONTROL BOX IS TURNED OFF.                                                                          |
| M-312 | NO SELECTED ITEM                                        | INITIALIZATION IS NOT EXECUTED.                                                                                                    |
| M-313 | RECEIVE TIME OUT OF USB COMMUNICATION                   | -                                                                                                    |
| M-314 | LANGUAGE SETTING IS CONFIRMED                           | ARE YOU SURE? Yes: ENTER ICON No: × ICON                                                                                                    |
| M-315 | READ THE DATA                                           | IT WILL BECOME CHANGING THE SETTING, PATTERN AND STEP SEQUENCE<br>DATA Yes: ENTER ICON No: × ICON                                                              |
| M-319 | USB CMMUNICATION WAS TIME OUT                           | PLEASE DETACH USB MEDIUM.                                                                                                    |
| M-348 | TEST DRIVE RUNNING                                      | BE CAREFUL                                                                                                    |
| M-349 | MEASURING THE MATERIAL THICKNESS AND WRITING TO PATTERN | IT AUTOMATICALLY MEASURES THE MATERIAL THICKNESS ALONG THE<br>PATTERN. WHILE MEASURING, IT MOVES THE PF AND XY TABLE.IS IT OK?<br>Yes : ENTER ICON No : X ICON |
| M-350 | IT IS AUTOMATICALLY MEASURING NOW                       | PLEASE WAIT FOR A WHILE.                                                                                                    |
| M-351 | MEASURING IS COMPLETE!                                  | PRESS HOME ICON. DATA WILL BE STORED AFTER HOME POSITIONING                                                                                                    |
| M-352 | JOG CANCEL SIGNAL IS ON                                 | PLEASE TURN OFF THE JOG CANCEL SIGNAL [JGC].                                                                                                    |

## MITSUBISHI ELECTRIC CORPORATION